<span id="page-0-0"></span>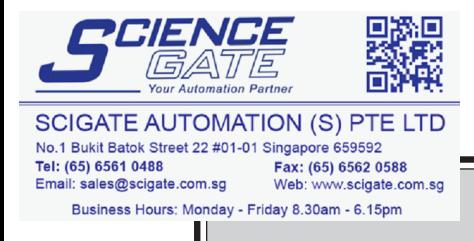

## **PREFACE**

Thank you for purchasing the GP Screen Editor Software, "GP-PRO/PB III for Windows Ver. 7.2" for use with Pro-face's GP series programmable operator interfaces.

Please read this manual carefully in order to use this software properly, and be sure to keep this manual handy for future reference.

### **NOTES**

- (1) The copyrights to all programs and manuals included in the GP-PRO/PB III for Windows Ver. 7.2 (hereinafter referred to as "this product") are reserved by the Digital Electronics Corporation. Digital grants the use of this product to its users as described in the "Software Operating License Conditions" documentation, included with this product's CD-ROM. Any actions violating the above-mentioned conditions are prohibited by both Japanese and foreign regulations.
- (2) The contents of this manual have been thoroughly inspected. However, if you should find any errors or omissions in this manual, please inform your local GP representative of your findings.
- (3) Regardless of article (2), the Digital Electronics Corporation shall not be held responsible for any damages or third party claims resulting from the use of this product.
- (4) Differences may occur between the descriptions found in this manual and the actual functioning of this product. Therefore, the latest information on this product is provided in data files (i.e. Readme.txt files, etc. ) and in separate documents. Please consult these sources as well as this manual prior to using the product.
- (5) Even though the information contained in and displayed by this product may be related to intangible or intellectual properties of the Digital Electronics Corporation or third parties, the Digital Electronics Corporation shall not warrant or grant the use of said properties to any users and/or other third parties.
- (6) The specifications set out in this manual are for overseas products only. As a result, some differences may exist between the specifications given here and for those of the identical Japanese product. Digital Electronics Corporation accepts no liability for issues related to the intellectual property rights of third parties or any issues related to the use of the information contained in or displayed by this product.

© Copyright 2005 Digital Electronics Corporation. All rights reserved. Digital Electronics Corporation, February 2005

For the rights to trademarks and trade names, see "TRADEMARK RIGHTS".

## <span id="page-1-0"></span>**TRADEMARK RIGHTS**

All company or product names used in this manual are the trade names, trademarks (including registered trademarks), or service marks of their respective companies.

This product omits individual descriptions of each of these rights.

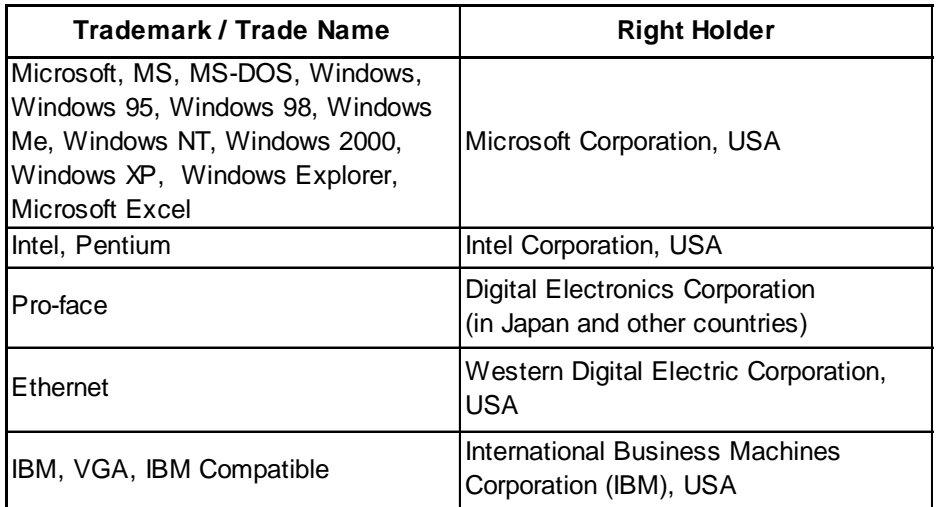

The following terms differ from the above mentioned formal trade names and trademarks.

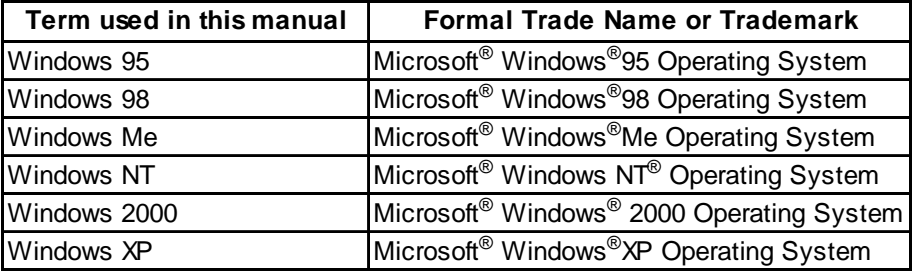

## <span id="page-2-0"></span>**LIST OF SUPPORTED MODELS**

The GP-PRO/PBIII for Windows Ver. 7.2 functions and settings available will vary, depending on the model of GP used. Use the following table to identify your GP.

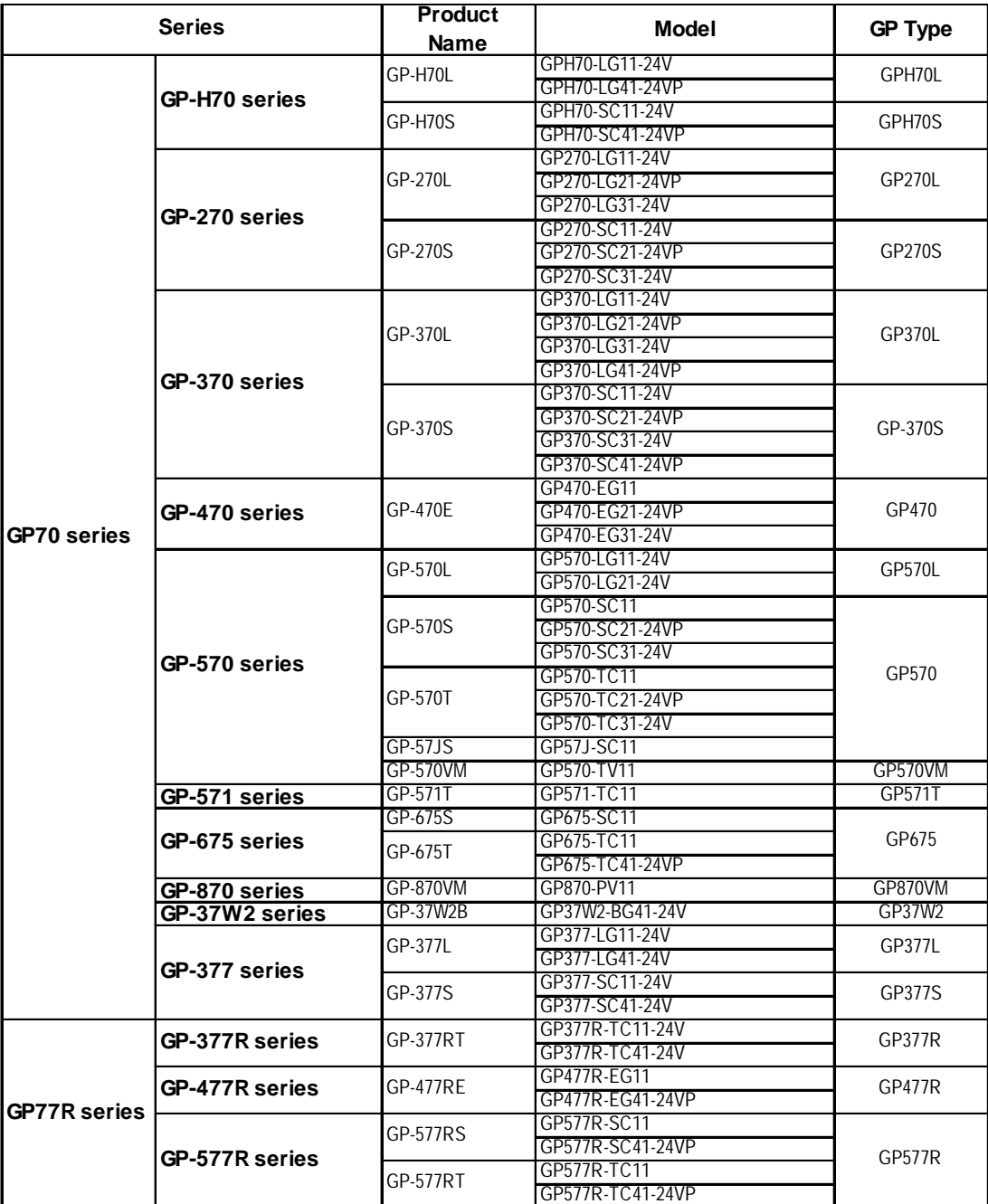

### ■ List of GP Series Products

#### *LIST OF SUPPORTED MODELS*

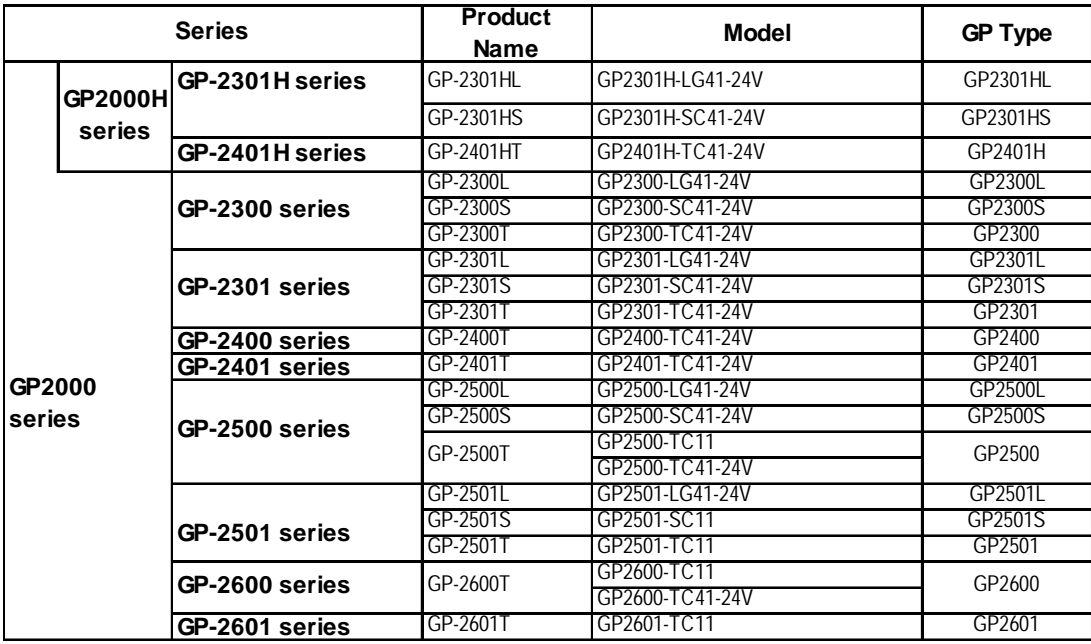

#### ■ List of GLC Series Products

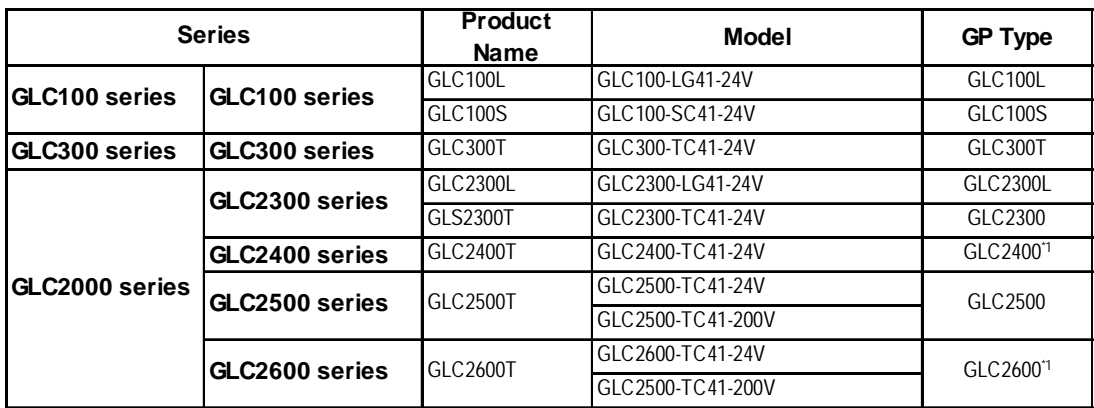

*\*1 When selecting the GP Type from the Project Manager, be sure to check the Revision Seal on the back of your GLC unit for the Revision Code. If there is no code or the code is "1", select "Rev.\* None, 1". If your revision code is 2 or higher, select "Rev.\* Above 2". For details, refer to your GLC Series User Manual.*

### **List of Supported STs**

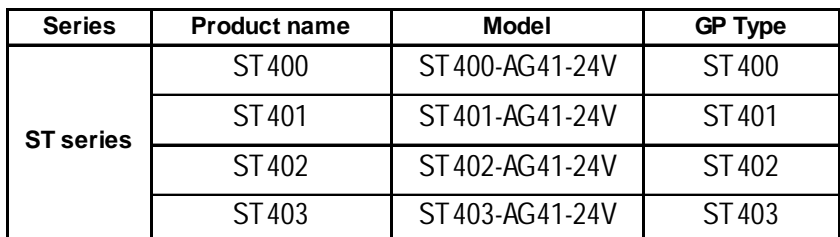

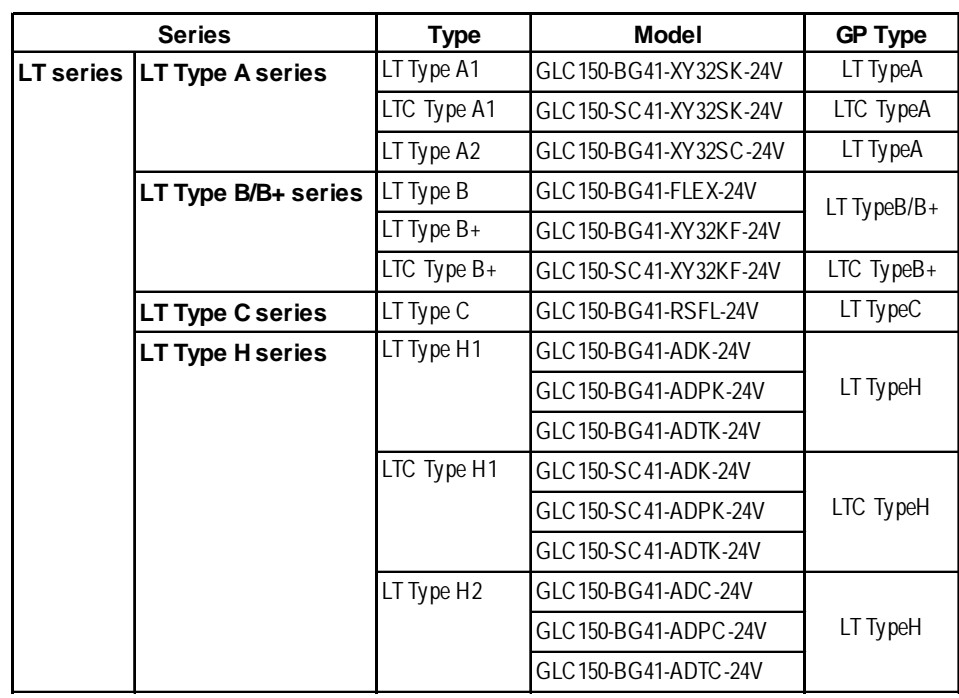

## **List of Supported LTs**

## **List of Supported Factory Gateway**

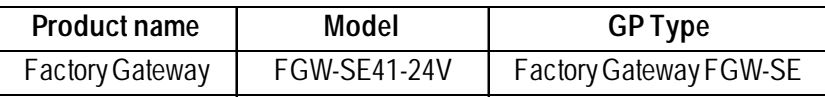

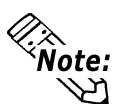

**To use the GPWeb and GPViewer functions with the Factory Gateway, you must have GPPRO/PB III C-Package02 or later installed.**

## <span id="page-5-0"></span>**HOW TO USE THIS MANUAL**

#### **Structure of the Manual CD-ROM**

The "Parts List" is the first of four manuals for this product and explains how to use the "GP-PRO/PB III for Windows Ver. 7.2" software (hereinafter referred to as "this product"). Please refer to all of the manuals named below when using this product.These manuals can be found as PDF files in your "Manual CD-ROM" (CD #2).

In addition to these manuals, data files containing supplemental information on updated functions are also provided.To read these additional data files, click on the [Start] button in your Windows OS main screen and select the [Programs]→[Pro-face]→[ProPB3 C-Package] menu. Then, click on the [Read Me] selection.

For detailed information about GP series products, please refer to each GP's "User Manual". (Optionally available)

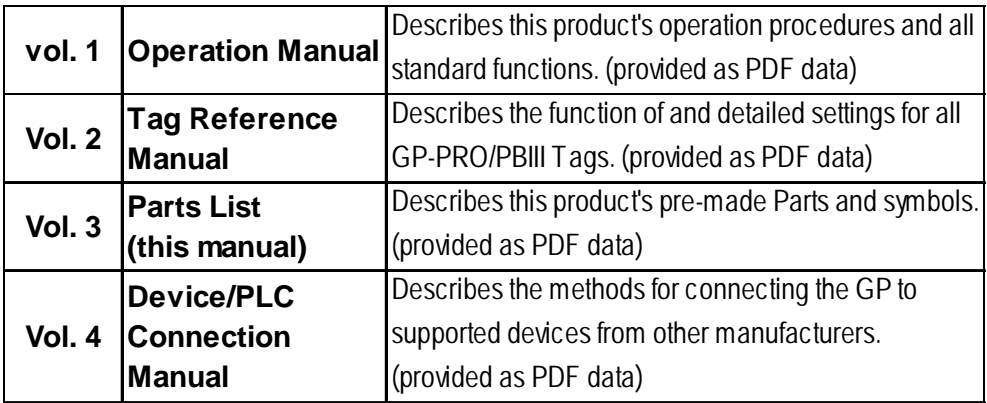

Screen Data Layout Sheets are useful for designing tag address settings, etc. and example sheets are installed as part of the GP-PRO/PBIII for Windows standard installation.

The following two layout sheets, "Device Allocation Table" and "Tag Layout Sheet", are in Microsoft Excel format and are located in the PDF Manual CD-ROM.

The following folder and file names are used.

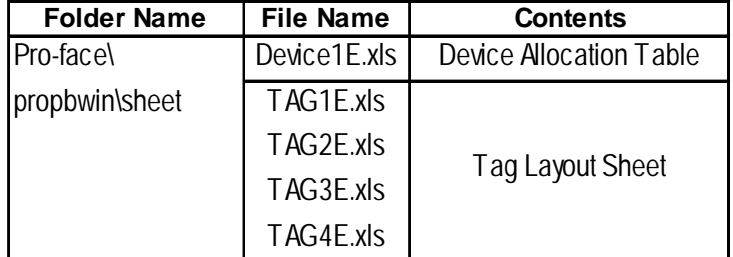

For information on the use of Microsoft Excel, please refer to the Excel software's User Manual.

#### **Designation of Supported Models**

The functions and settings supported by each model may vary depending on the supported models. In this manual, explanations given are based on the variation of the "Series" and "Product name" described in the "List of Supported Models".

## <span id="page-6-0"></span>**MANUAL SYMBOLS AND TERMINOLOGY**

This manual uses the following symbols and terminology.

If you have any questions about the contents of this manual, please contact your local GP distributor.

Also, If you have any question about your personal computer or Windows, please contact your PC distributor or manufacturer.

#### ■ Safety Symbols and Terms

This manual uses the following symbols and terms to identify important information related to the correct and safe operation of this product.

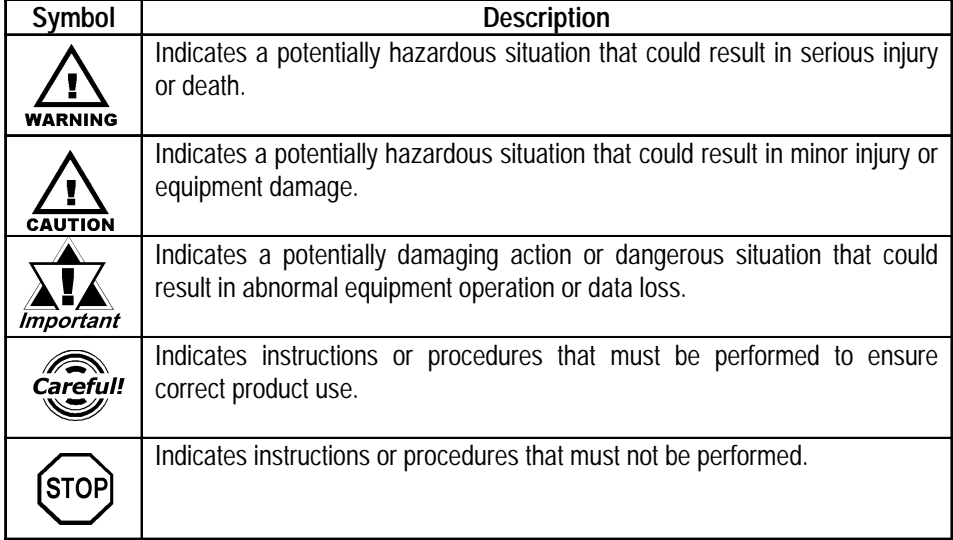

## **General Information Symbols and Terms**

This manual uses the following symbols and terms for general information.

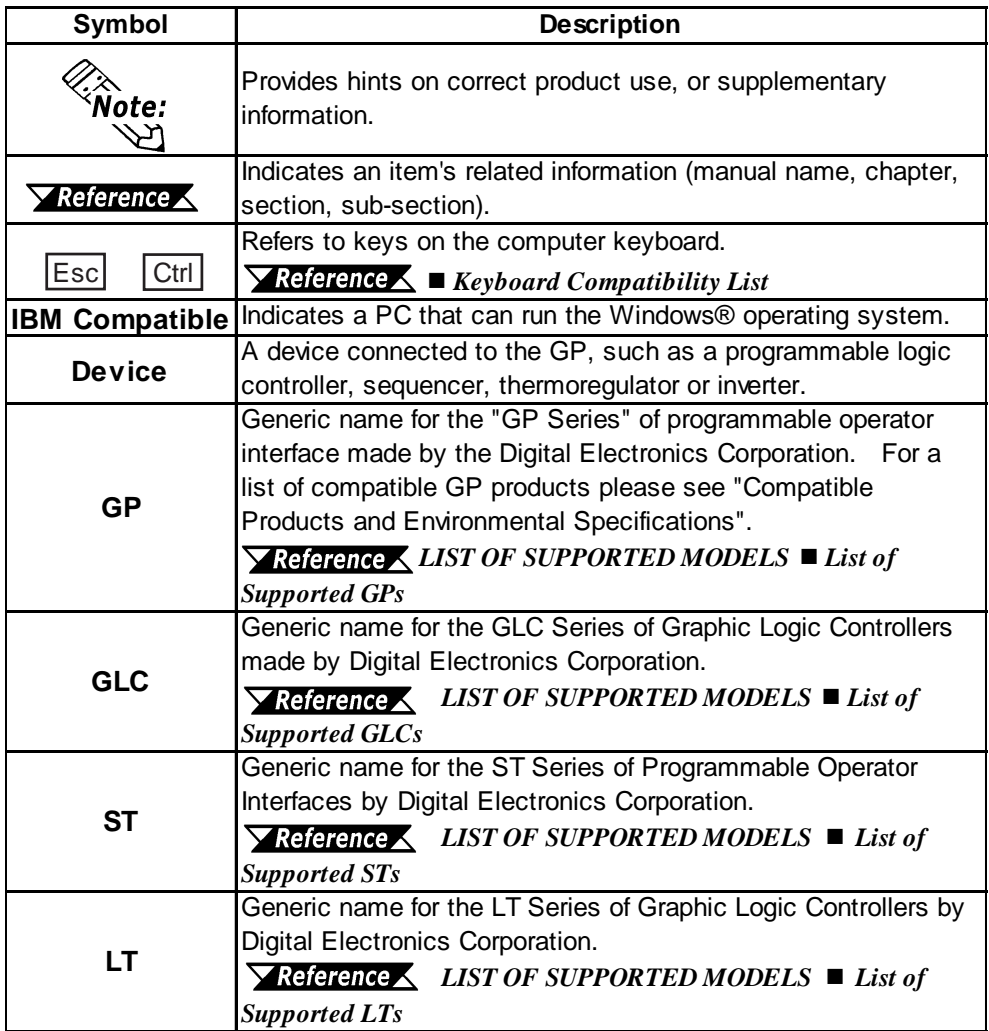

## <span id="page-8-0"></span>**WHEN USING GLC 2000 SERIES UNITS**

- GLC2000 Series units are equipped with the same features as GP2000 units, with the addition of control-related features. As a result, please change the word "GP" to "GLC" when reading this manual. However, please remember that GLC Series units cannot use AUX output or Sound output. Be sure to understand this manual thoroughly before using your GLC unit.
- For information concerning Logic Program creation and editing, refer to Pro-Control editor's manuals and online help.

## **WHEN USING ST SERIES UNITS**

ST Series units are functionally equivalent to GP2301L Series units. In this manual, you can use the terms "ST" and "GP" interchangeably. When GP2000 Series usage restrictions are noted, change the term "GP2000 Series" to "ST" series. When detailed GP-2301L restrictions are noted, change the term "GP-2301L" to "ST". Note that the ST403 units support the Ethernet interface. However, ST units have certain restrictions owing to hardware specification differences with GP-2301L units. Be sure to understand this manual thoroughly before using your ST unit. Functions incompatible with your ST unit, *Operation Manual [GENERAL GP RESTRICTIONS] section, Operation Manual 2.12.2 Restrictions*

# **WHEN USING LT SERIES UNITS**

- 64-color-type LT Series units are functionally equivalent to GP70 Series GP-377S Series units, and Monochrome-type LT Series units are functionally equivalent to GP-377L Series units. When GP70 Series usage restrictions are noted, interchange the term "GP70 Series" with "LT". When detailed GP-377S/ GP-377L restrictions are noted, 64-color-type LT Series units can be read as GP70 Series GP-377S Series units and Monochrome-type LT Series units can be read as GP-377L Series units.
- Only LT Type C Series units can be connected to a Temperature Controller, Servo, Inverter or Analyzer. (Using the serial-type interface. See LT Series Unit User Manual.) For a complete list of all connectable Devices (Temperature Controllers, Servos, Inverters or Analyzers) *Reference Bevice/PLC Connection Manual.*
- For information concerning Logic Program creation and editing, refer to Pro-Control editor's manuals and online help.

## **TABLE OF CONTENTS**

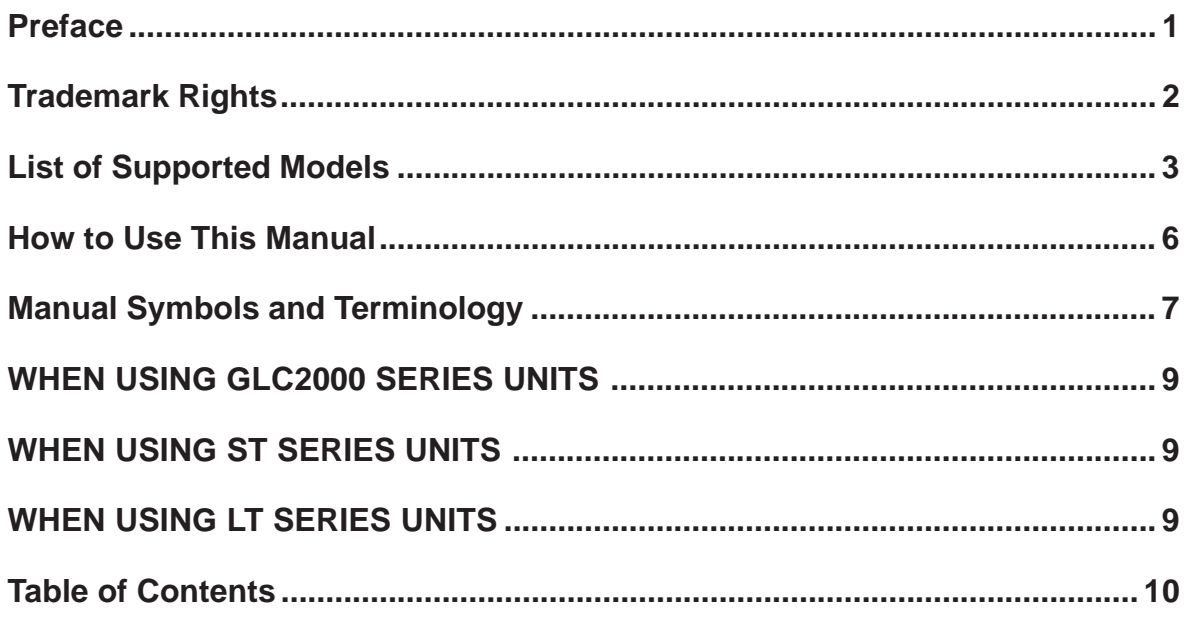

#### **Parts List Manual**  $\mathbf{1}$

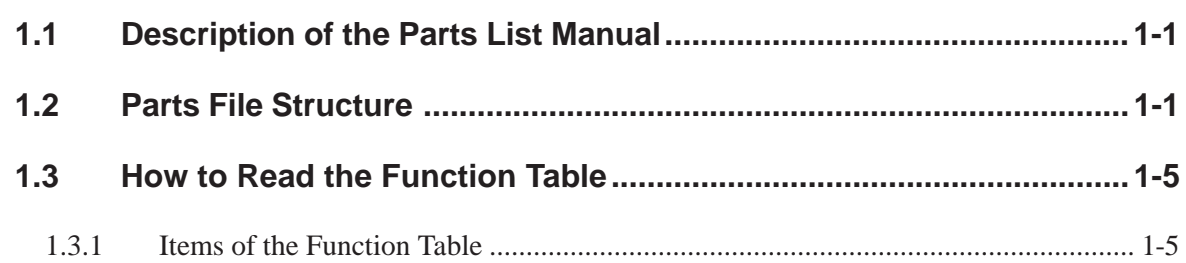

## **Switch (Bit/Word/Function)**

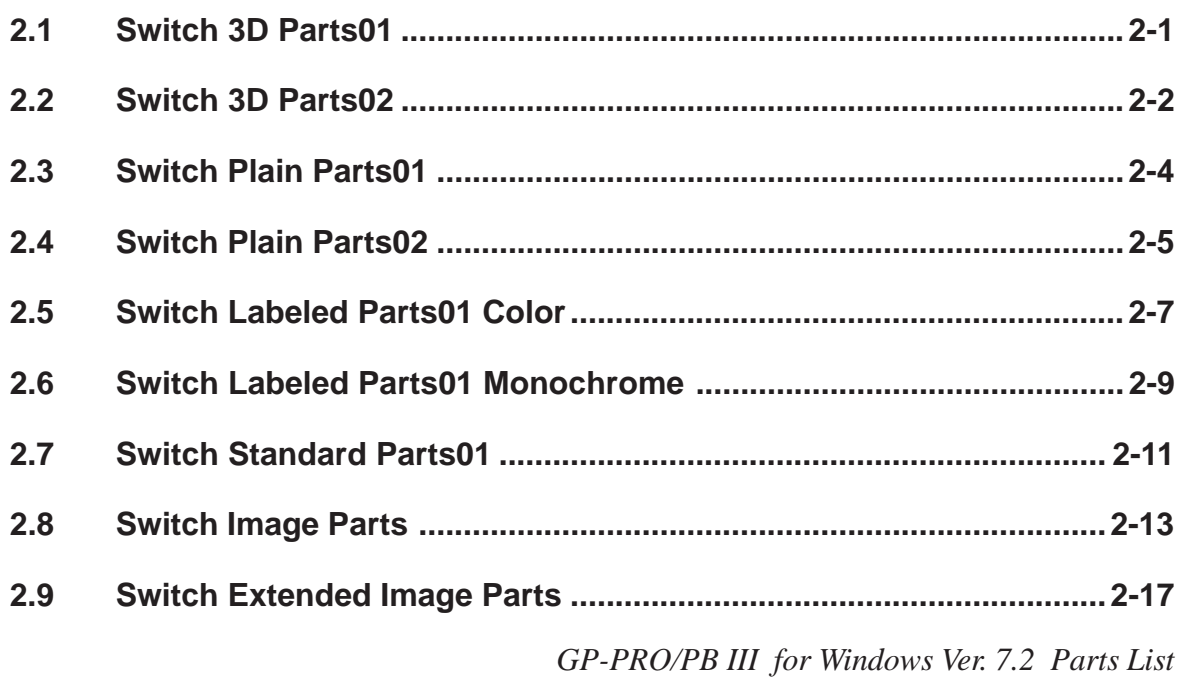

 $2<sup>2</sup>$ 

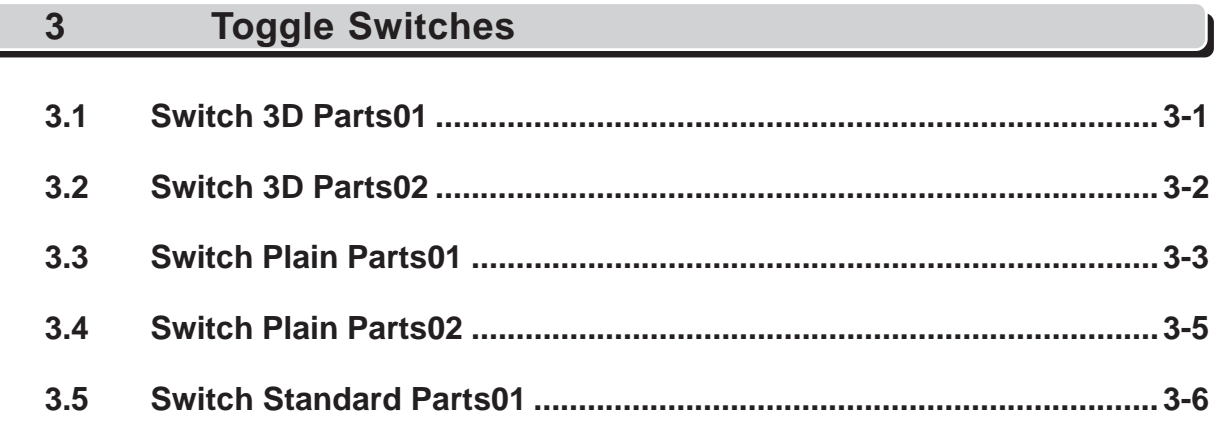

## Lamps

 $\overline{\mathbf{4}}$ 

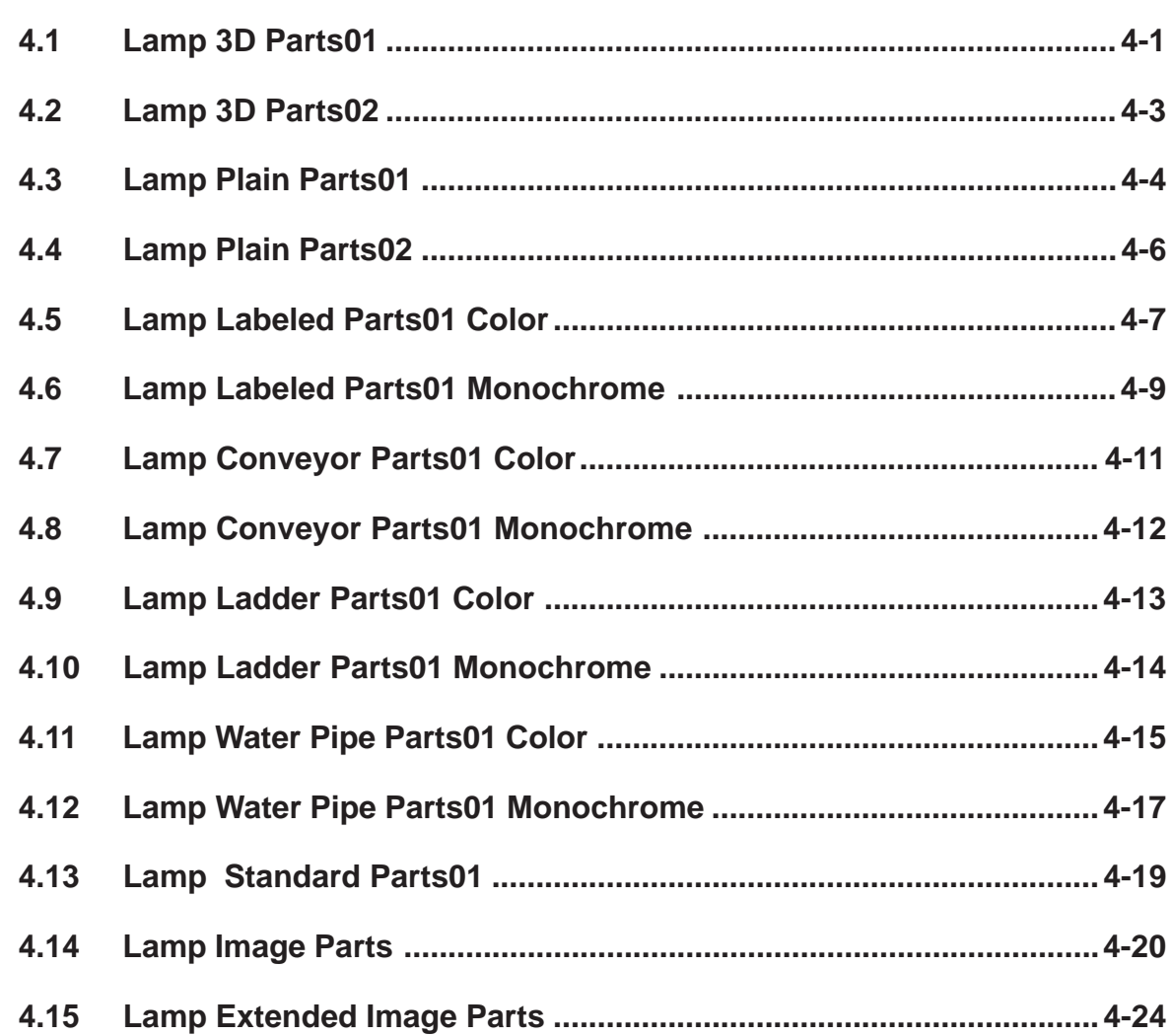

## **Bar Graphs**

 $\overline{\phantom{0}}$ 

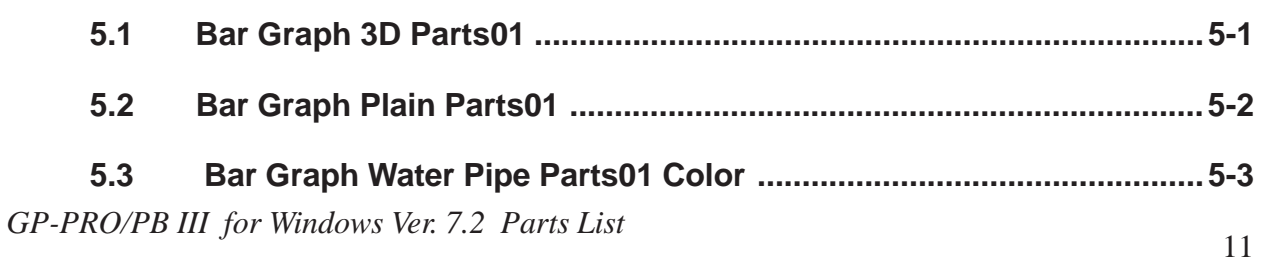

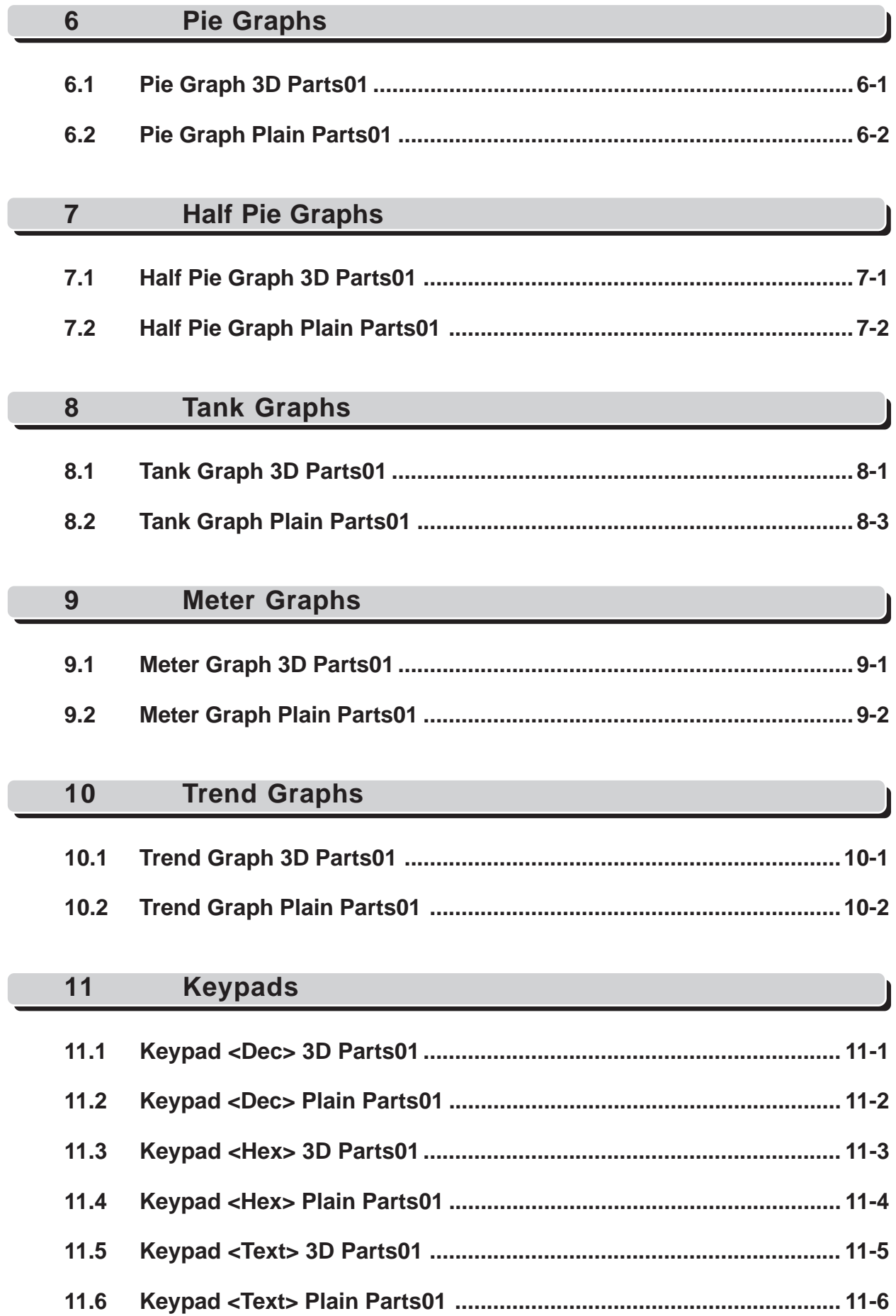

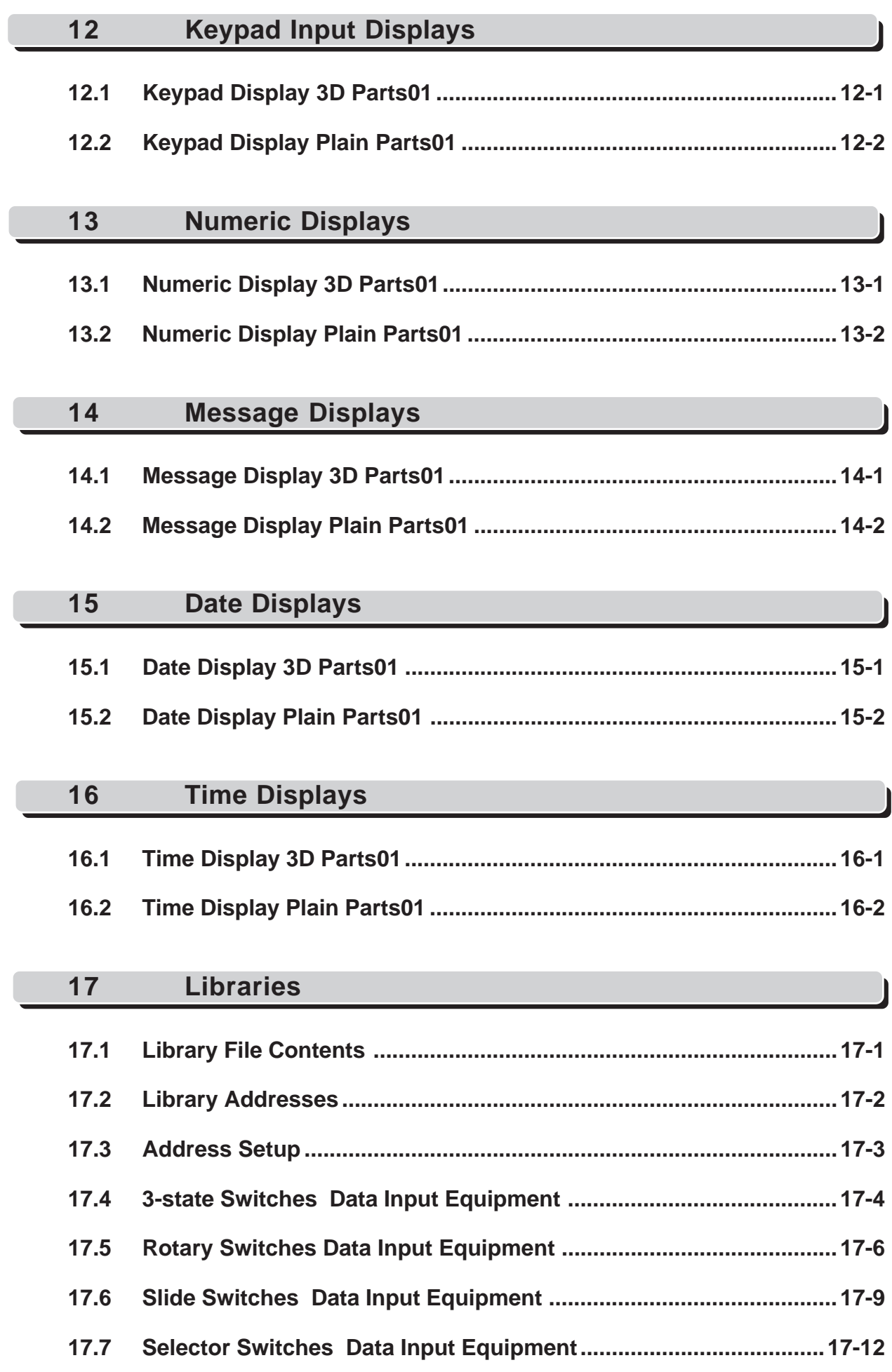

#### *TABLE OF CONTENTS*

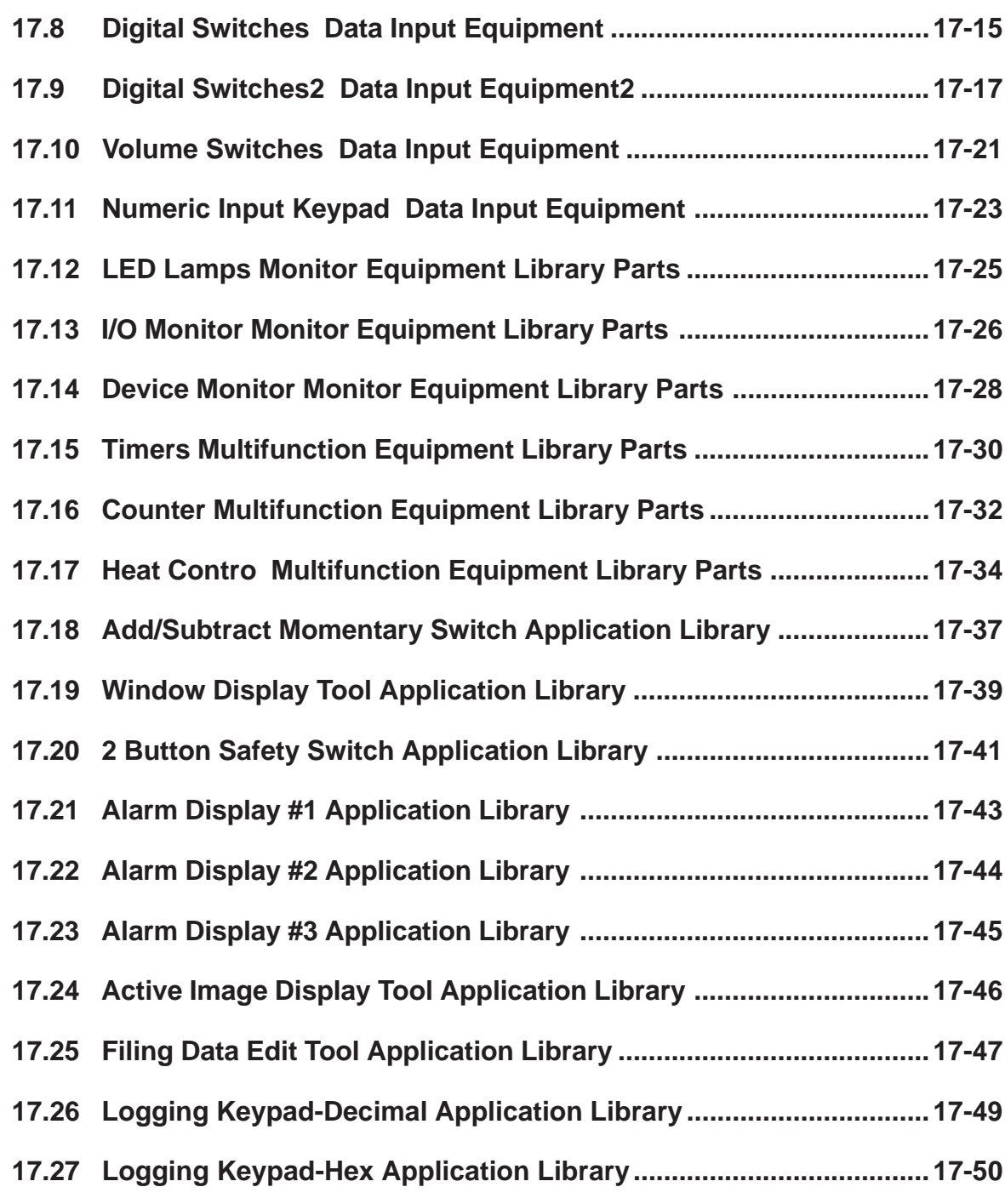

## **[18 Mark Libraries](#page-160-0)**

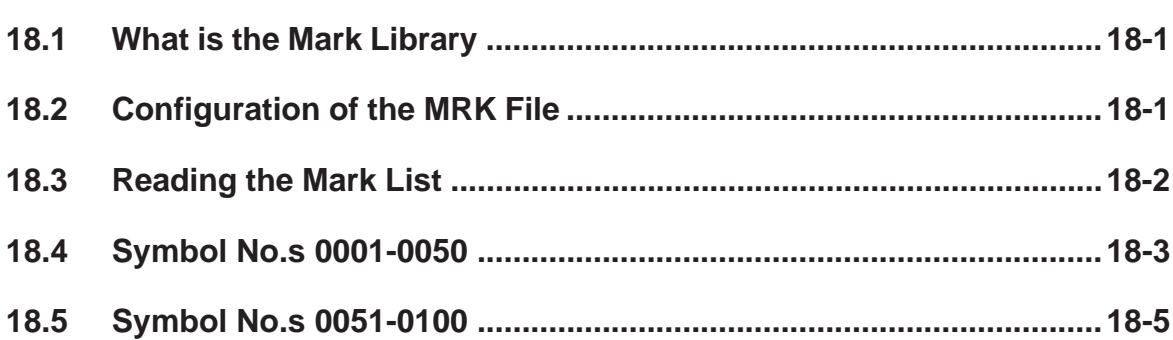

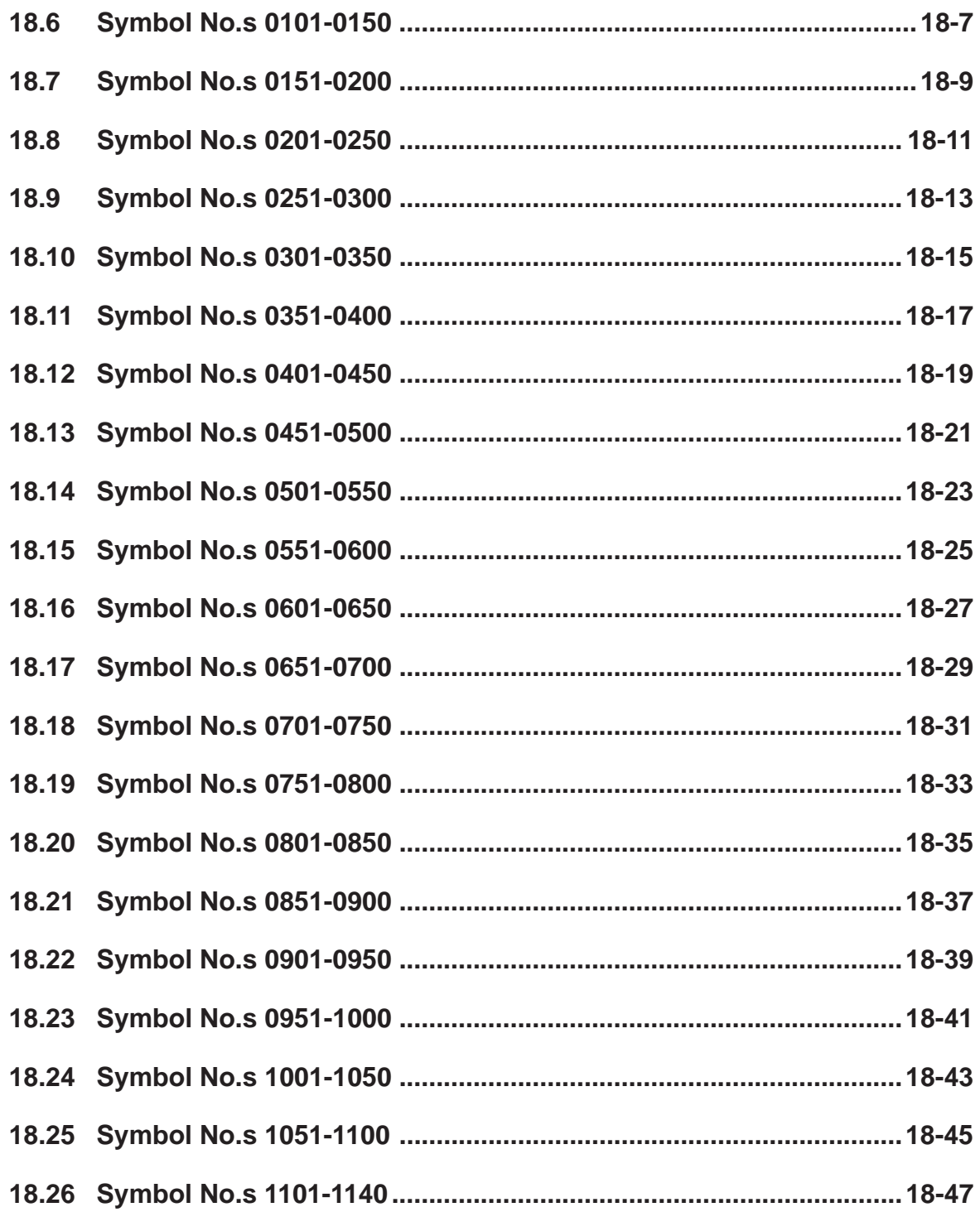

## **[Template Appendix](#page-208-0)**

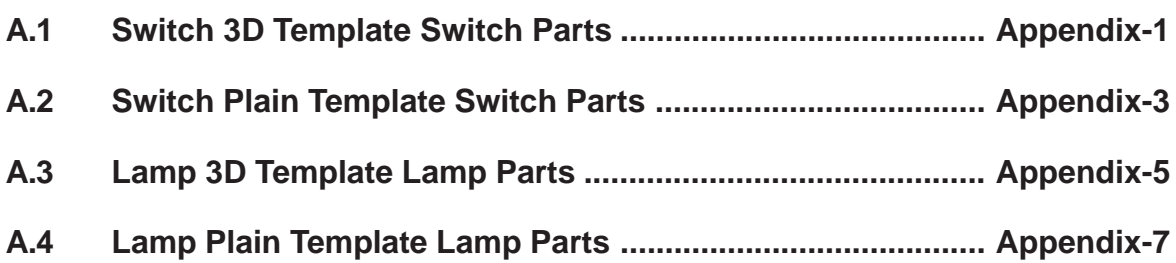

#### *TABLE OF CONTENTS*

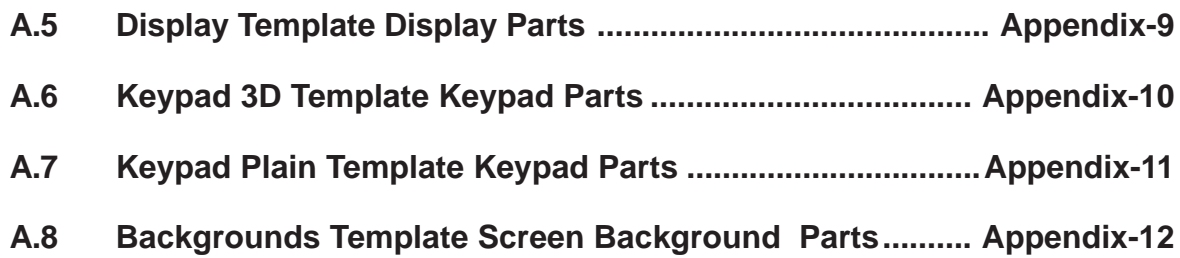

## <span id="page-16-0"></span>**1 Parts List Manual**

- 1 Description of the Parts List Manual
- 2 Parts File Structure
- 3 How to Read the Function Table

## **1.1 Description of the Parts List Manual**

This Parts List Manual contains information about pre-made Parts and their features, such as switches and lamps, which are used with the "GP-PRO/PBIII for Windows".These Parts are shown in tables for easy identification.

 *Refer to the "Operation Manual".*

## **1.2 Parts File Structure**

Individual Parts Files are organized by type such as Switches and Lamps. The parts shapes are registered mainly in PDB files. Refer to the following table for the contents of each PDB file. In addition to PDB files, BPD files are also available with the GP2000 series. The Image Parts are registered in the BPD files.

*For details on the Image Part details, refer to 2.8 Switch Image Parts, 2.9 Switch Extended Image Parts, 4.14 Lamp Image Parts and 4.15 Lamp Extended Image Parts.*

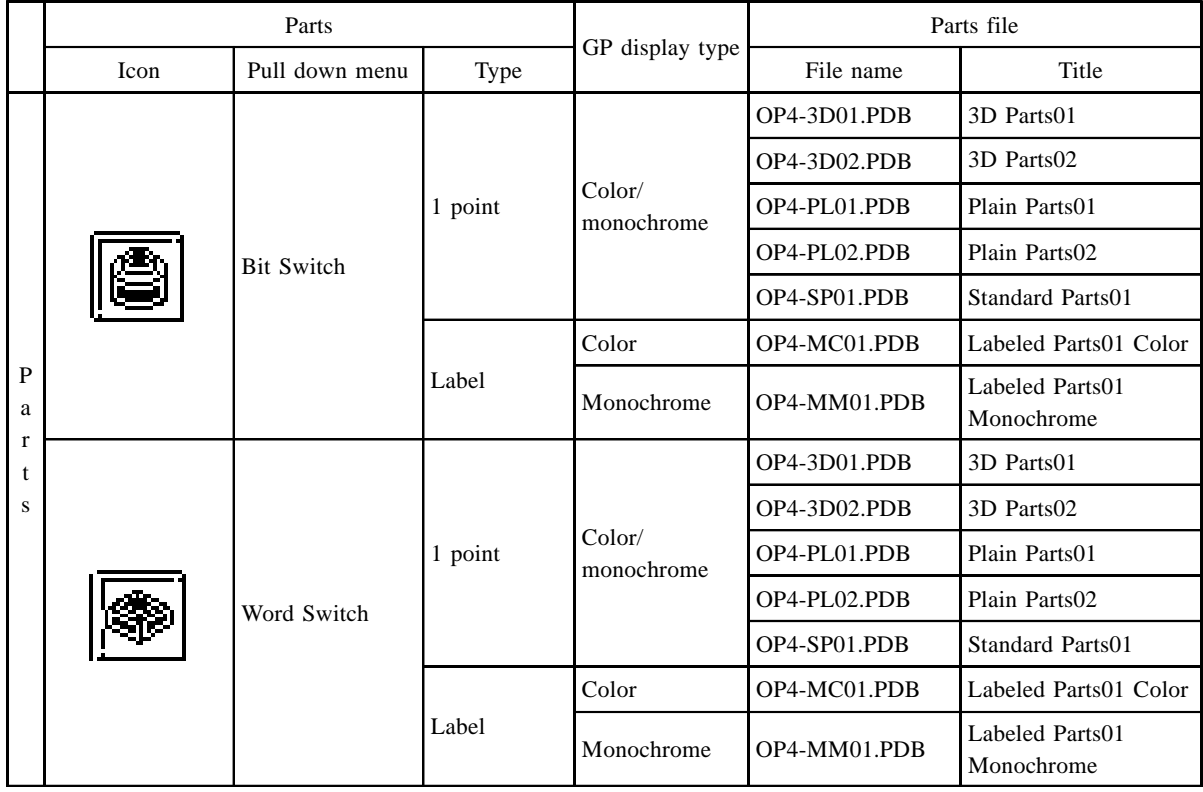

*GP-PRO/PB III for Windows Ver. 7.2 Parts List*

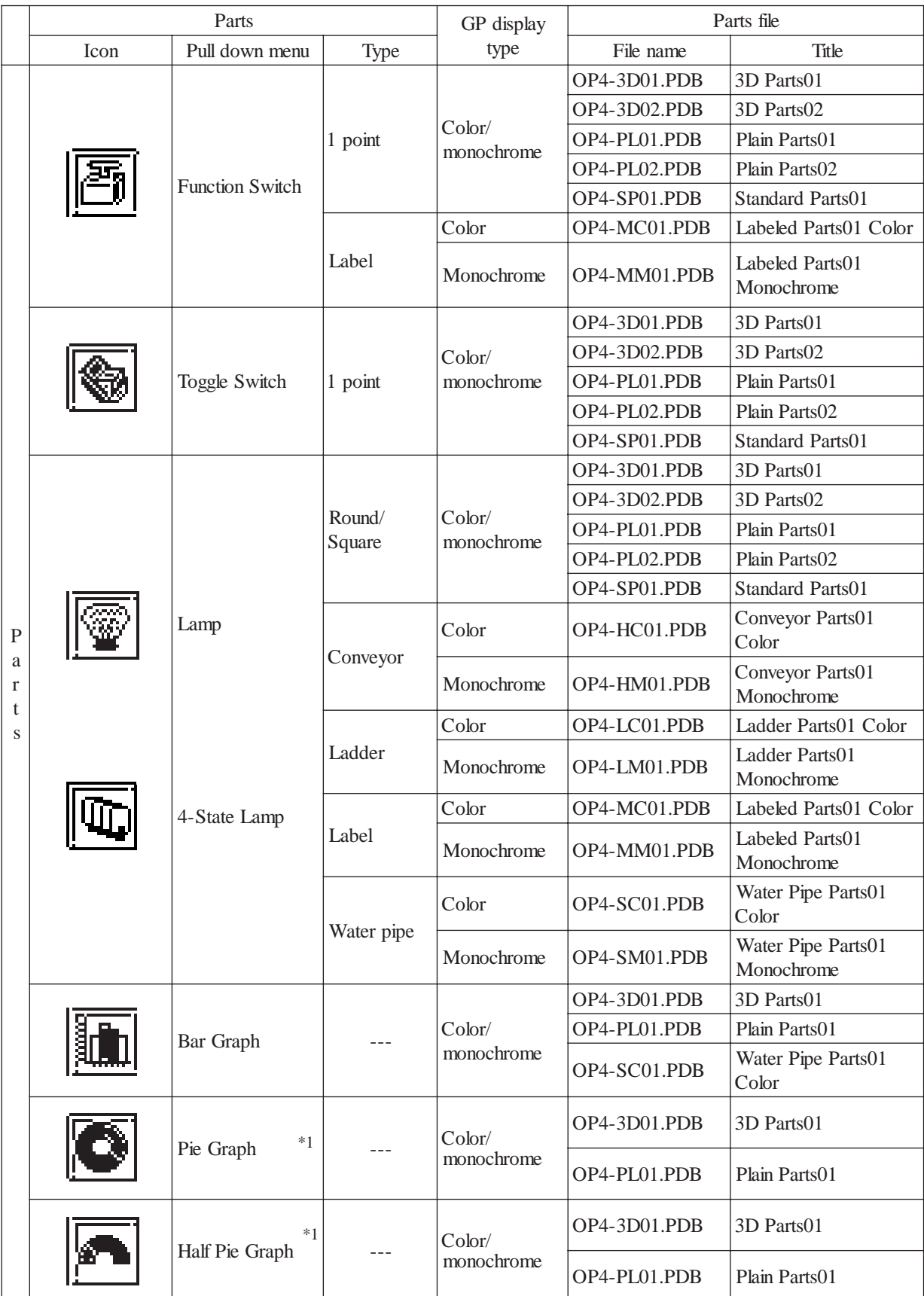

*The GP2000 series allows you to use Image Parts (BPD Files) For Bit/Word/Function Switches and Lamps.*<br>*For Bit/Word/Function Switches and Lamps.*<br>*For BPD file details, refer to 2* 

*For BPD file details, refer to 2.8 Switch Image Parts, 2.9 Switch Extended Image Parts, 4.14 Lamp Image Parts and 4.15 Lamp Extended Image Parts.*

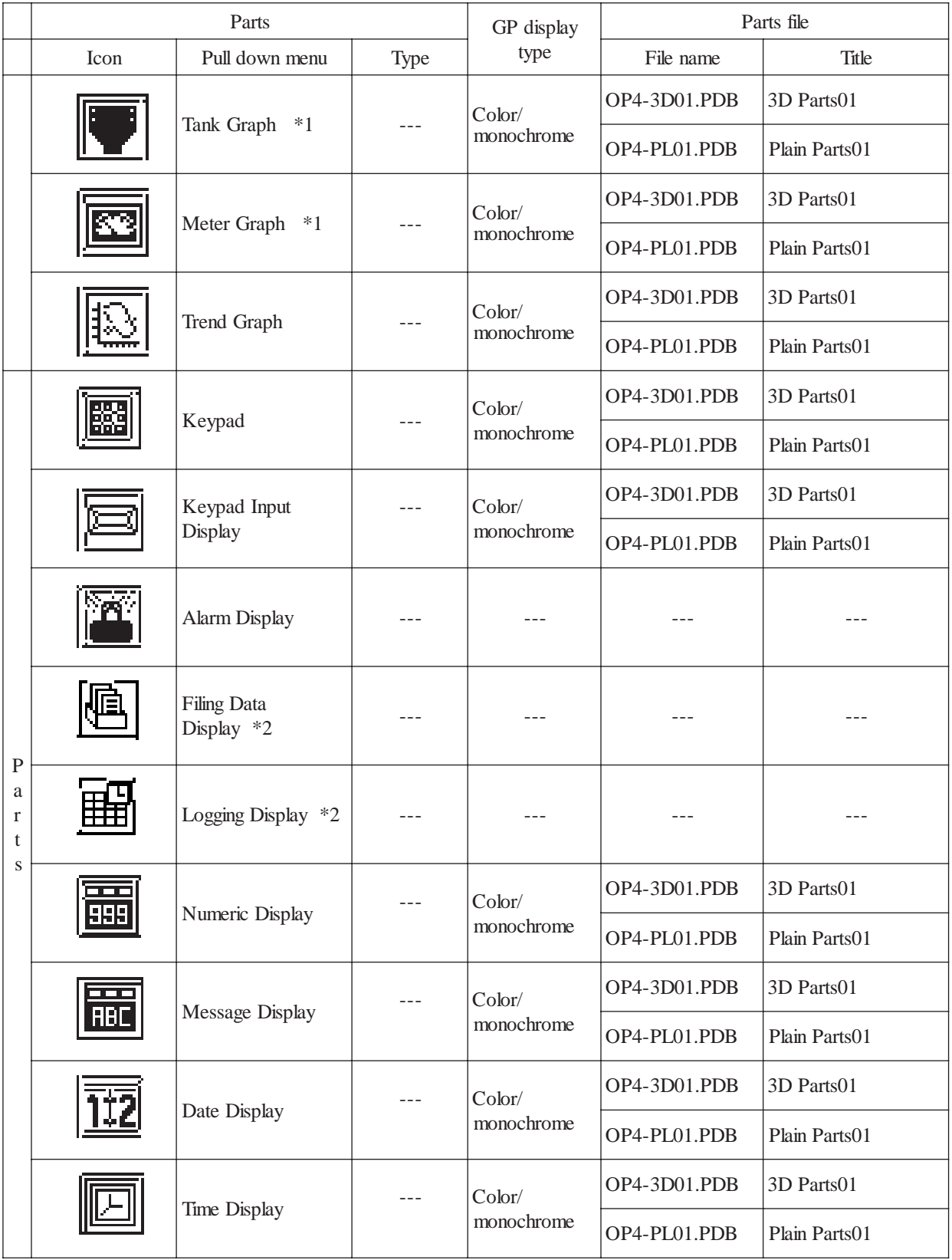

<sup>∗</sup>*1 This function cannot be used on the GP-270.*

∗*2 Can only be used with GP2000, GP77R and GP-377 Series .*

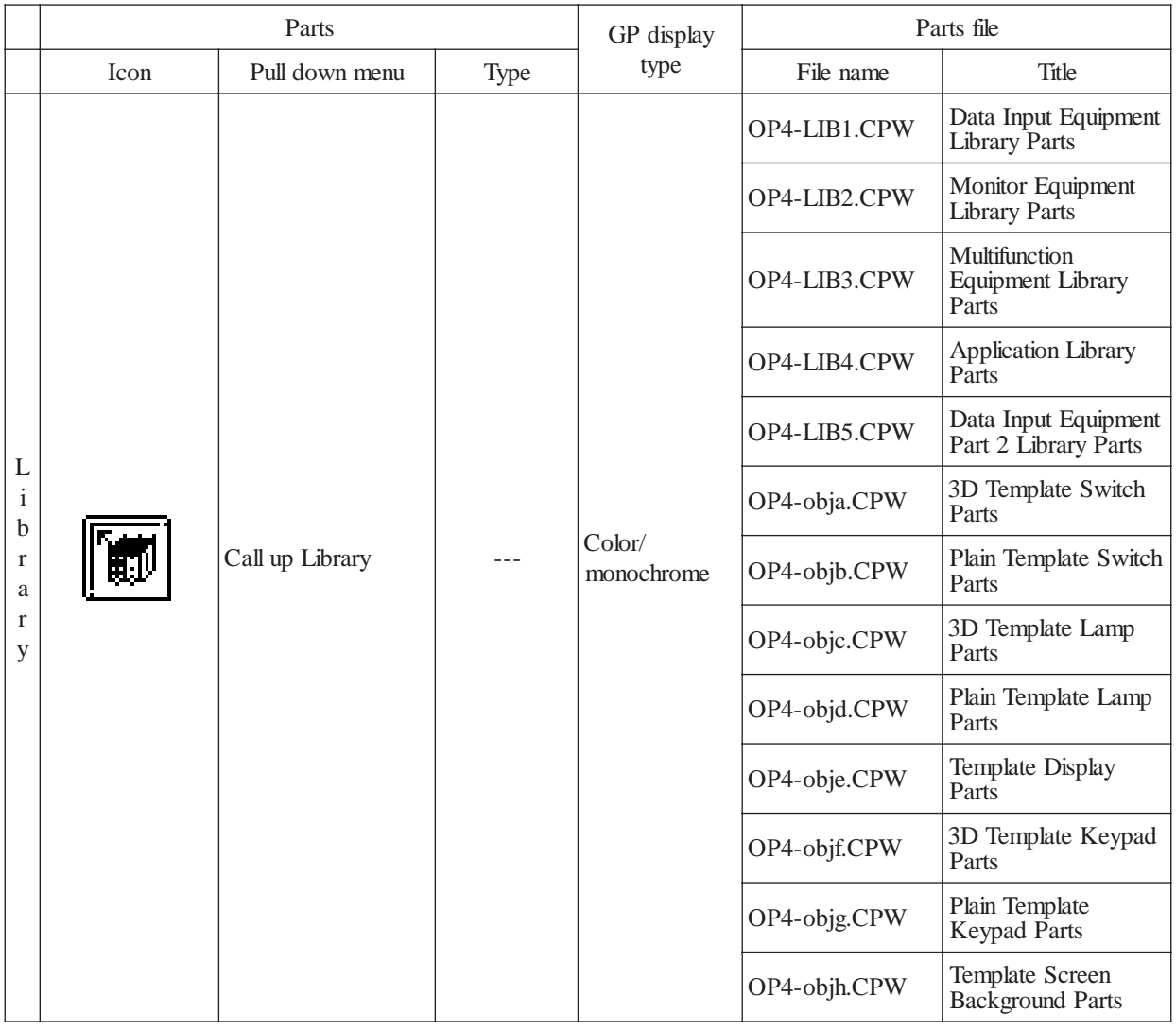

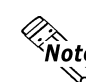

**When creating a GP-Web Screen with GP-PRO/PB III for Windows, be sure to use the specific PDB files and CPW fils for GP-Web. If the other files are used, the screen will not appear properly on the Internet. Please select the folder below for PDB files and CPW files.**

**PDB files : \PDB\GPWEBPDB**

**CPWfiles : \CPW\GPWEBCPW**

**Please install the GP-Web file from the GP-Web Installation CD-ROM. Note that Image Parts can also be used with the GP-Web.**

*For BPD file details, refer to 2.8 Switch Image Parts, 2.9 Switch Extended Image Parts, 4.14 Lamp Image Parts and 4.15 Lamp Extended Image Parts.*

## <span id="page-20-0"></span>**1.3 How to Read the Function Table**

On the following pages are tables found under the Shape Browser, which describe functions of the shown Parts. How to read the table is explained in this section.

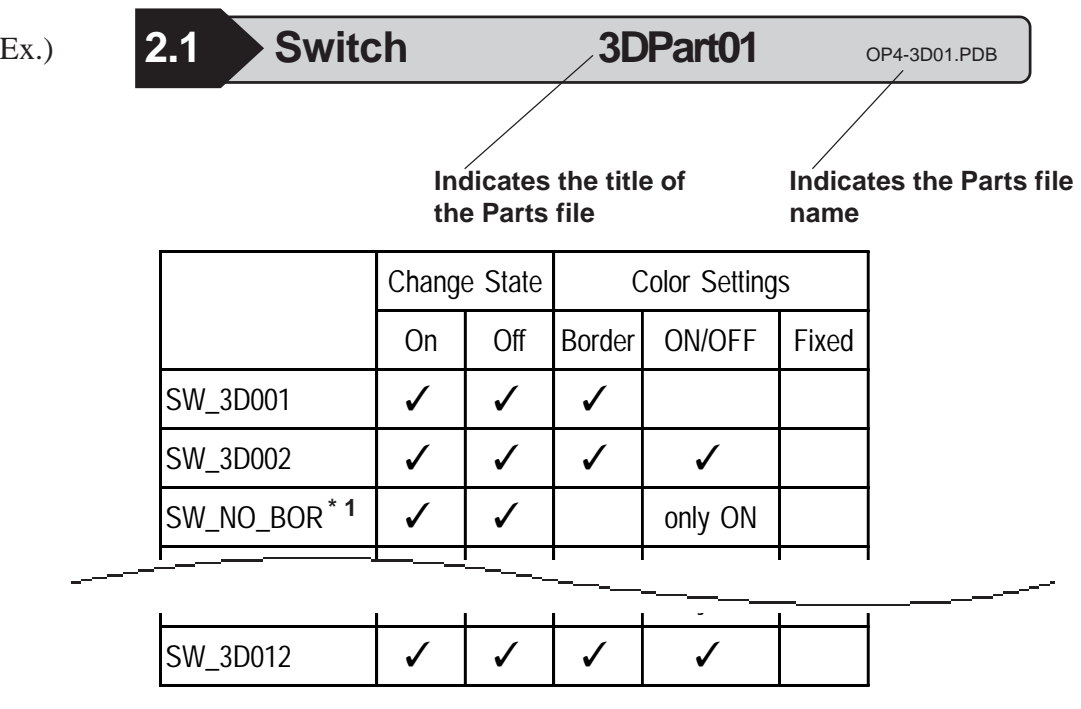

Part numbers are shown on the left side of the table. The Part number is given to each Part and corresponds to the Part number displayed on the Shape Browser. Before using Parts, confirm the functions from the function table.

*\* 1 The word "BORDER", depending on the size of your P.C.'s screen window, may be shortened.(i.e. to "BOR" or ""BORD")*

#### **1.3.1 Items of the Function Table**

The following describes the items of the function table. Items marked with check marks can be used.

**Change State** Indicates the setting of "On" and "Off". If both "On" and "Off" are checked, the function can be used in either case. **Address used** Indicates the setting of "bit" and "word". If both "bit" and "word" are checked, the function can be used in either case. If only the "bit" is checked, the switch operation is limited to the bit set, bit reset, momentary and reverse.

**Color Settings** Indicates the setting of the color of "Border", "ON/OFF", "Fixed", "Scale", "Graph", "Pattern", "Graph Area", "Fg", "Bg","3d" and "Pad Color".

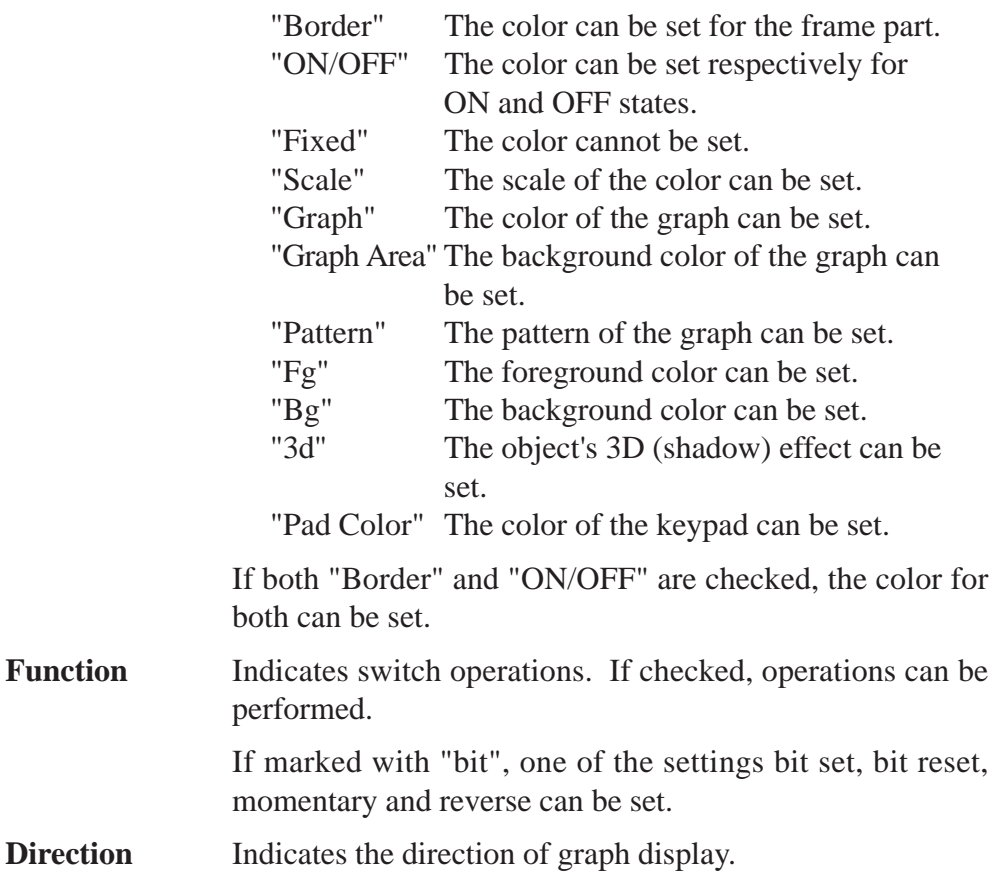

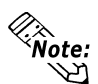

**• When designating addresses for tags, use the Layout Sheets that are installed to your system in a standard installation. There are two types of Layout Sheets: "Device Assignment Table" and "Tag Layout Sheet".**

**Data is available in a number of Microsoft Excel 95 format files.**

**Location of the files: propbwin\sheet\Device1E.xls \TAG1E.xls \TAG2E.xls \TAG3E.xls \TAG4E.xls**

**Device1E.xls: Device Assignment Sheet**

**TAG1E.xls to TAG4E.xls: Tag Layout Sheet**

**For infomation on how to use Microsoft Excel 95, refer to the manuals supplied with the product.**

 **Notes: When using Parts**

 **When State Change Parts (Bit Switches, Toggle Switches, Lamps, Message Displays, Graphic Displays) and graphics are combined, depending on their arrangement, the GP-PRO/PBIII editor display and the one on the GP screen display may differ.**

 • When you place a graphic within a Part, the display appears on the GP screen and the one appears on the GP-PRO/PBIII software's editor screen will differ.

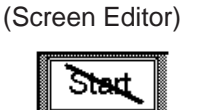

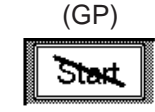

(GP)

Start

 • When your graphic extends beyond the Parts, the display that appears on the GP screen will differ from the GP-PRO/PBIII screen.

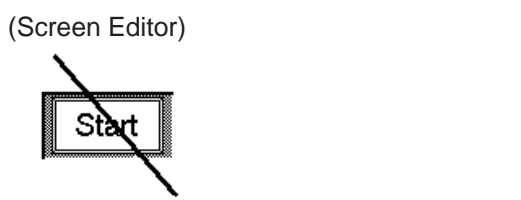

- Do not overlap Parts (except the State Change Parts listed above). If you do, the GP and GP-PRO/PBIII screens will differ.
- Do not overlap Tags and Parts. If you do, the GP and GP-PRO/PBIII screens will differ.
- You can use colors for Lamp-parts titled "\*\* NO\_BORDER", when they are set to "Display ON". In this case, the Part's text characters will be displayed as XOR. When you overlap this Part with a colored graphic, the Part's color will also be displayed as XOR.
- The op4-p102.pdb file's Plain Parts cannot be used with a monochrome GP. Also, when using a color GP, be sure not to set the Bg or Fg to "black" in the ON/OFF color settings area. If it is set to "black", the Part will not appear properly on the GP.
- During aligning of the op4-3d01.pdb and the op4-p101.pdb file Switches and Lamps, if the size of any Part is changed, that Part's sizing handle will not properly align the actual parts. Also, if Parts with a double-lined border are resized, the width of the frame will not scale exactly to the Part's new size.
- Labeled Parts01 can be enlarged or reduced by 2, 4 or 8 times when using switches and lamps. However if the parts are scaled repeatedly, the text may extend off the frame. In this case, you are required to edit the parts again. op4-mc01.pdb, op4-mm01.pdb, op4-mc01.pdb, op4-mm01.pdb
- When using a 3D Bar, Pie, Half Pie, Tank or Trend Graph or a 3D meter, changing the angle of a Part will cause its shading to move along with the Part. If you wish to maintain the proper angle of shade, you need to select the part again from the Browser.
- The graph areas of the Parts listed below may not be fully filled with paint when the scale reaches 100%. In this case you may need to resize these parts as 1 dot larger or smaller so that the graph fill appears properly.

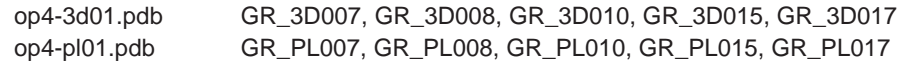

## <span id="page-24-0"></span>**2 Switch (Bit/Word/Function)**

High quality 64-color and 256-color Image Parts are also available with the GP2000 series. Monochrome LCD equipped GP2000 series units can use the monochrome (8 shades of grey) image Parts provided. *2.8 Switch Image Parts*

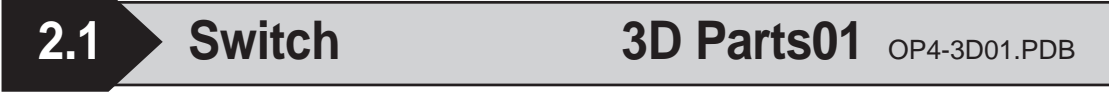

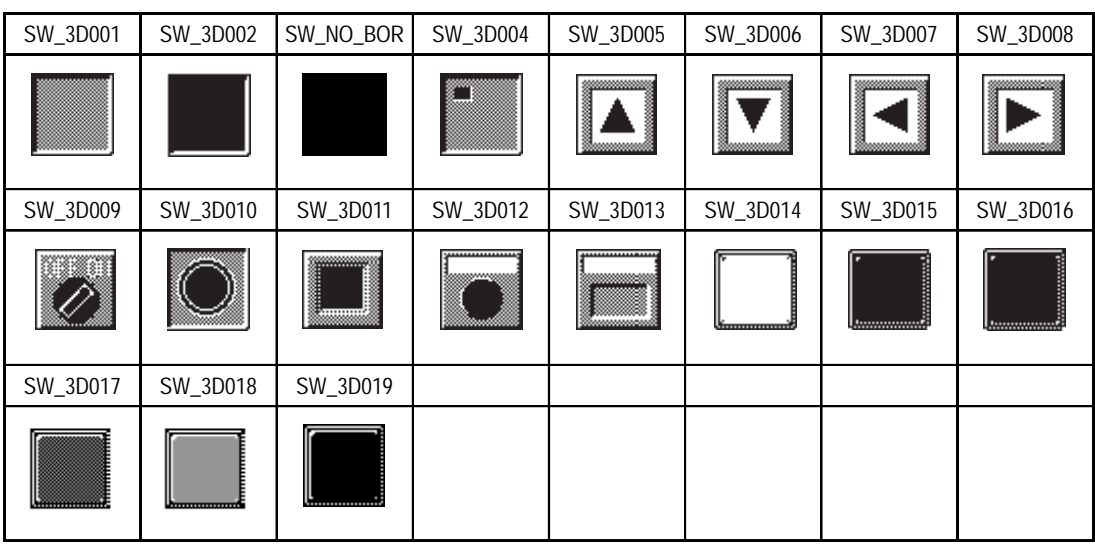

### **Functions**

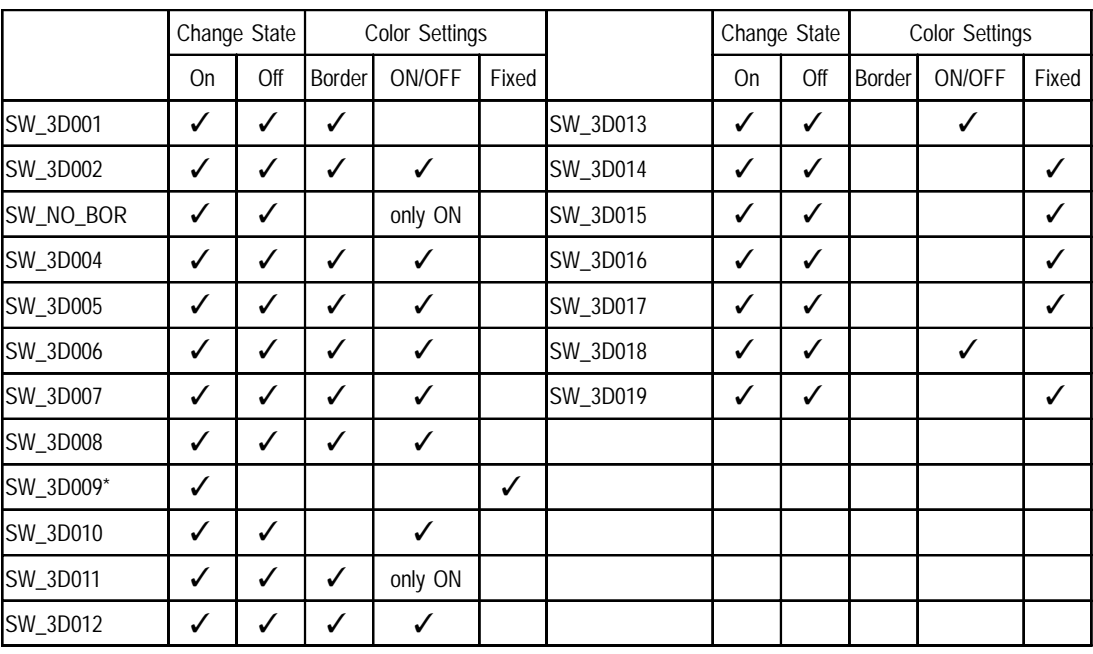

*\* SW\_3D009 cannot be displayed with the word switch or the function switch.*

<span id="page-25-0"></span>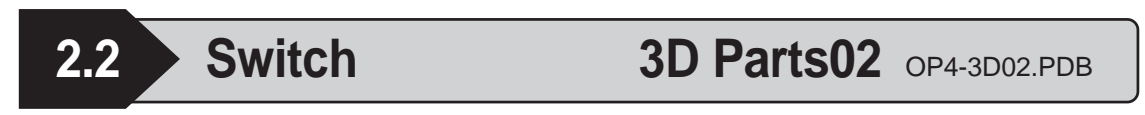

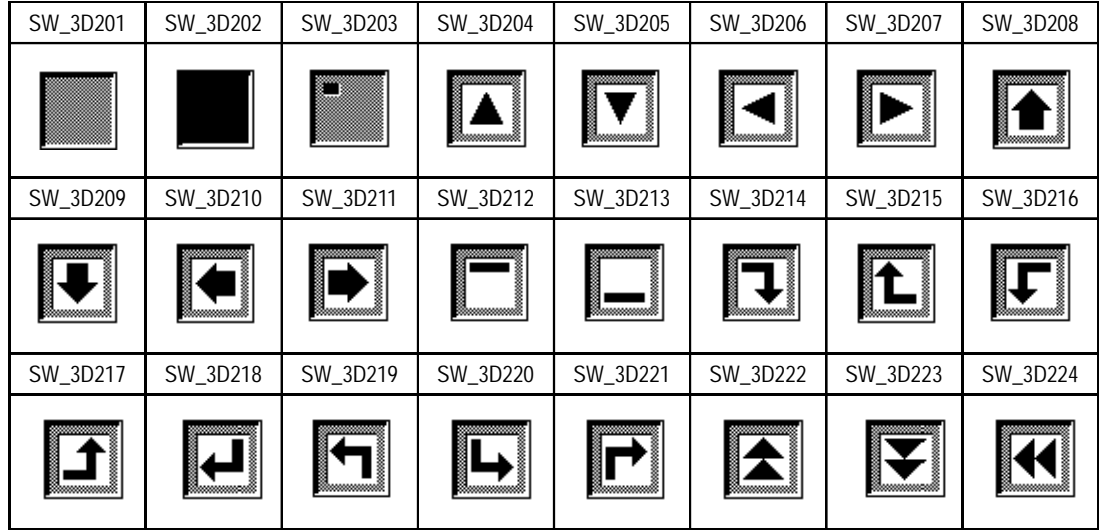

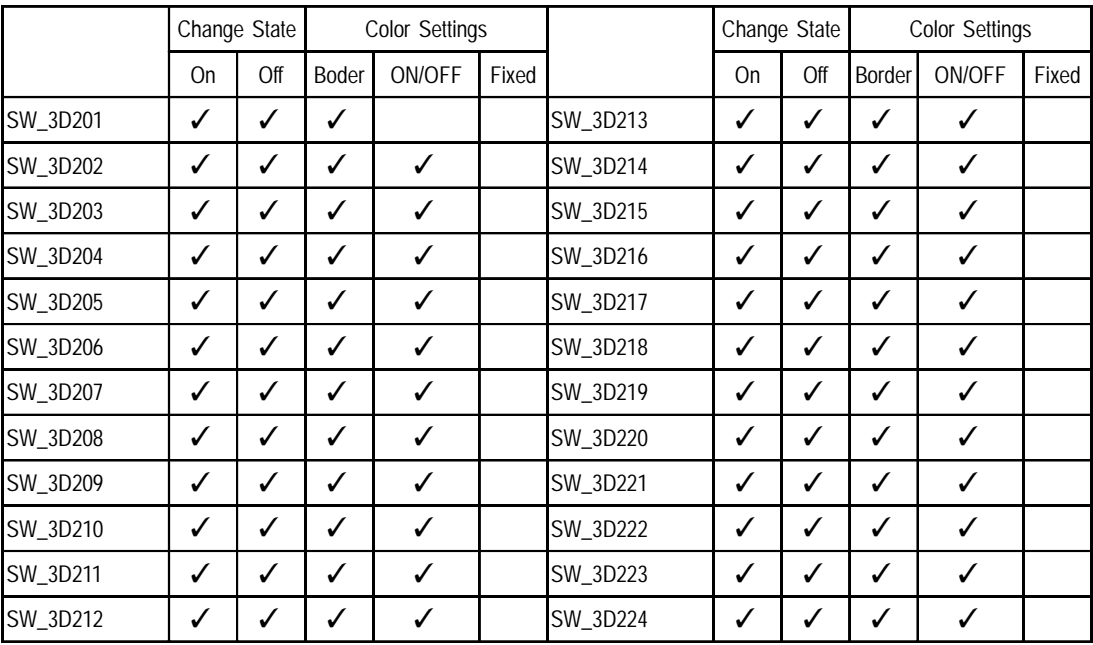

**2.2 Switch 3D Parts02** OP4-3D02.PDB

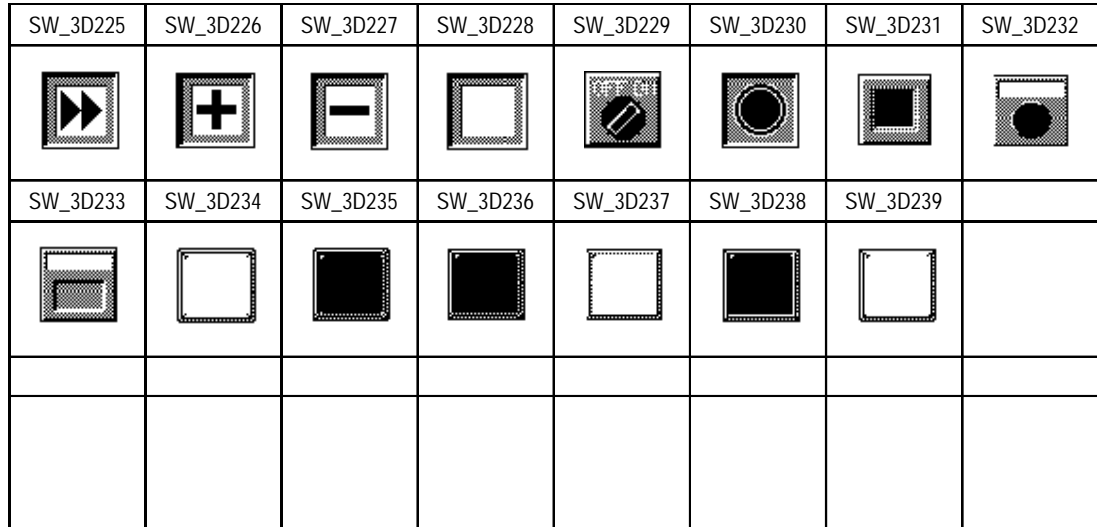

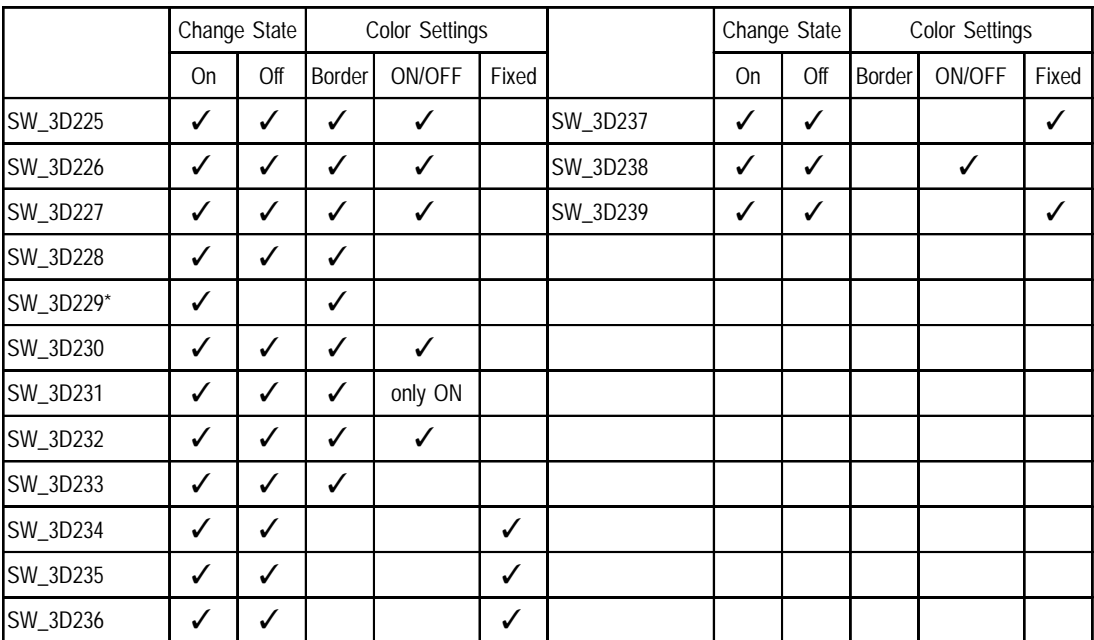

*<sup>\*</sup> SW\_3D229 cannot be displayed with the word switch or the function switch.*

<span id="page-27-0"></span>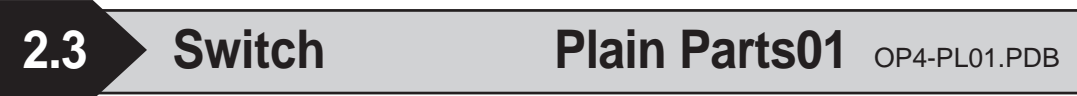

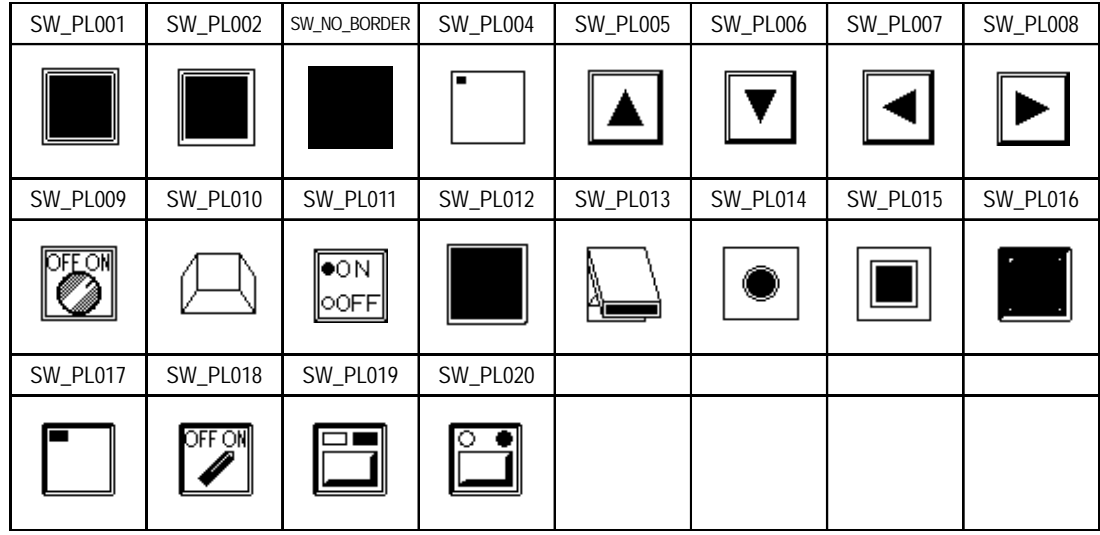

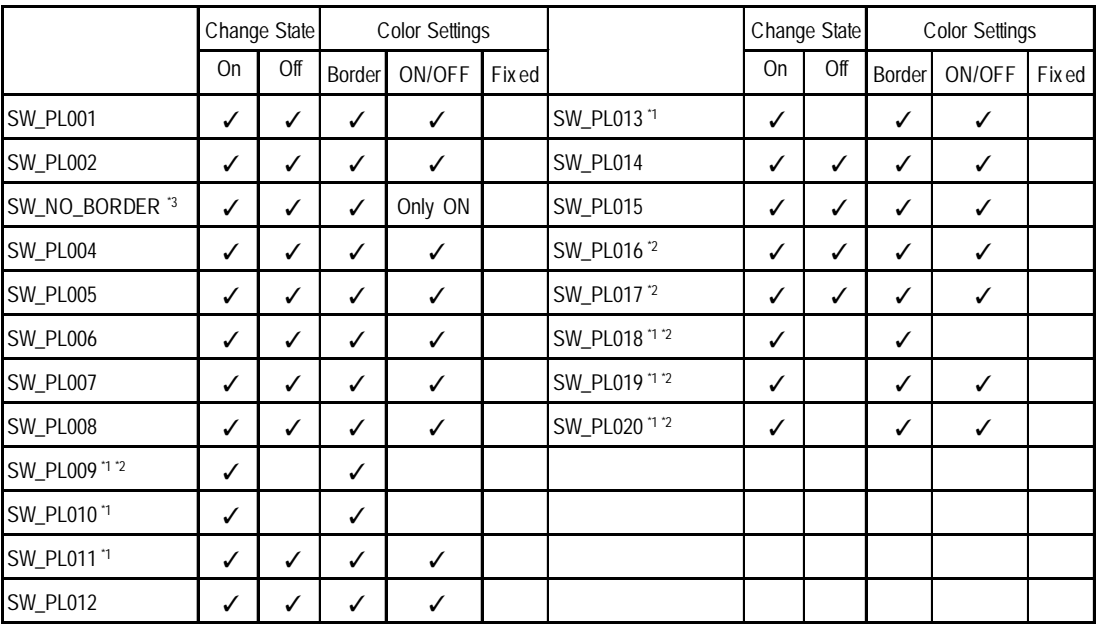

*\*1 SW\_PL009, SW\_PL010, SW\_PL011, SW\_PL013, SW\_PL018, SW\_PL019, and SW\_PL020 cannot be displayed with the word switch or the function switch.*

*\*2 Be sure not to set the Border color to "black", it will not appear properly on the GP.*

*\*3 "SW\_NO\_BORDER" can be set for Labels only when they are set to "Display ON". In this case, you are required to consider the color selection, since the text characters are displayed with XOR display. For details on the XOR display, refer to the L-tag section of the Tag Reference Manual.*

<span id="page-28-0"></span>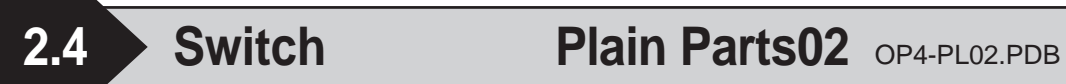

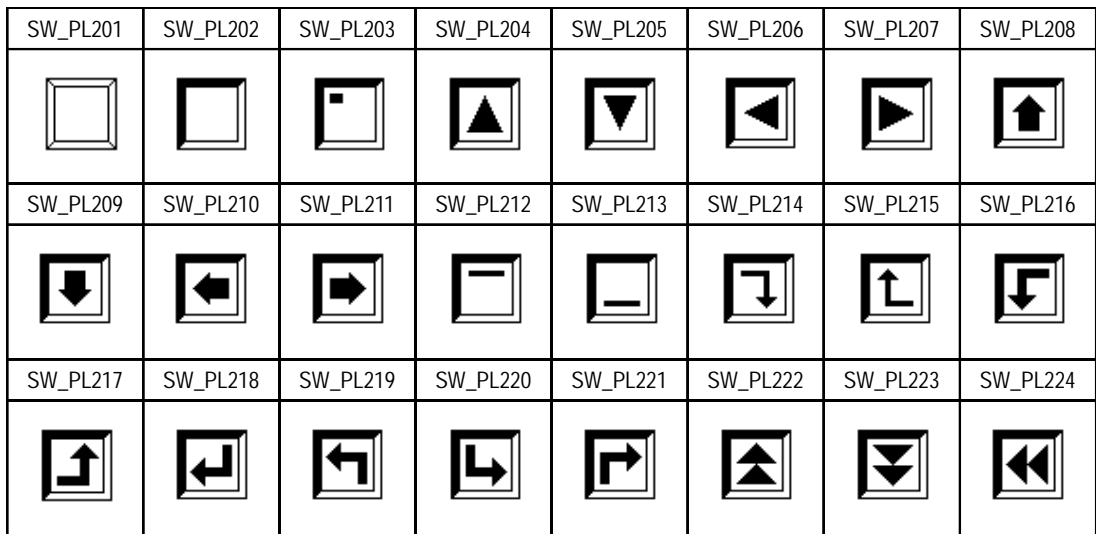

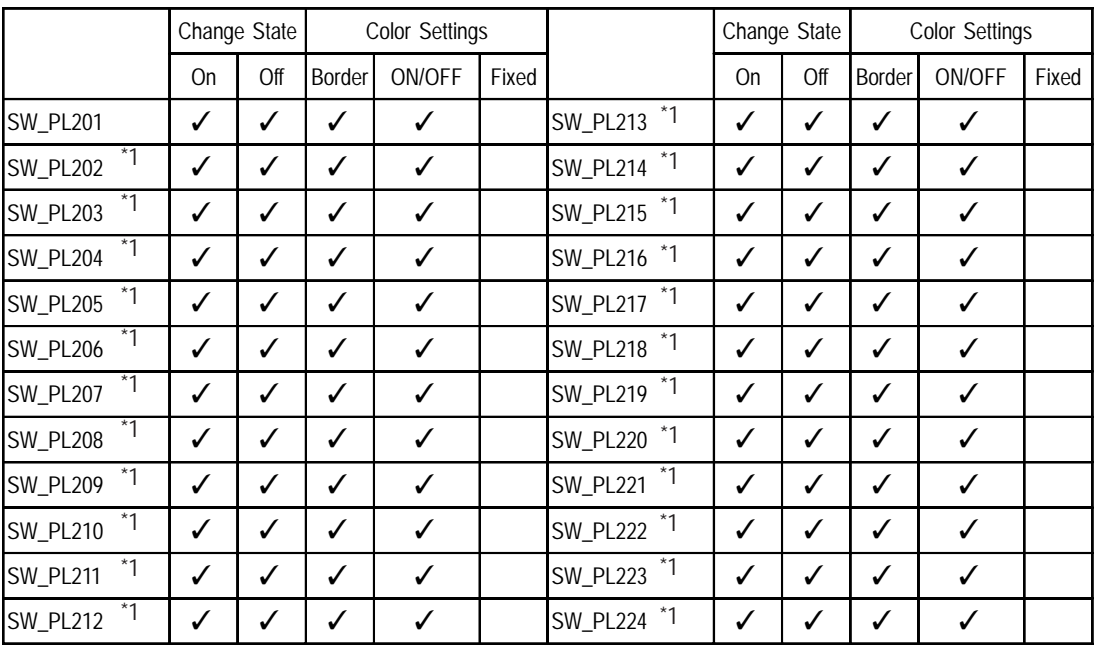

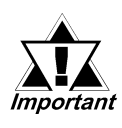

*\*1 These parts cannot be used on a monochrome display GP. When using a color-display GP unit, be sure not to set the Border color and the ON/OFF color settings' Fg/Bg colors to "black" . Also, if the Border color is set to "black," it will not appear properly on the GP.*

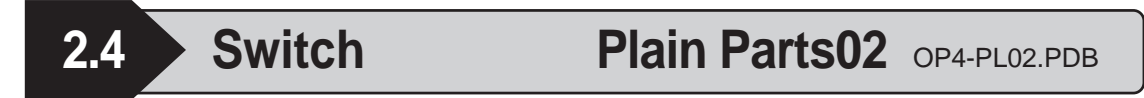

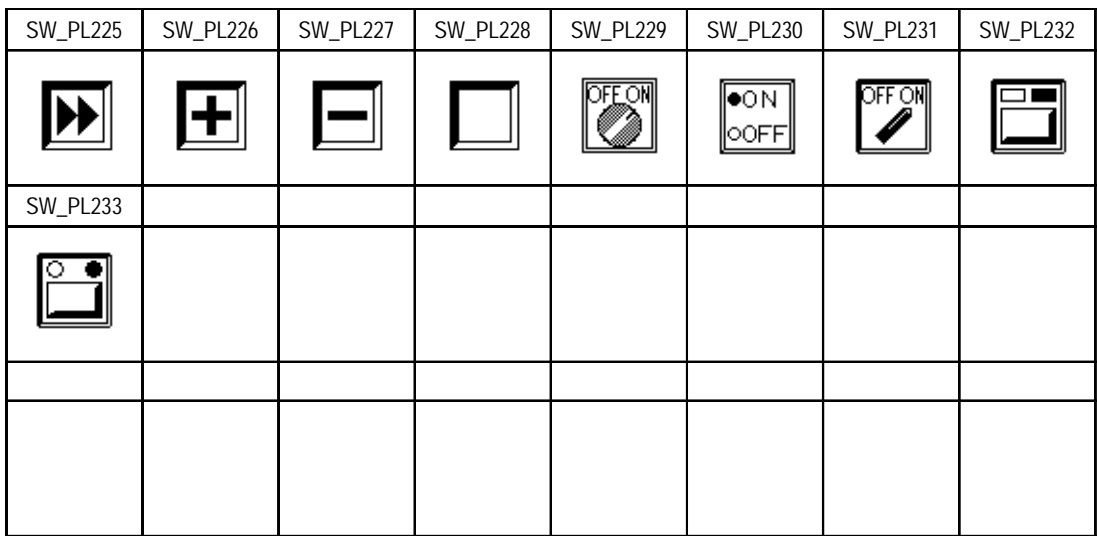

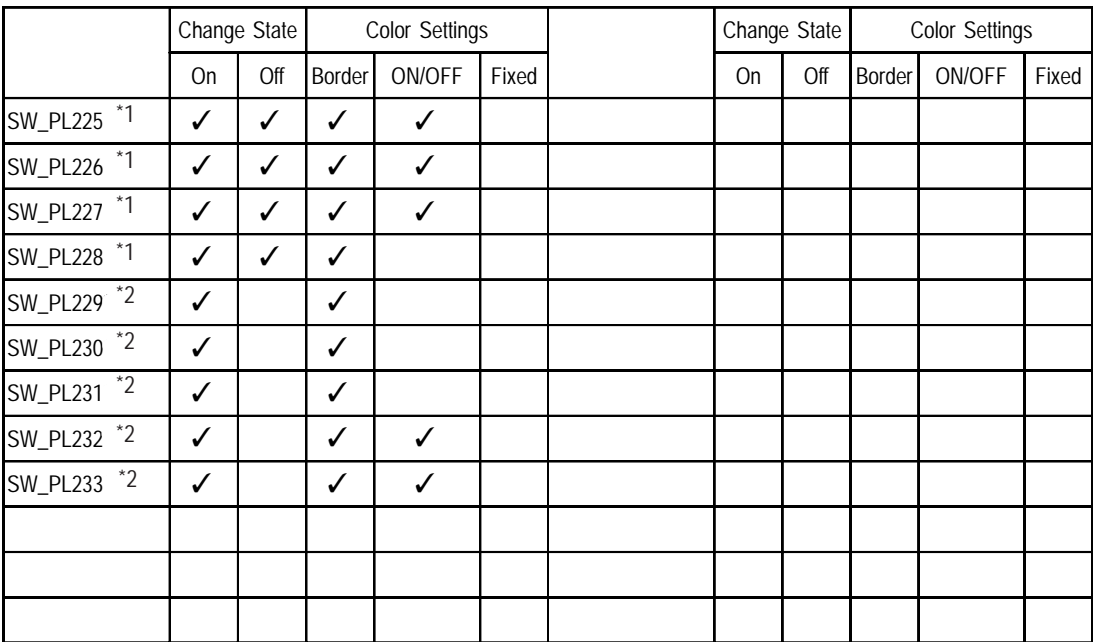

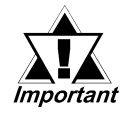

*\*1 These parts cannot be used on a monochrome display GP. When using a color display GP, be sure not to set the Border color and the ON/OFF color settings' Fg/Bg colors to "black" . If the Border color is set to "black," it will not appear properly on the GP.*

*\*2 SW-PL229, SW-PL230, SW-PL231, SW-PL232 and SW-PL233 cannot be displayed with the word switch or the function switch.*

<span id="page-30-0"></span>**2.5** Switch Labeled Parts01 Color OP4-MC01.PDB

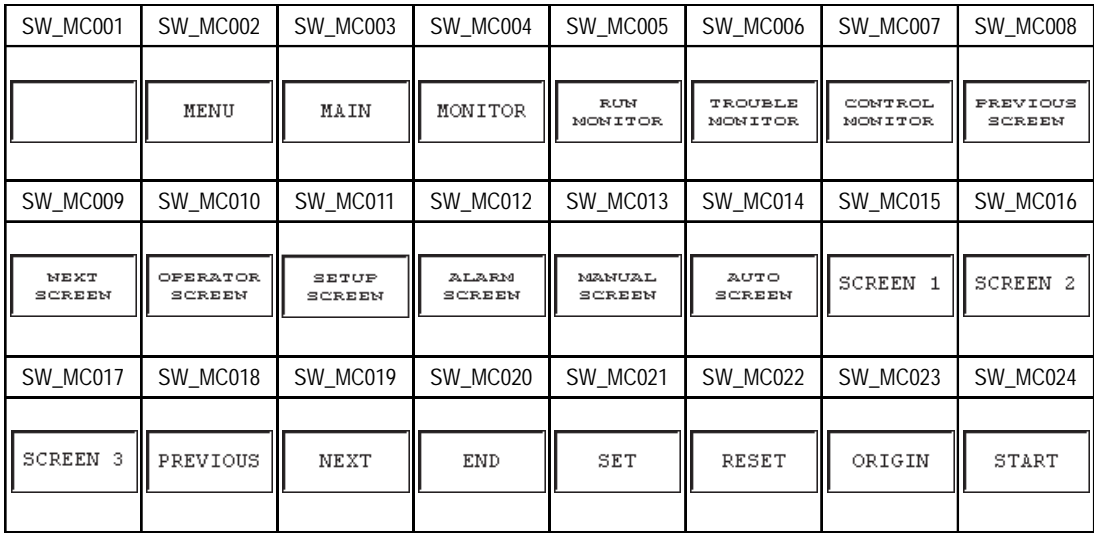

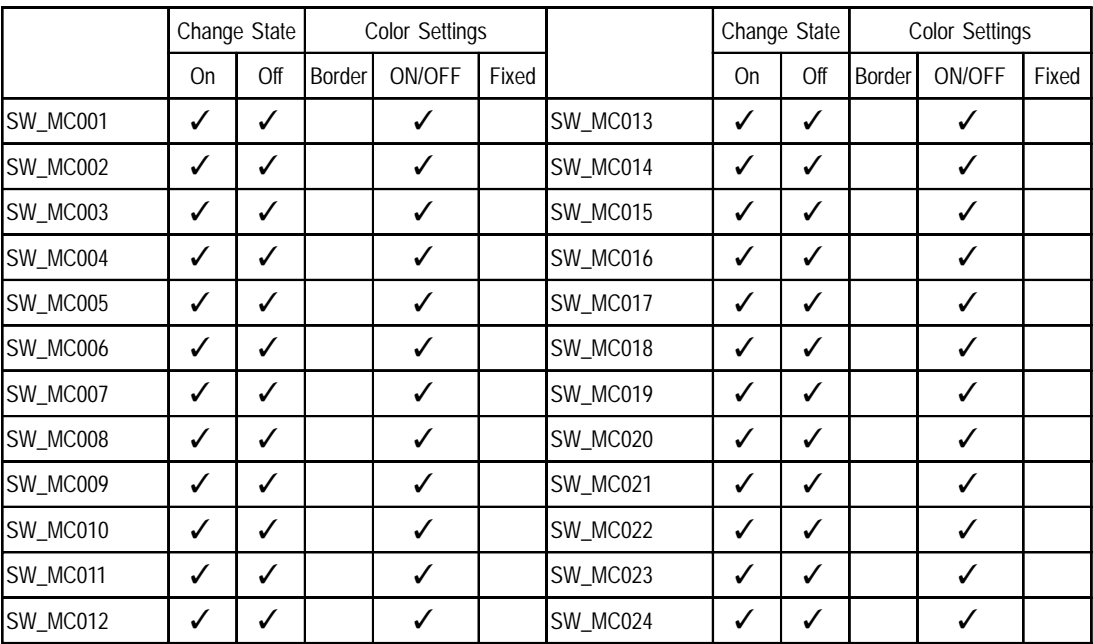

**2.5 Switch Labeled Parts01 Color** OP4-MC01.PDB

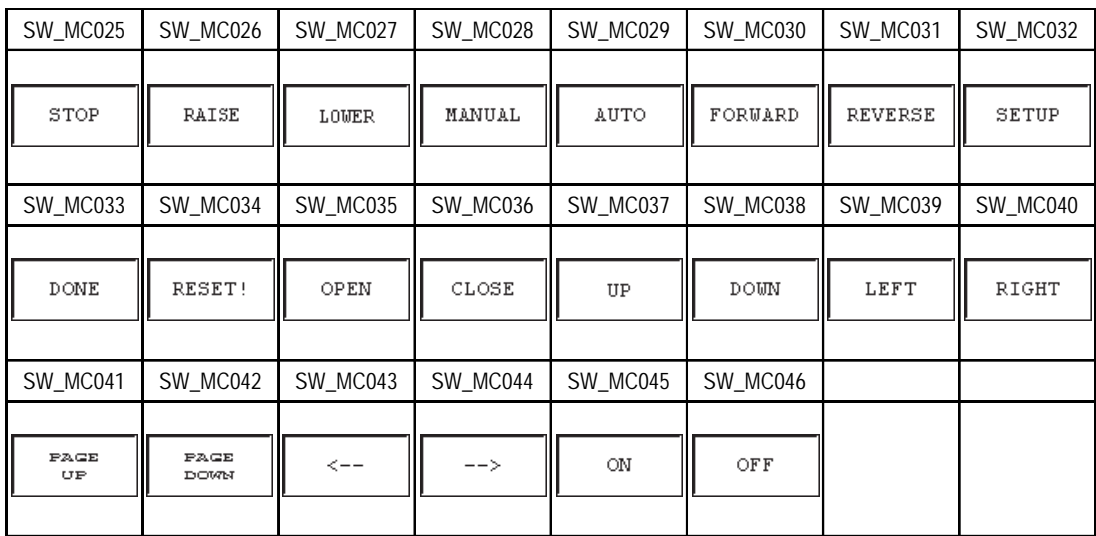

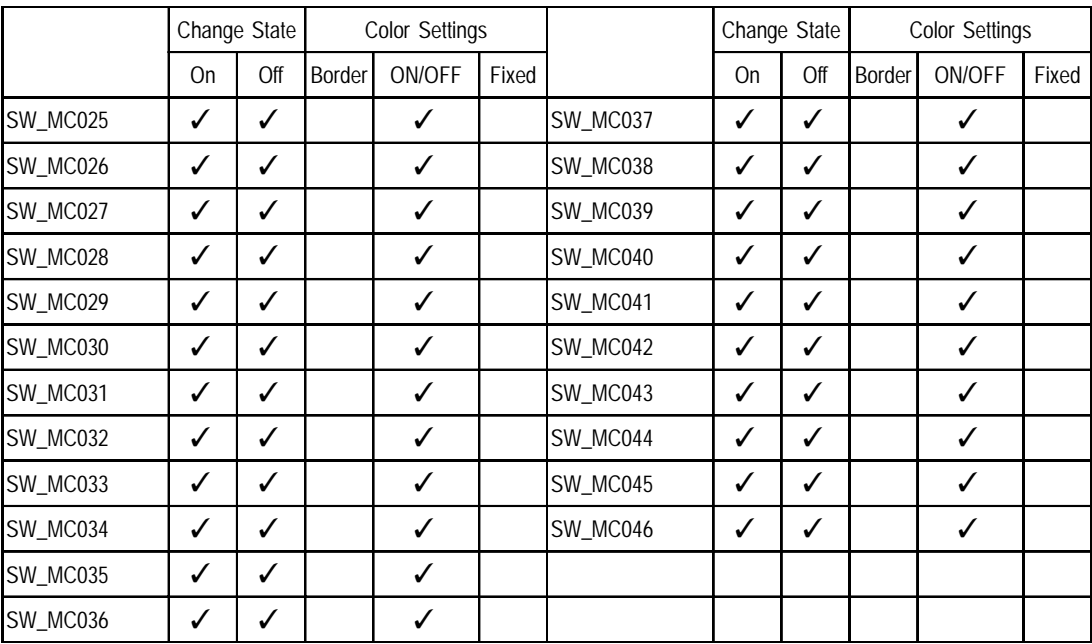

<span id="page-32-0"></span>

**2.6 Switch Labeled Parts01 Monochrome** OP4-MM01.PDB

| SW MM001            | SW MM002                  | SW MM003        | SW MM004        | SW MM005                | SW MM006           | SW MM007           | SW MM008           |
|---------------------|---------------------------|-----------------|-----------------|-------------------------|--------------------|--------------------|--------------------|
| $\mathbb{I}$        | MENU                      | MAIN            | MONITOR         | <b>RUN</b><br>MONITOR   | TROUBLE<br>MONITOR | CONTROL<br>MONITOR | PREVIOUS<br>SCREEN |
| SW MM009            | SW MM010                  | SW MM011        | <b>SW MM012</b> | SW MM013                | SW MM014           | SW MM015           | SW MM016           |
| 1<br>NEXT<br>SCREEN | <b>OPERATOR</b><br>SCREEN | SETUP<br>SCREEN | ALARM<br>SCREEN | <b>MANUAL</b><br>SCREEN | AUTO<br>SCREEN     | <b>SCREEN</b>      | <b>SCREEN 2</b>    |
| SW MM017            | <b>SW MM018</b>           | SW MM019        | SW MM020        | SW MM021                | SW MM022           | SW MM023           | SW MM024           |
| <b>SCREEN 3</b>     | PREVIOUS                  | <b>NEXT</b>     | <b>END</b>      | SET                     | RESET              | ORIGIN             | START              |

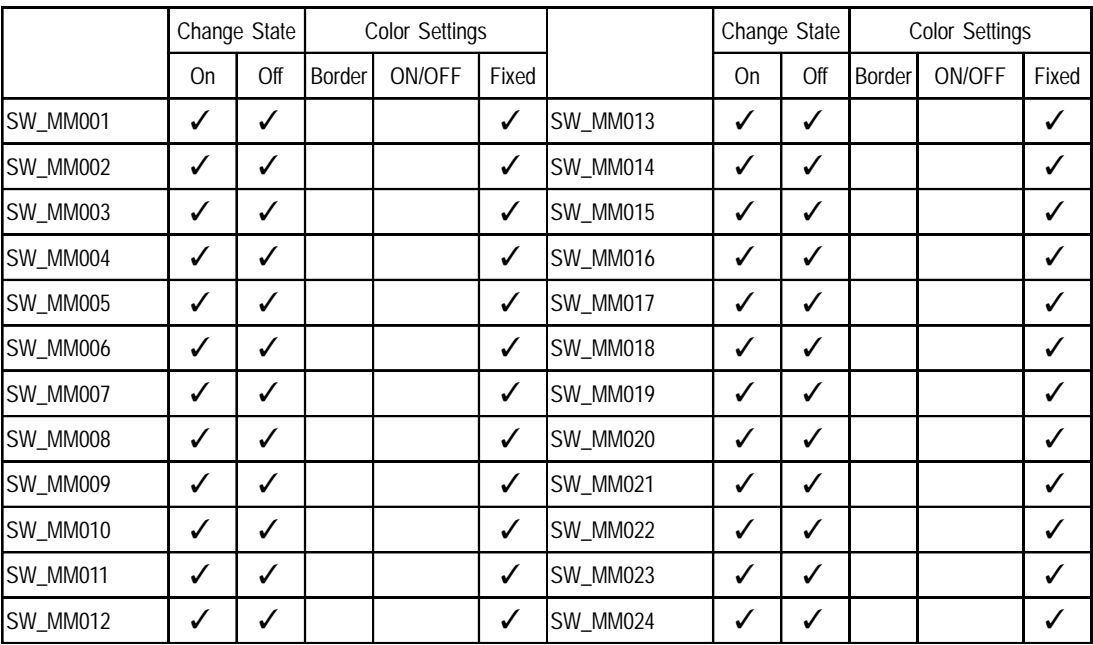

| O | <b>Switch</b> |
|---|---------------|
|   |               |

**2.6 Switch Labeled Parts01 Monochrome** OP4-MM01.PDB

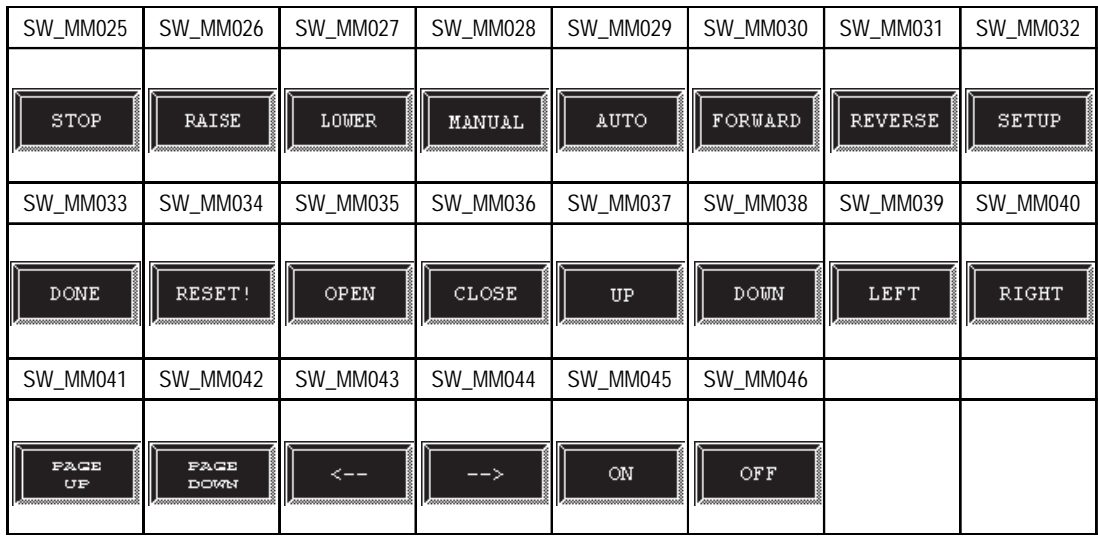

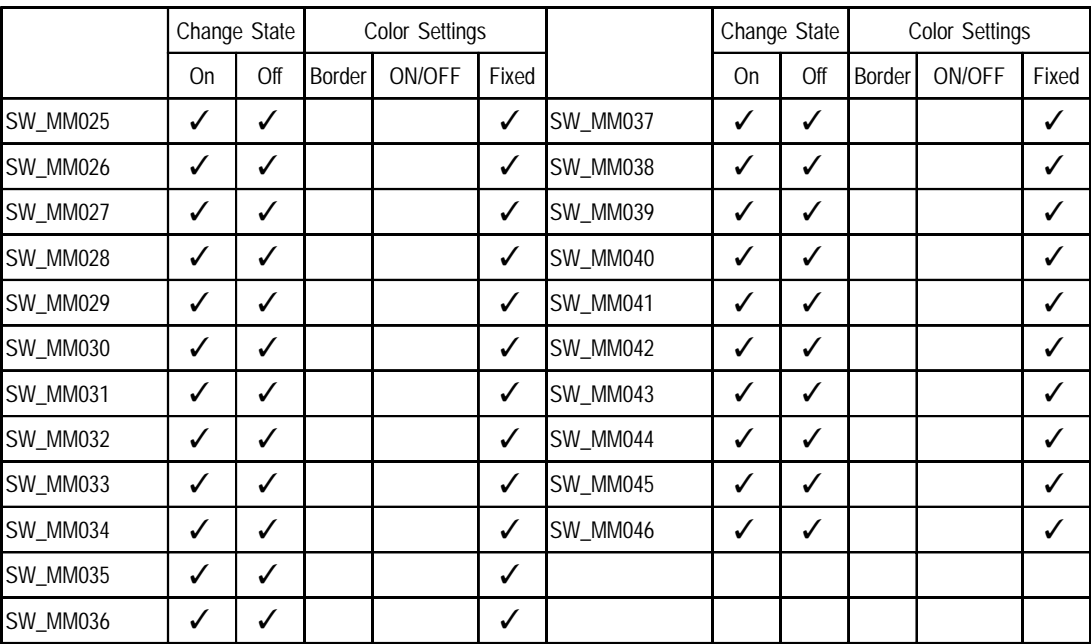

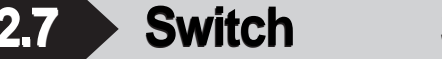

## <span id="page-34-0"></span>**2.7 Switch Standard Parts01** OP4-SP01.PDB **2.7 Switch Standard Parts01** OP4-SP01.PDB

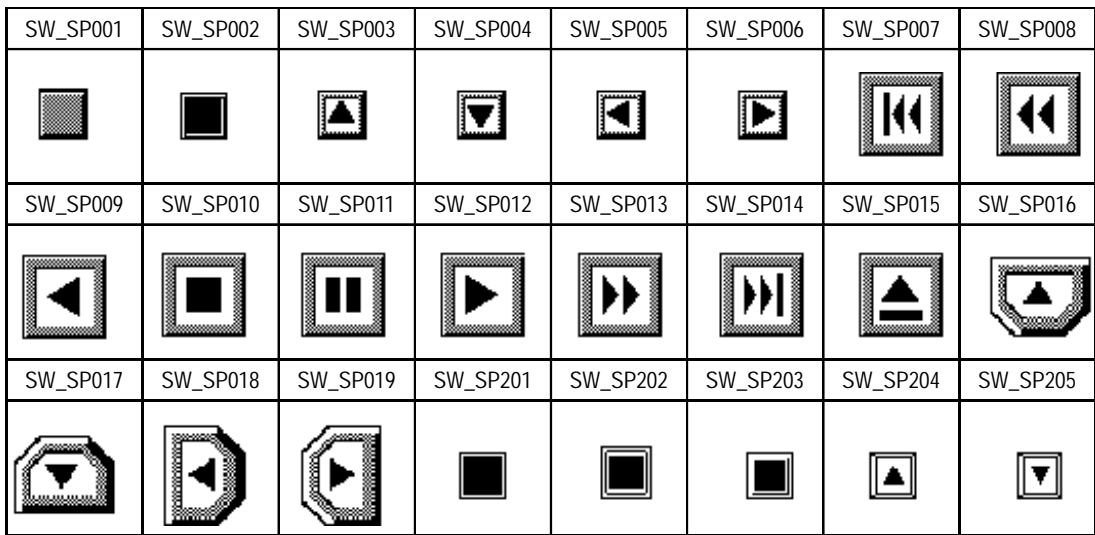

## **Functions**

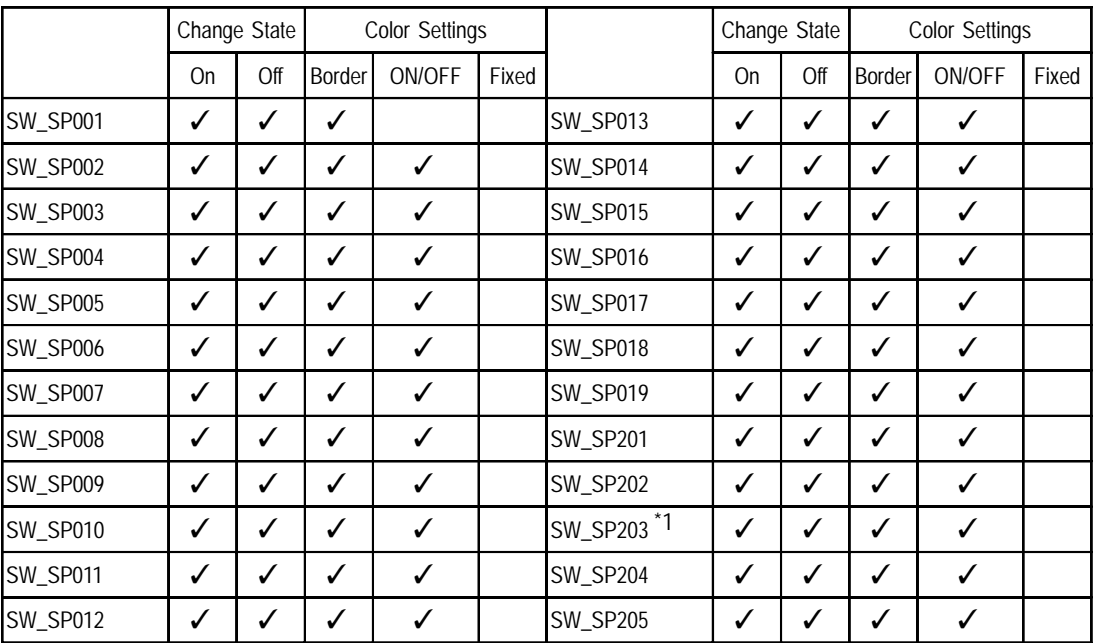

*\*1 Be sure not to set the Border color to "black", it will not appear properly on the GP.*

**2.7 Switch Standard Parts01** OP4-SP01.PDB

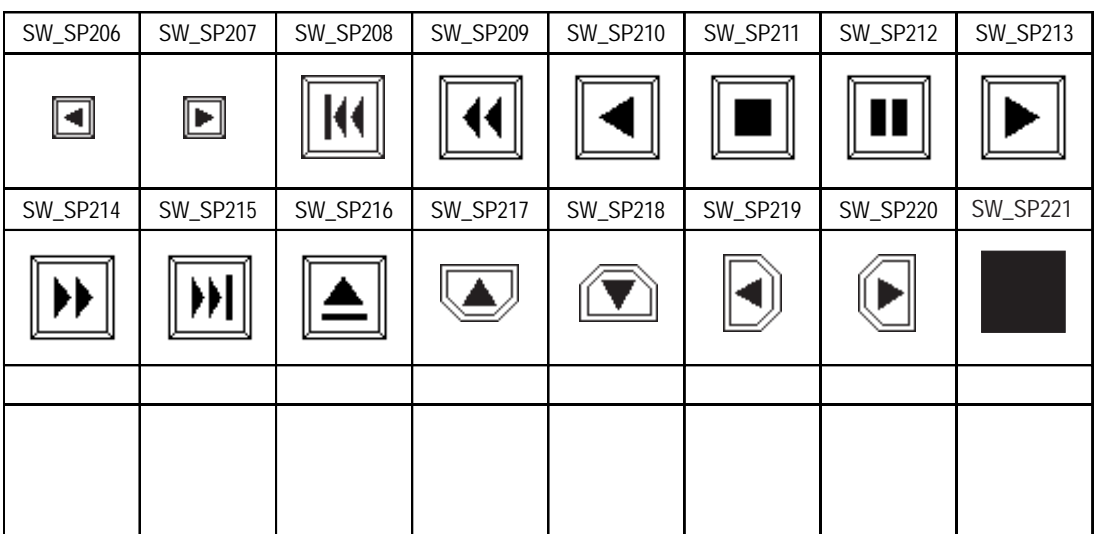

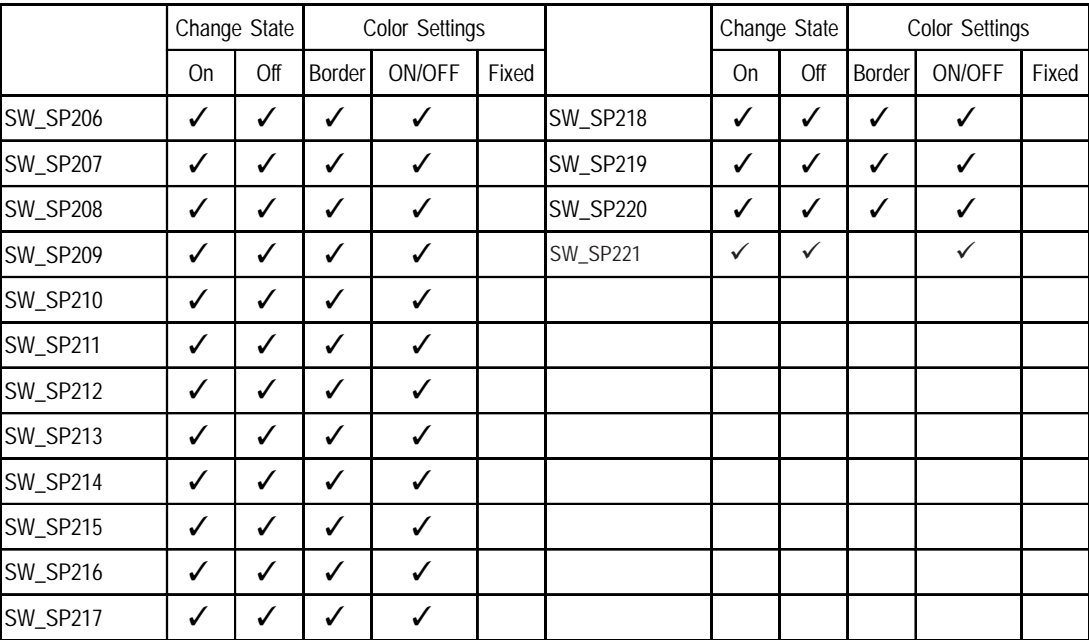
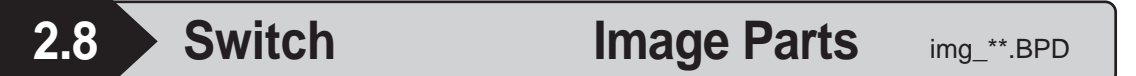

GP2000 Series units allow you to use Image Parts for Bit/Word/Function Switches. These Image Parts are available in BPD file format. Toggle Switches, however, cannot use Image Parts. Image Parts are displayed in 256 colors, 64 colors or monochrome (8 levels of gray). (Only GP2000 series units equipped with monochrome displays can use 8 levels of gray.) Parts can be white, red, orange, yellow, green, or blue. This section describes the [Image Part] folder design and file names.

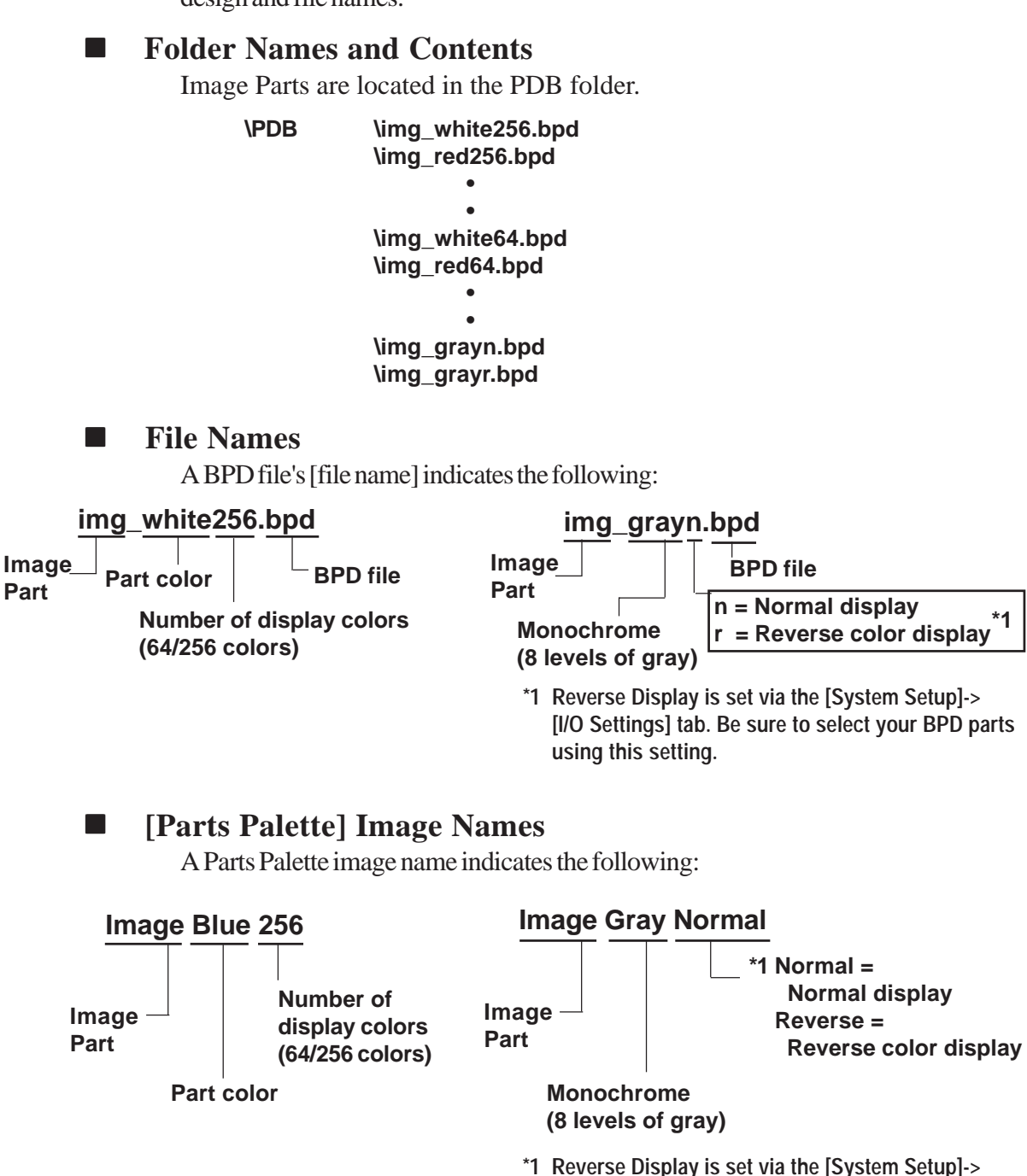

**[I/O Settings] tab. Select your BPD Parts using**

**this setting.**

#### **Part Names**

The name of an Image Part indicates the following:

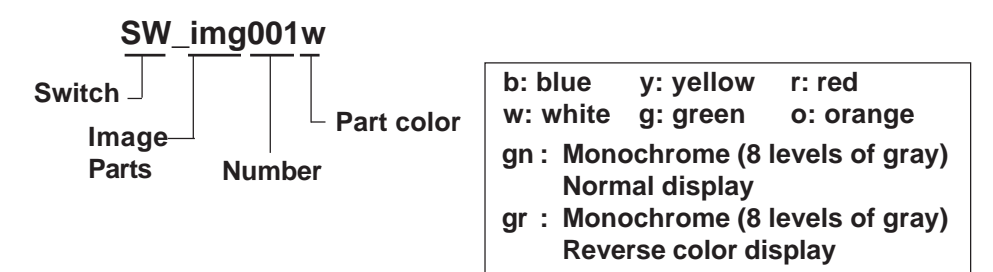

#### **Part Functions**

Switch Image Parts have the following functions.

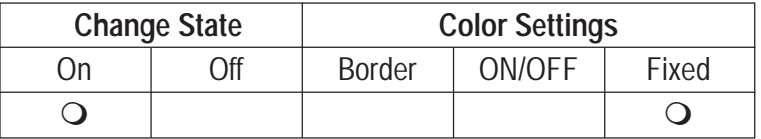

#### ■ How to read the Table

The following table is an example of how Parts are listed. table listing each of the parts. Note that this table lists yellow Parts only.

Part shapes are the same for different-colored Parts. Please note however, that Part Names listed in the table when using colors other than yellow will be different.

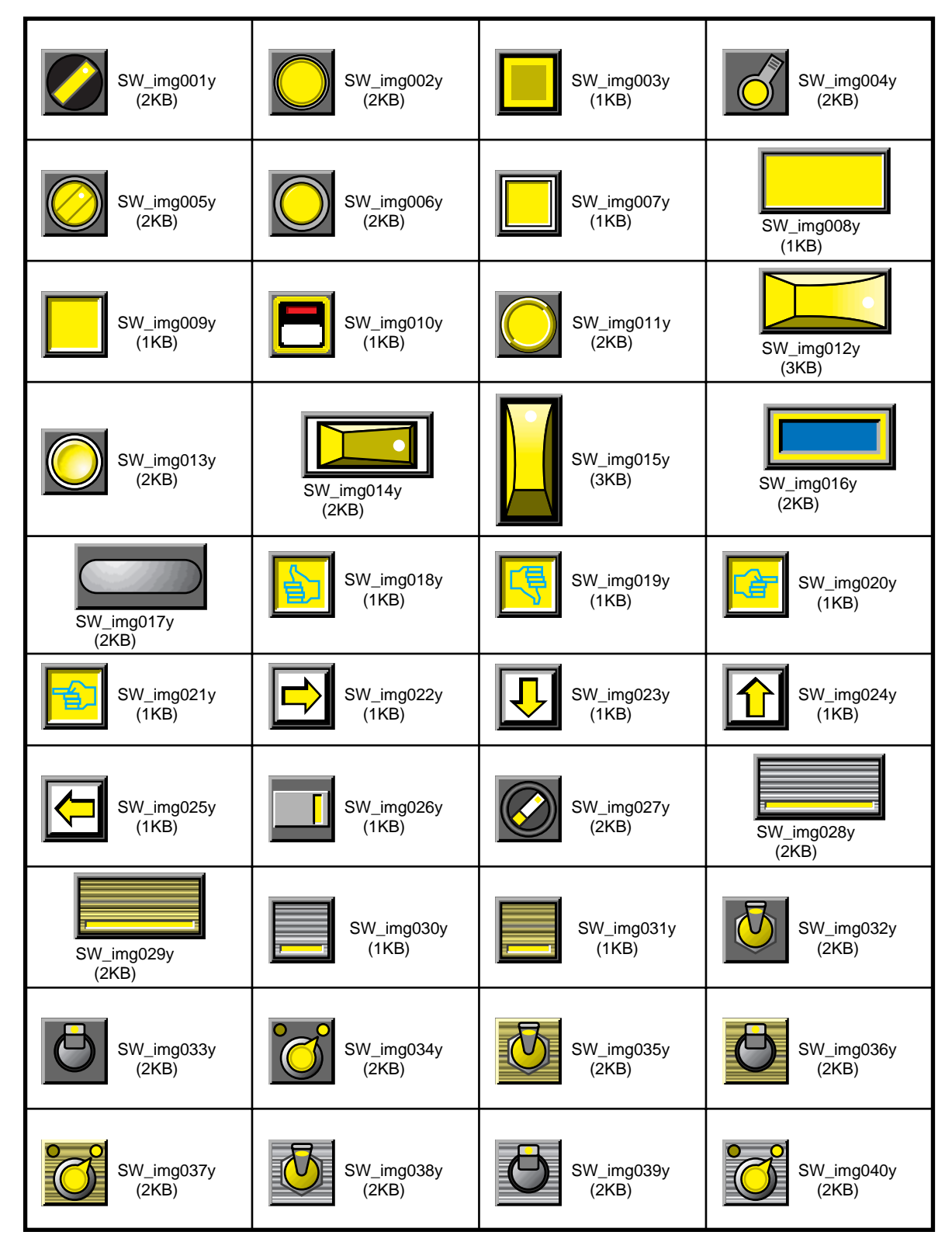

*GP-PRO/PB III for Windows Ver. 7.2 Parts List*

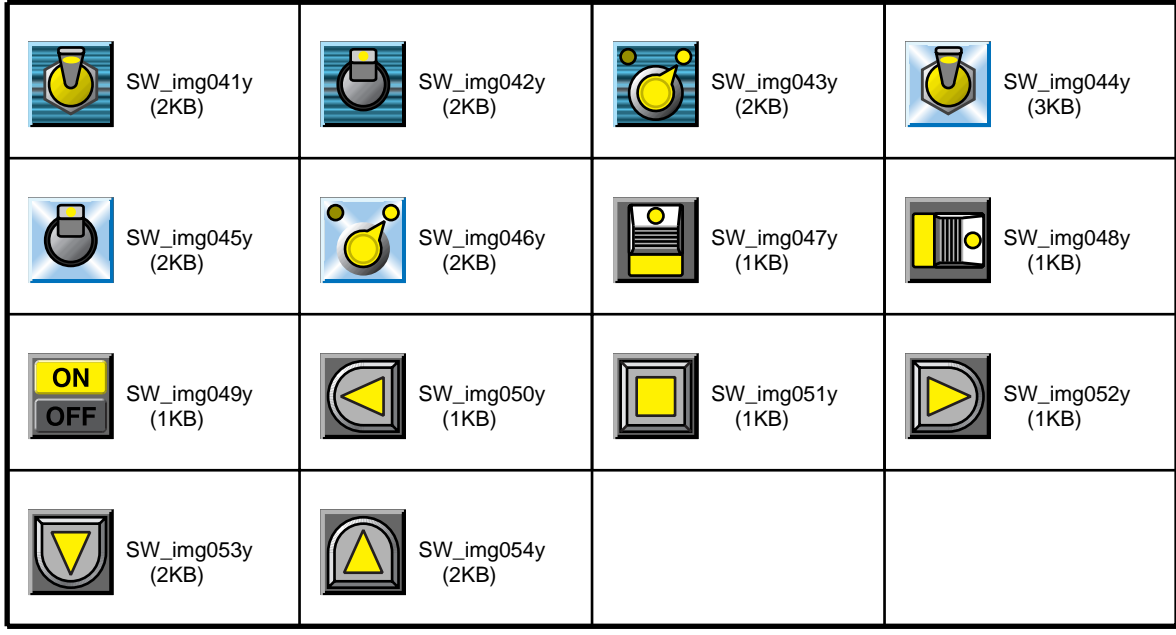

**The sizes given here are for an Image Part. After you select a Part, you can then select an Image Part from that Part's library. If the same Image Part is selected and used repeatedly in a single screen, the total amount of memory used for that Image Part will remain at the amount used by a single Image Part, i.e. if three 2KB Image Parts are placed on a single screen, only 2KB of GP memory will be used.**

### **2.9 Switch Extended Image Parts** img256\_EXT.bpd

Extended Image Parts can be used for GP2000 Series units, in addition to 2.8 Switch Image Parts. The Extended Image Parts are displayed in 256 colors only.

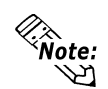

#### **GP2000 series units equipped with 256-color displays can use Extended Image Parts. (except for GP-2301HL/GP-2301HS/GP-2300L/GP-2301L/ GP-2301S/GP-2500L/GP-2500S/GP-2501L/GP-2501S)**

Also, Toggle Switches cannot use Extended Image Parts. This section describes [Extended Image Parts] folder structure and file names.

#### **Folder Name and Contents**

Extended Image Parts are located in the PDB folder.

**\PDB\img256\_EXT.bpd**

#### **[Parts Palette] Image Names**

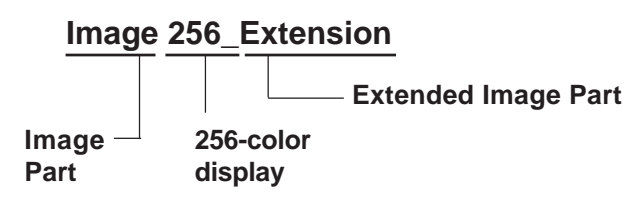

#### **Part Names**

An Extended Image Part's indicates the following:

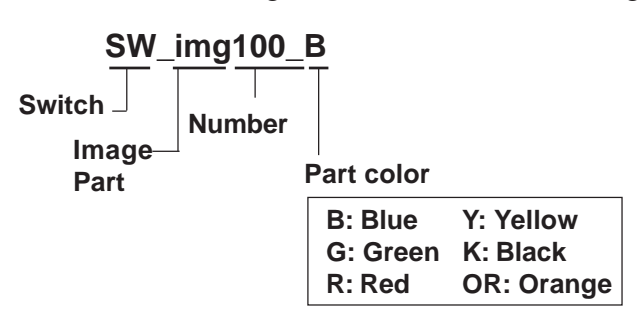

#### **Part Functions**

Extended Image Parts have the following functions.

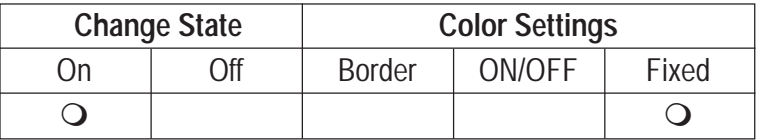

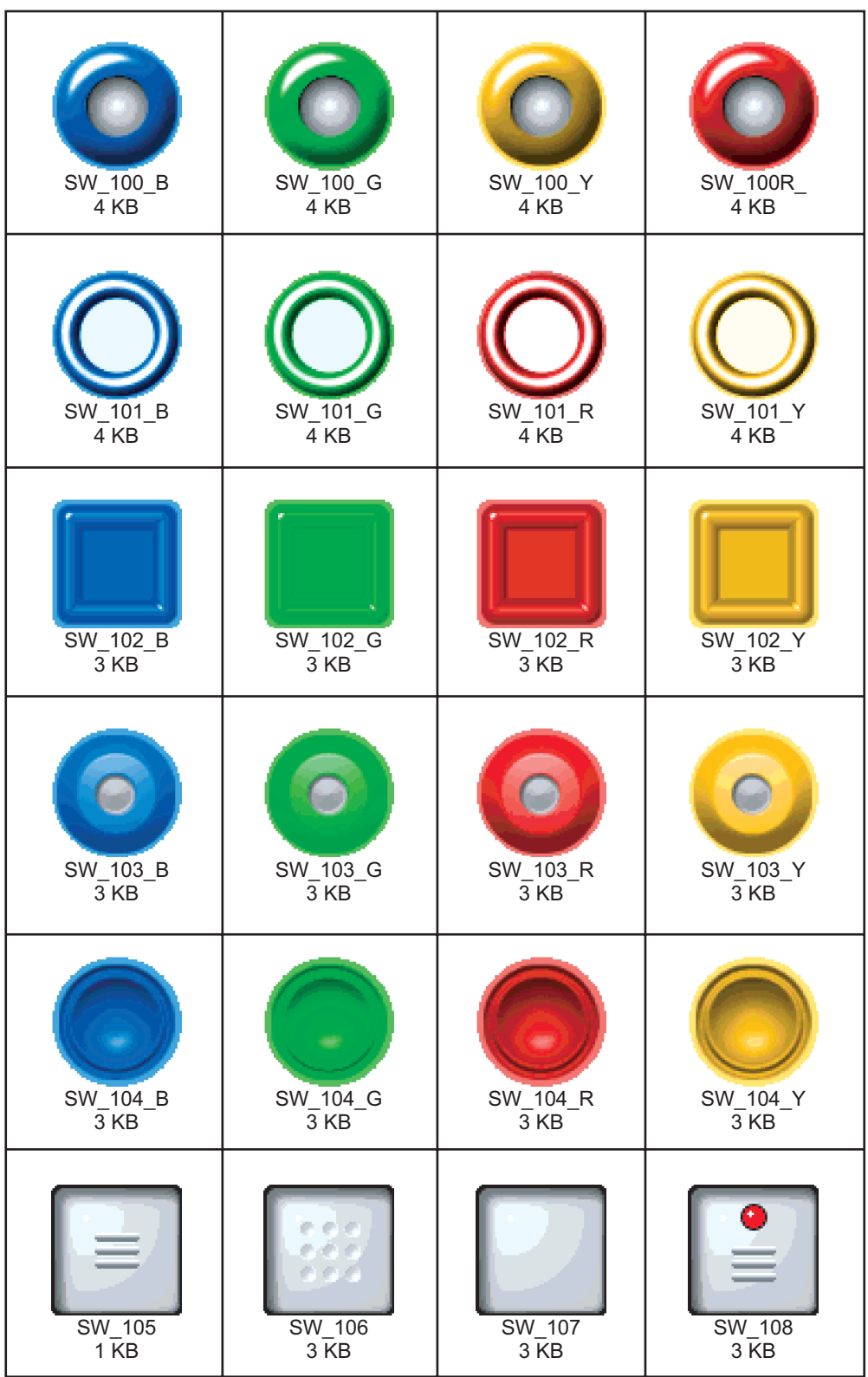

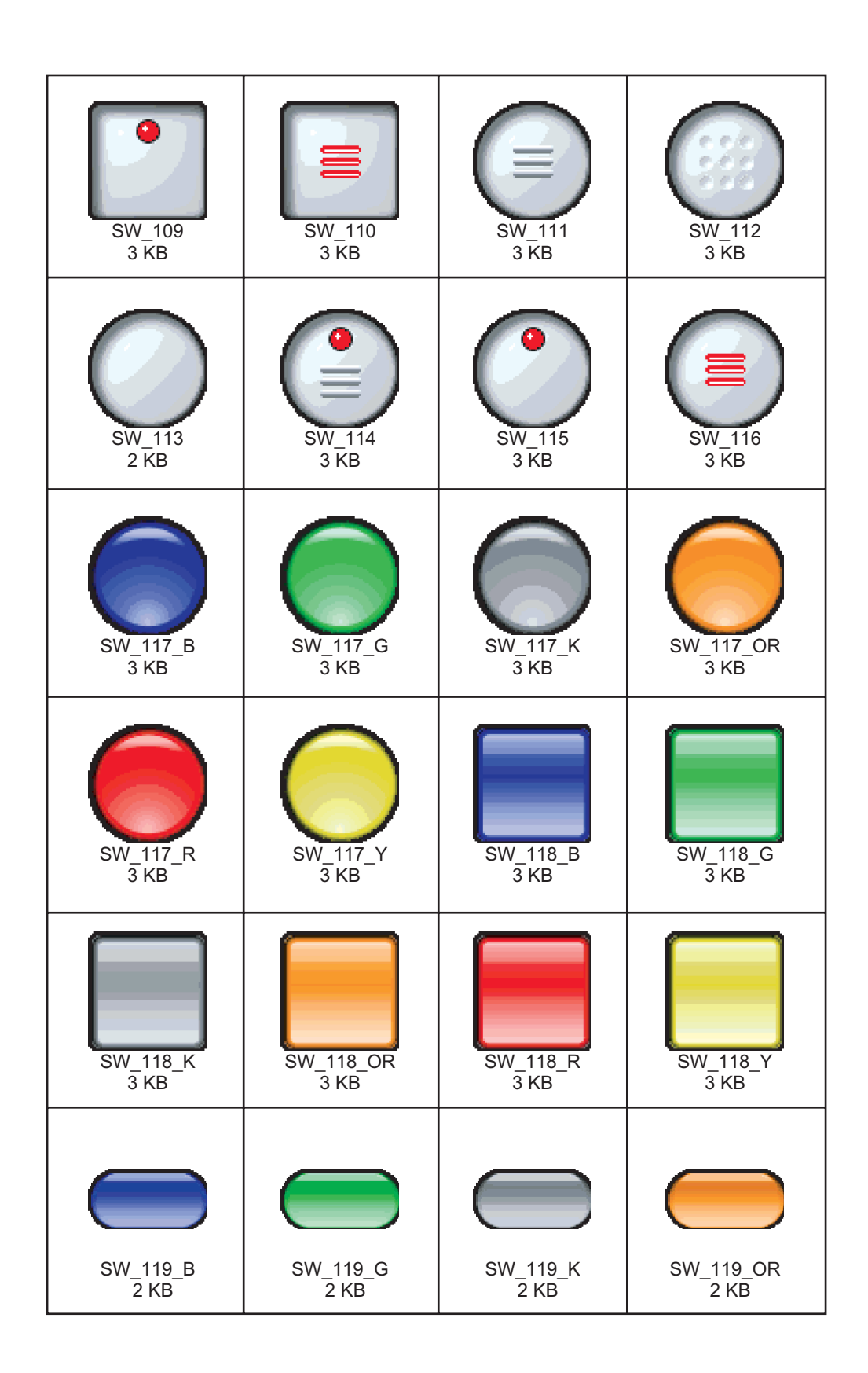

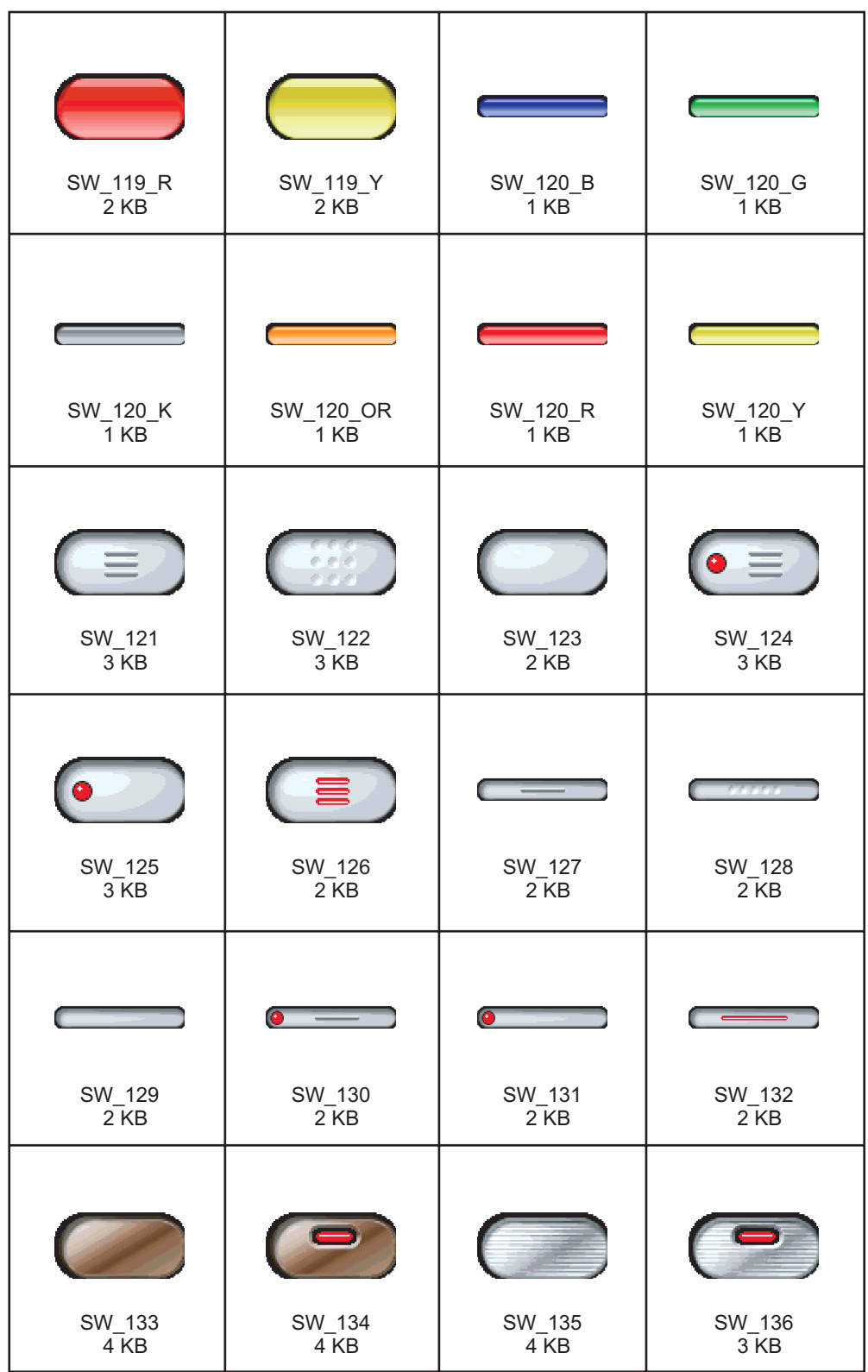

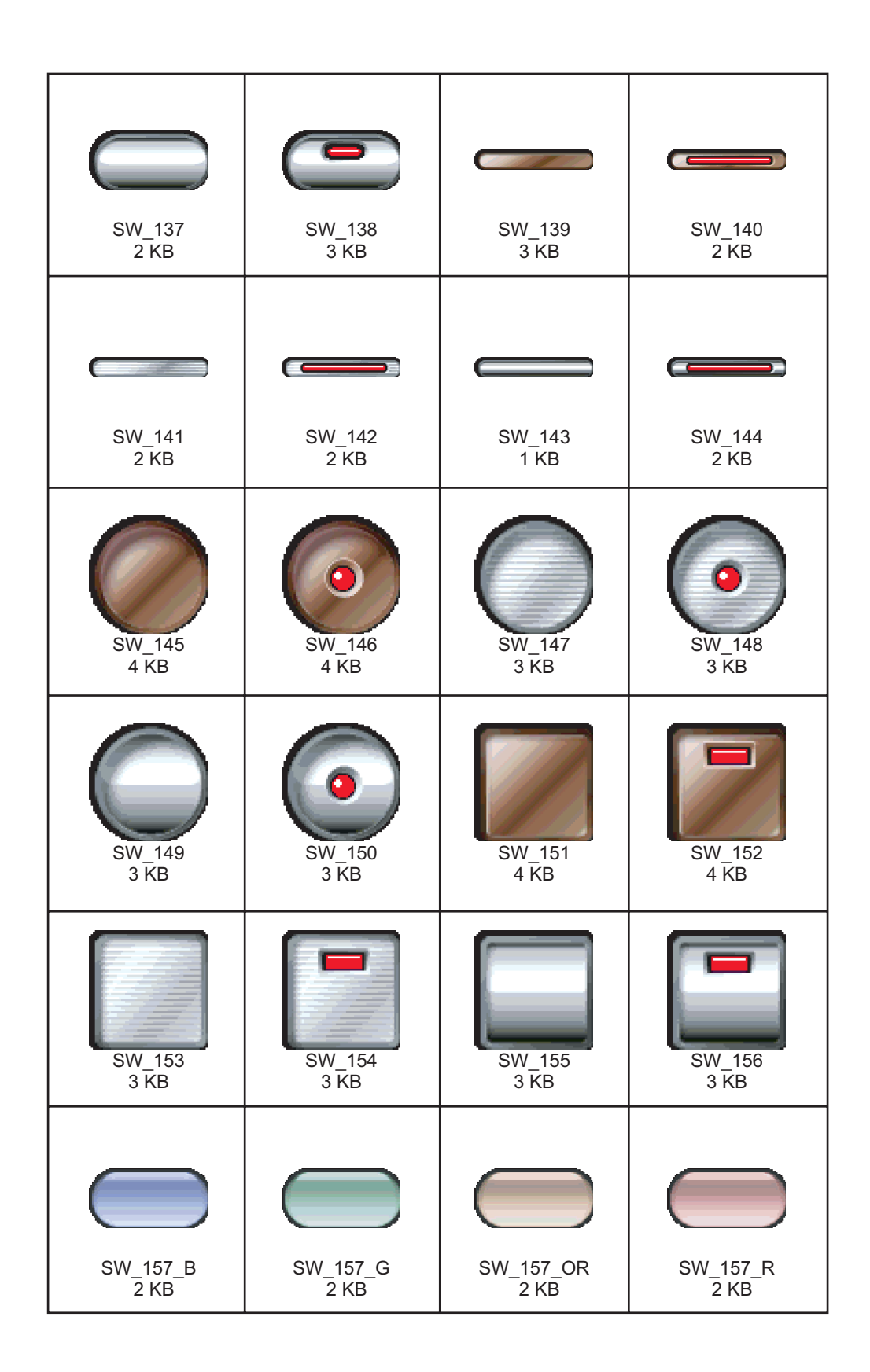

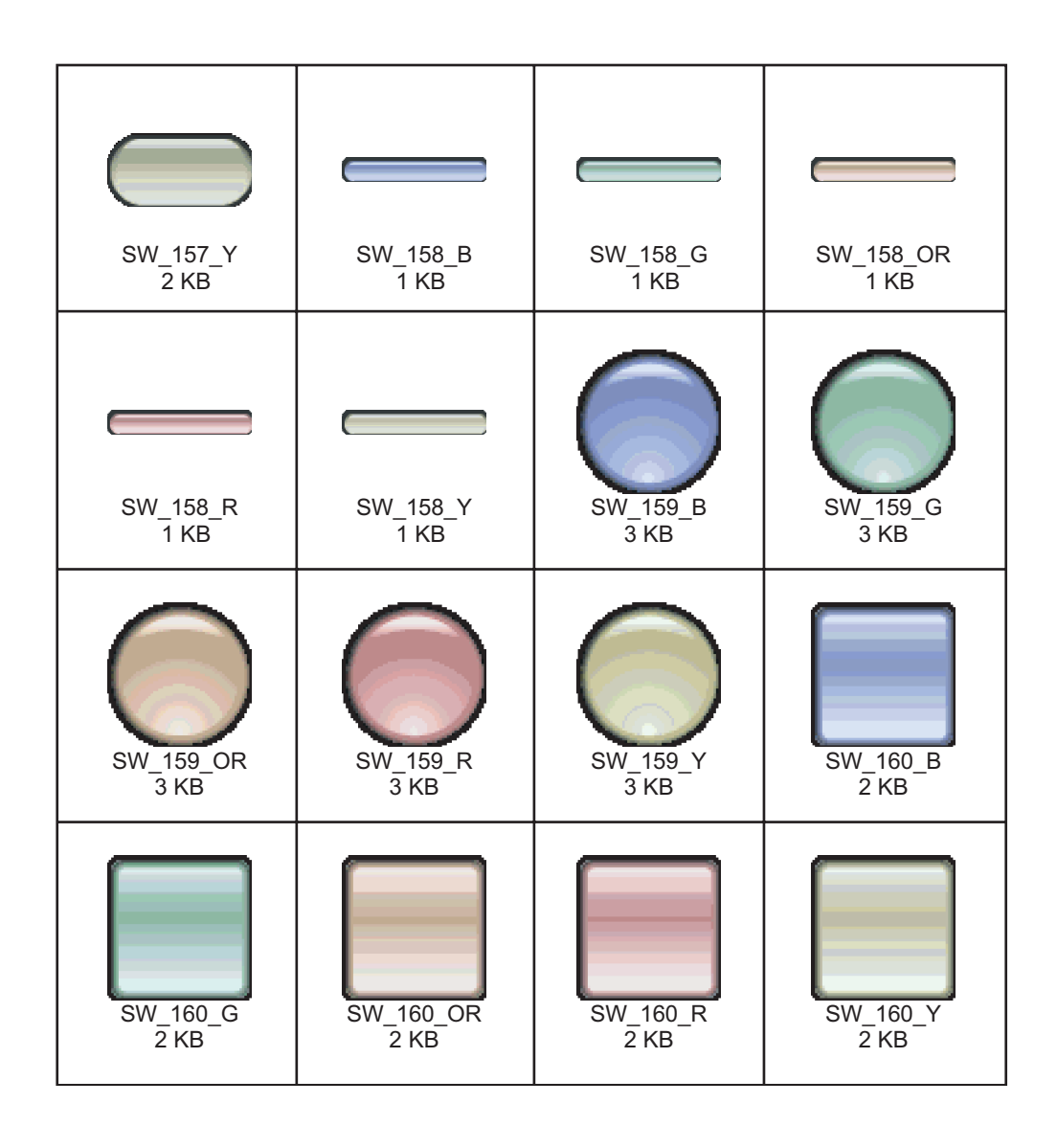

**The sizes given here are for an Image Part. After you select a Part, you can then select an Image Part from that Part's library. If the same Image Part is selected and used repeatedly in a single screen, the total amount of memory used for that Image Part will remain at the amount used by a single Image Part, i.e. if three 2KB Image Parts are placed on a single screen, only 2KB of GP memory will be used.**

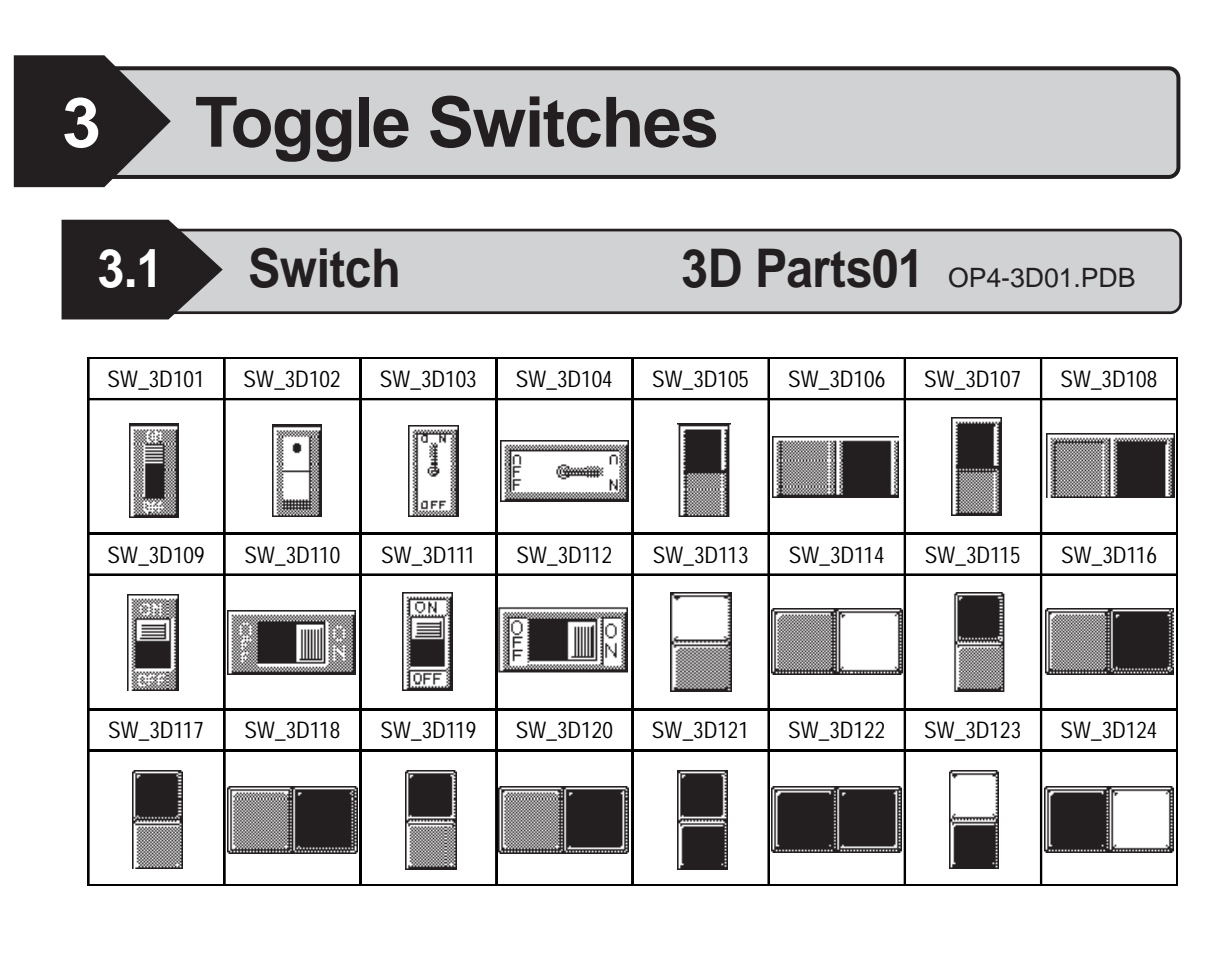

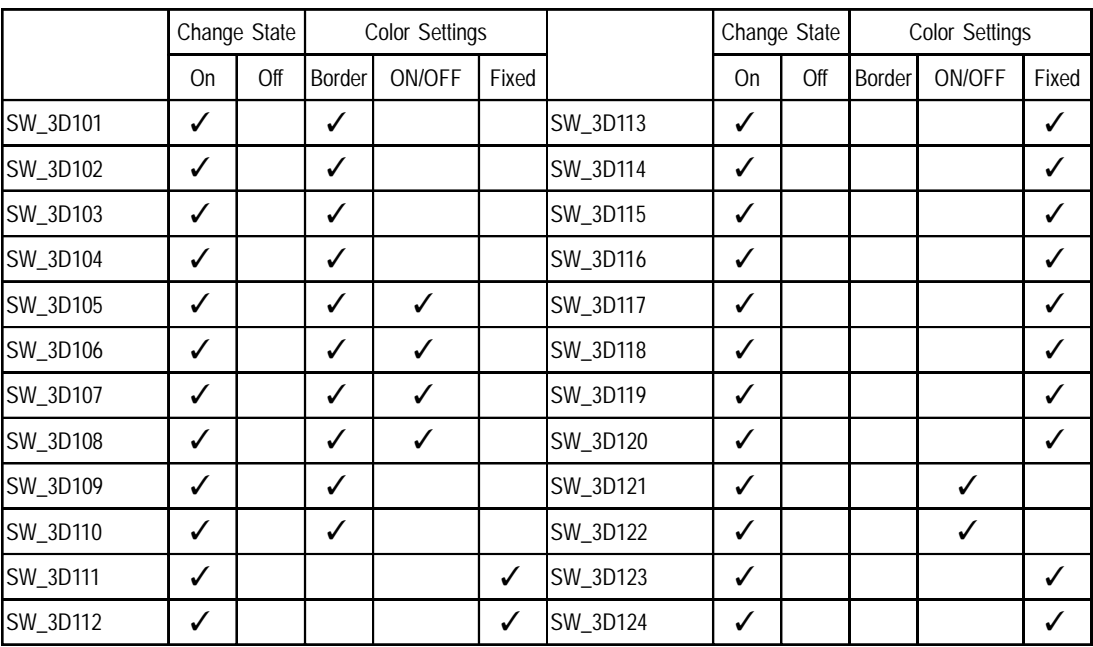

Τ

 $\mathbf{T}$ 

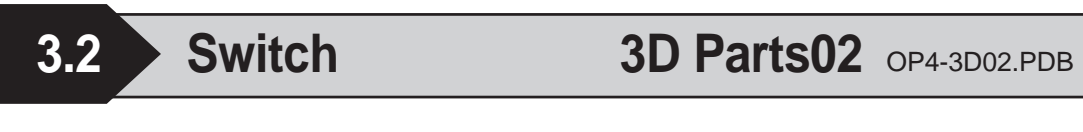

 $\mathbf \tau$ 

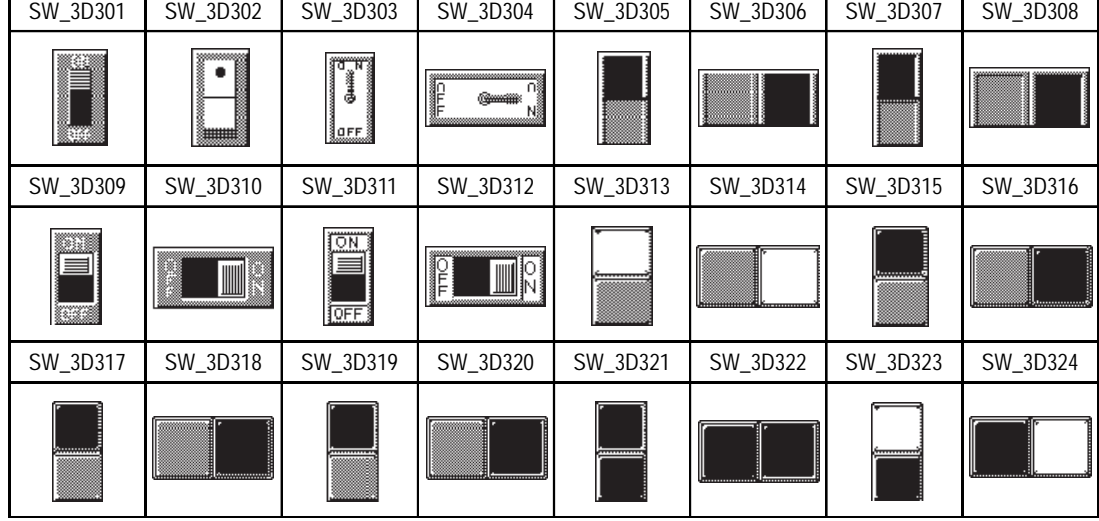

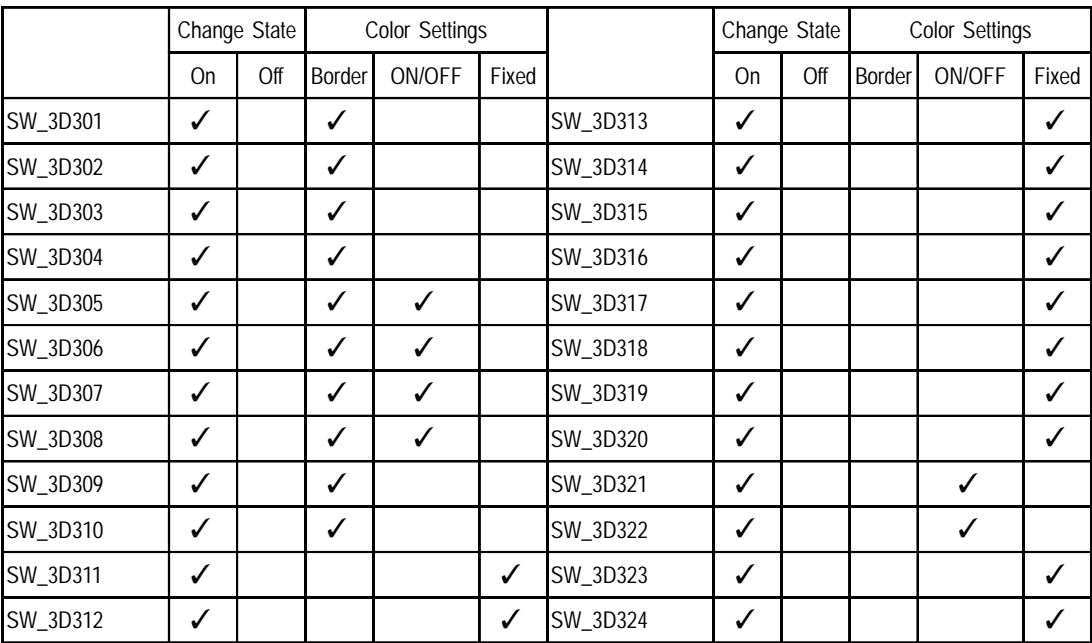

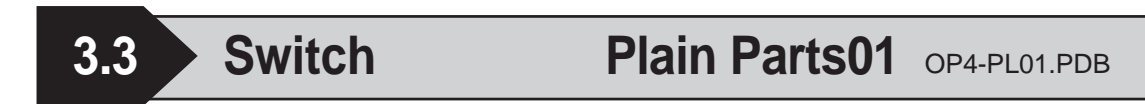

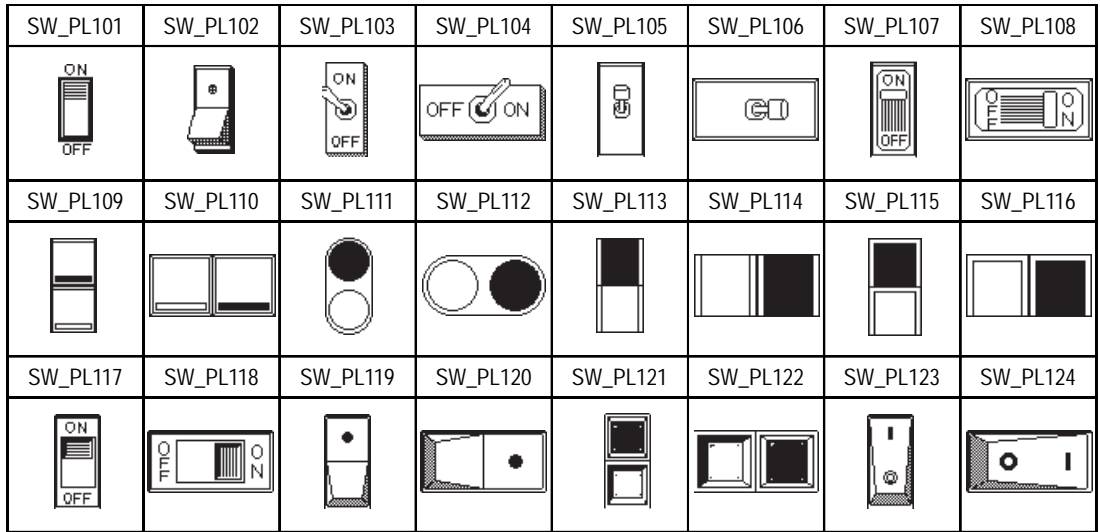

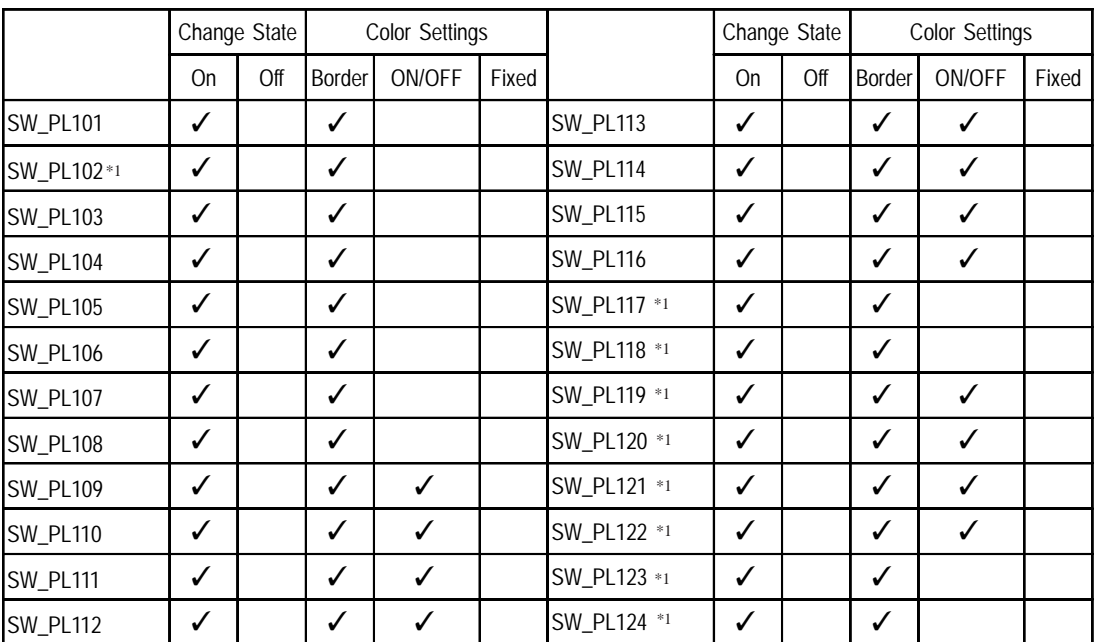

*\*1 Be sure not to set the Border color to "black", it doesn't appear properly on GP.*

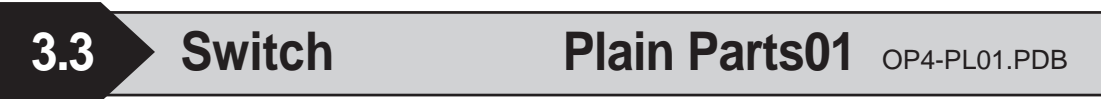

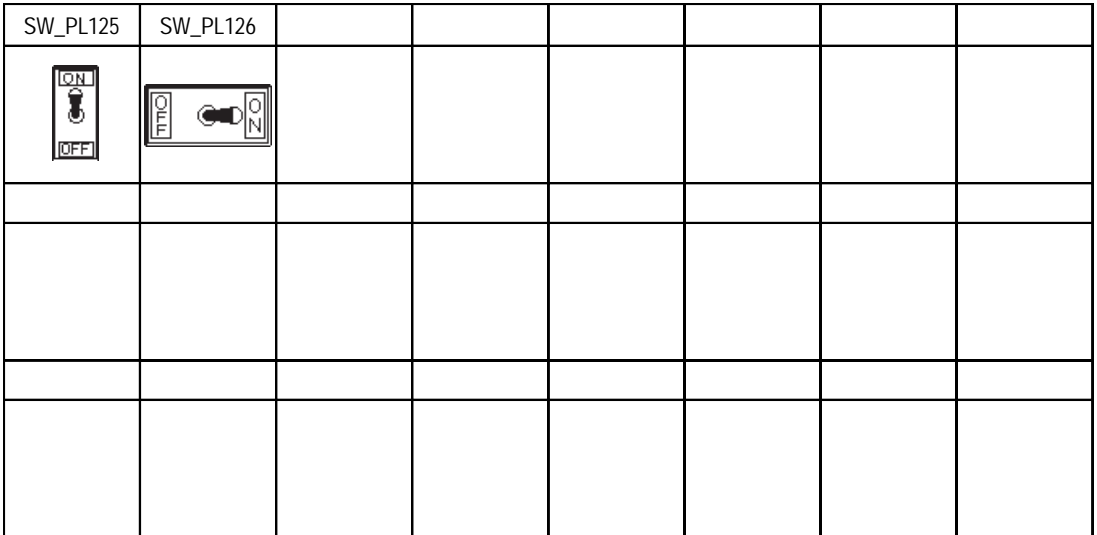

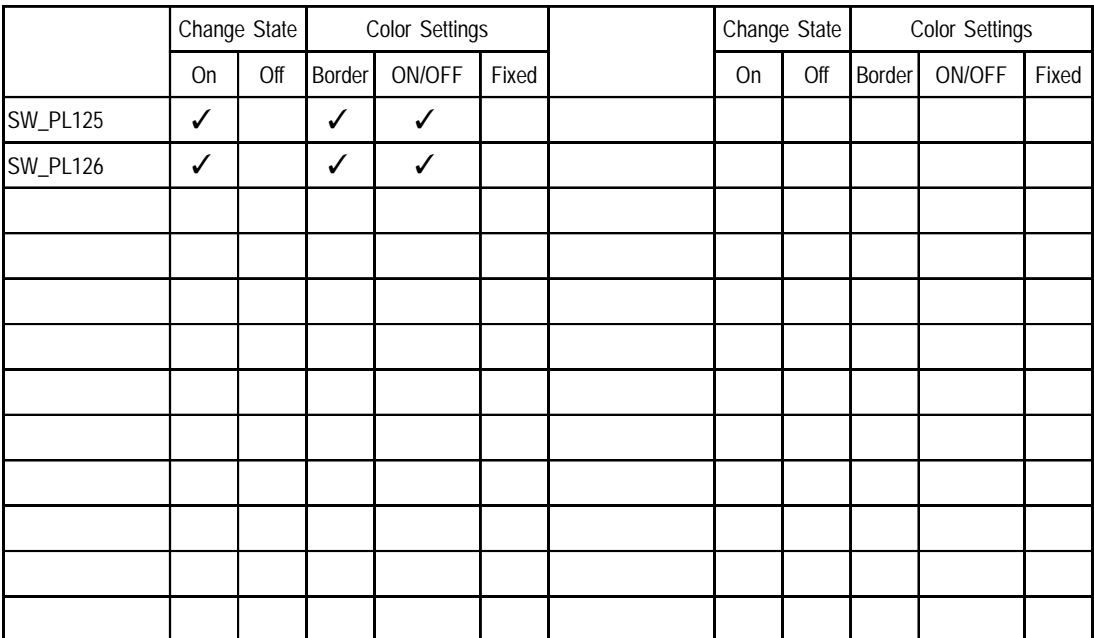

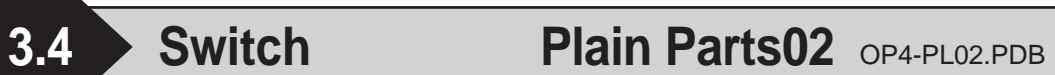

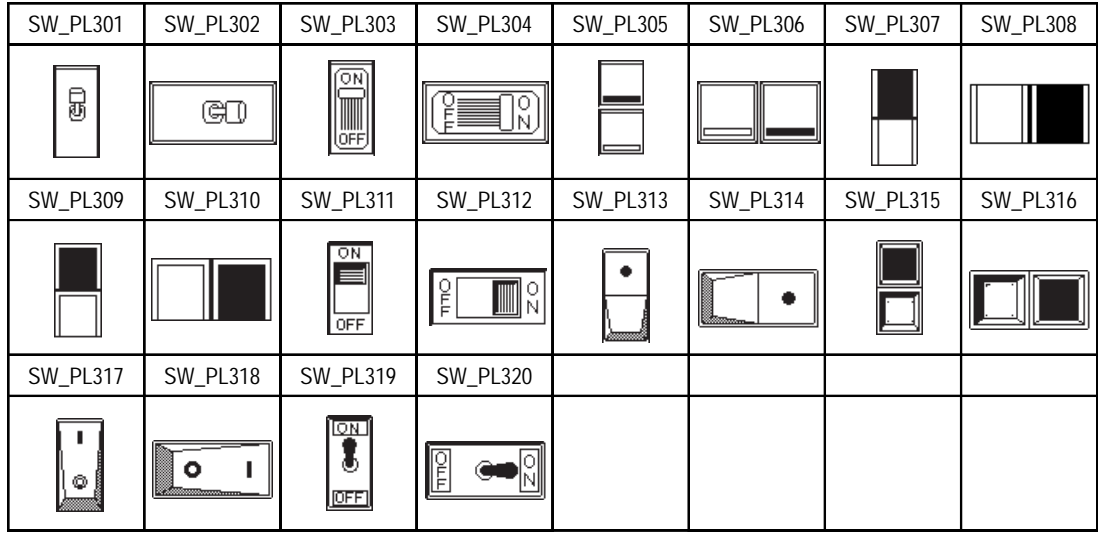

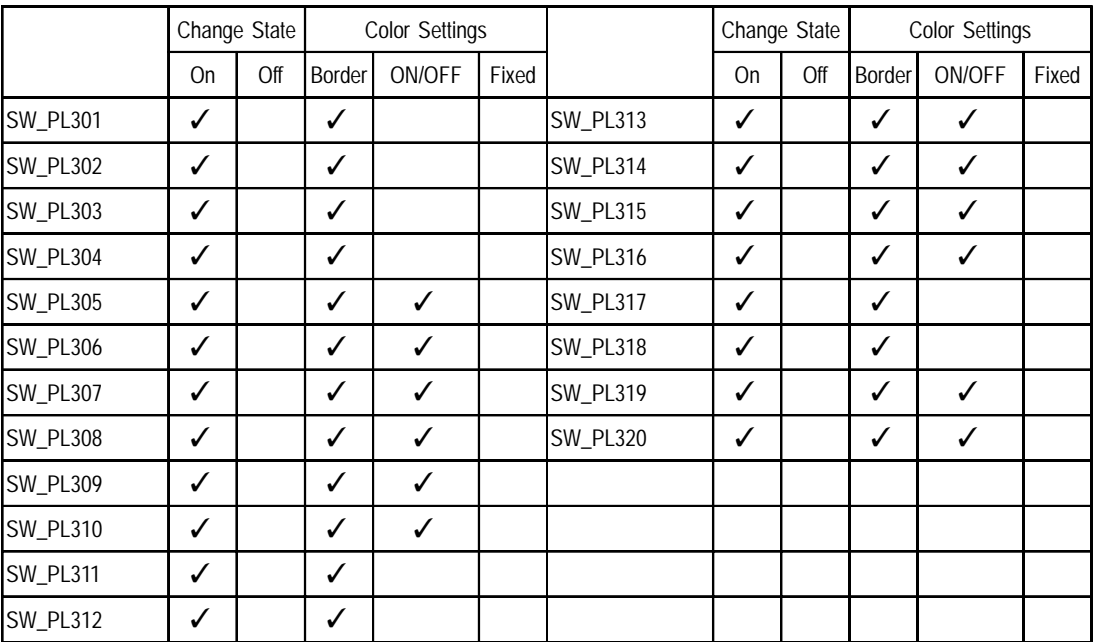

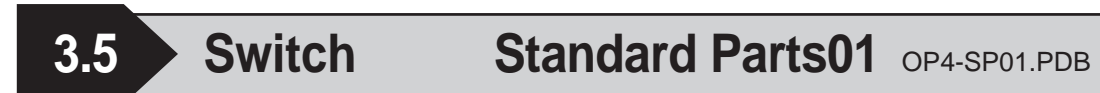

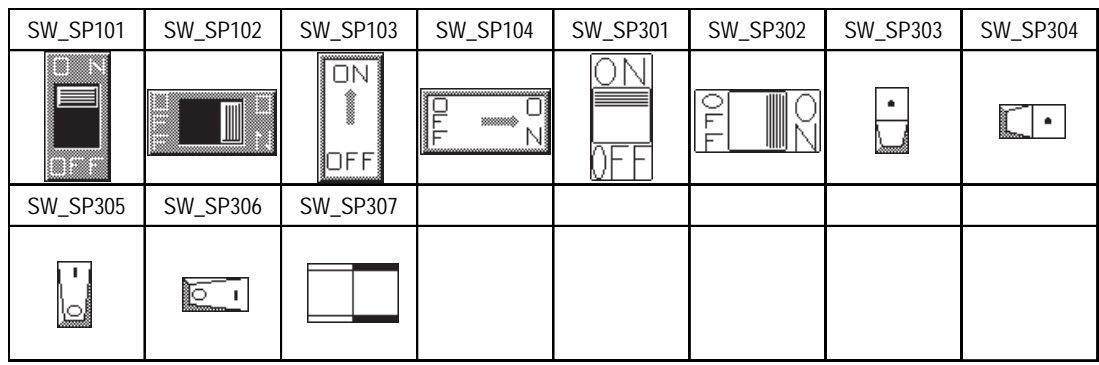

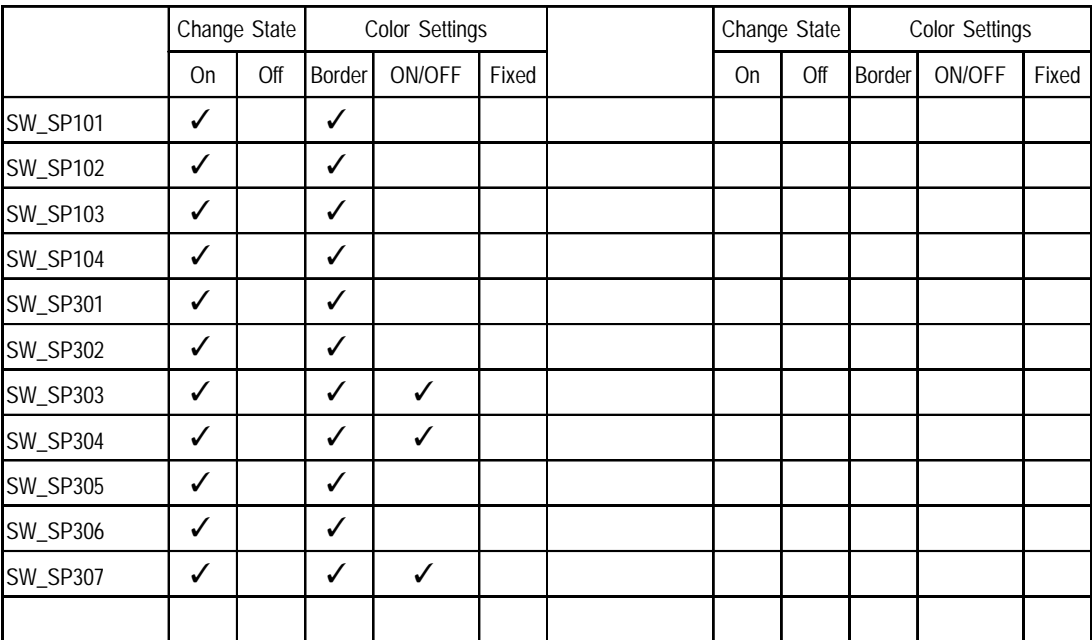

# **4 Lamps**

High-quality 64-color and 256-color Image Parts are also available with GP2000 series units. Monochrome LCD equipped GP2000 series units can use the monochrome (8 shades of grey) image Parts provided.

*4.14 Lamp Image Parts*

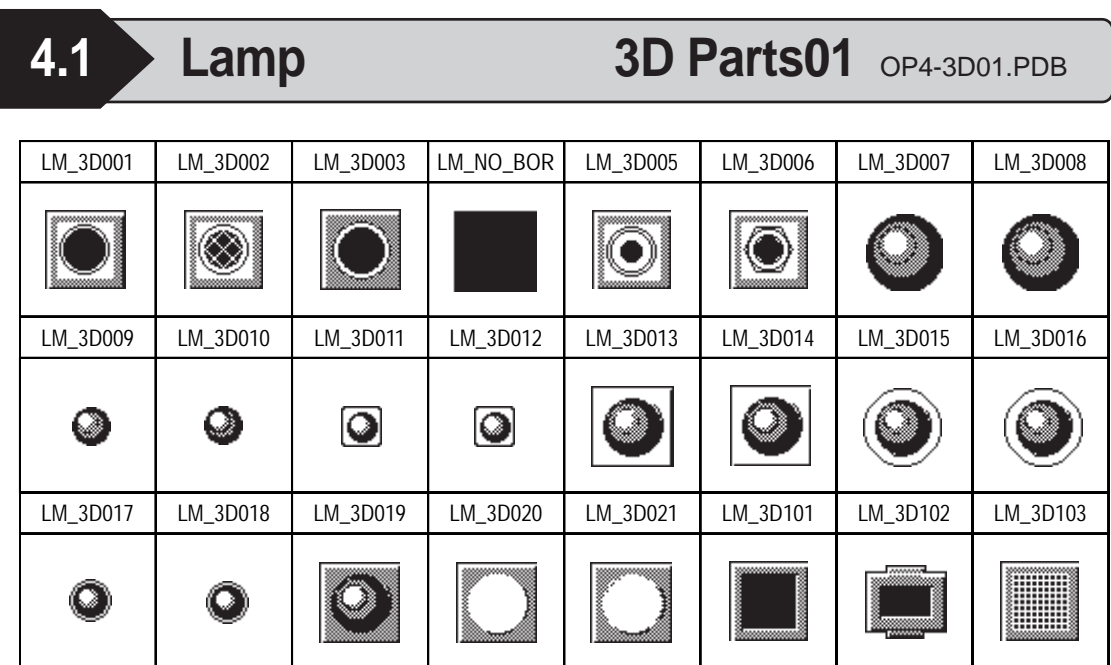

#### **Functions**

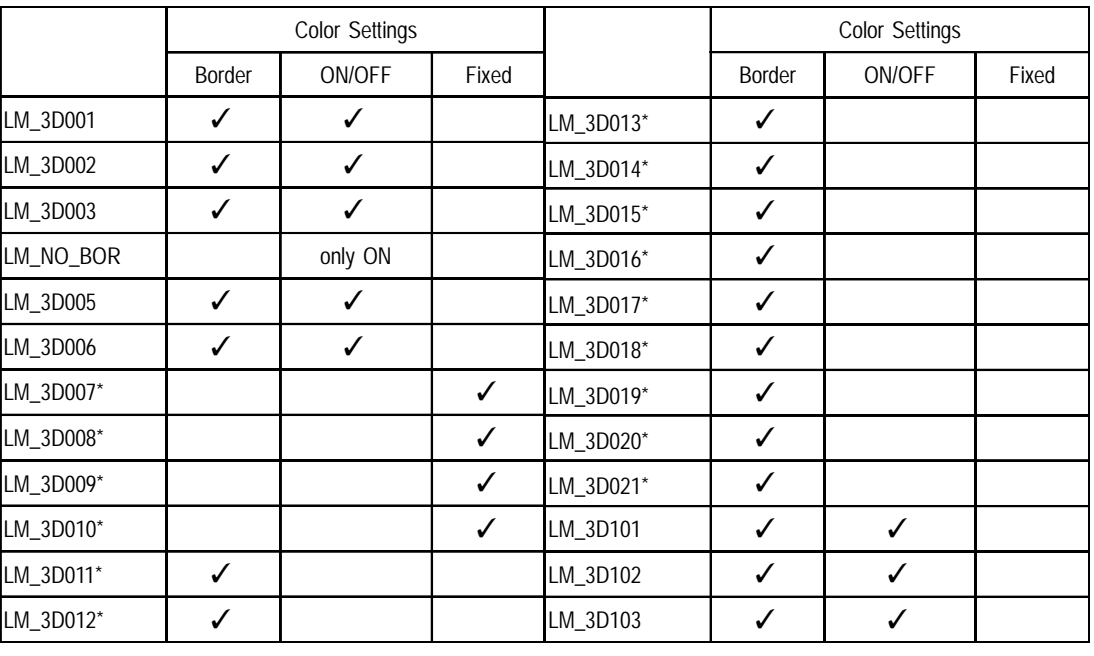

 *\*Note that the following Part numbers cannot be used with the monochrome type of the GP. LM\_3D007 to LM\_3D021*

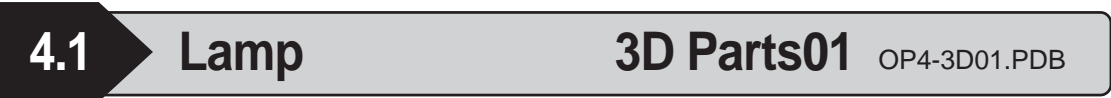

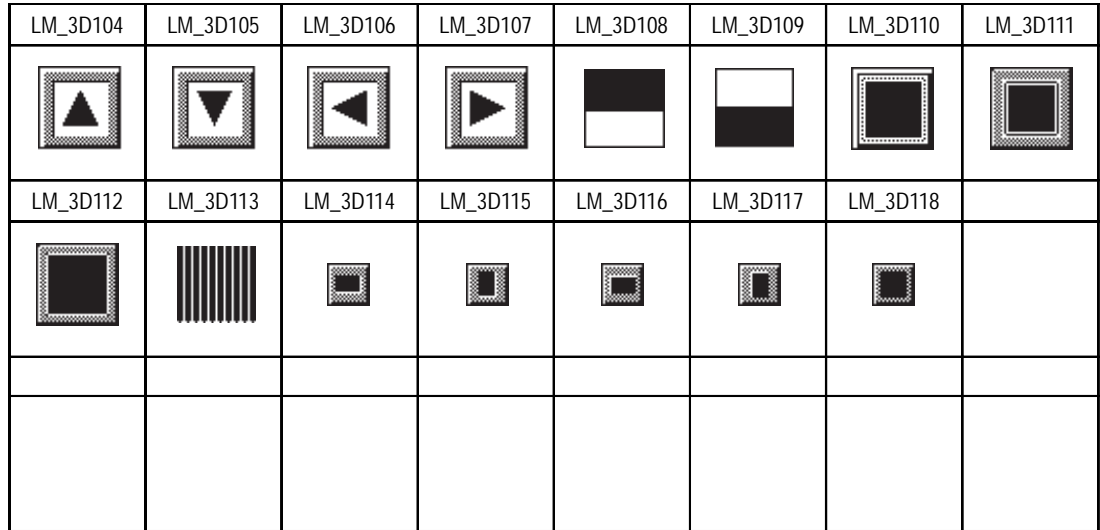

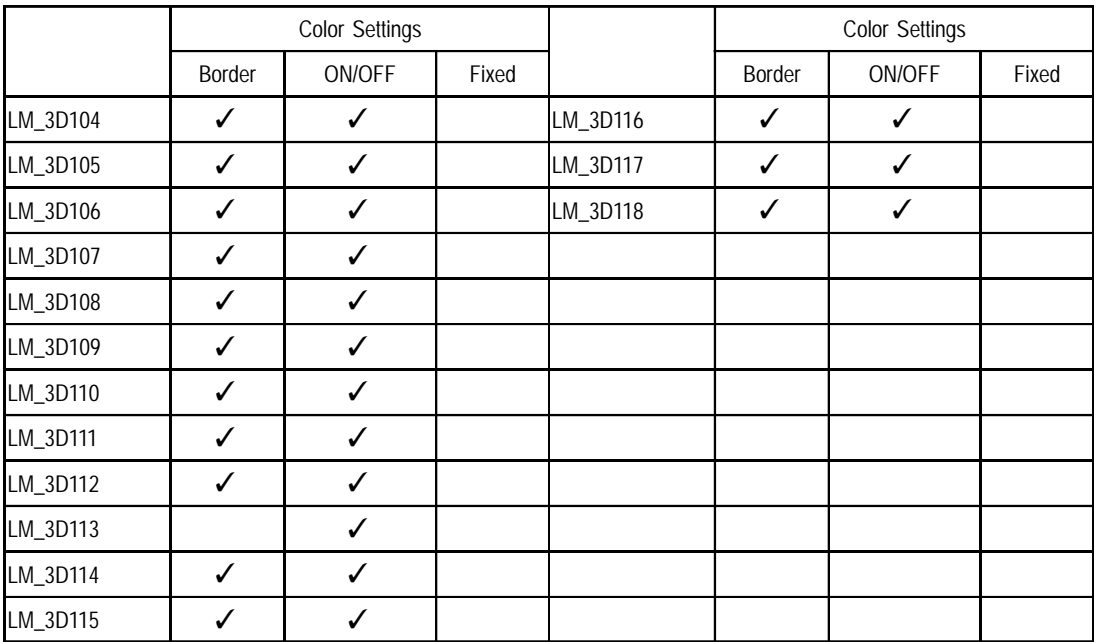

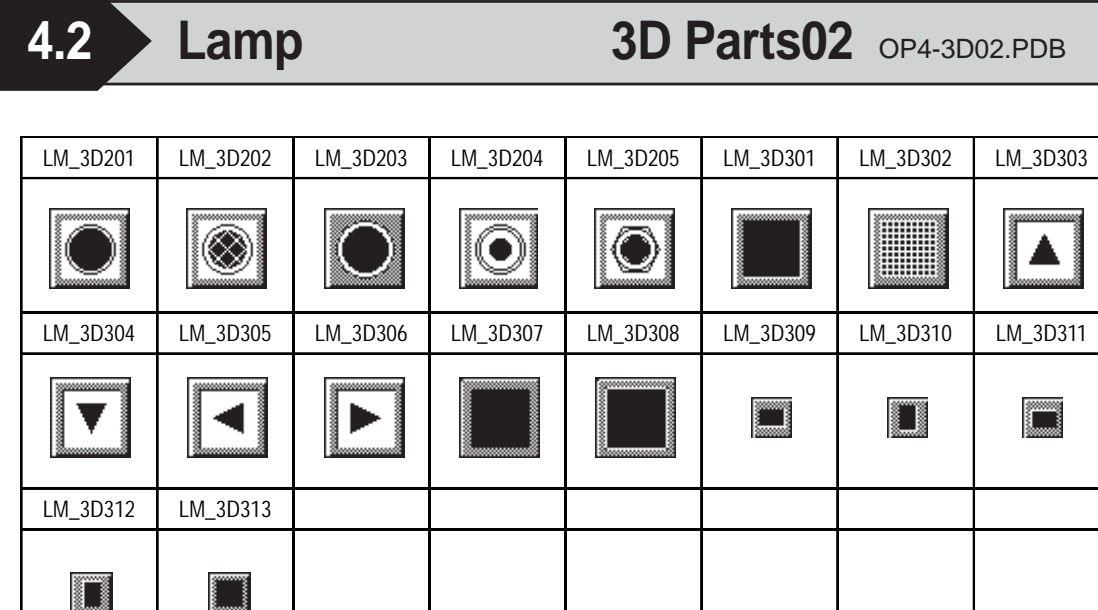

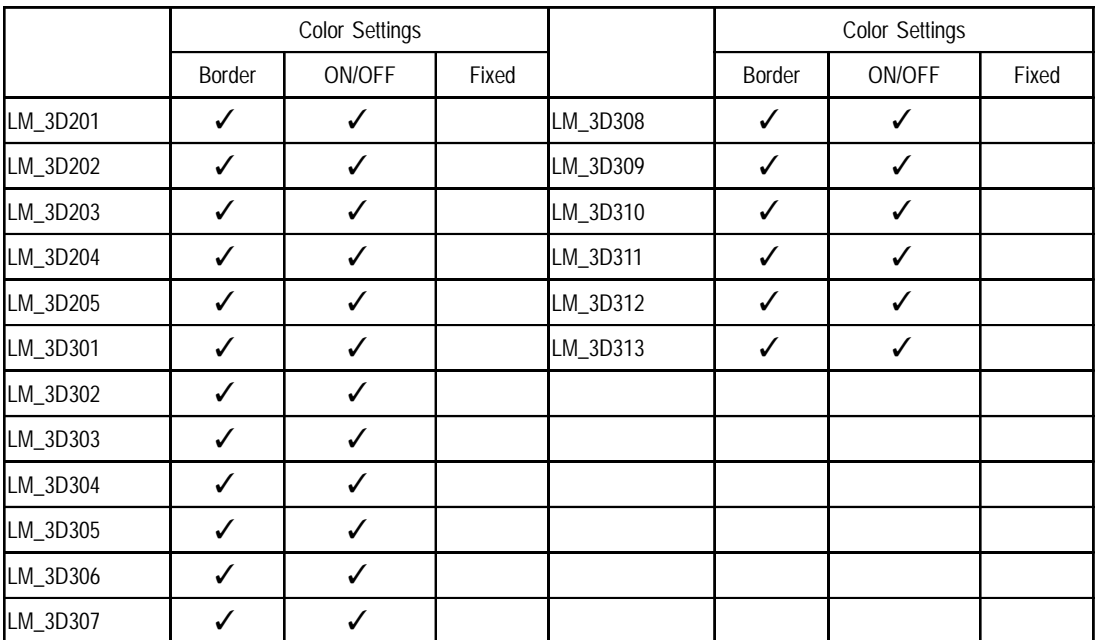

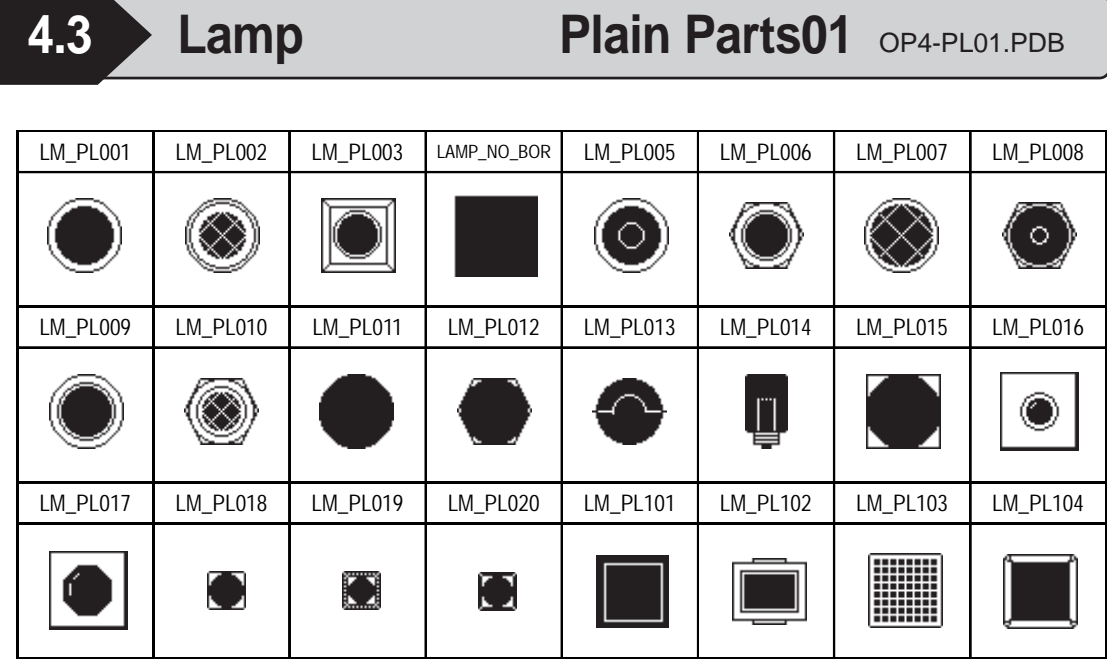

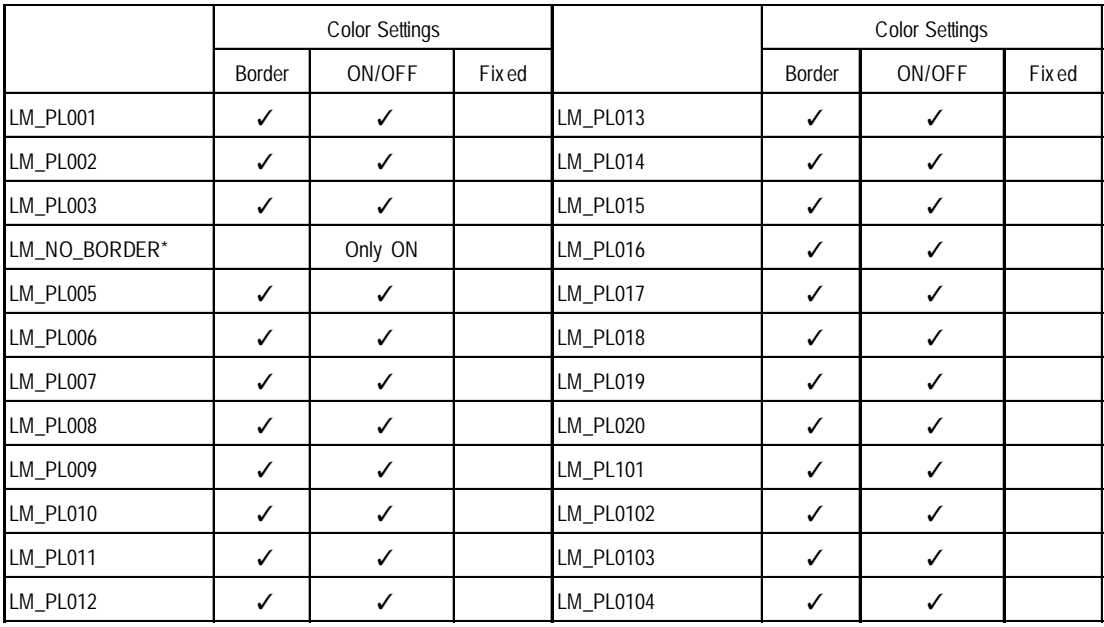

*<sup>\* &</sup>quot;LM\_NO\_BORDER" can be set for Labels only when they are set to "Display ON". In this case, you are required to consider the color selection, since the text characters are displayed with XOR display. For details on the XOR display, refer to the L-tag section of the Tag Reference Manual.*

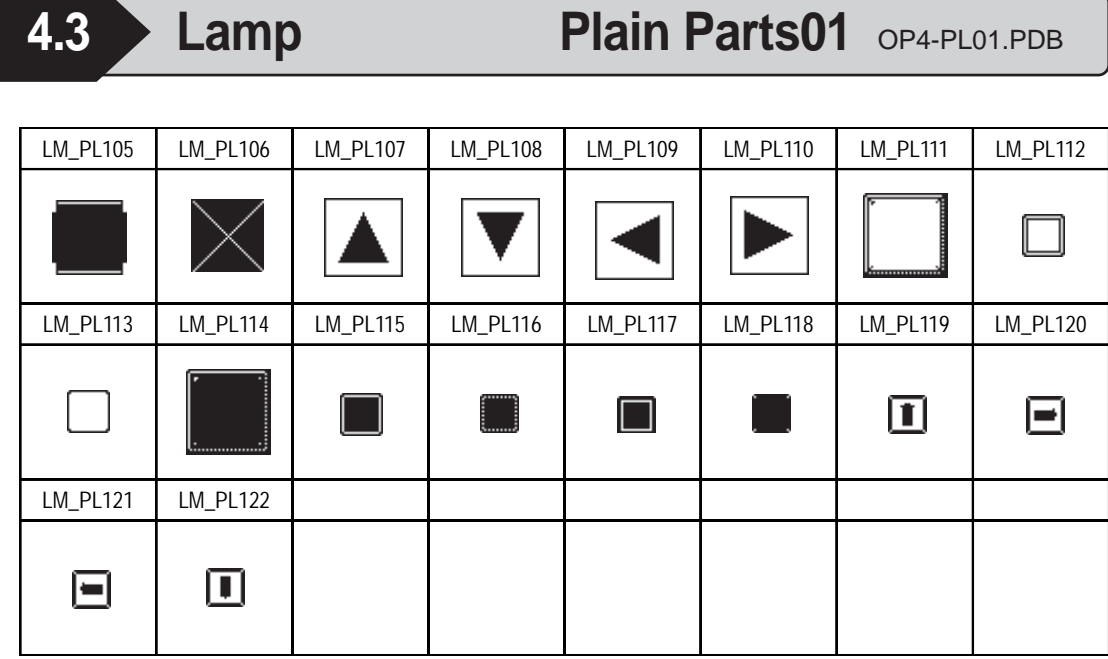

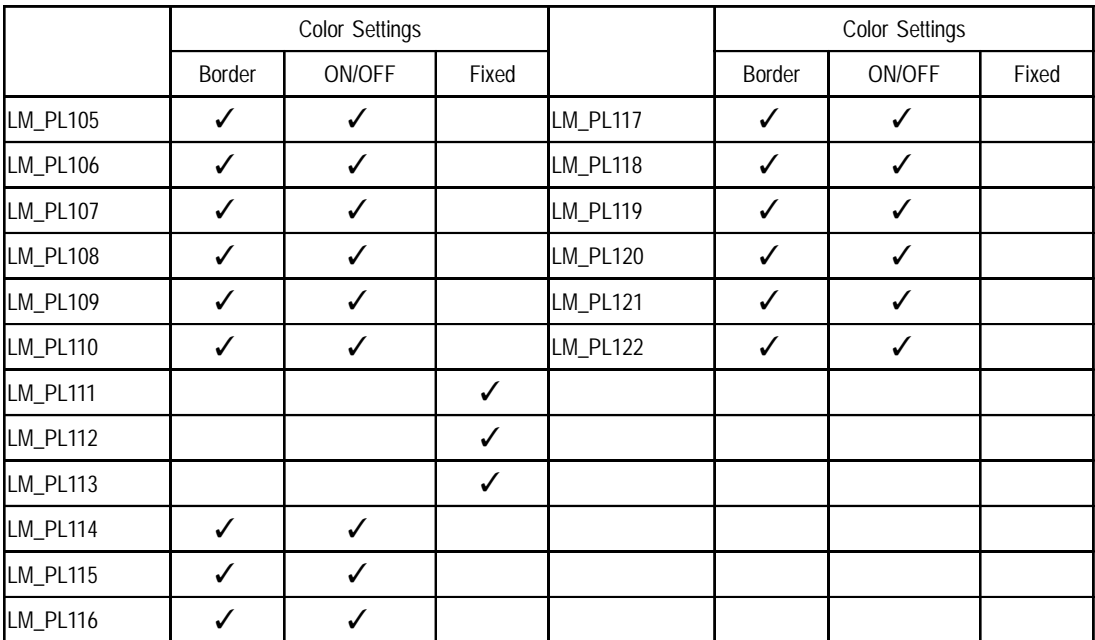

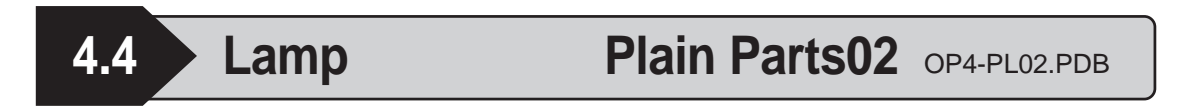

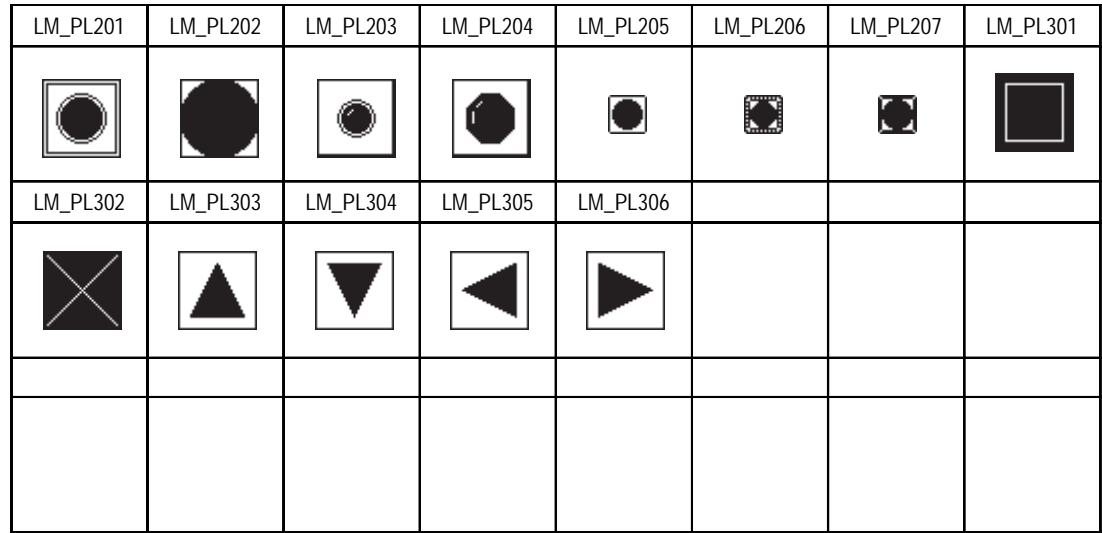

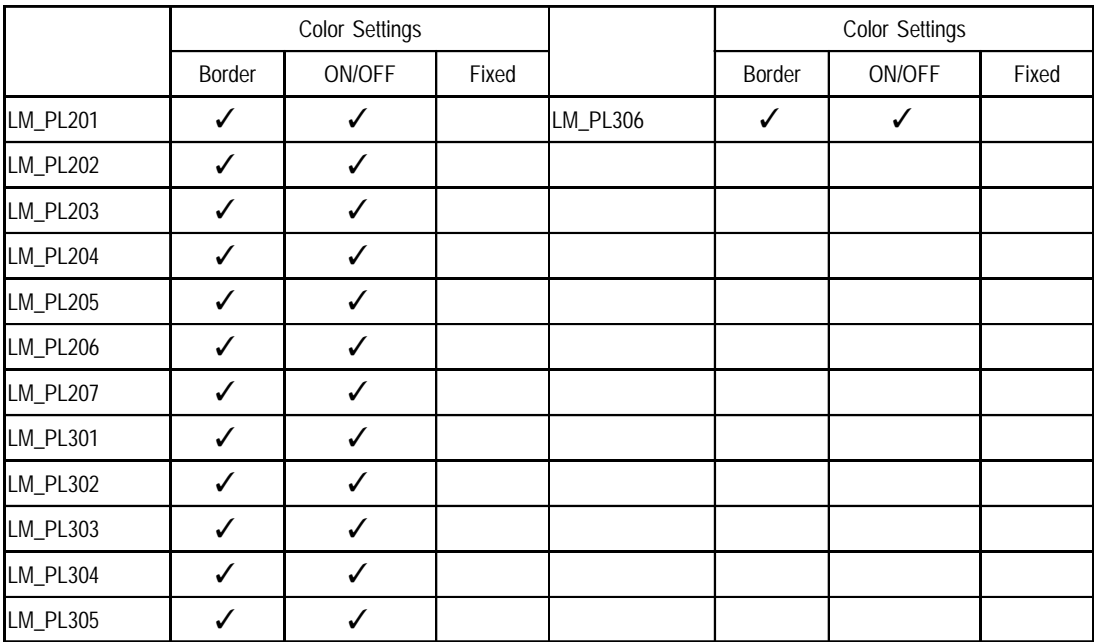

**4.5 Lamp Labeled Parts01 Color** OP4-MC01.PDB

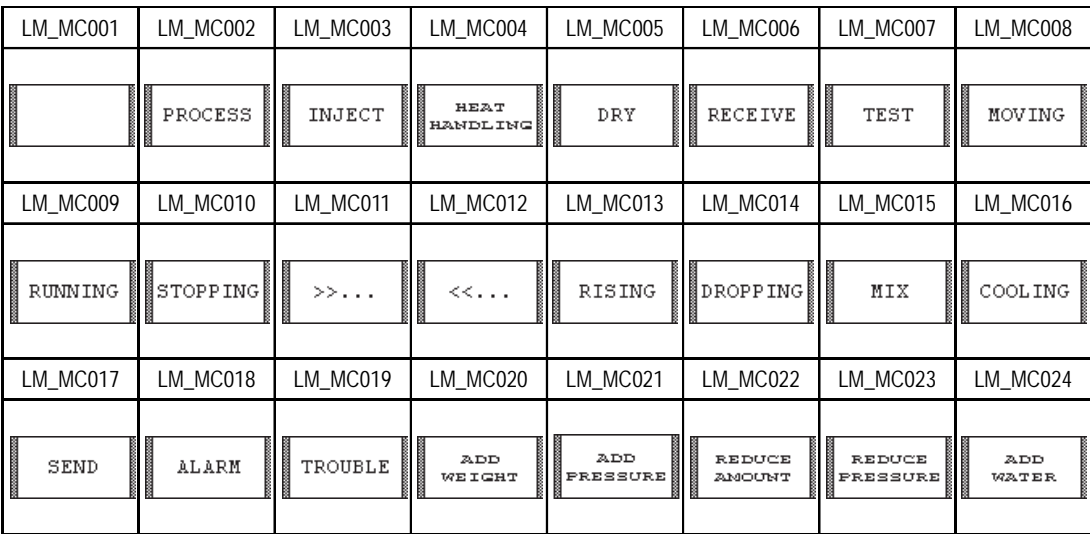

#### **Functions**

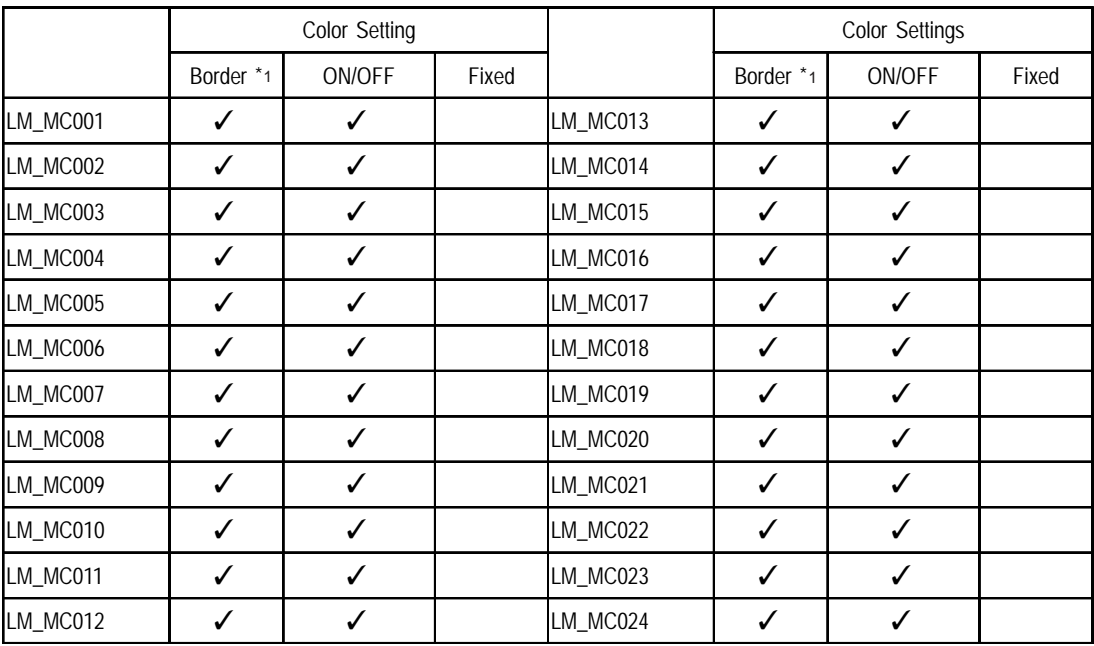

*\*1 The border color is fixed. In this case, character color is set by the border color.*

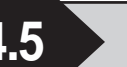

## **Lamp Labeled Parts01 Color** OP4-MC01.PDB

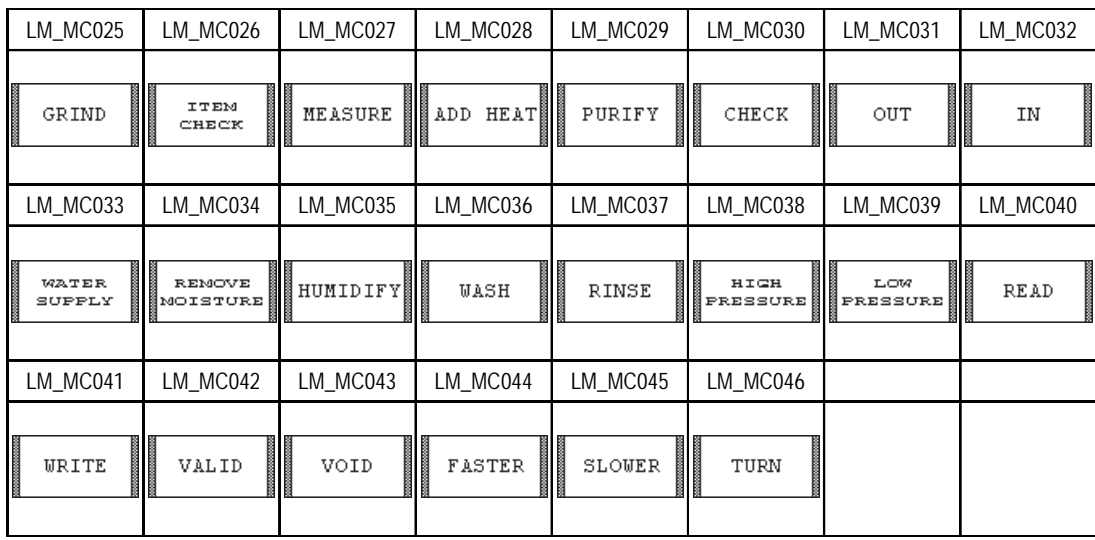

#### **Functions**

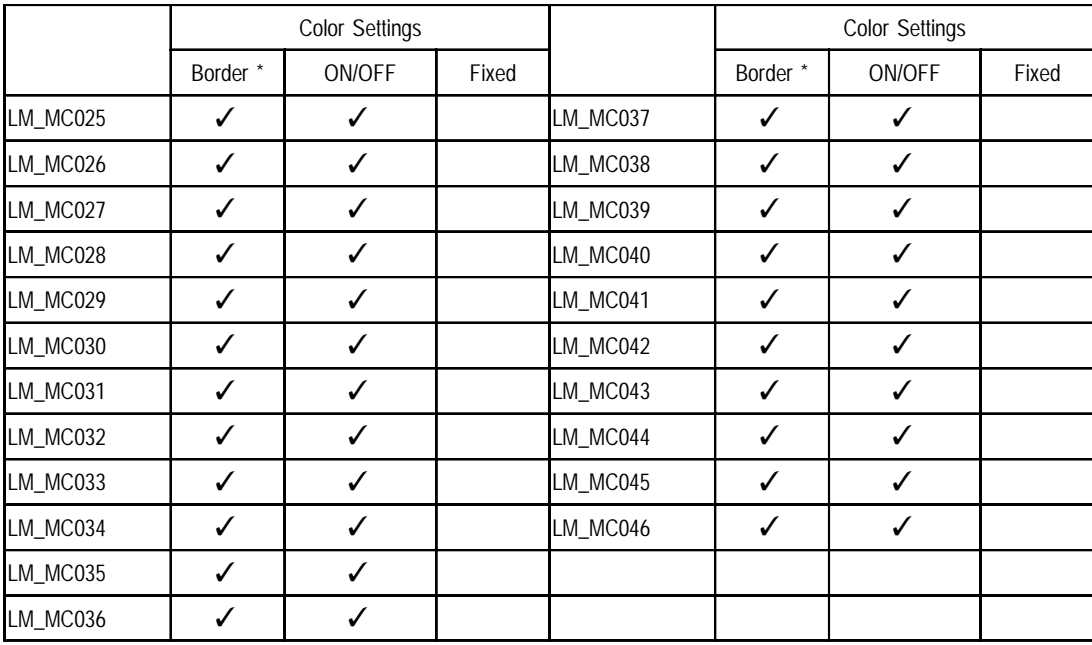

*\* The border color is fixed. In this case, the character color is set by the border color.*

**4.6 Lamp Labeled Parts01 Monochrome** OP4-MM01.PDB

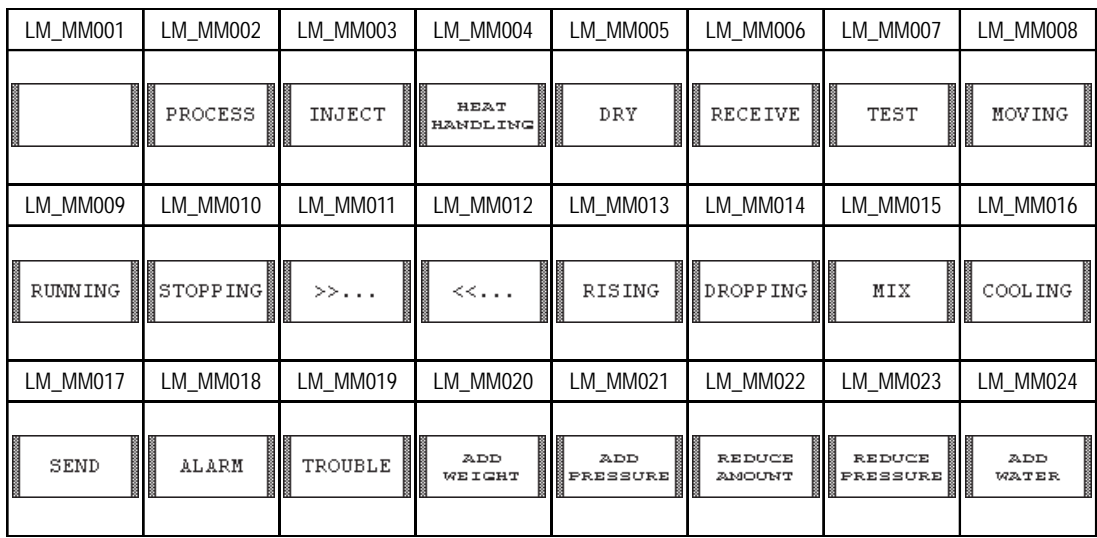

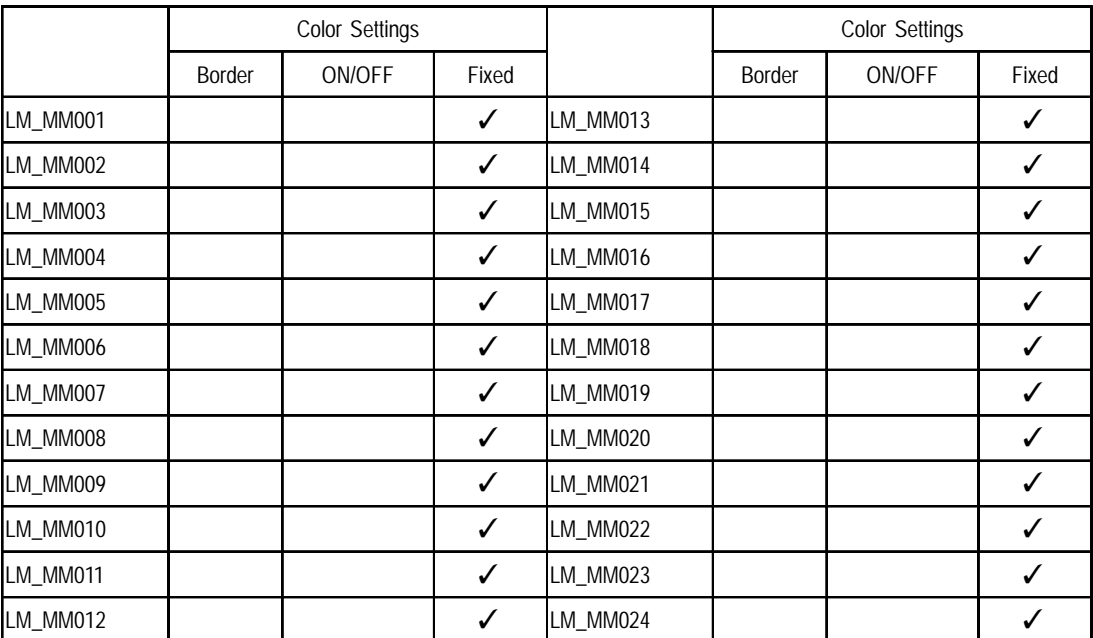

**4.6 Lamp Labeled Parts01 Monochrome** OP4-MM01.PDB

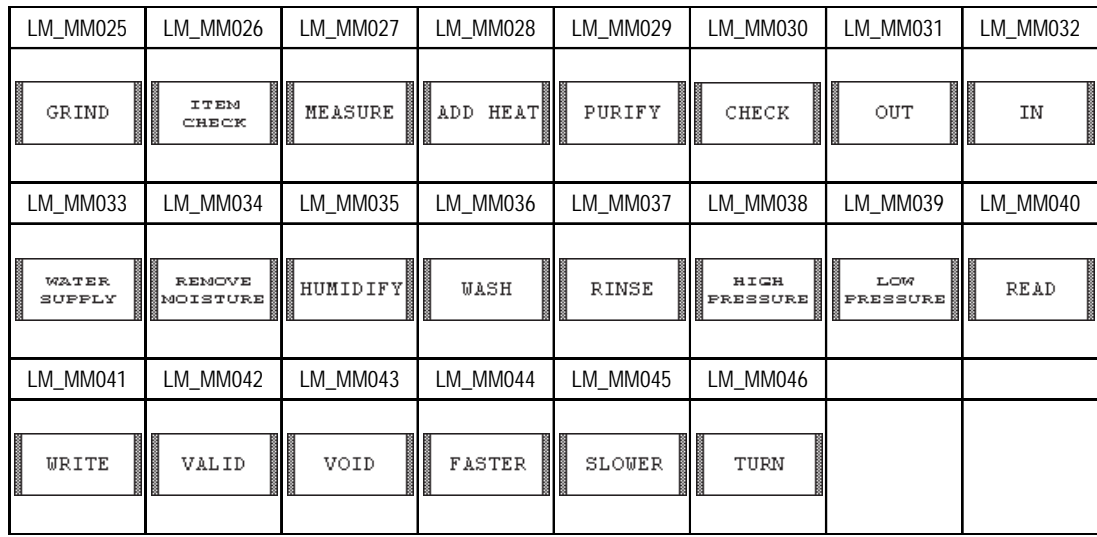

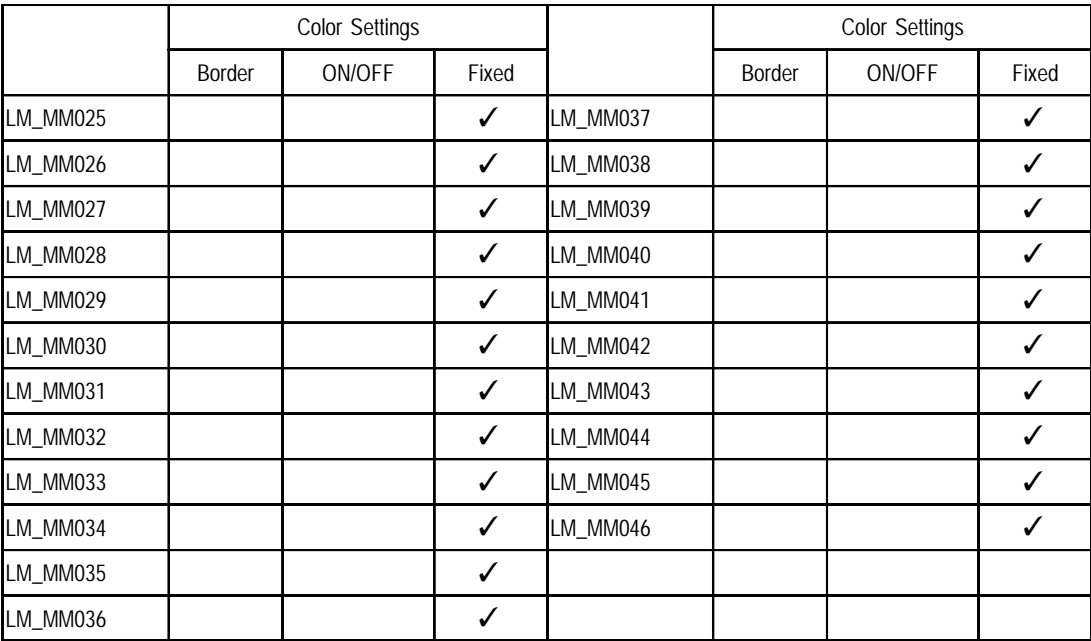

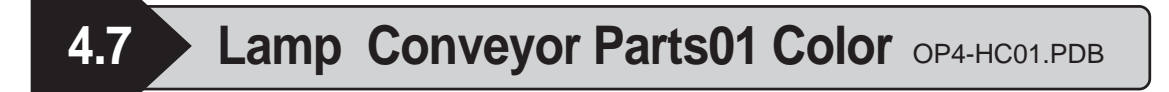

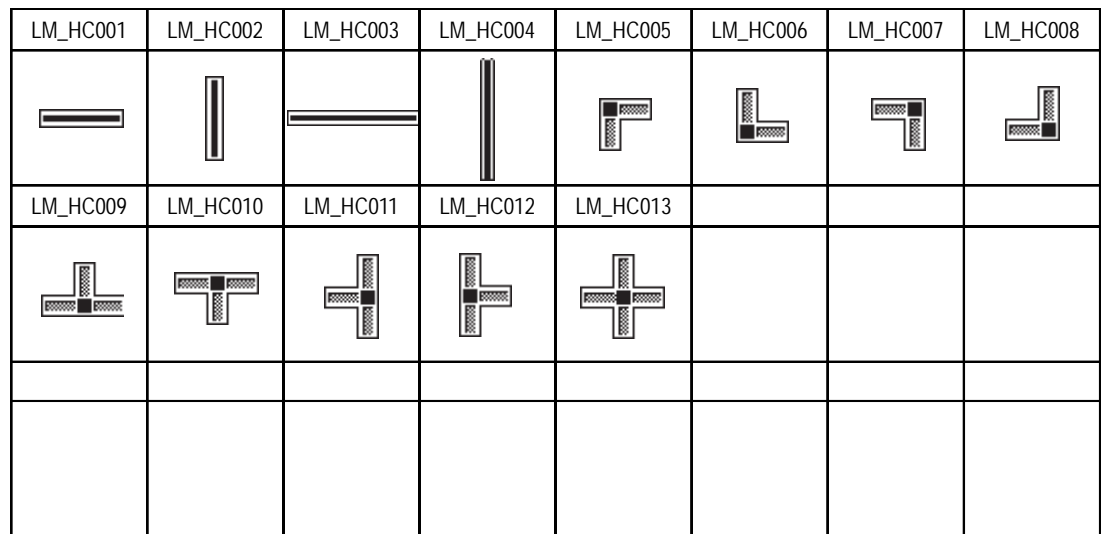

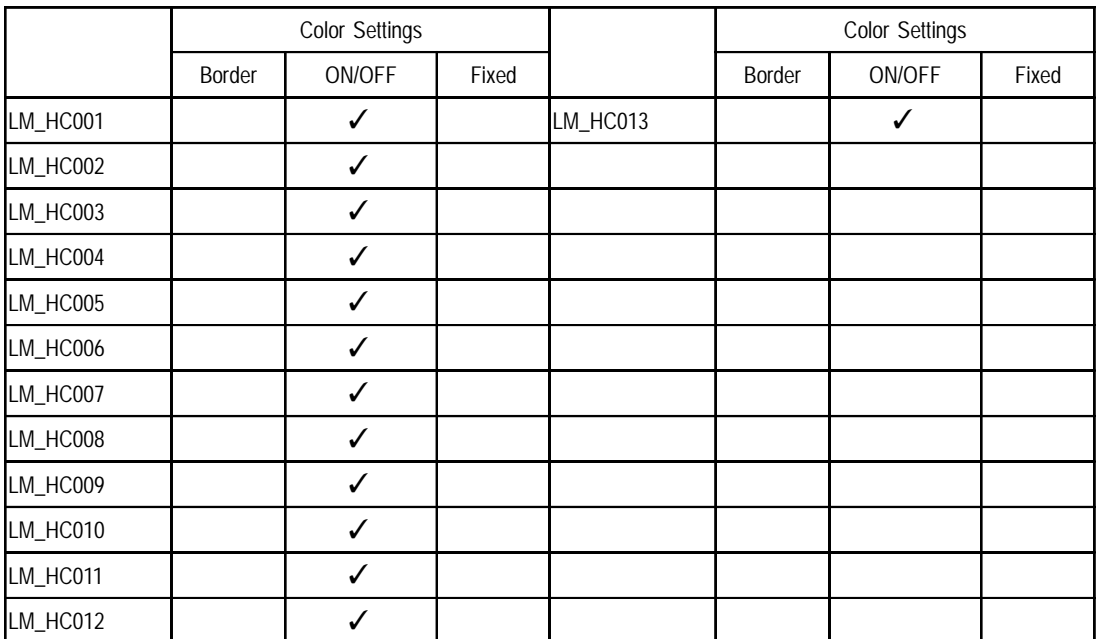

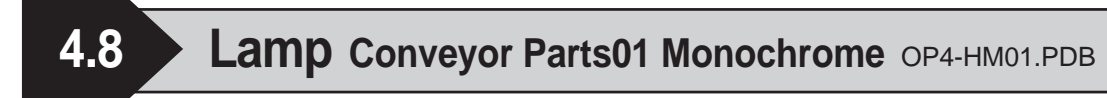

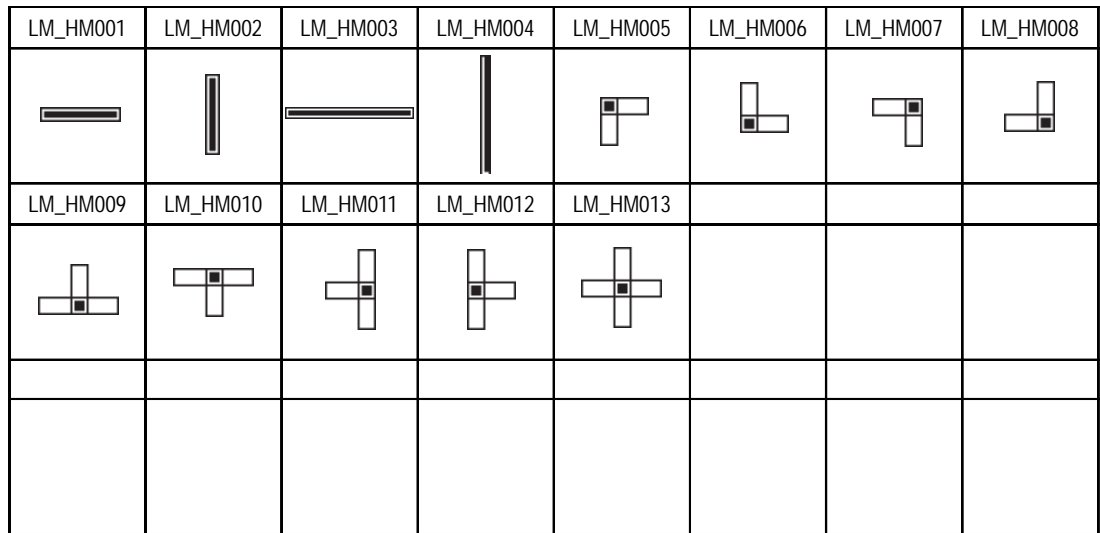

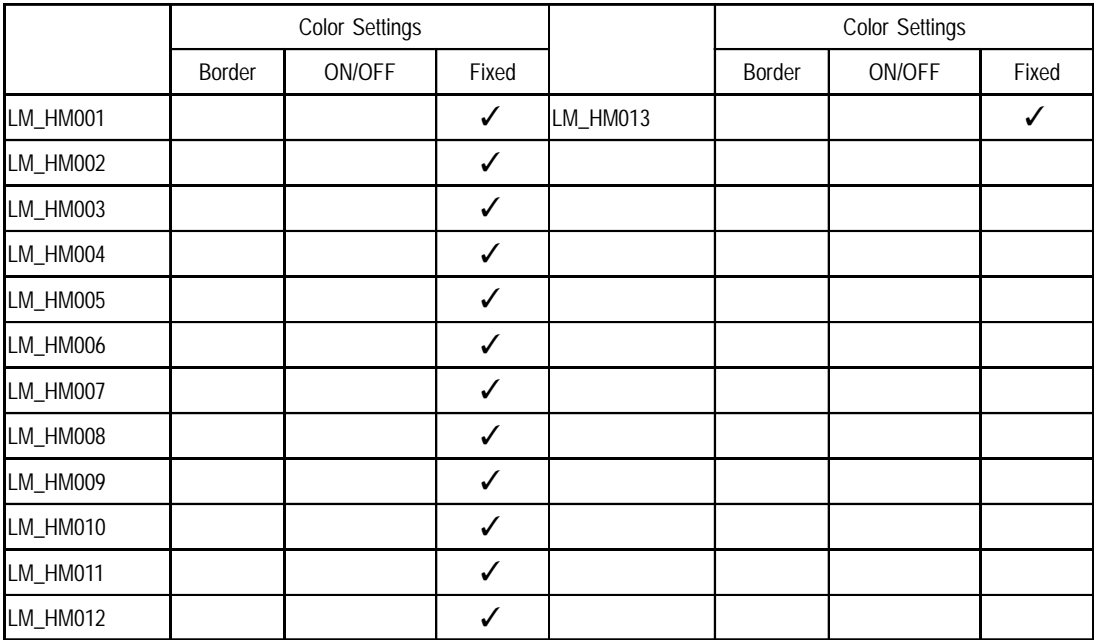

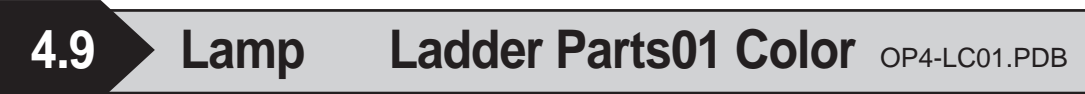

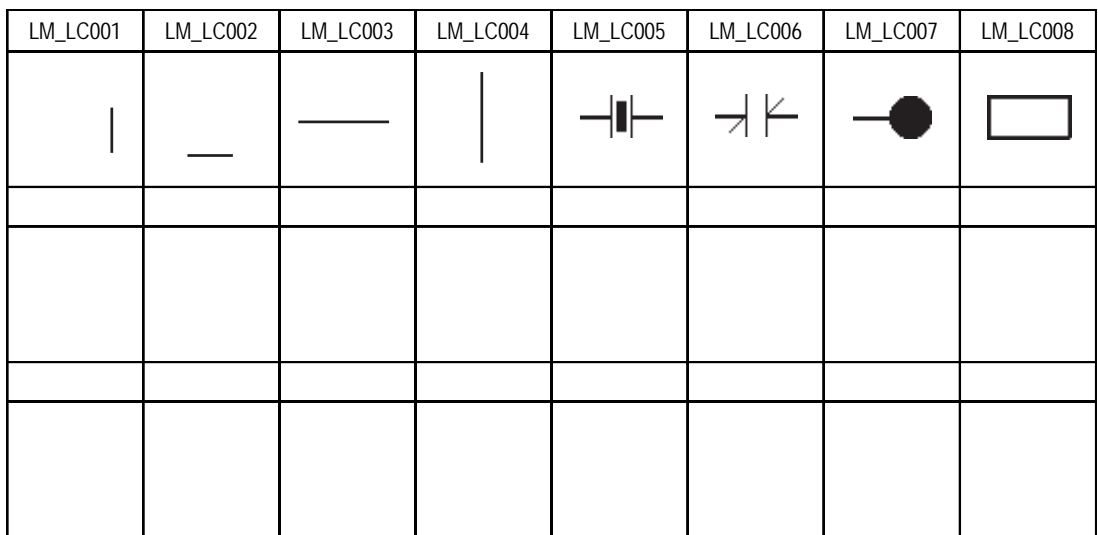

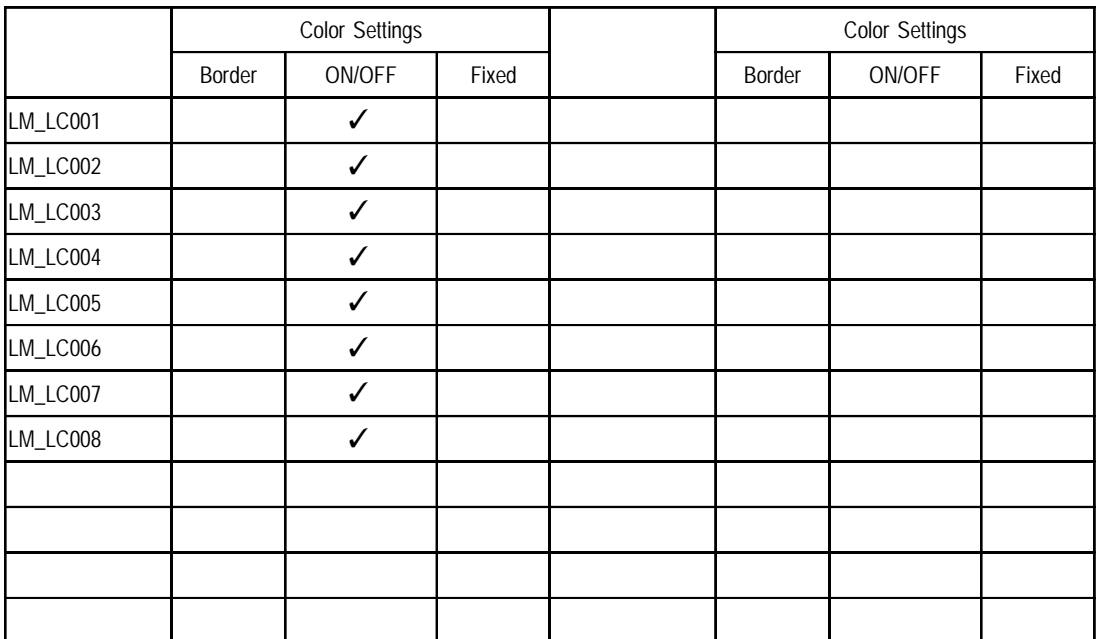

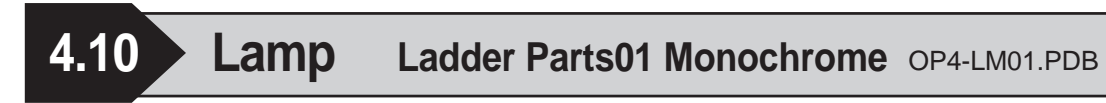

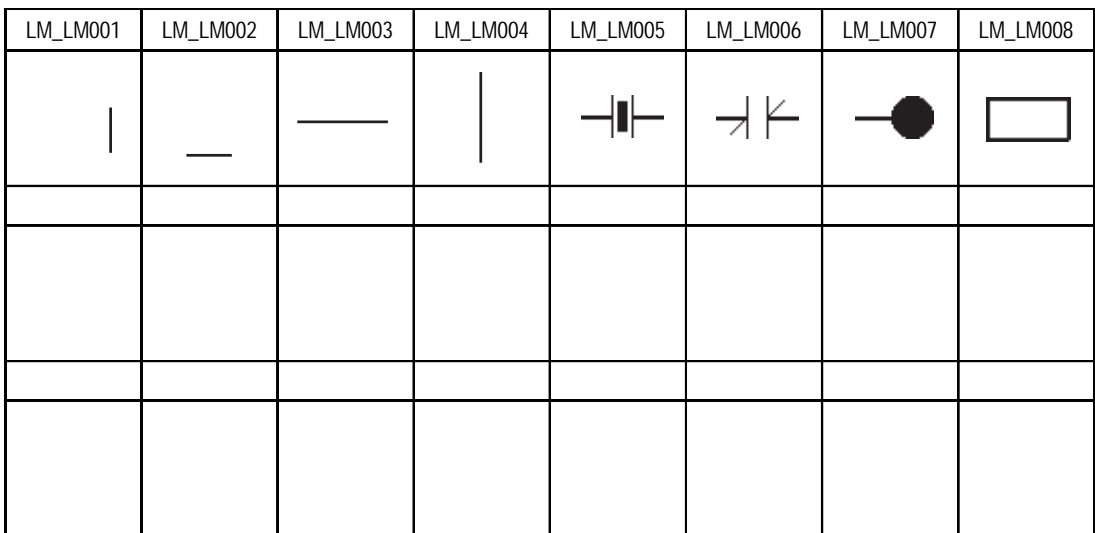

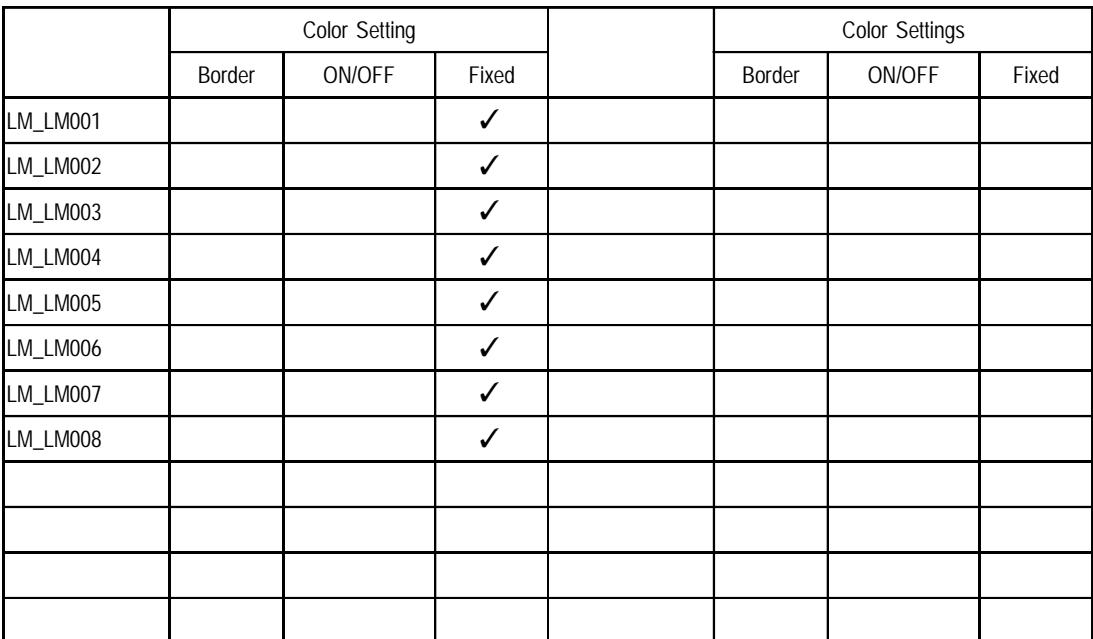

| 1.11 | Lamp |
|------|------|
|      |      |

**Water Pipe Parts01 Color** OP4-SC01.PDB

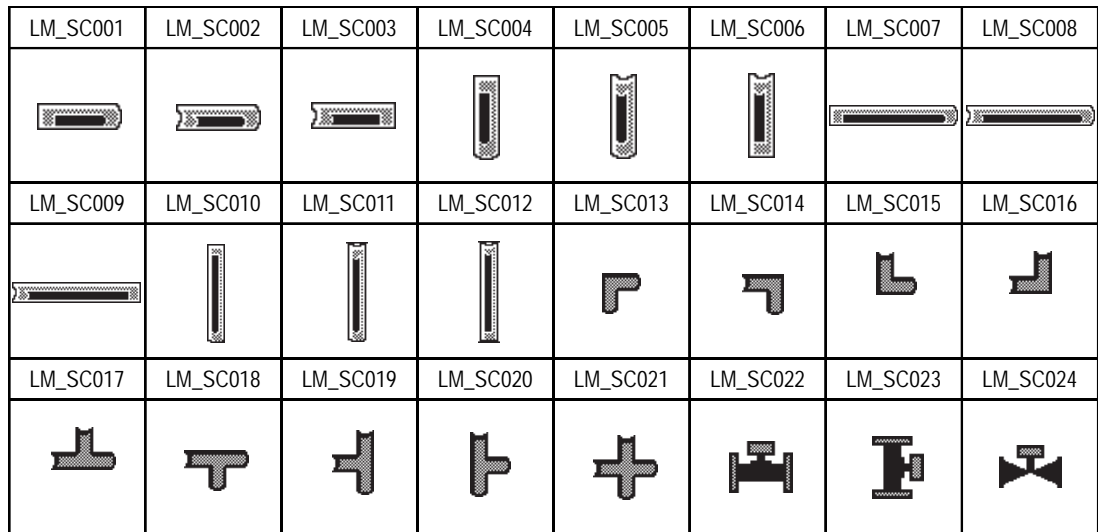

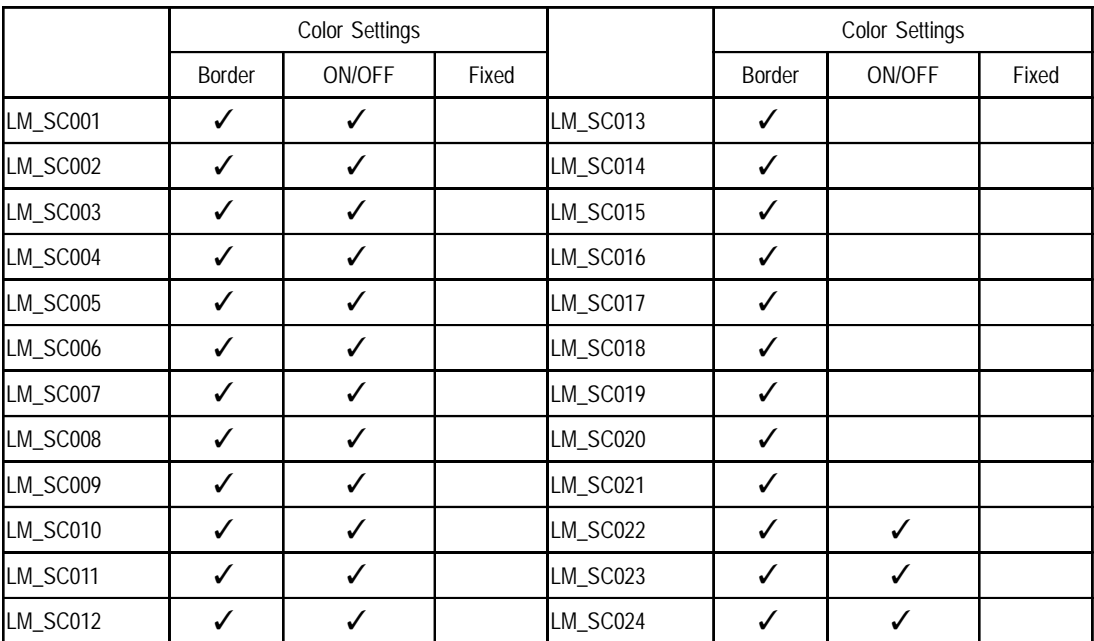

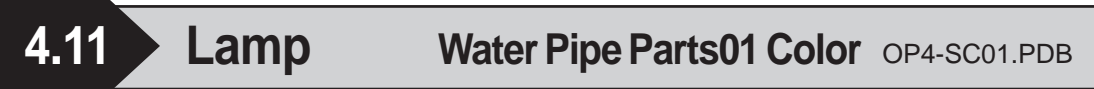

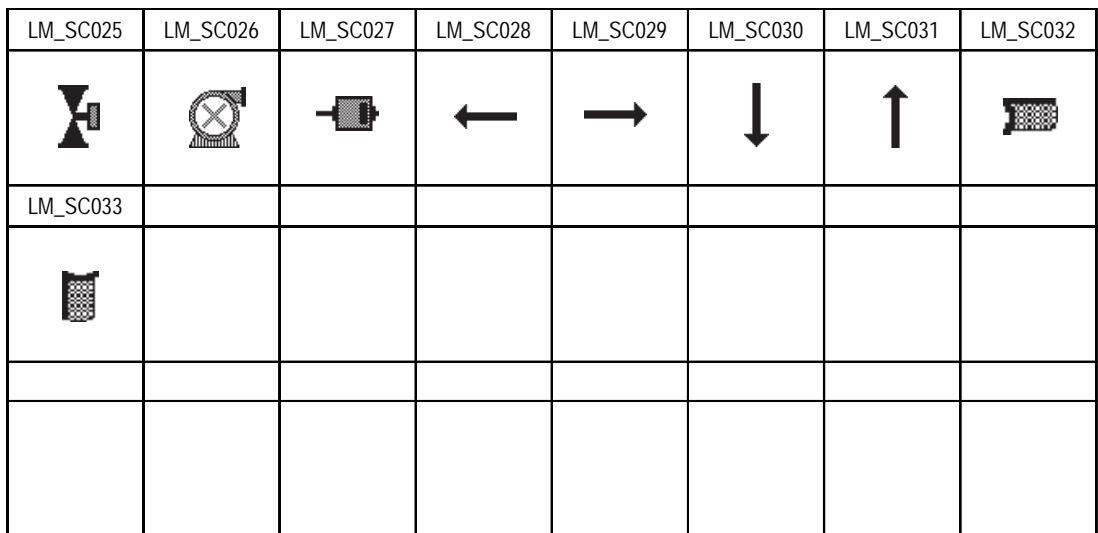

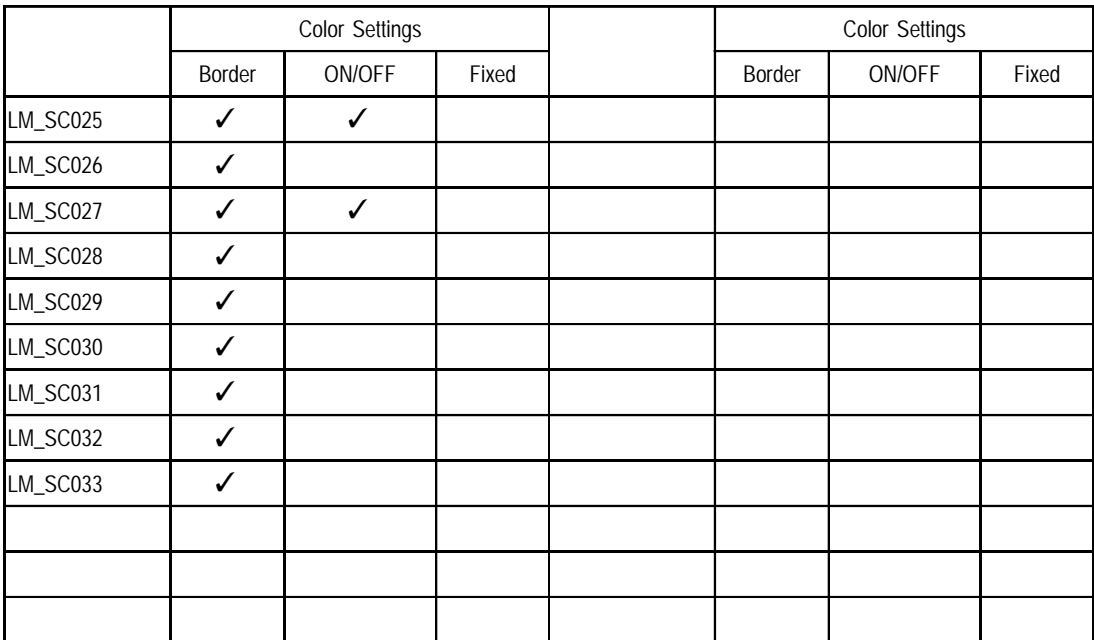

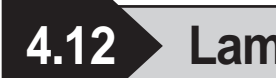

**4.12 Lamp Water Pipe Parts01 Monochrome** OP4-SM01.PDB

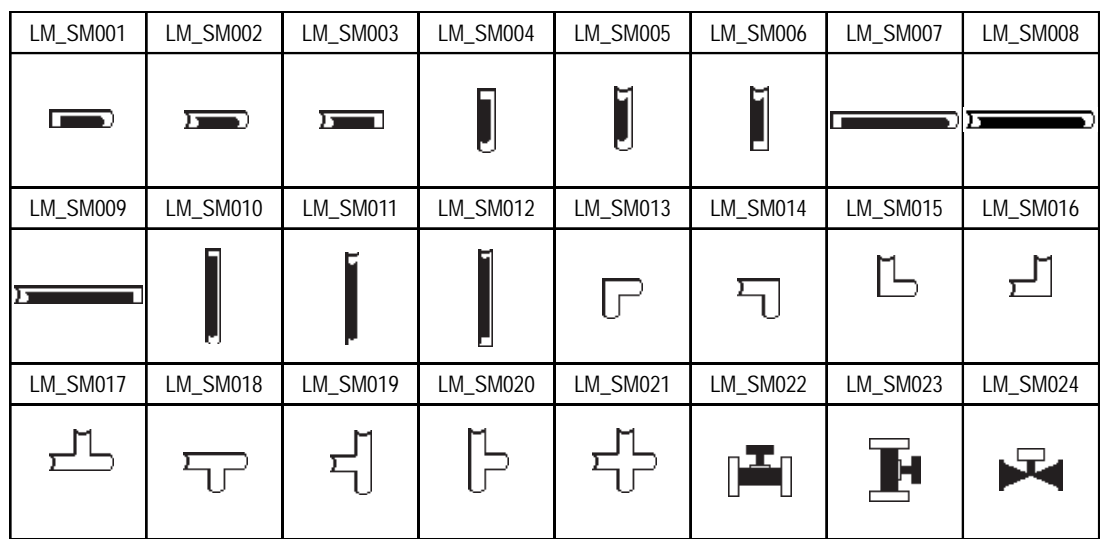

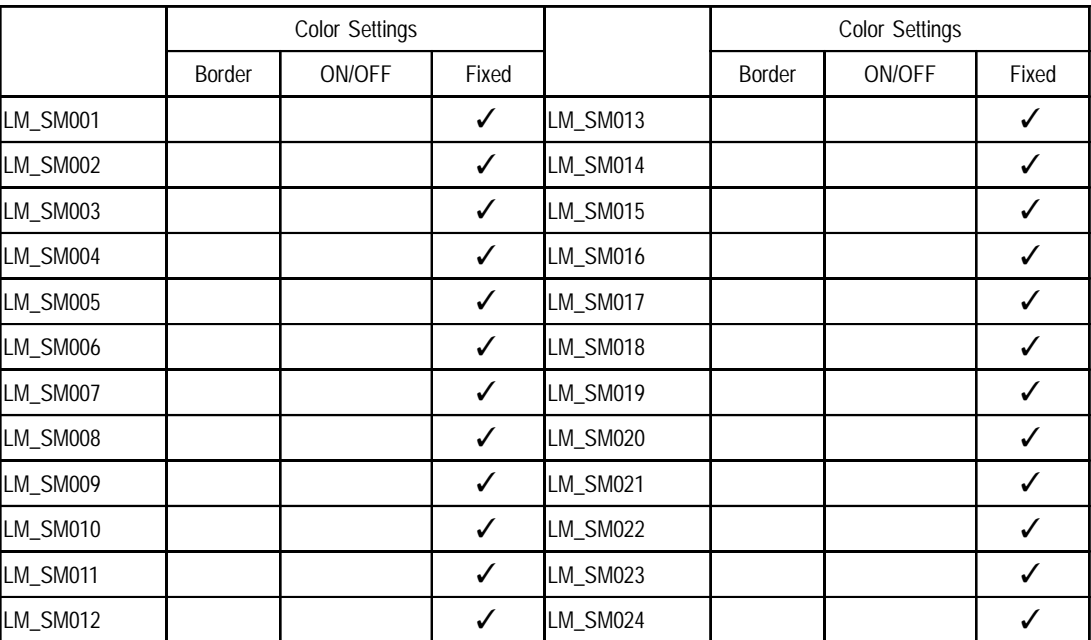

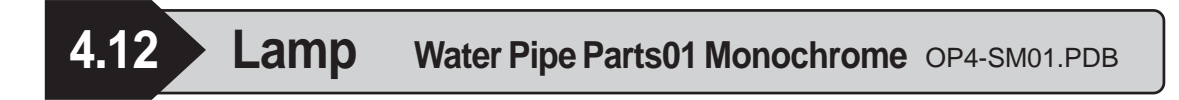

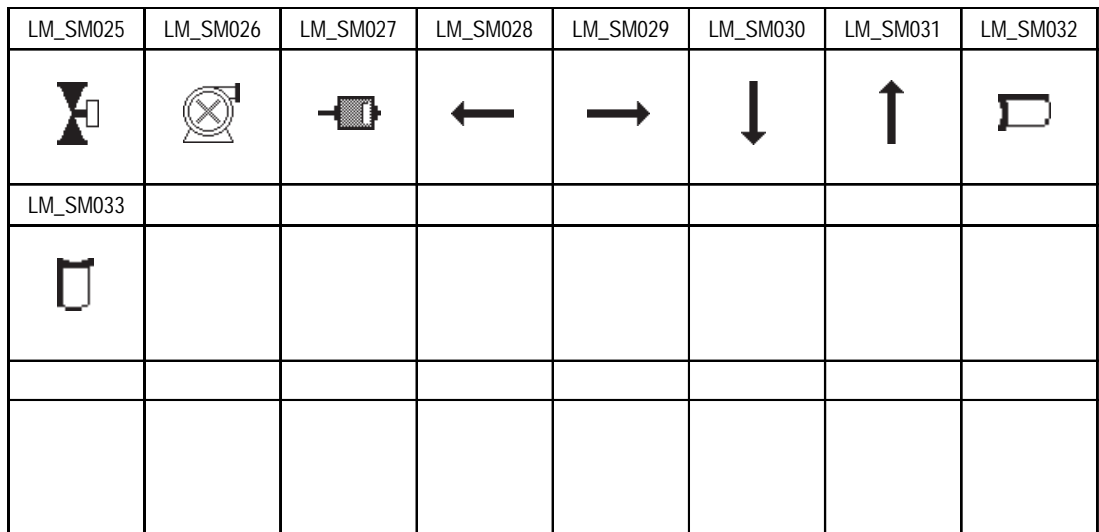

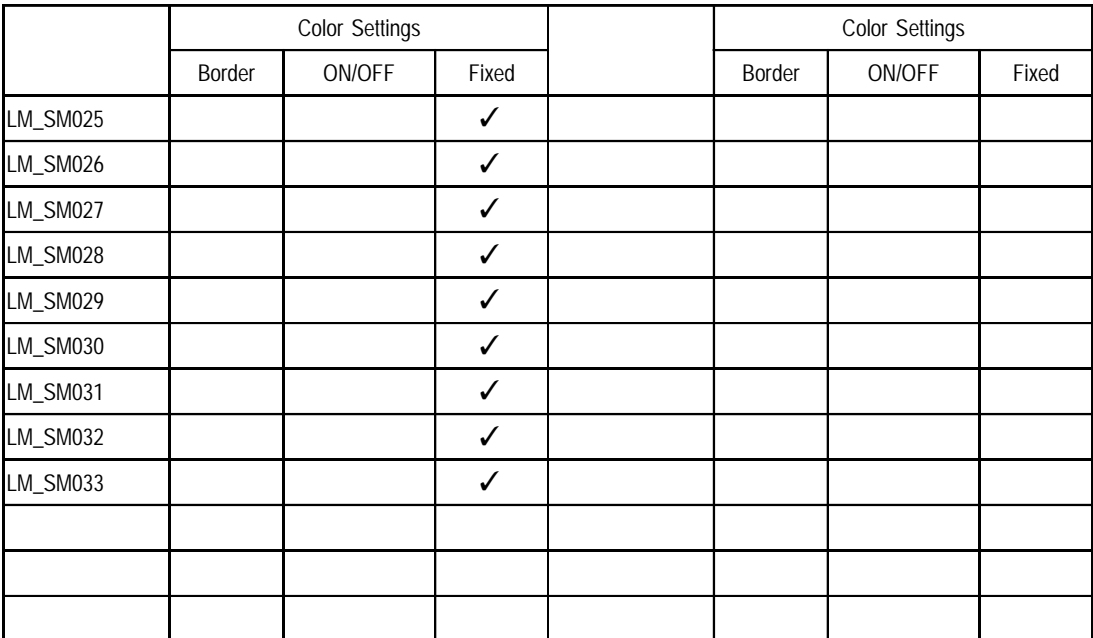

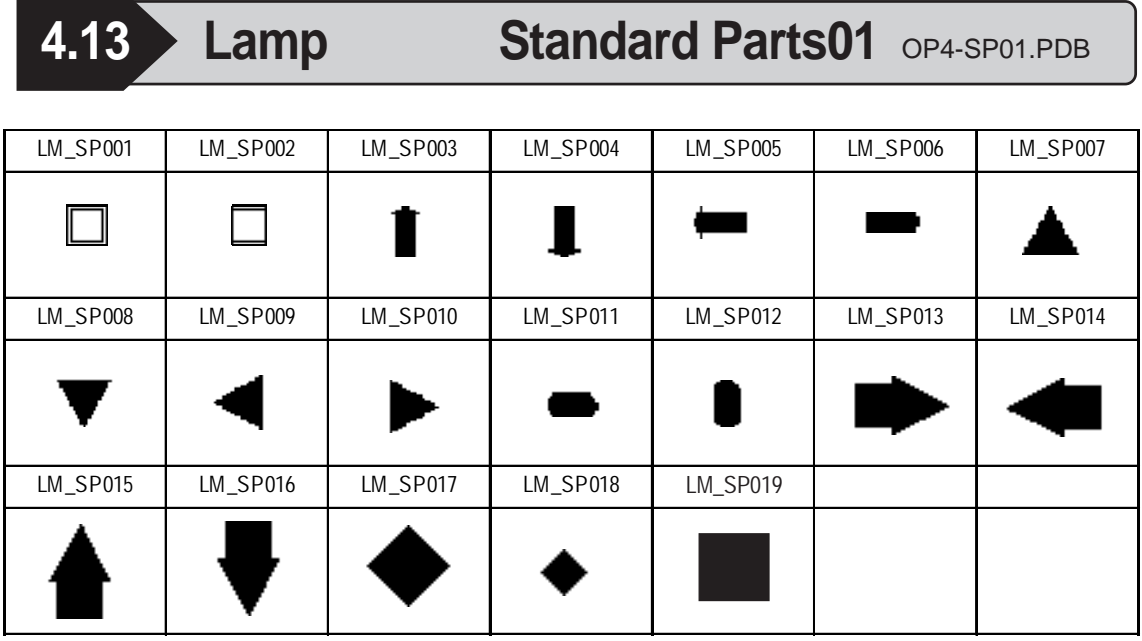

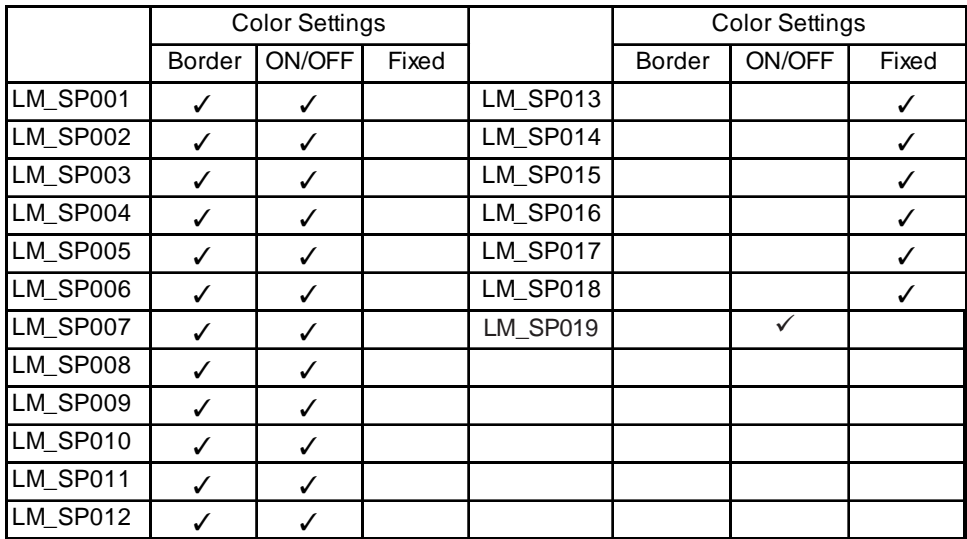

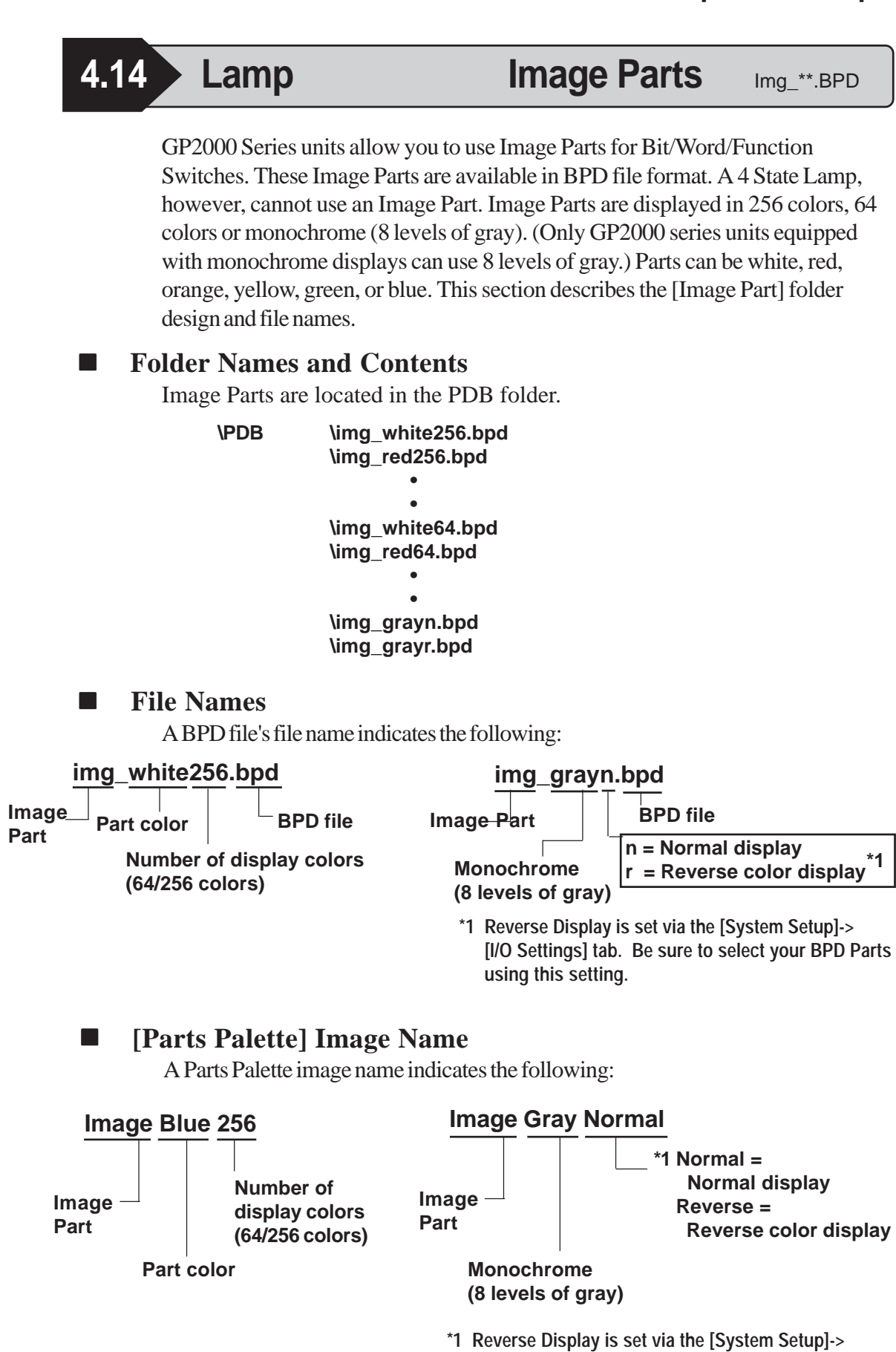

**[I/O Settings] tab. Be sure to select your BPD**

**Parts using this setting.**
#### **Part Names**

The name of an Image Part indicates the following:

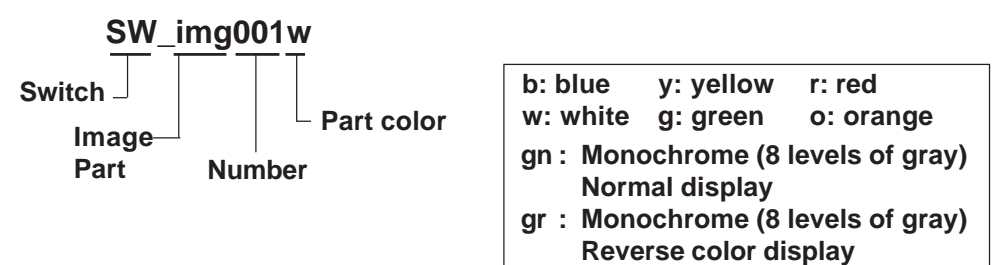

#### **Part Functions**

Lamp Image Parts have the following functions.

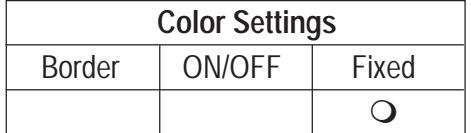

#### **How to read the Table**

The following section is a table listing each of the parts. Note that the table lists the yellow parts only.

The part shapes are the same for the other colored parts. Please note: however, that the Part Names will be different from the ones listed in the table when using colors other than yellow.

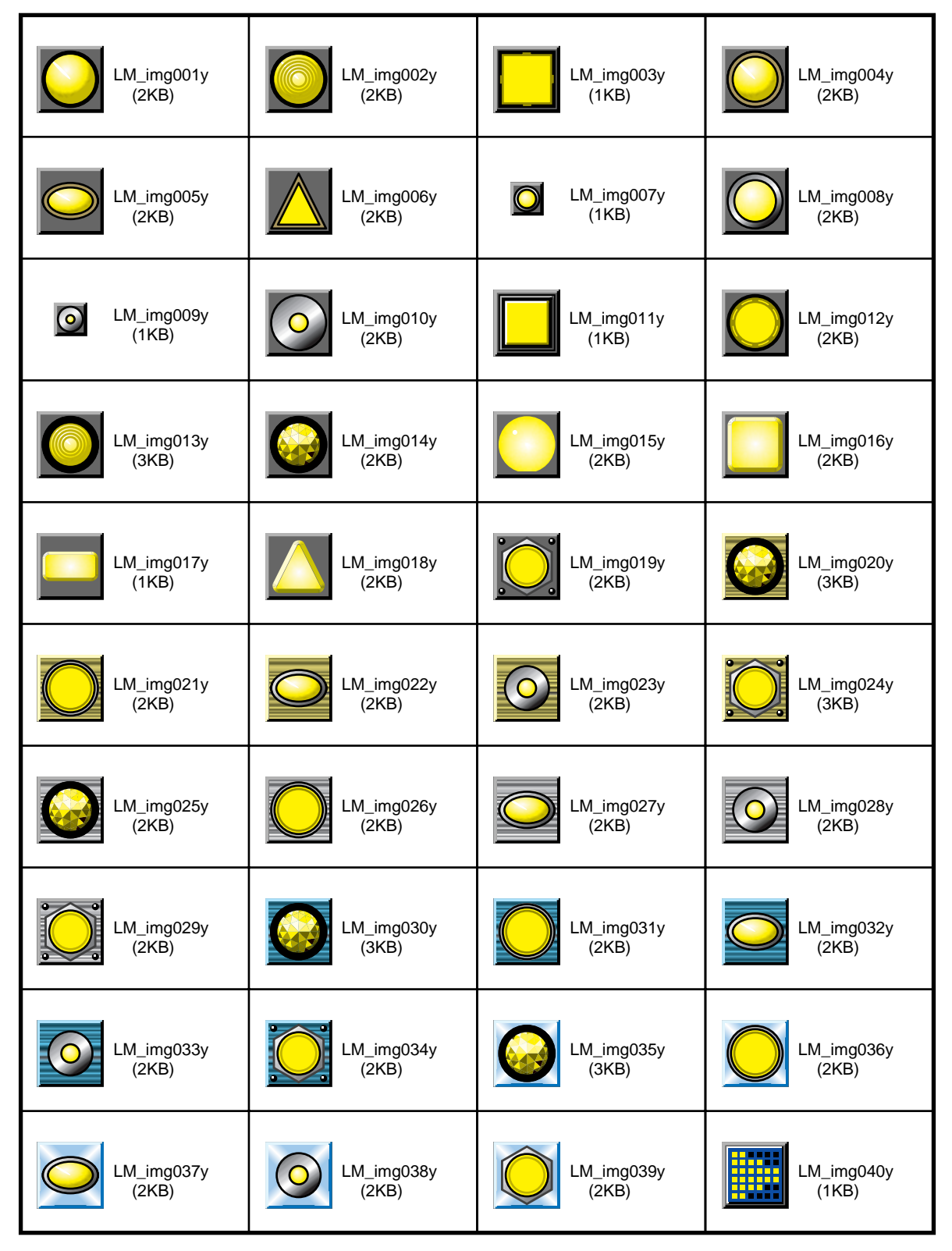

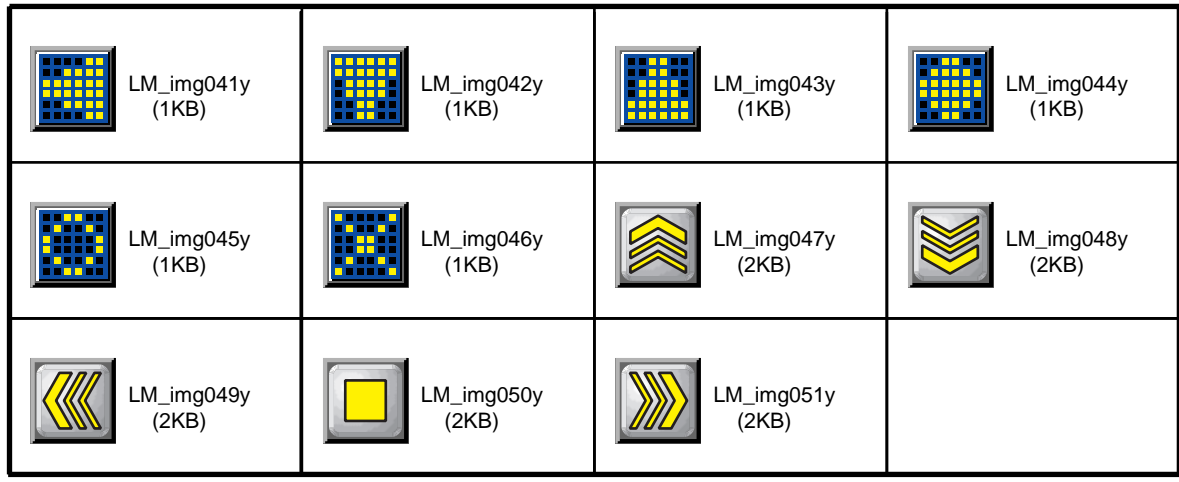

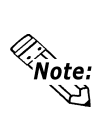

**The sizes given here are for an Image Part. After you select a Part, you can then select an Image Part from that Part's library. If the same Image Part is selected and used repeatedly in a single screen, the total amount of memory used for that Image Part will remain at the amount used by a single Image Part, i.e. if three 2KB Image Parts are placed on a single screen, only 2KB of GP memory will be used.**

# **4.15 Lamp Extended Image Parts** img256\_EXT.bpd

Extended Image Parts can be used for GP2000 Series units, in addition to 4.14 Lamp Image Parts. The Extended Image Parts are displayed in 256 colors only.

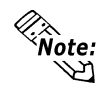

#### **GP2000 series units equipped with 256-color displays can use Extended Image Parts. (except for GP-2301HL/GP-2301HS/GP-2300L/GP-2301L/ GP-2301S/GP-2500L/GP-2500S/GP-2501L/GP-2501S)**

Also, 4 State Lamp cannot use Extended Image Parts. This section describes [Extended Image Parts] folder structure and file names.

#### **Folder Names and Contents**

Extended Image Parts are located in the PDB folder.

**\PDB\img256\_EXT.bpd**

#### **[Parts Palette] Image Names**

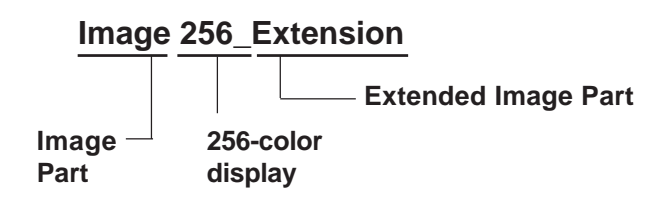

#### **Part Names**

An Extended Image Part's file name indicates the following:

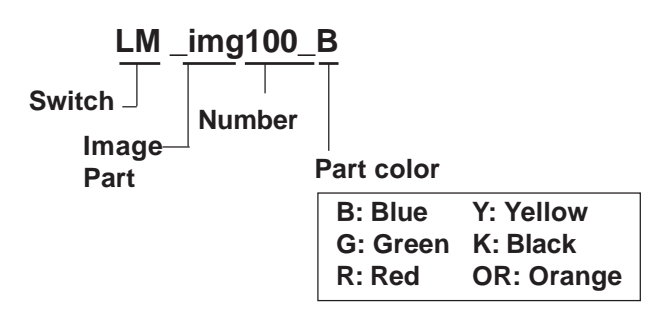

#### **Part Functions**

Extended Image Parts have the following functions.

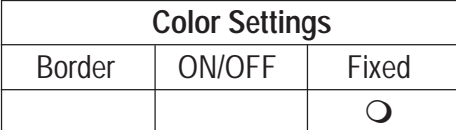

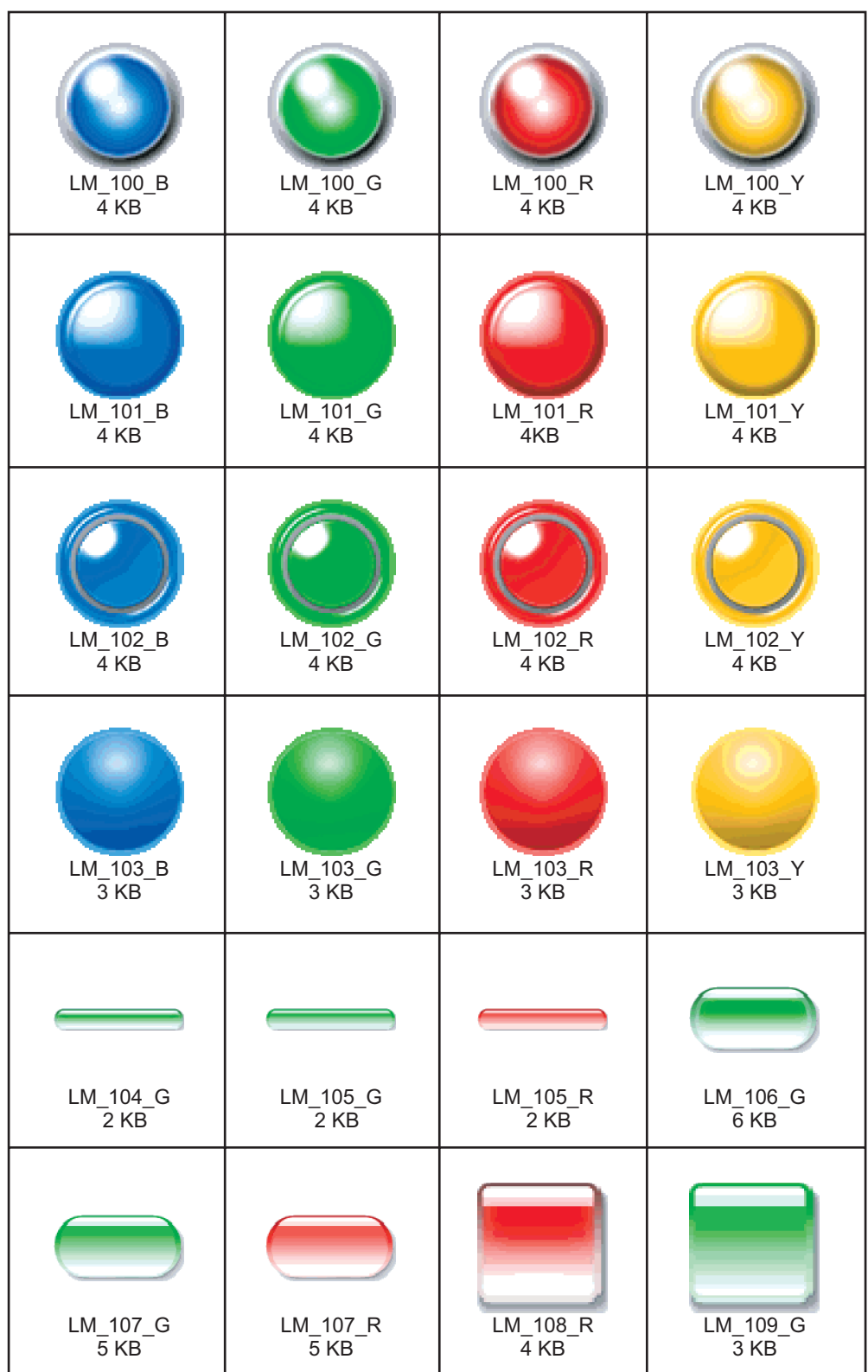

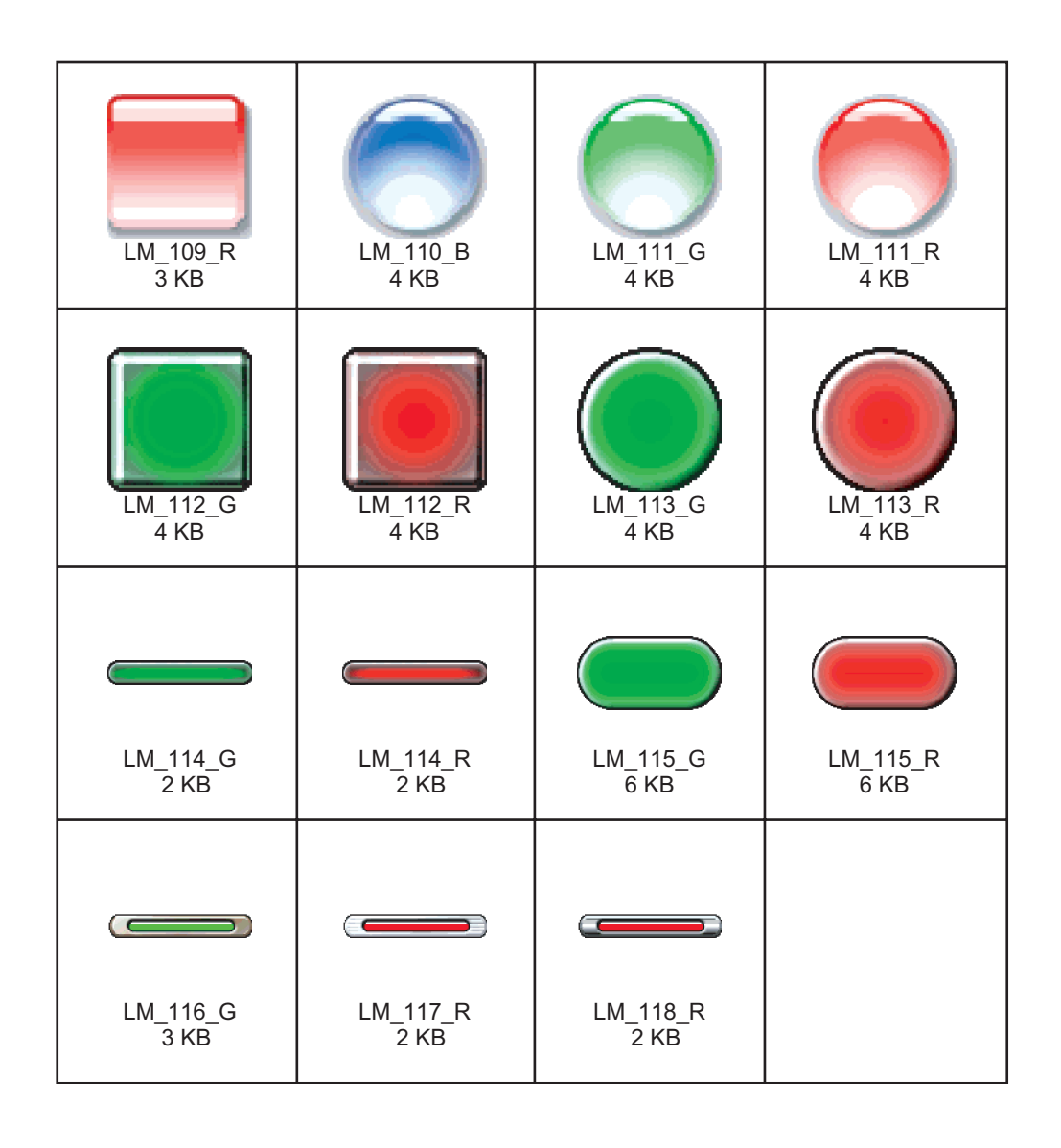

**The sizes given here are for an Image Part. After you select a Part, you can then select an Image Part from that Part's library. If the same Image Part is selected and used repeatedly in a single screen, the total amount of memory**<br> **Solution** is selected and used repeatedly in a single screen, the total amount of memory **used for that Image Part will remain at the amount used by a single Image Part, i.e. if three 2KB Image Parts are placed on a single screen, only 2KB of GP memory will be used.**

# **5 Bar Graphs**

# **5.1 Bar Graph 3D Parts01** OP4-3D01.PDB

Parts for the bar graph vary depending on the direction. In this case, the display of upward direction is shown.

The character following the part number indicates the graph's orientation. BG\_3D001U U: Up, D: Down, L: Left, R: Right

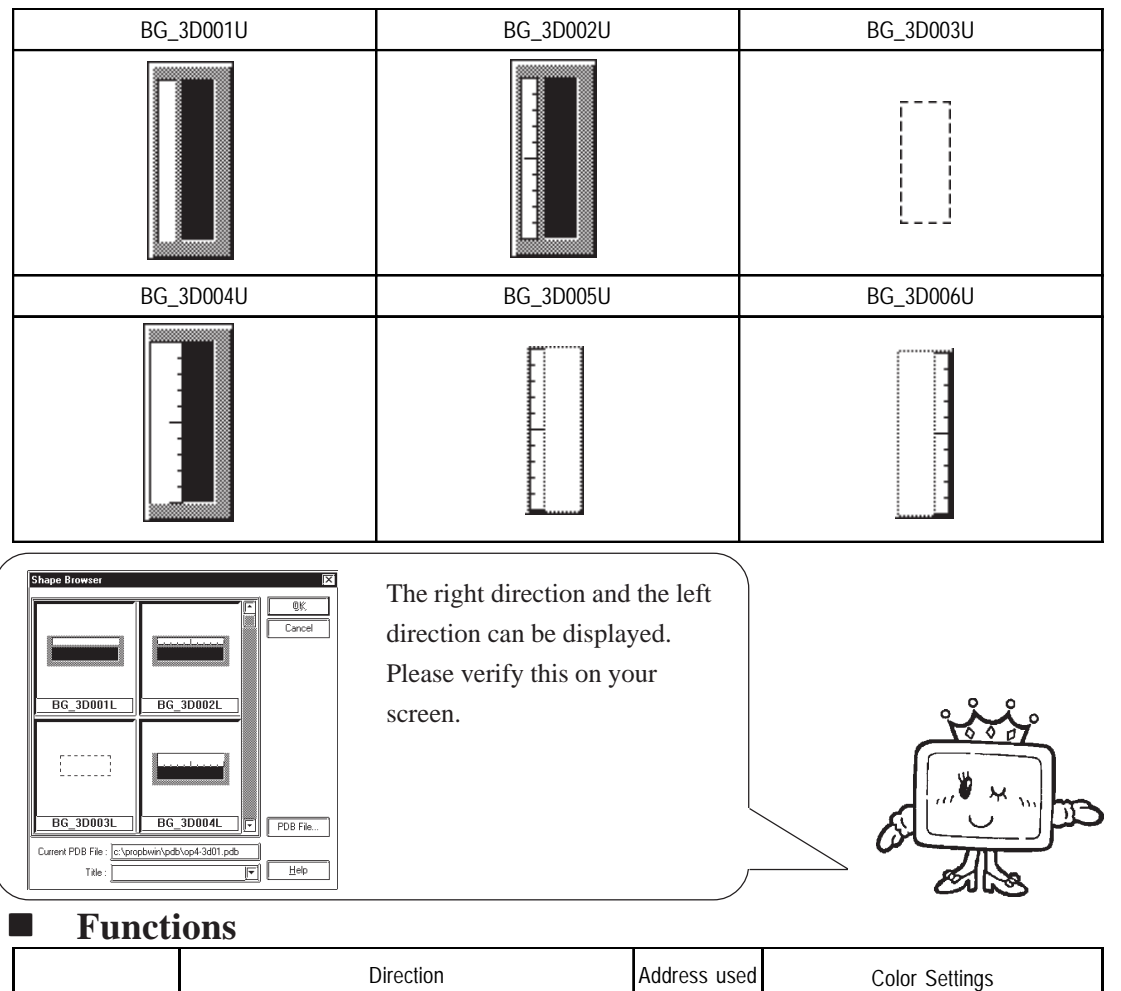

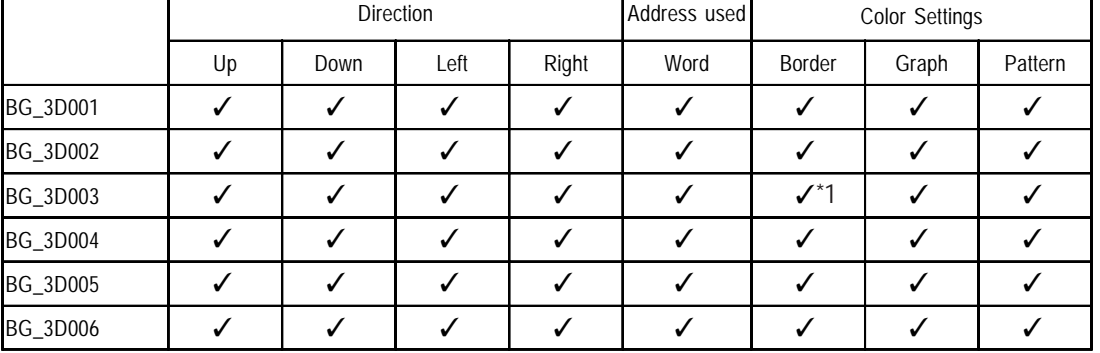

*\*1 The color of the alarm mark is set by the border color.*

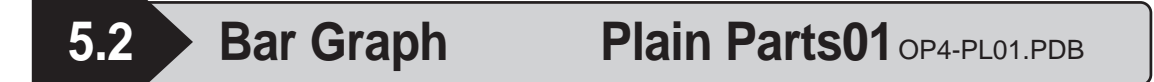

Parts for the bar graph vary depending on the direction. In this case, the display of upward direction is shown.

The character following the part number indicates the graph's orientation. BG\_PL001U U: Up, D: Down, L: Left, R: Right

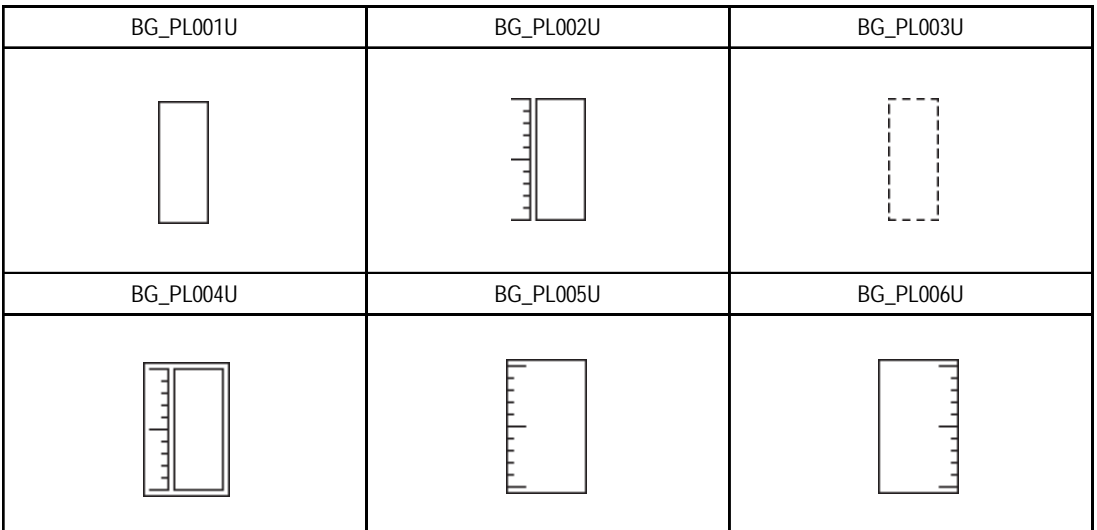

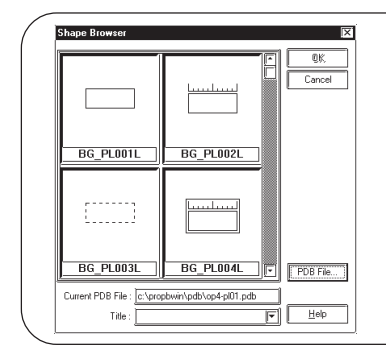

The right direction and the left direction can be displayed. Please verify this on your screen.

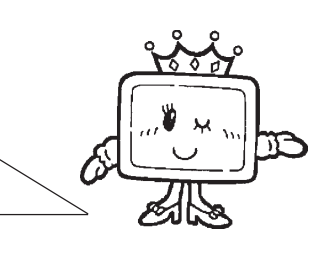

## **Functions**

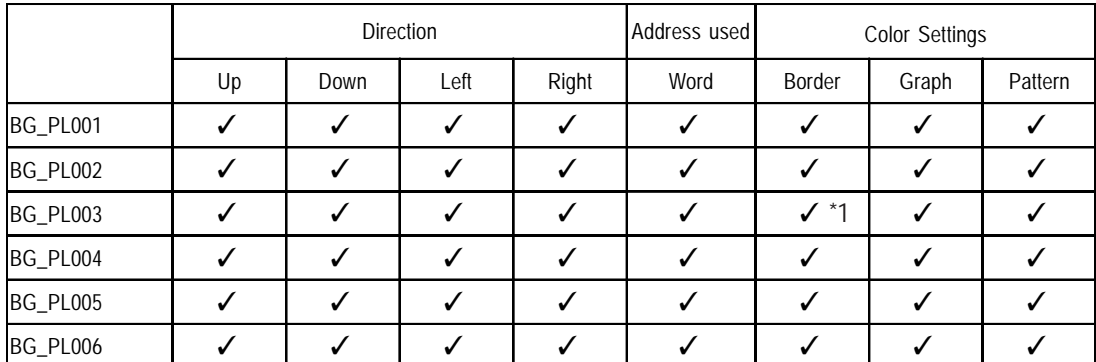

*\*1 The color of the alarm mark is set by the border color.*

**Even if the Graph color is set to "dark green" (color no. 255), "black"**<br>Note:<br> $\frac{1}{2}$  Even in the CD2000 sortias with the 256-color settings. **appears on the GP2000 series with the 256-color settings.**

# **5.3 Bar Graph** Water Pipe Parts01 Color OP4-SC01.PDB

Parts for the bar graph vary depending on the direction. In this case, the display of upward direction is shown.

The character following the part number indicates the graph's orientation. BG\_SC001U U: Up, D: Down, L: Left, R: Right

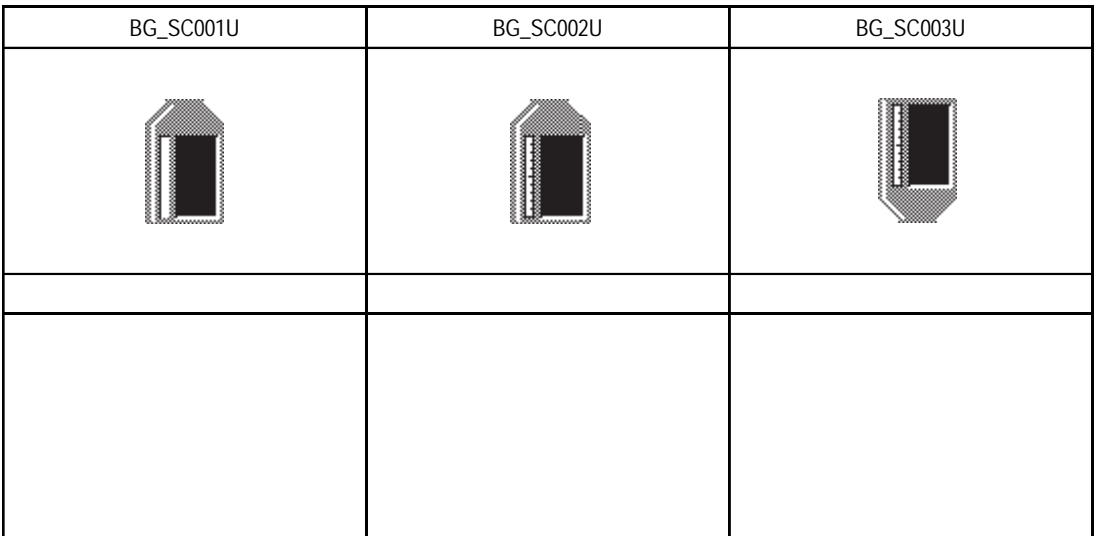

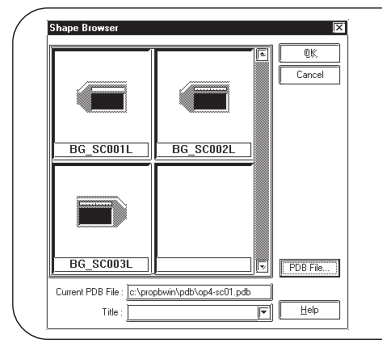

The right direction and the left direction can be displayed. Please verify this on your screen.

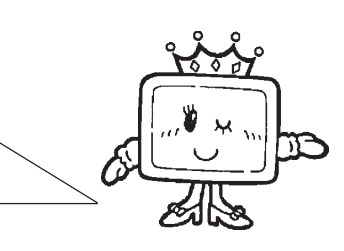

## **Functions**

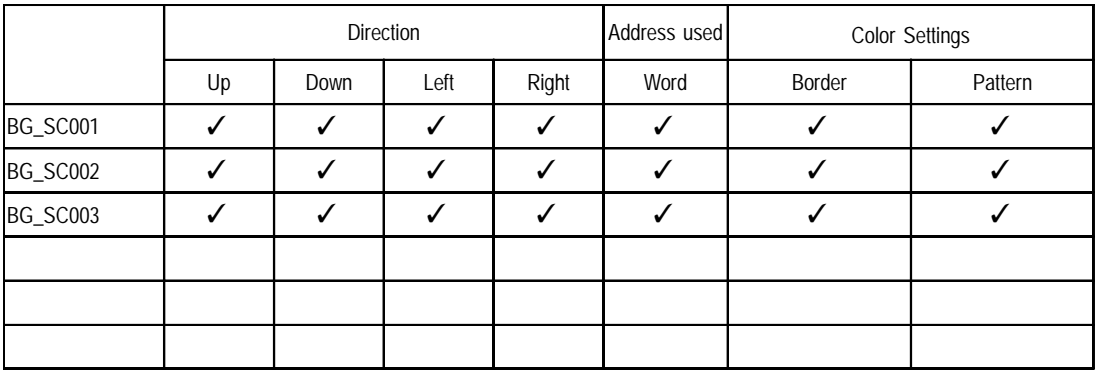

**Even if the Graph color is set to "dark green" (color no. 255), "black"**<br> **Even if the Graph color is set to "dark green" (color no. 255), "black" appears on the GP2000 series with the 256-color settings.**

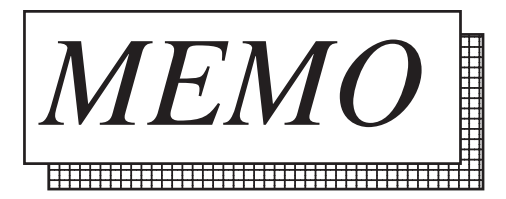

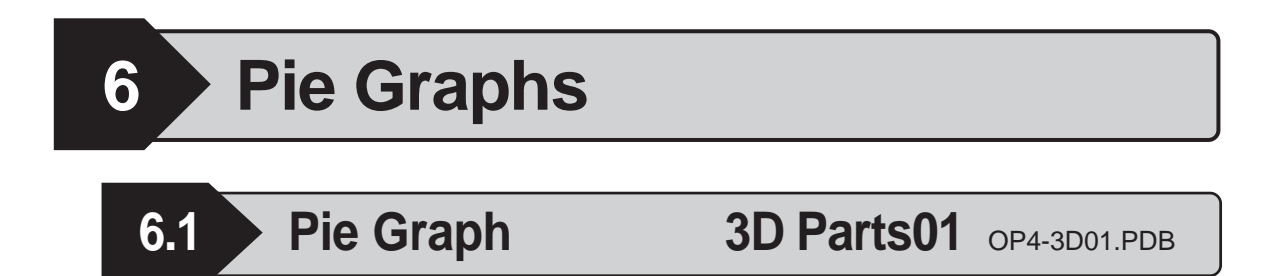

Parts of the pie graph vary depending on the starting point. In this case, the starting point on top is displayed.

The last character of the part number indicates the graph's starting point. CG\_3D001U U: Clockwise from top

D: Clockwise from bottom

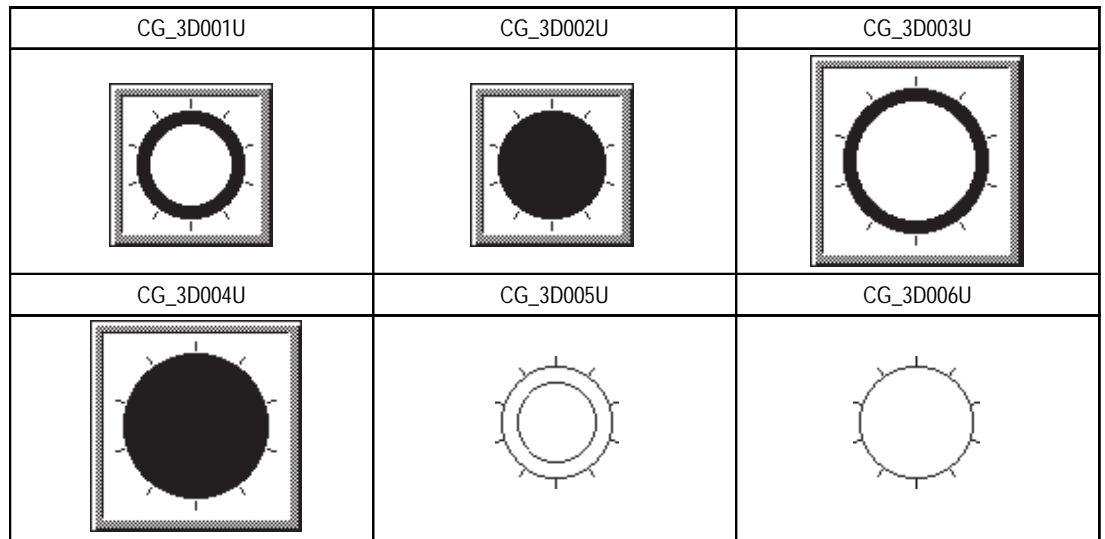

### **Functions**

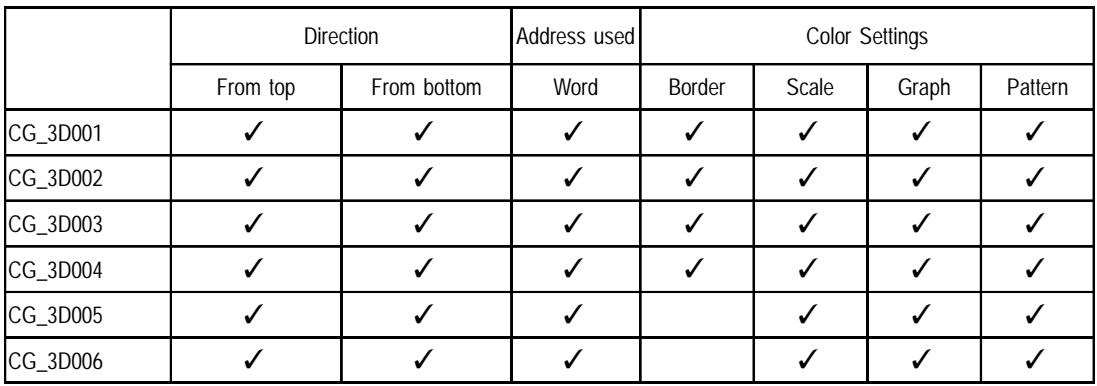

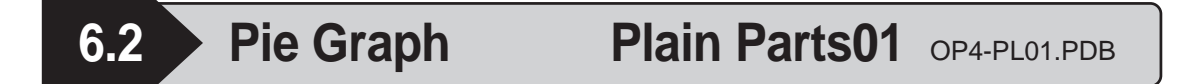

Parts of the pie graph vary depending on the starting point. In this case, the starting point on top is displayed.

The last character of the part number indicates the graph's starting point. CG\_PL001U U: Clockwise from top

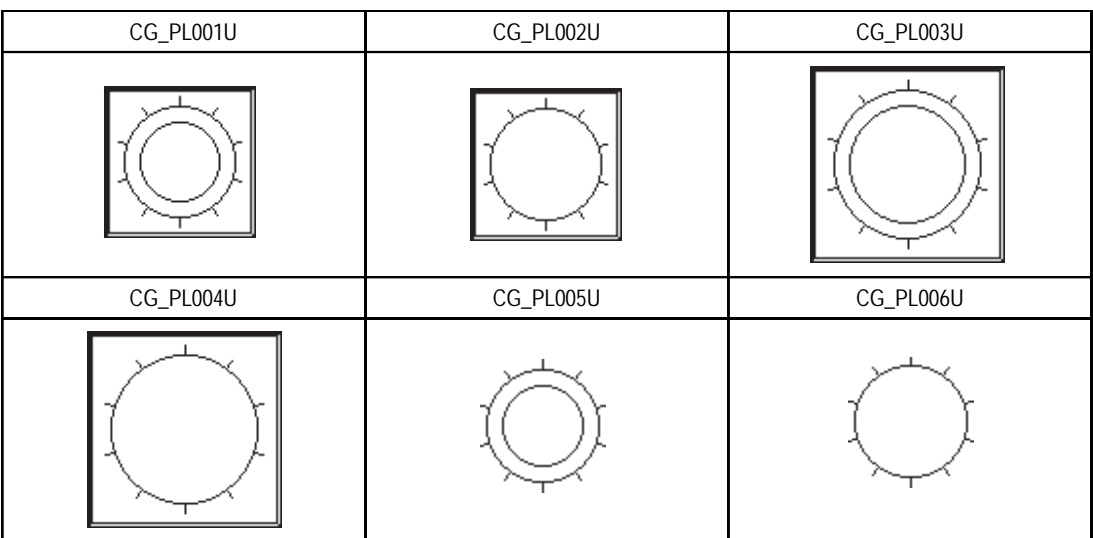

D: Clockwise from bottom

#### **Functions**

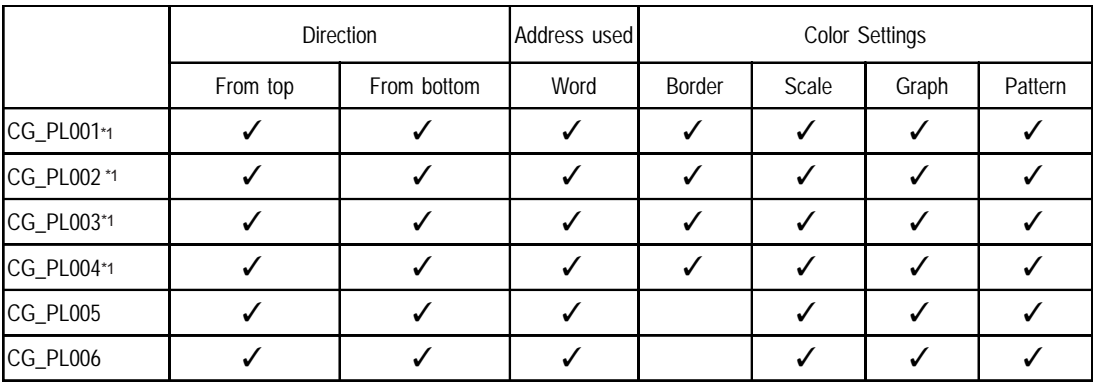

*\*1 Be sure not to set the Border color to "black", it doesn't appear properly on GP.*

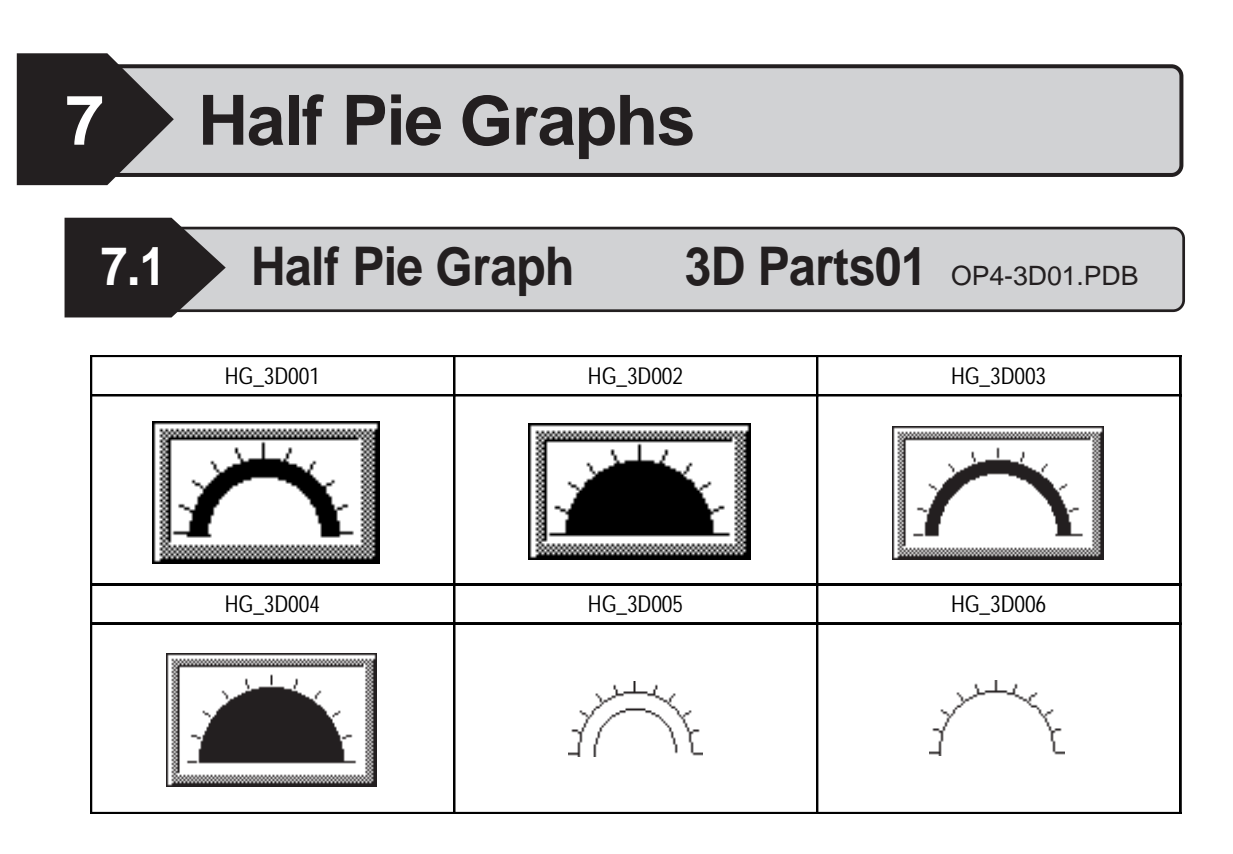

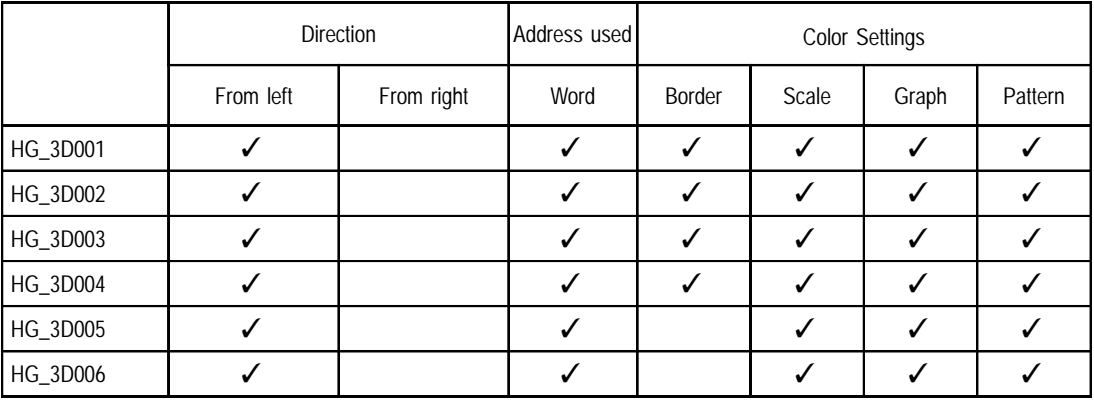

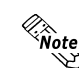

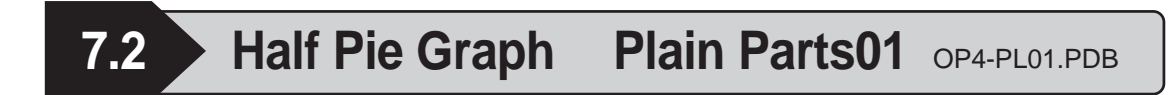

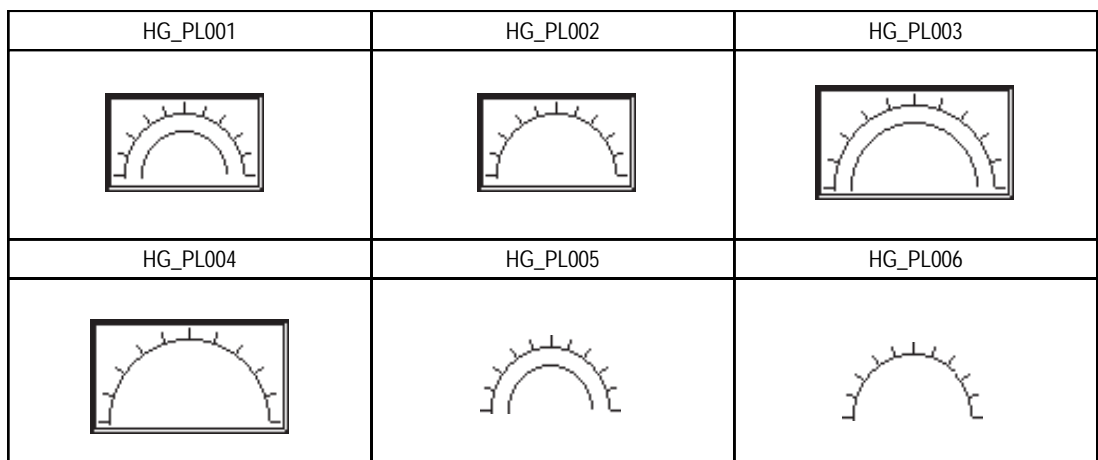

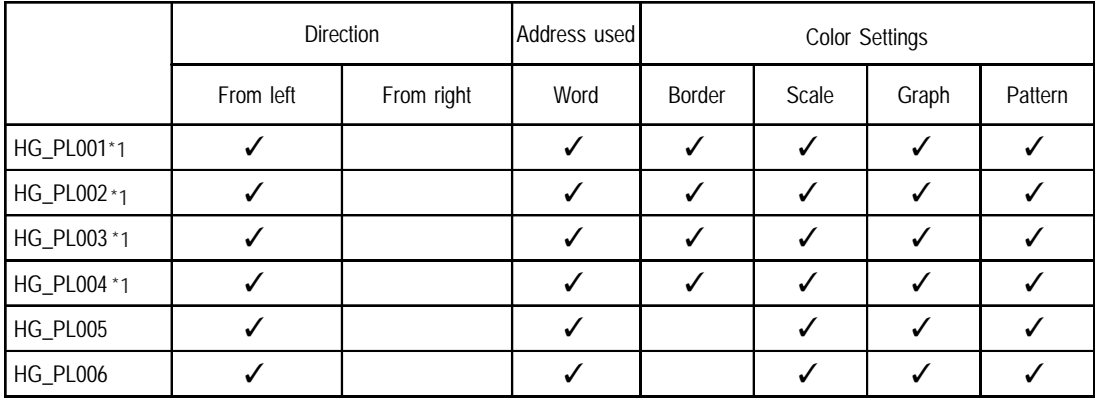

*\*1 Be sure not to set the Border color to "black", it will not appear properly on GP.*

# **8 Tank Graphs**

# **8.1 Tank Graph 3D Parts01** OP4-3D01.PDB

Tank graph parts can display data in a variety of directions. For example purposes, the following diagram uses a part that display's data in an upwards direction.

The last character of the part number indicates the data's display direction. GR\_3D001U U: Up, D: Down, L: Left, R: Right

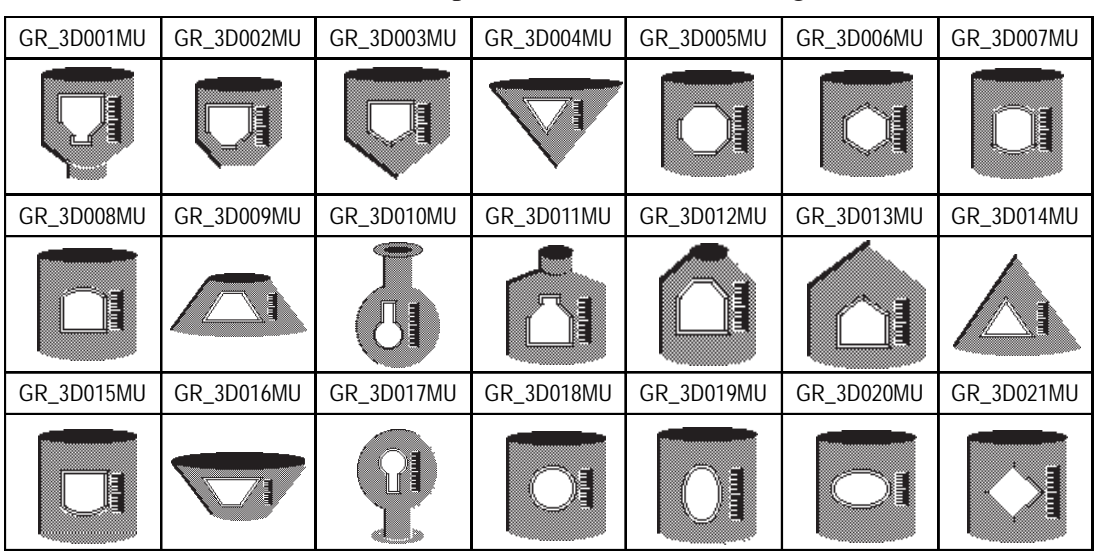

#### **Functions**

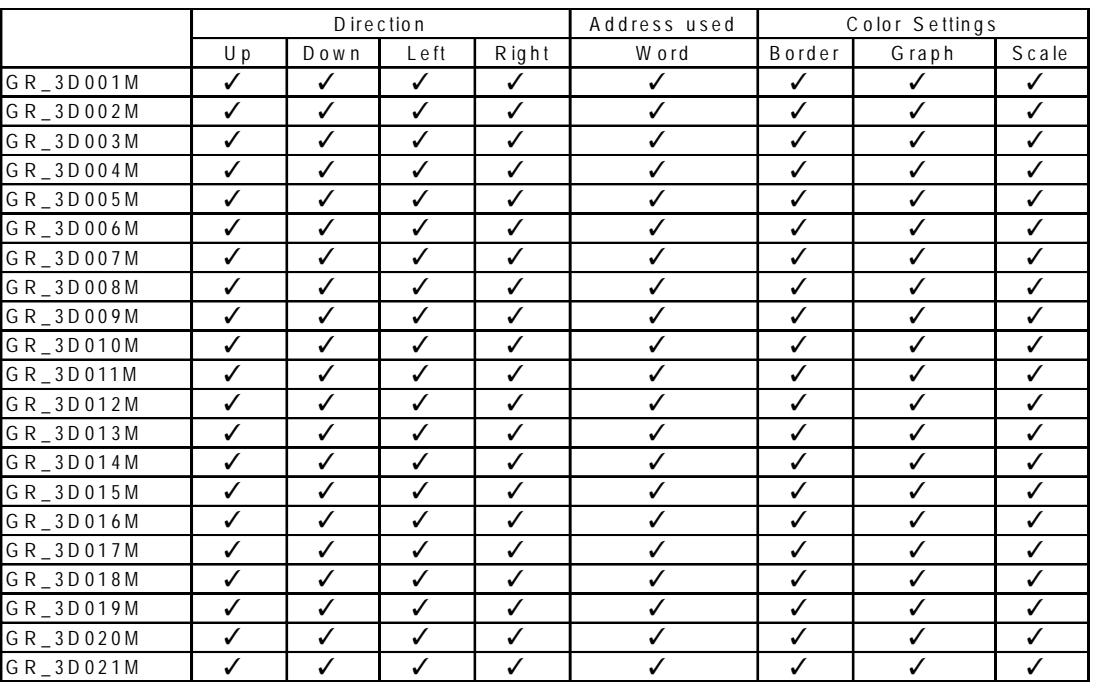

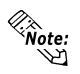

**• These parts cannot be used on the GP-270 Series.**

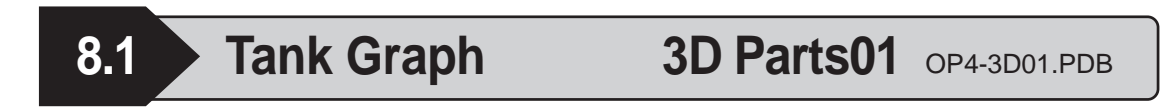

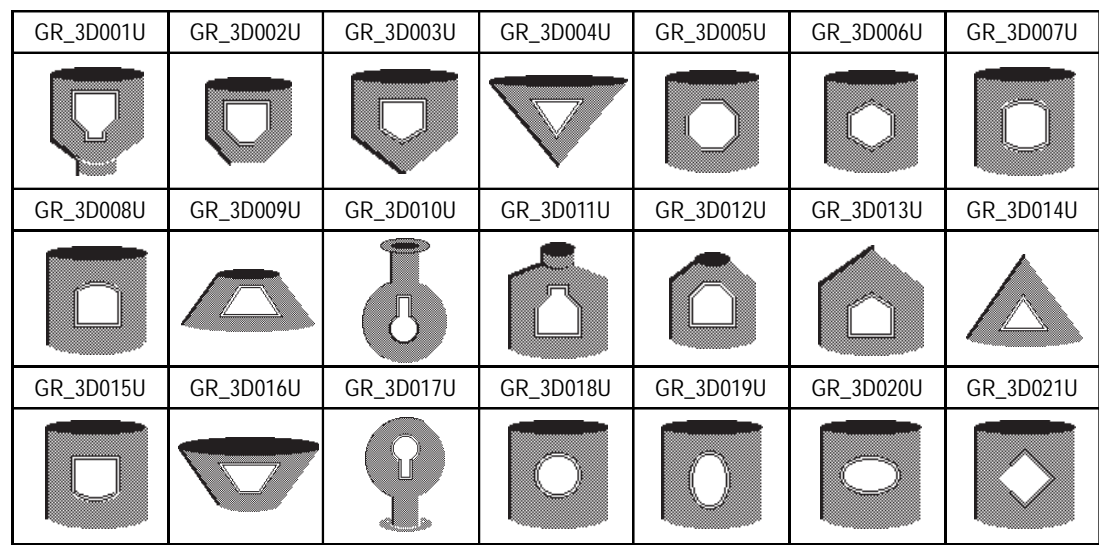

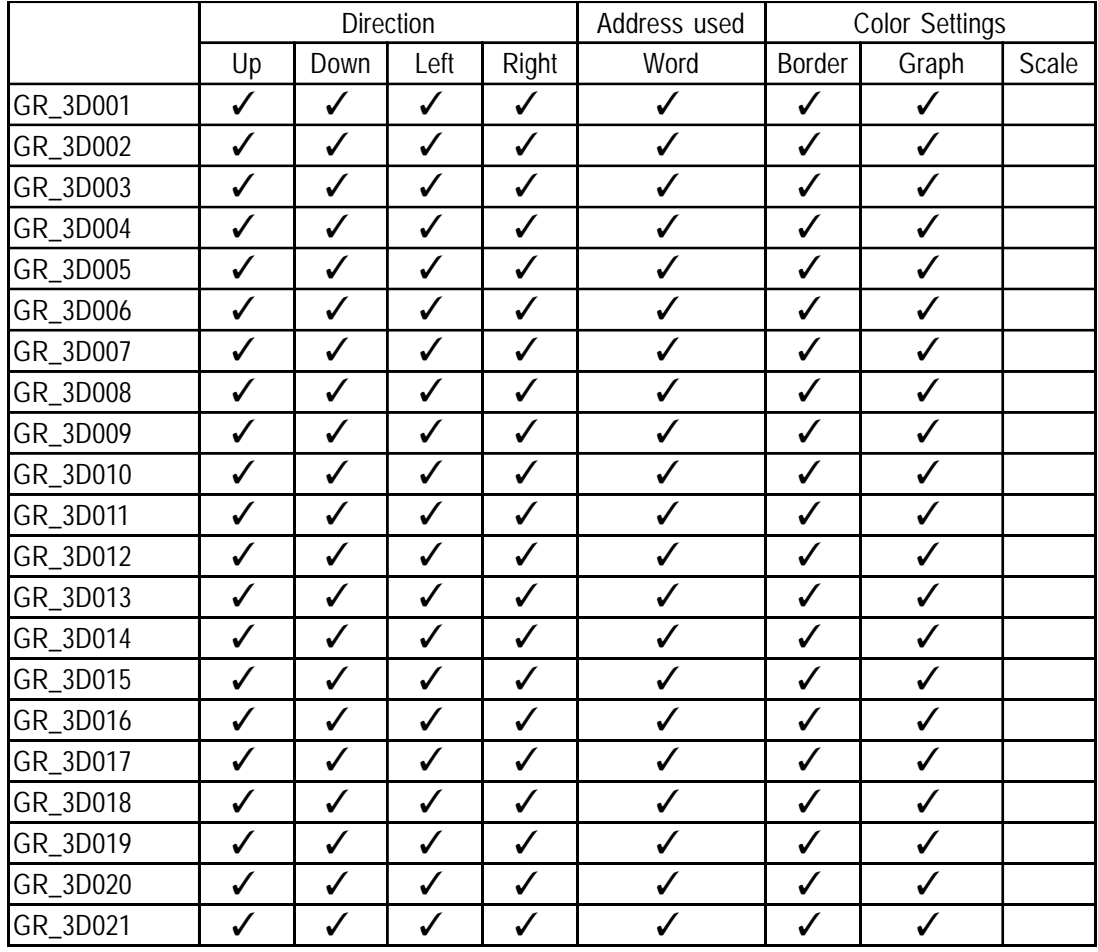

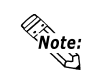

- **These parts cannot be used on the GP-270 Series.**
- **Even if the border color is set to "dark green" (color no.255), "black" appears when using the GP2000 series with the 256-color settings.**

# 8.2 **Tank Graph** Plain Parts01 OP4-PL01.PDB

Tank graph parts can display data in a variety of directions. For example purposes, the following diagram uses a part that display's data in an upwards direction.

The last character of the part number indicates the data's display direction. GR\_3D001U U: Up, D: Down, L: Left, R: Right

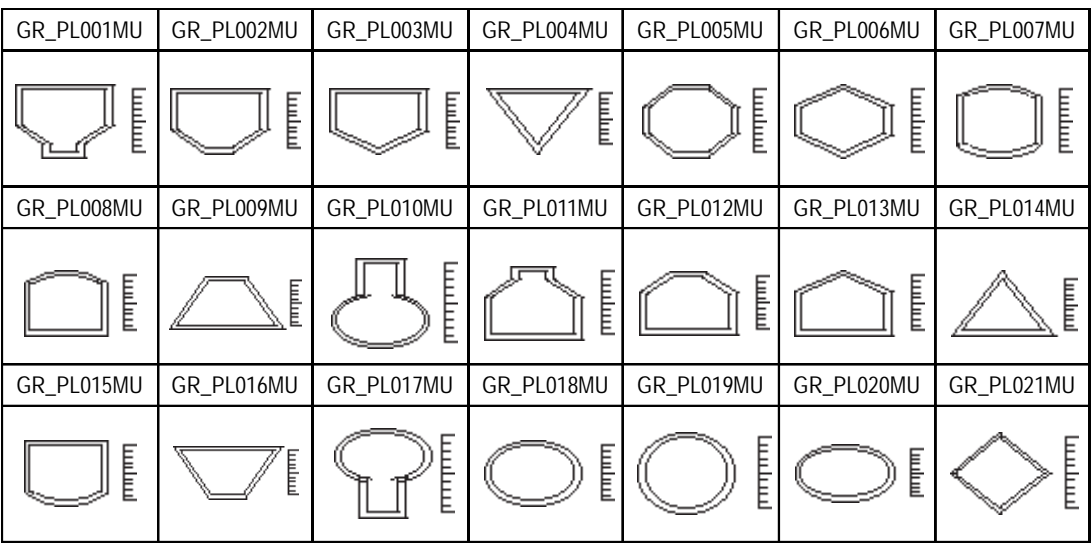

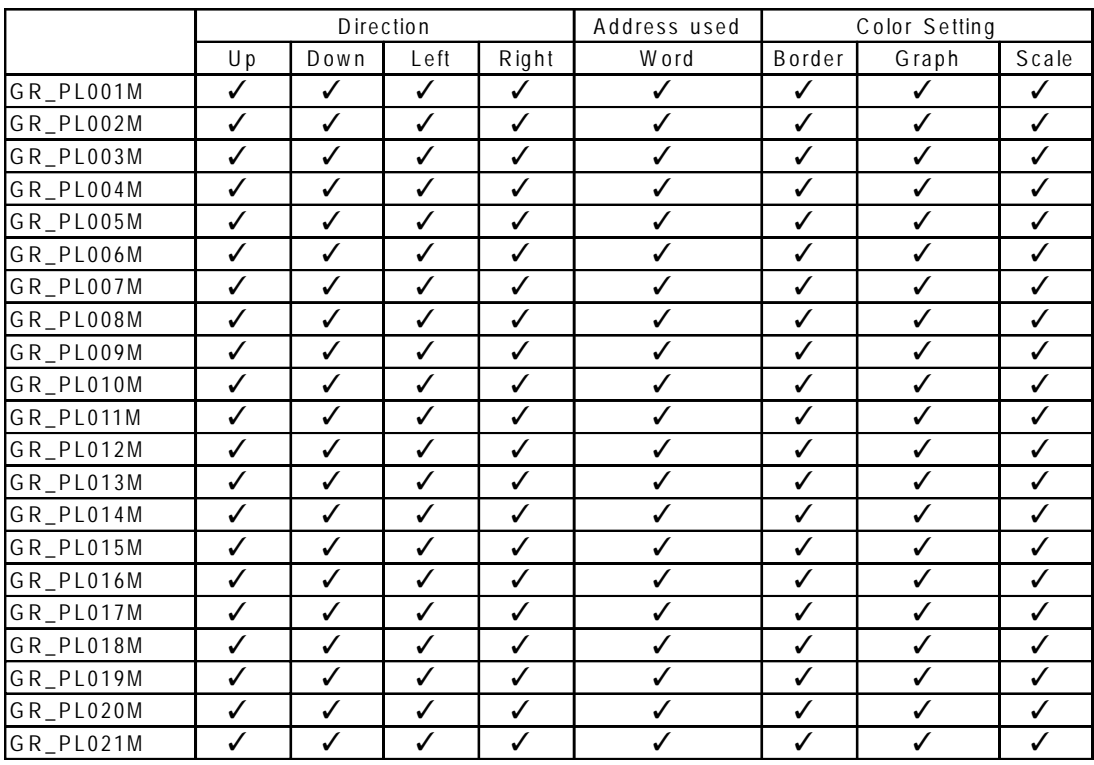

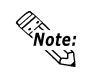

- **These parts cannot be used on the GP-270 Series.**
- **Even if the border color is set to "dark green" (color no.255), "black" appears when using the GP2000 series with the 256-color settings.**

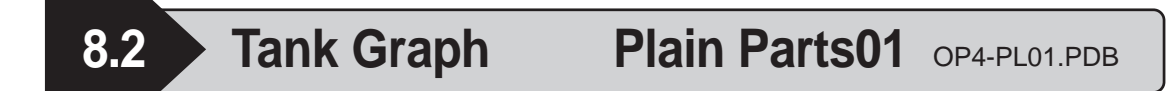

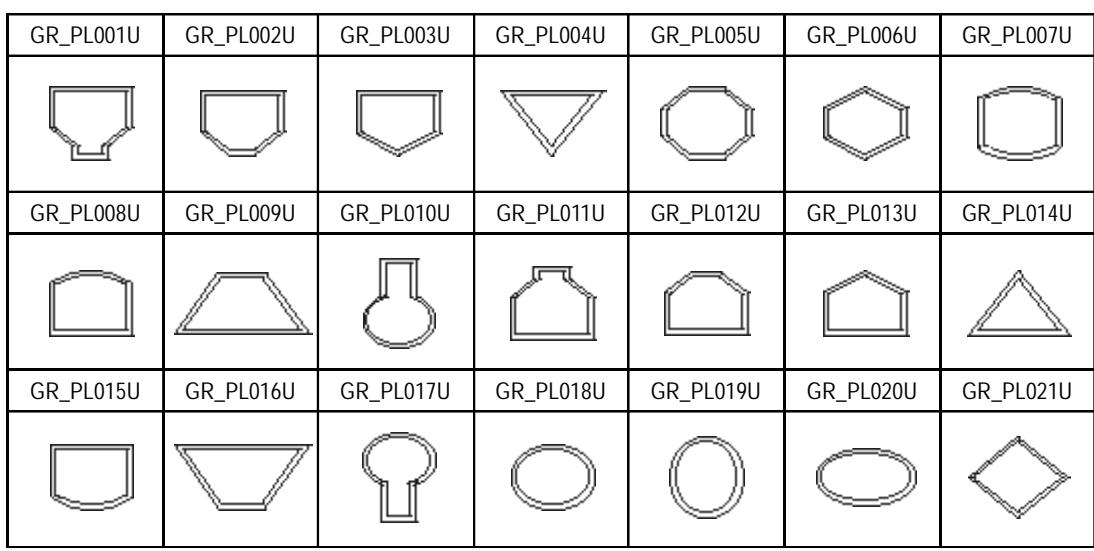

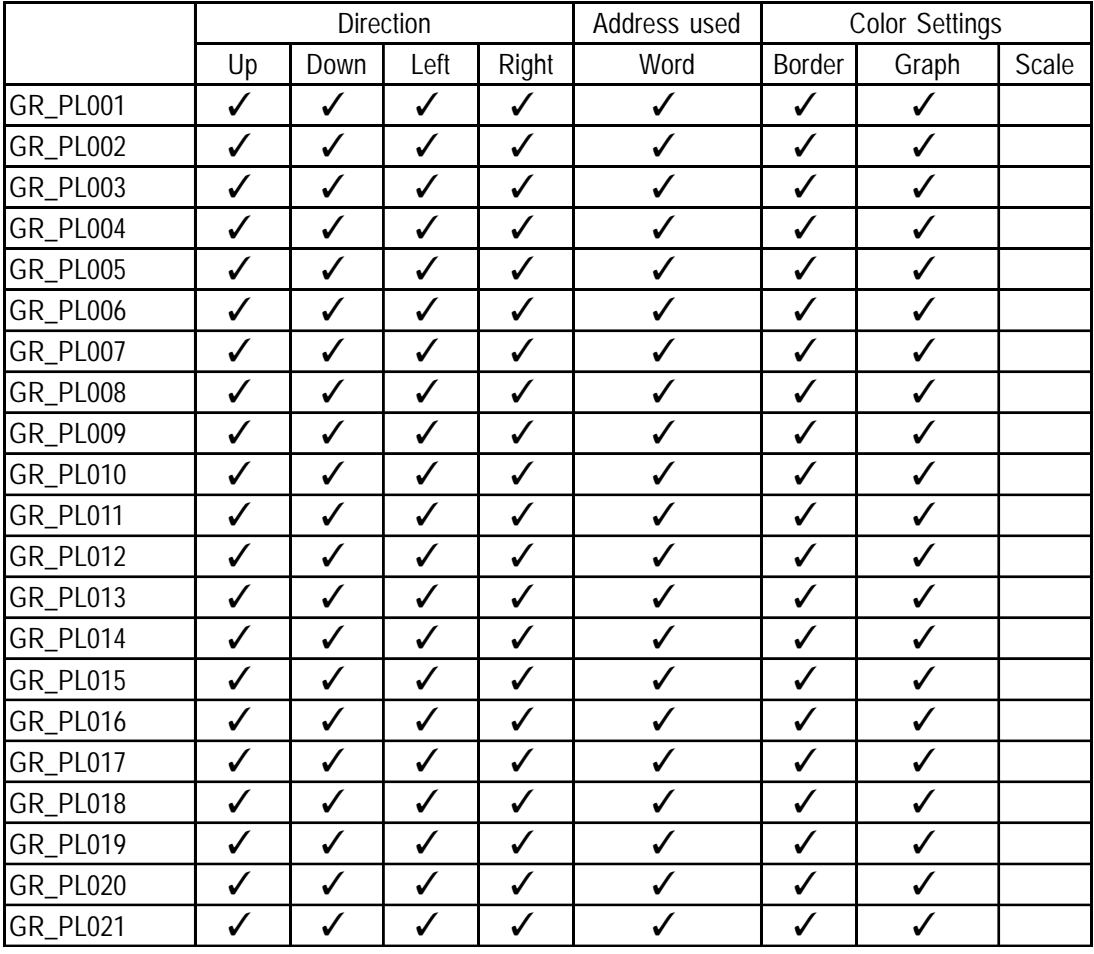

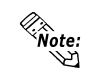

**• These parts cannot be used on the GP-270 Series.**

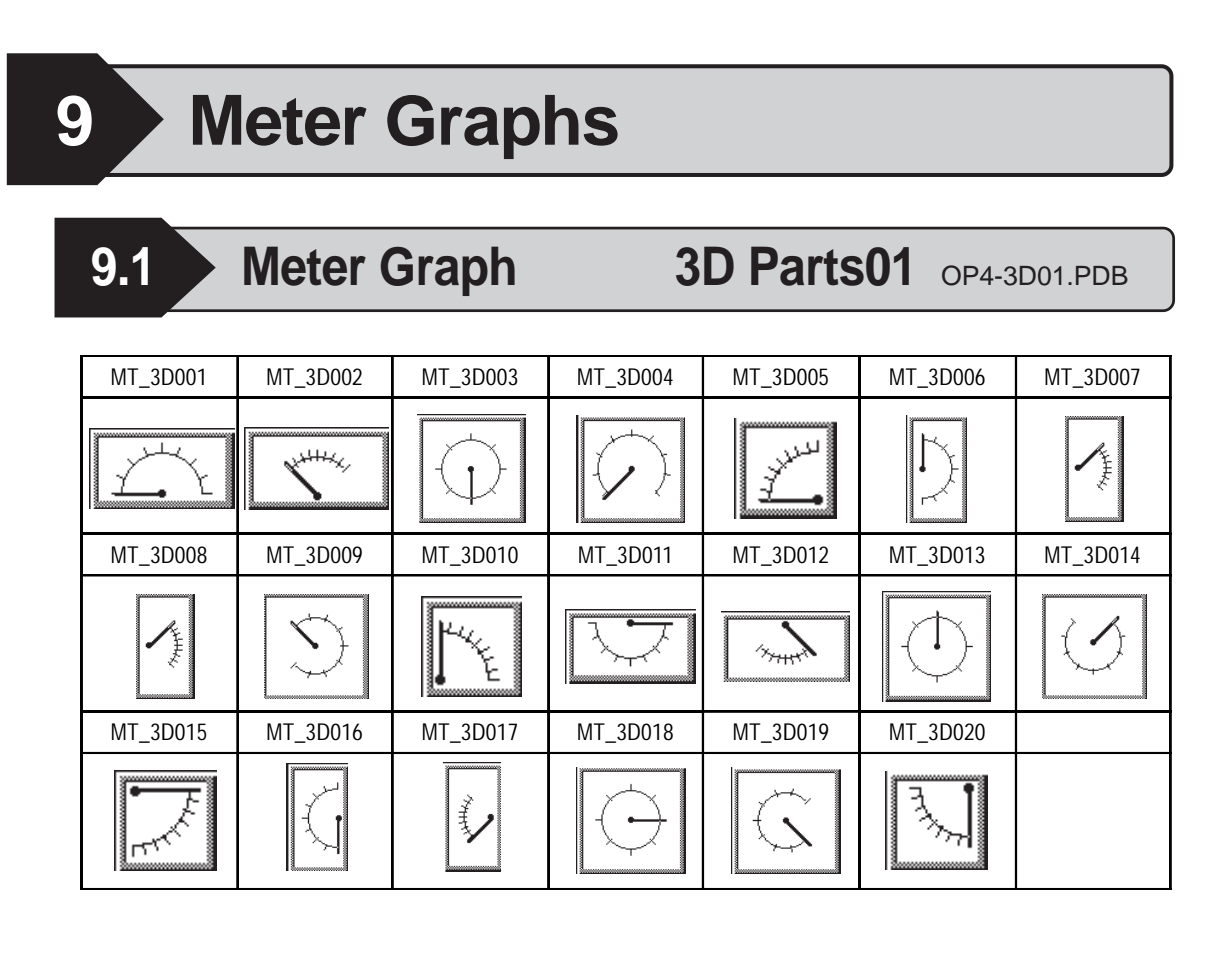

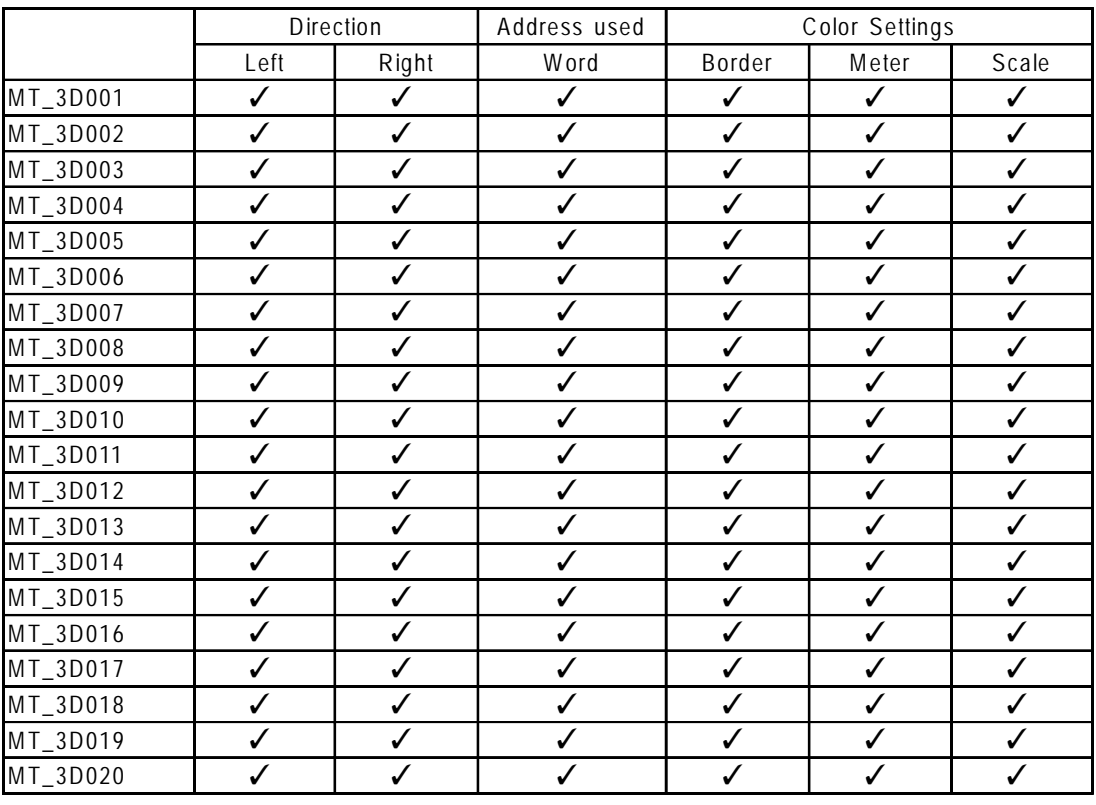

**These parts cannot be used on the GP-270 Series.** 

*GP-PRO/PB III for Windows Ver. 7.2 Parts List*

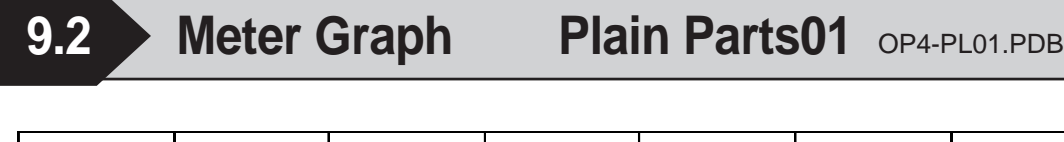

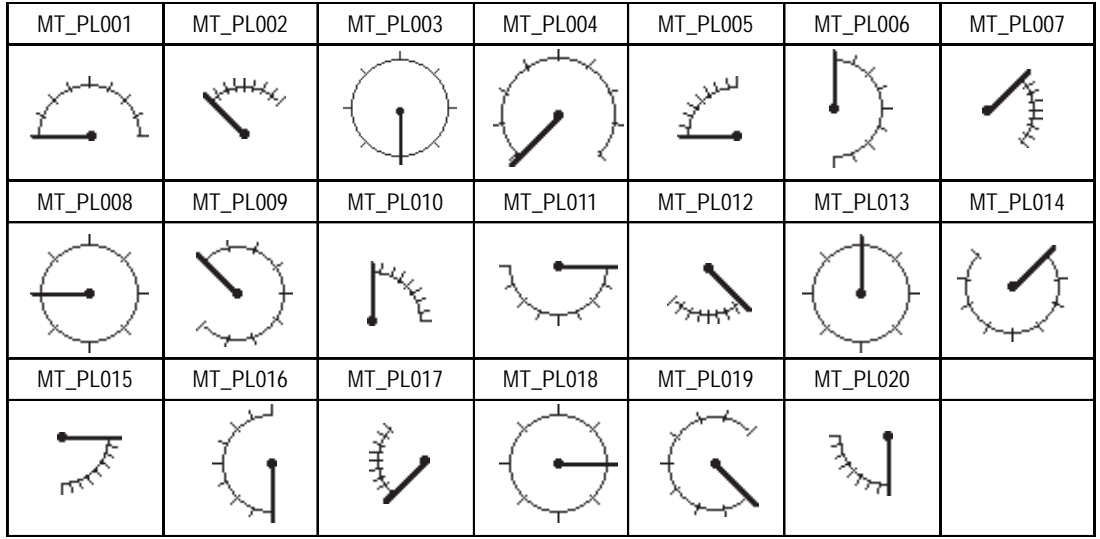

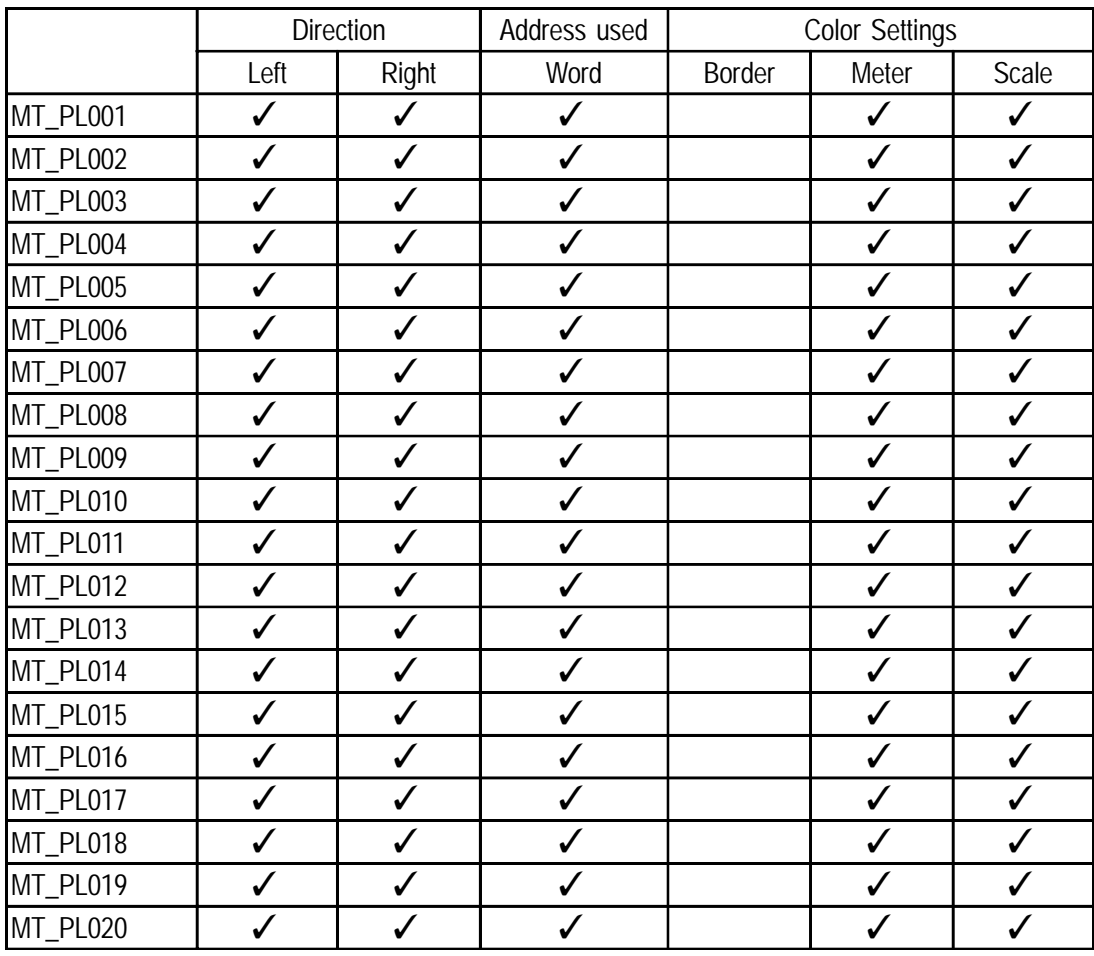

 $\begin{matrix} \mathcal{R} \ \hat{\mathcal{R}} \ \hat{\mathsf{Note:}} \ \mathcal{S} \end{matrix}$  **These parts cannot be used on the GP-270 Series.**

# **10 Trend Graphs**

# **10.1 • Trend Graph 3D Parts01** OP4-3D01.PDB

Trend graph parts can display data in a variety of directions. For example purposes, the following diagram uses a part that display's data in an upwards direction.

The last character of the part number indicates the data's display direction. TR\_3D001U U: Up, D: Down, L: Left, R: Right

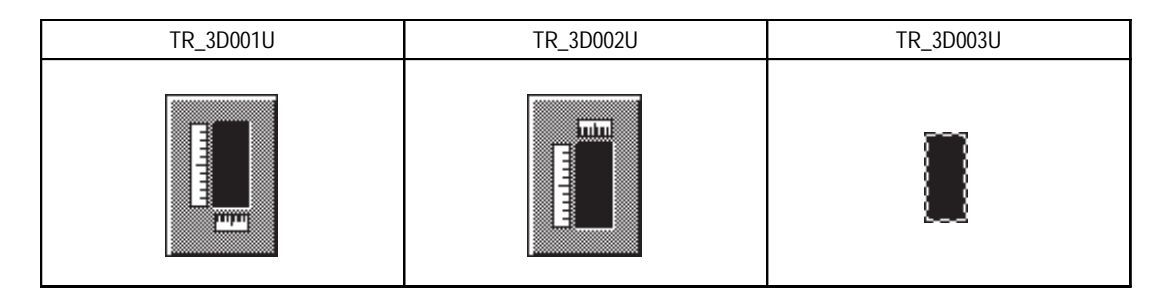

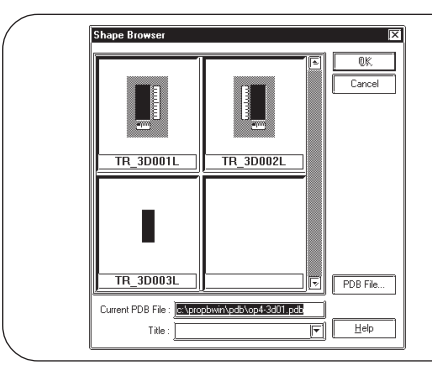

When the graph's direction is downward, right, or left, the positions of the scales will change. Please verify this on your screen.

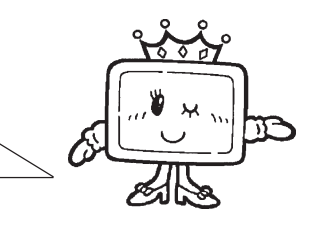

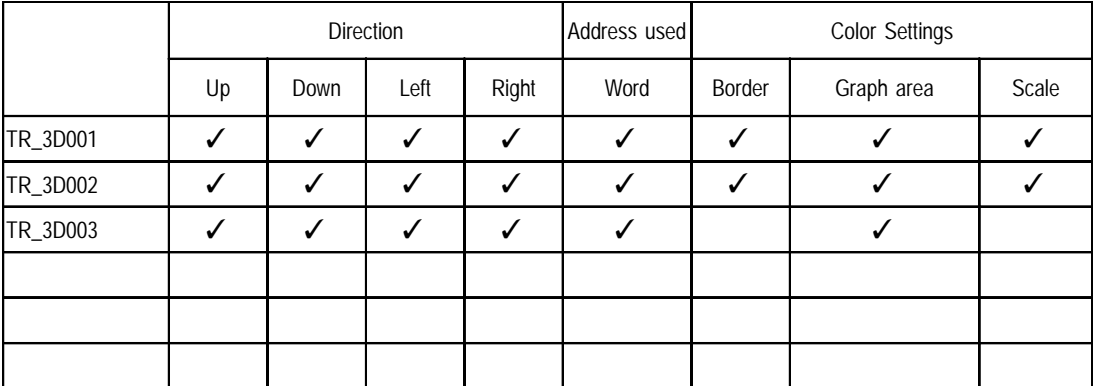

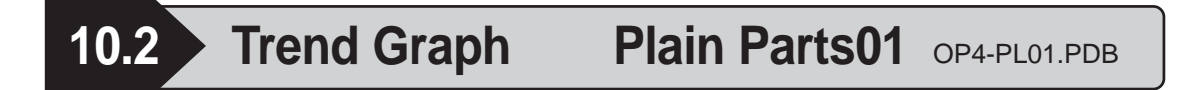

Trend graph parts can display data in a variety of directions. For example purposes, the following diagram uses a part that display's data in an upwards direction.

The last character of the part number indicates the data's display direction. TR\_PL001U U: Up, D: Down, L: Left, R: Right

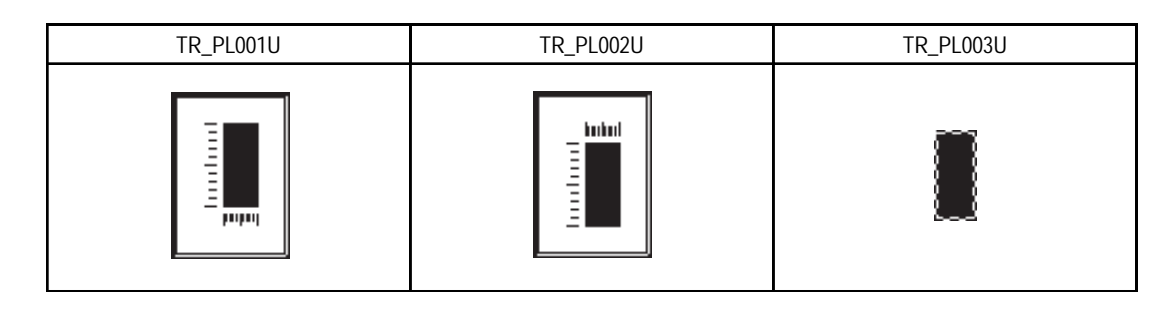

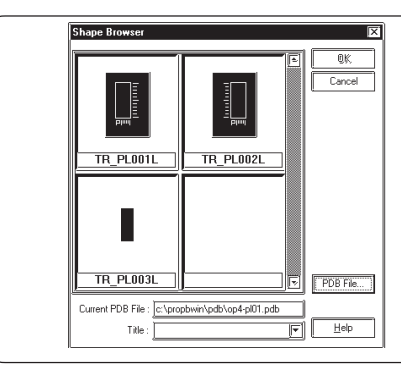

When the graph's direction is downward, right, or left, the positions of the scales will change. Please verify this on your screen.

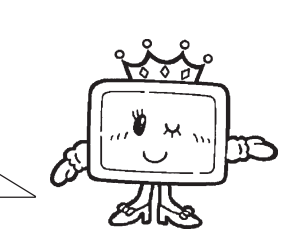

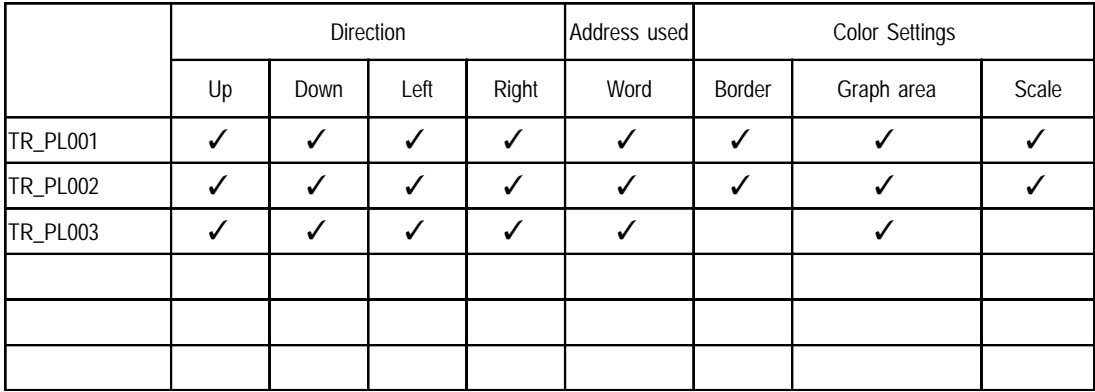

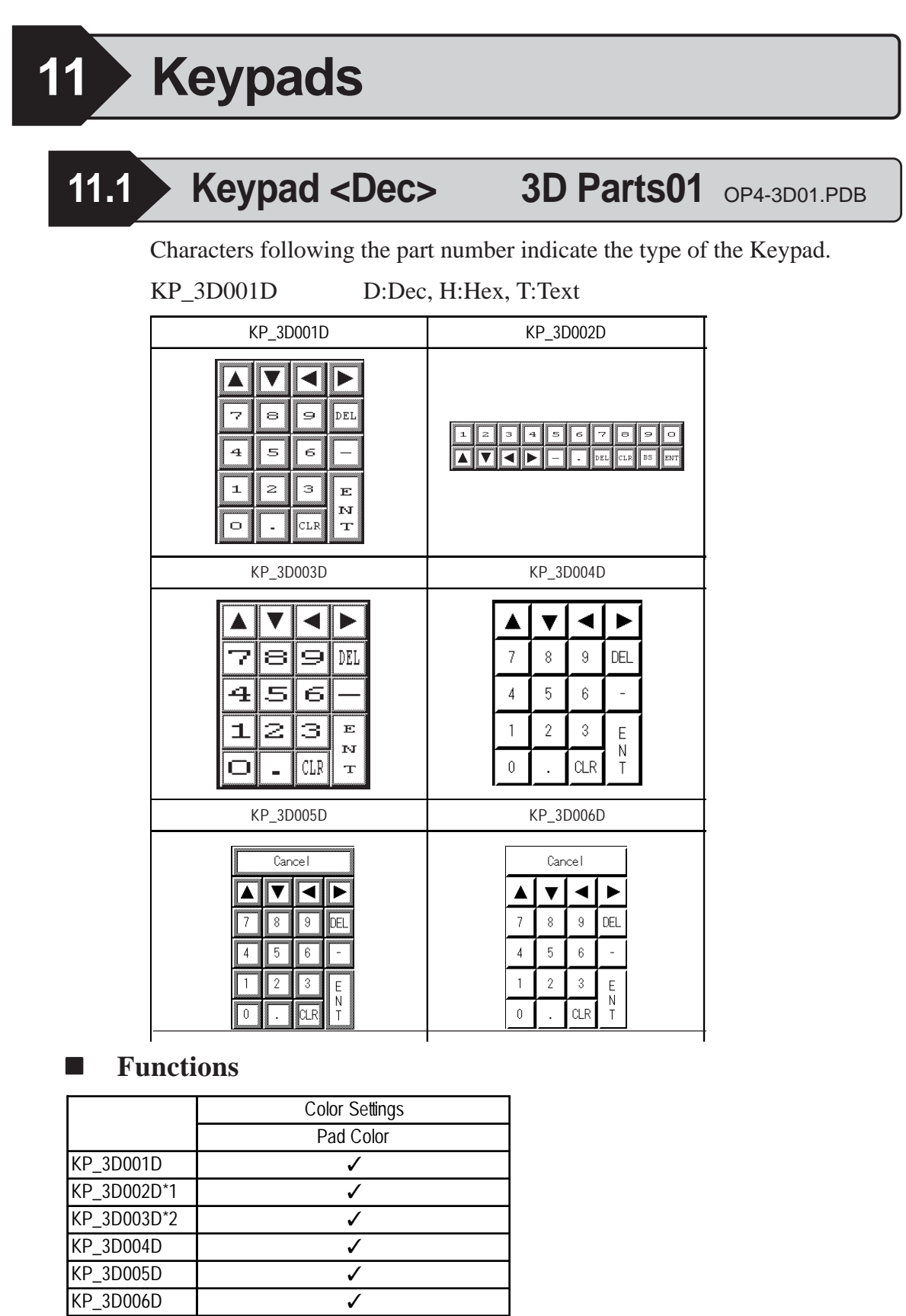

- *\*1 On GP units with 320 x 240 [dots] Screen Resolutions, the KP\_3D002D is displayed as extending outside the screen.*
- *\*2 The KP\_3D003D is double the size of the KP\_3D001D. On GP units with 320 x 240 [dots] Screen Resolutions, the KP\_3D003D is displayed as extending outside the screen.*

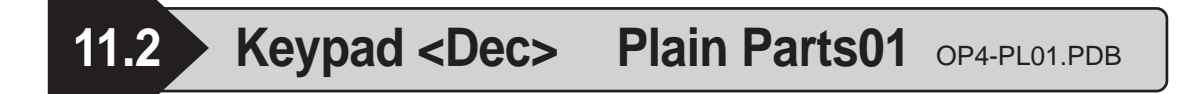

Characters following the part number indicate the type of the Keypad.

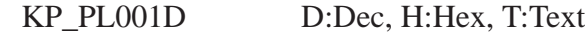

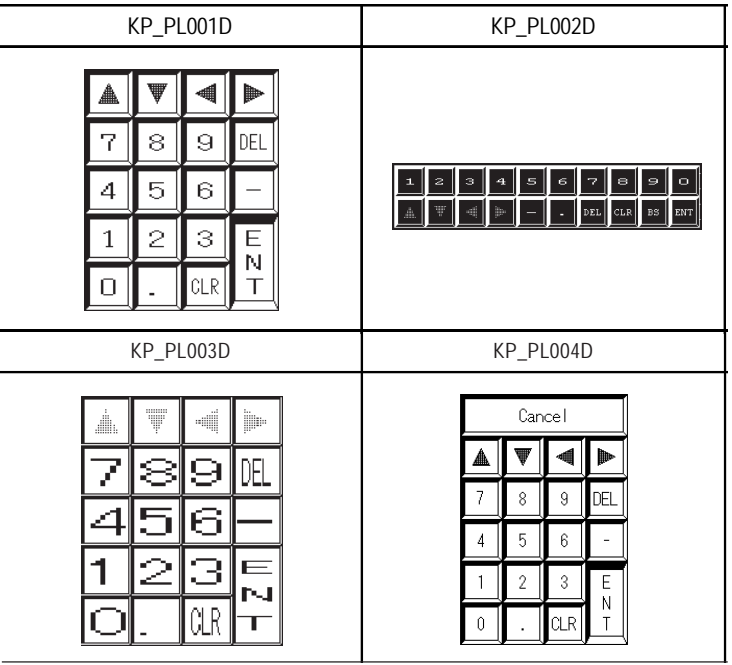

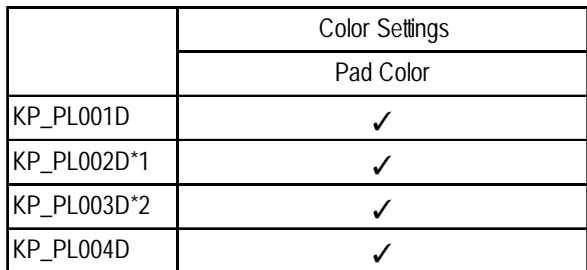

*<sup>\*1</sup> On GP units with 320 x 240 [dots] Screen Resolutions, the KP\_PL002D is displayed as extending outside the screen.*

*<sup>\*2</sup> The KP\_PL003D is double the size of the KP\_PL001D. On GP units with 320 x 240 [dots] Screen Resolutions, the KP\_PL003D is displayed as extending outside the screen.*

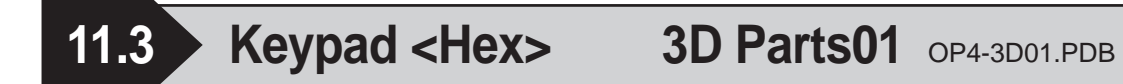

Characters following the part number indicate the type of the Keypad.

KP\_3D001H D:Dec, H:Hex, T:Text

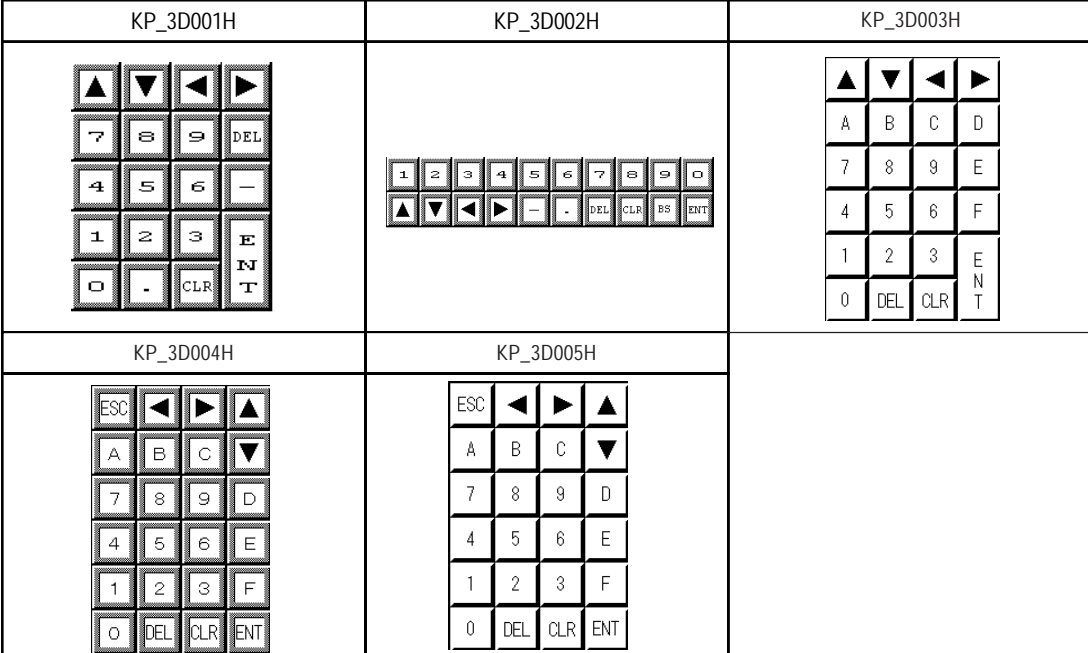

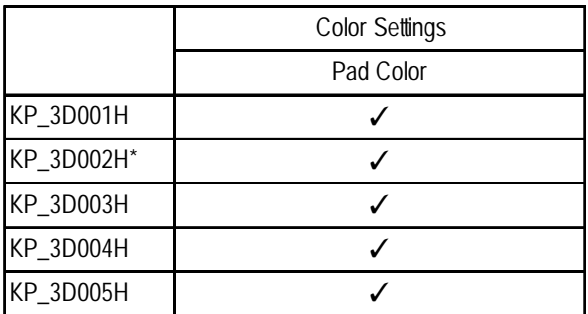

*<sup>\*</sup> On GP units with 320 x 240 [dots] Screen Resolutions, the KP\_3D002H is displayed as extending outside the screen.*

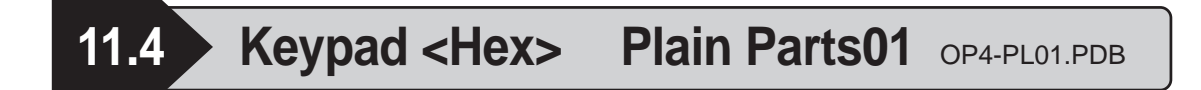

KP\_PL001H D:Dec, H:Hex, T:Text

Characters following the part number indicate the type of the Keypad.

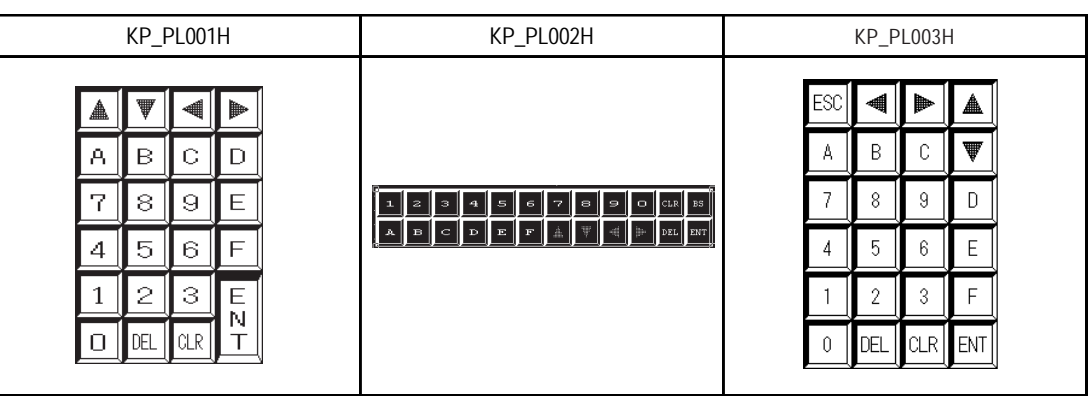

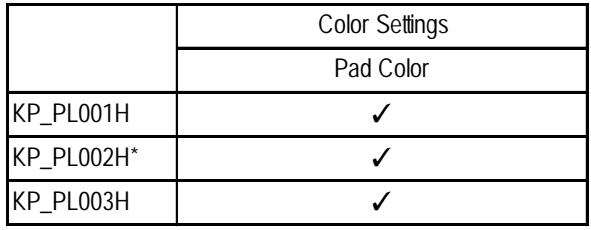

*<sup>\*</sup> On GP units with 320 x 240 [dots] Screen Resolutions, the KP\_PL002H is displayed as extending outside the screen.*

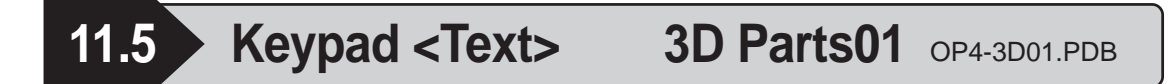

Characters following the part number indicate the type of the Keypad.

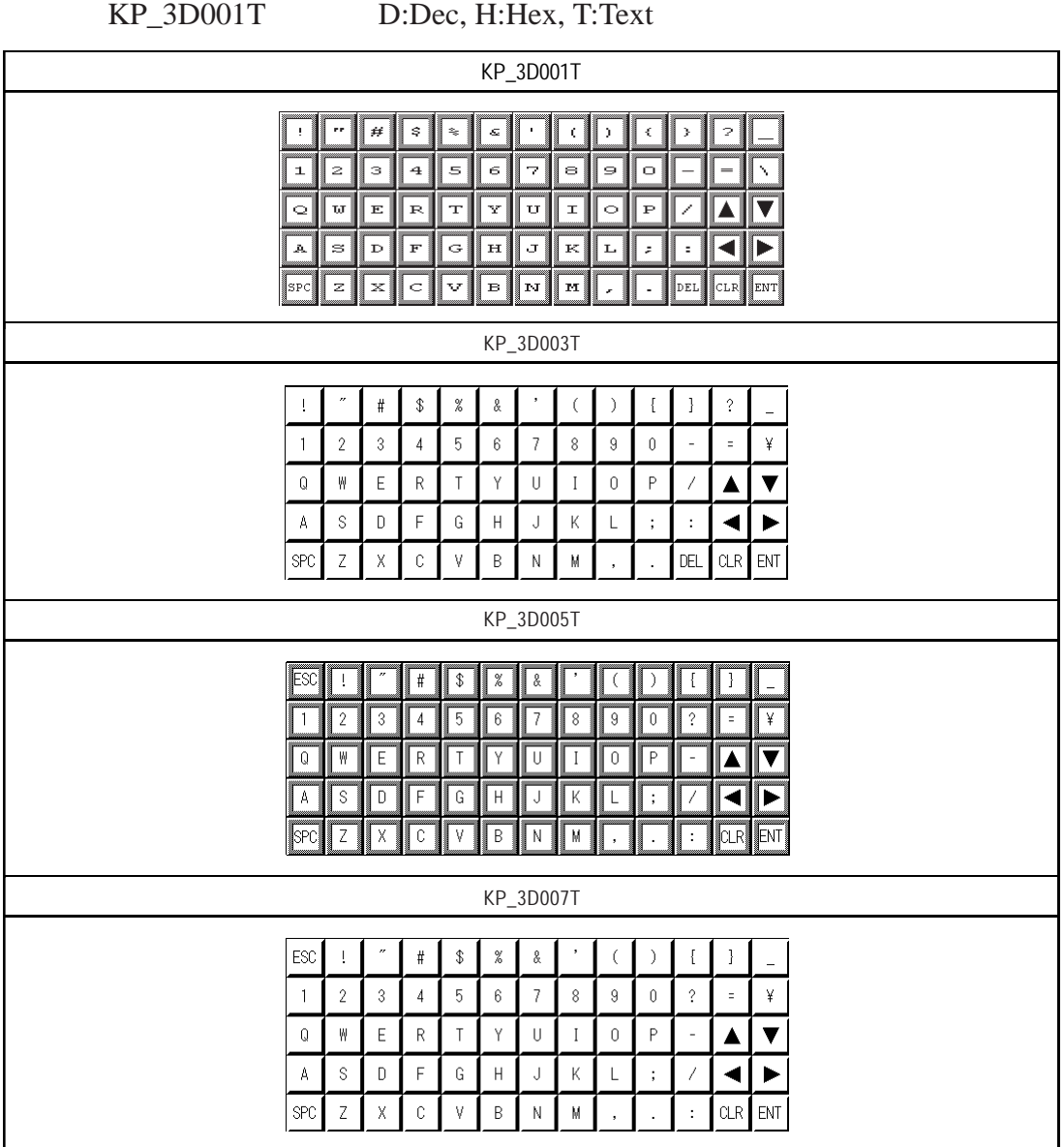

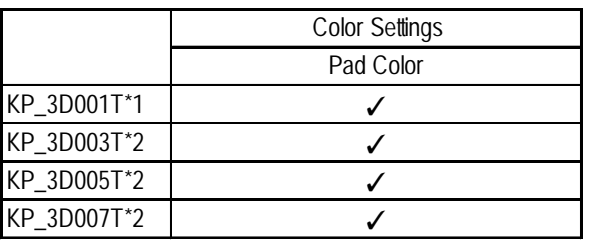

- *\*1 On GP units with 320 x 240 [dots] Screen Resolutions, the KP\_3D001T is displayed as extending outside the screen.*
- *\*2 On GP units with 320 x 240 [dots] Screen Resolutions, the keypad is displayed as extending outside the screen.*

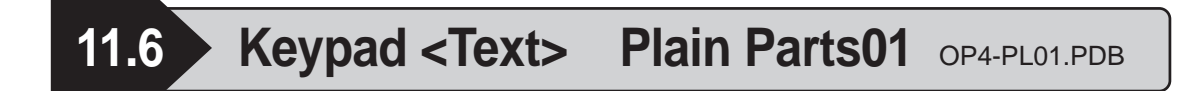

KP\_PL001T D:Dec, H:Hex, T:Text

Characters following the part number indicate the type of the Keypad.

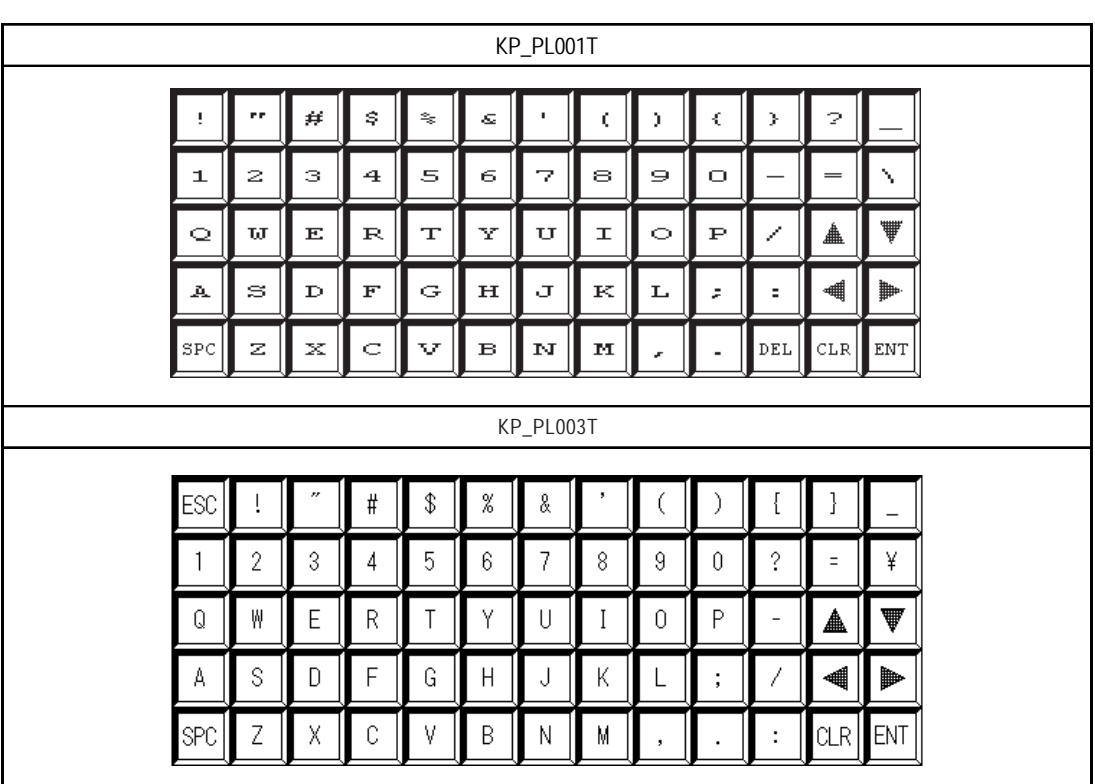

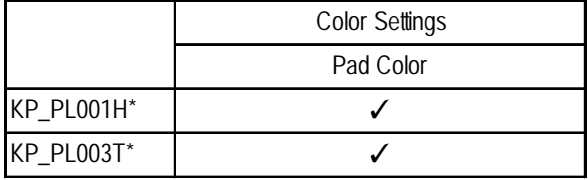

*<sup>\*</sup> On GP units with 320 x 240 [dots] Screen Resolutions, the keypad is displayed as extending outside the screen.*

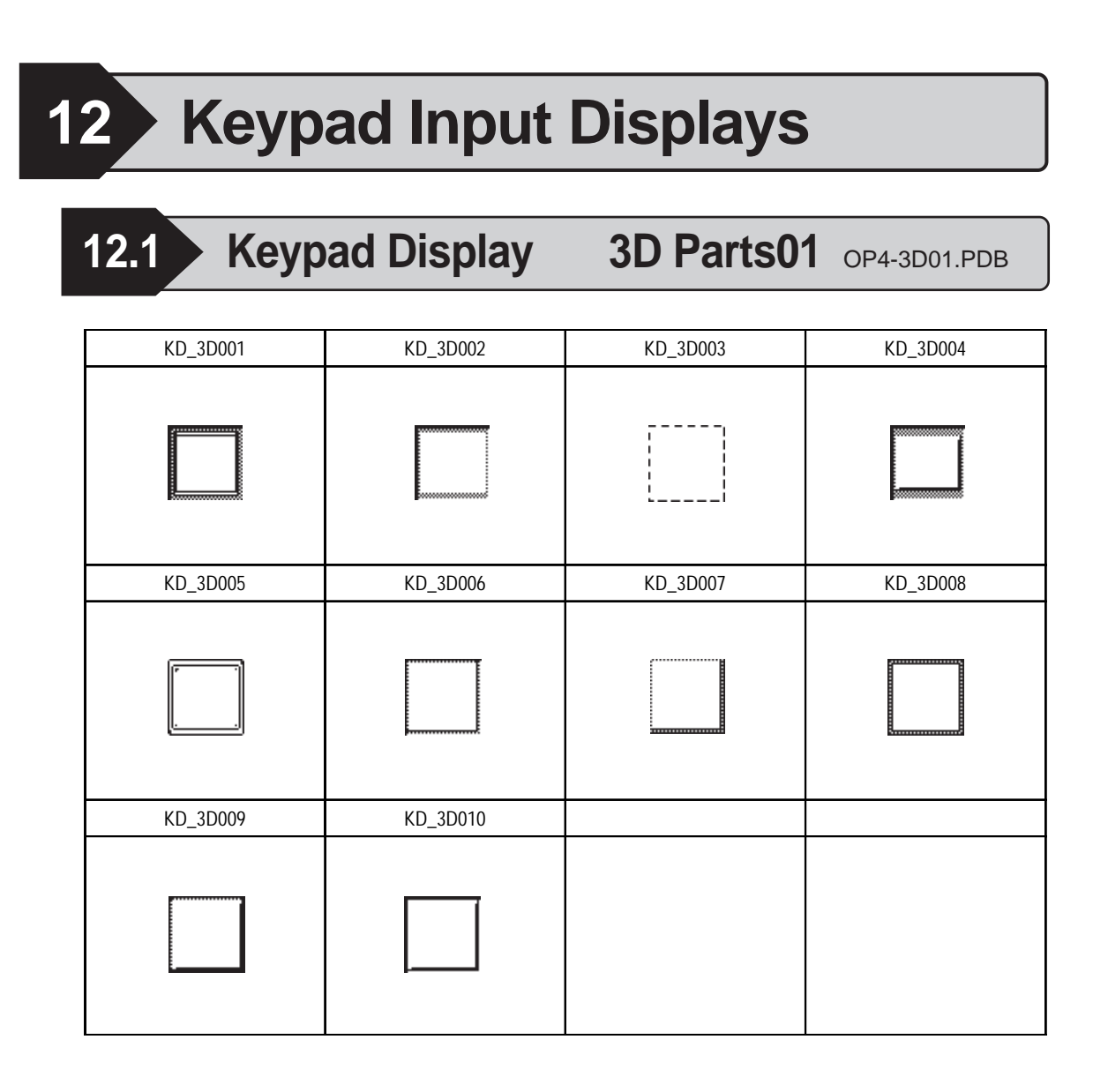

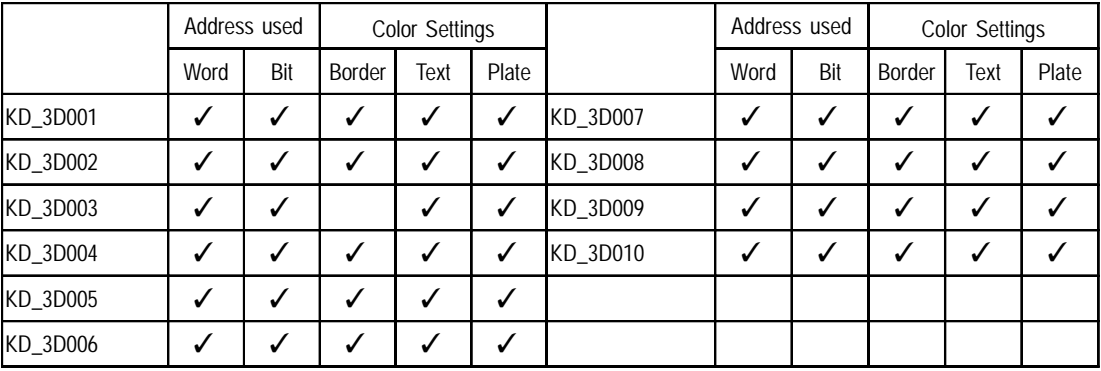

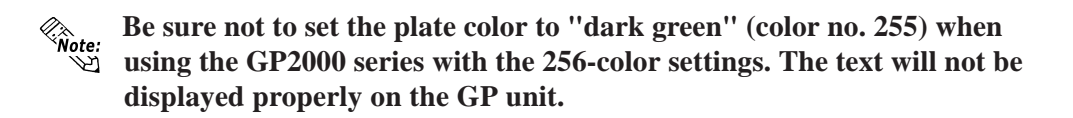

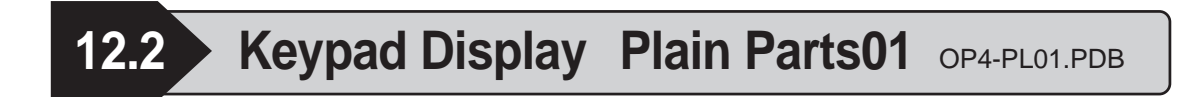

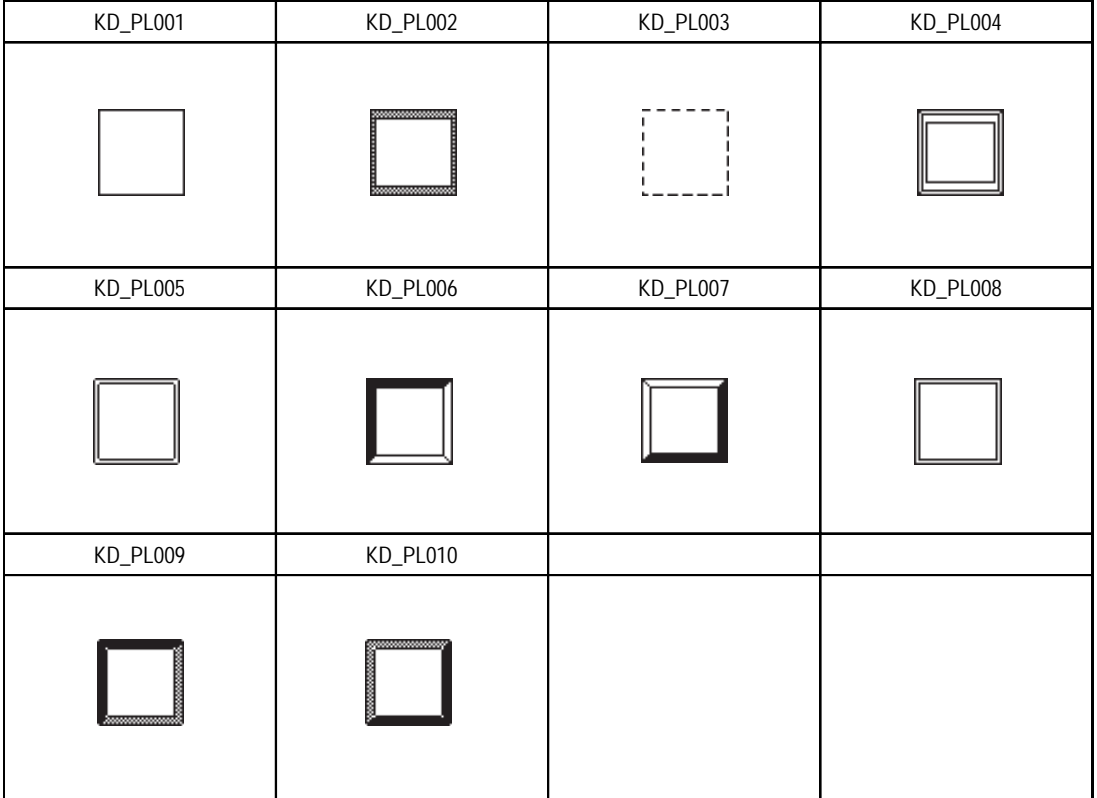

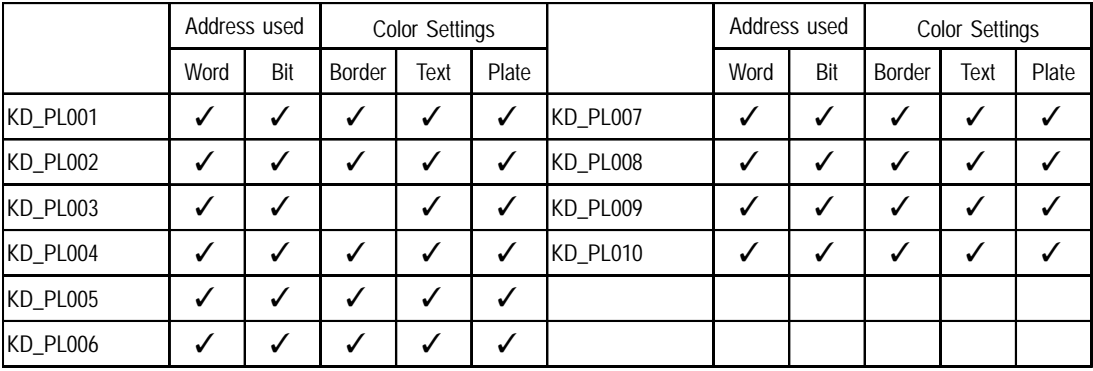

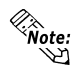

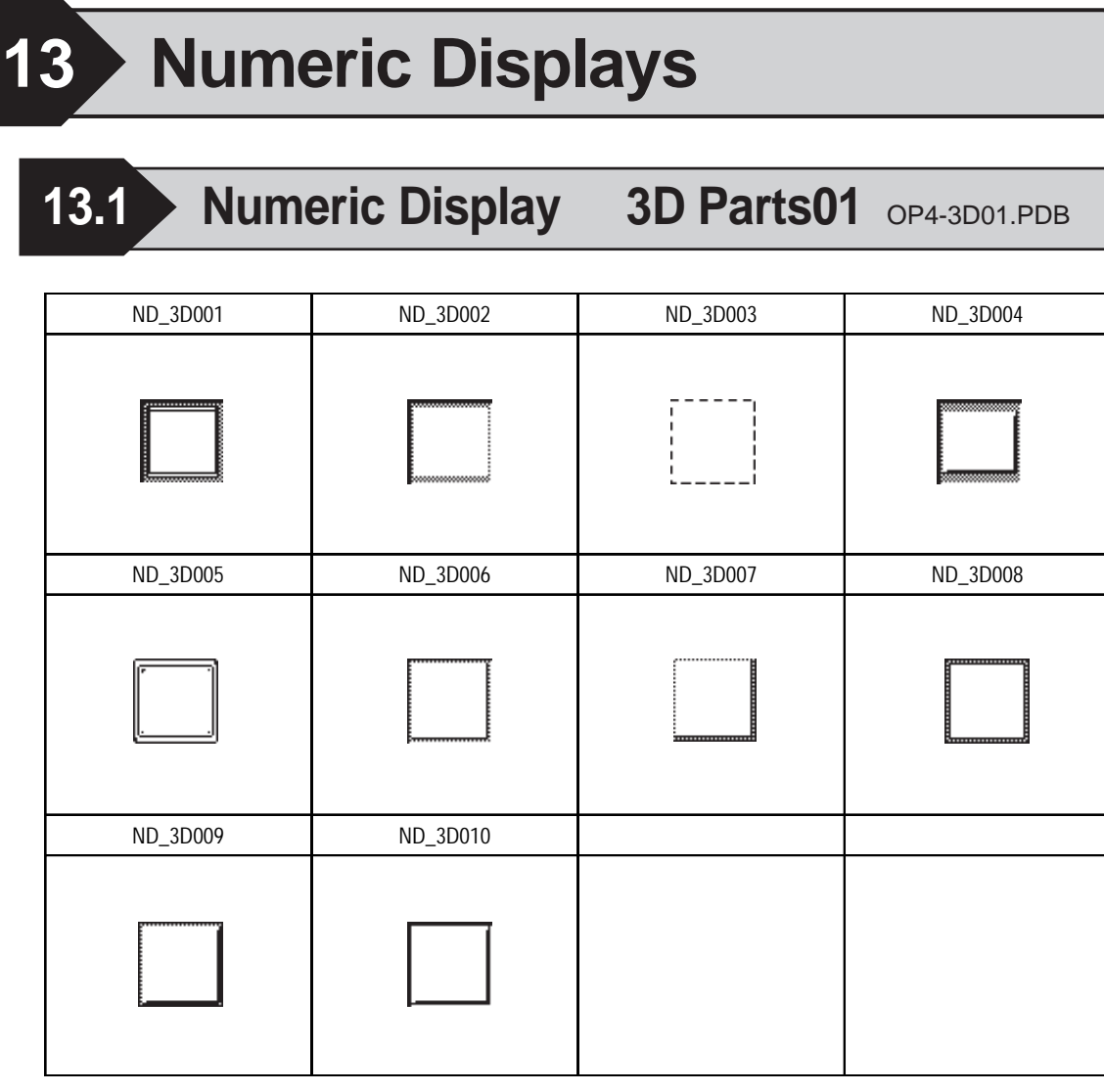

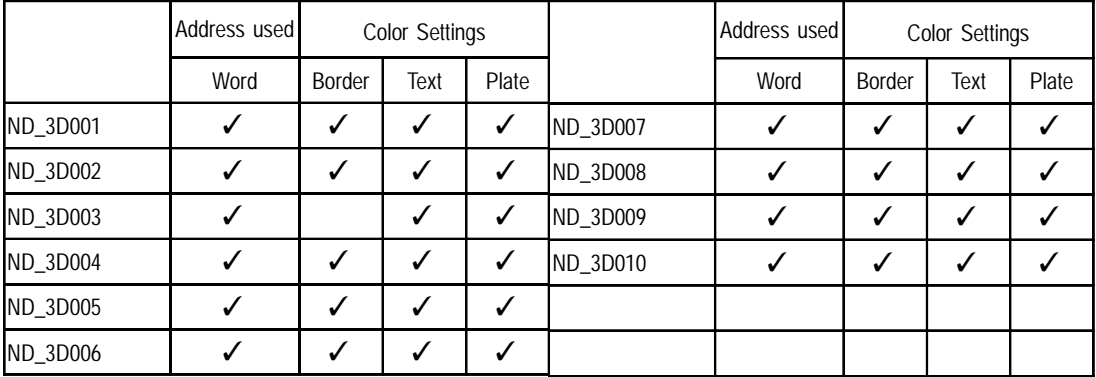

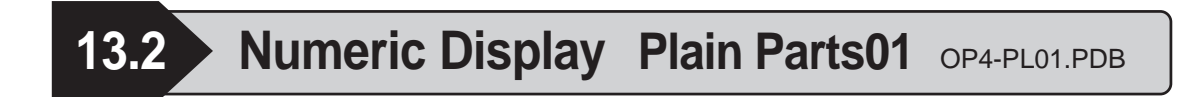

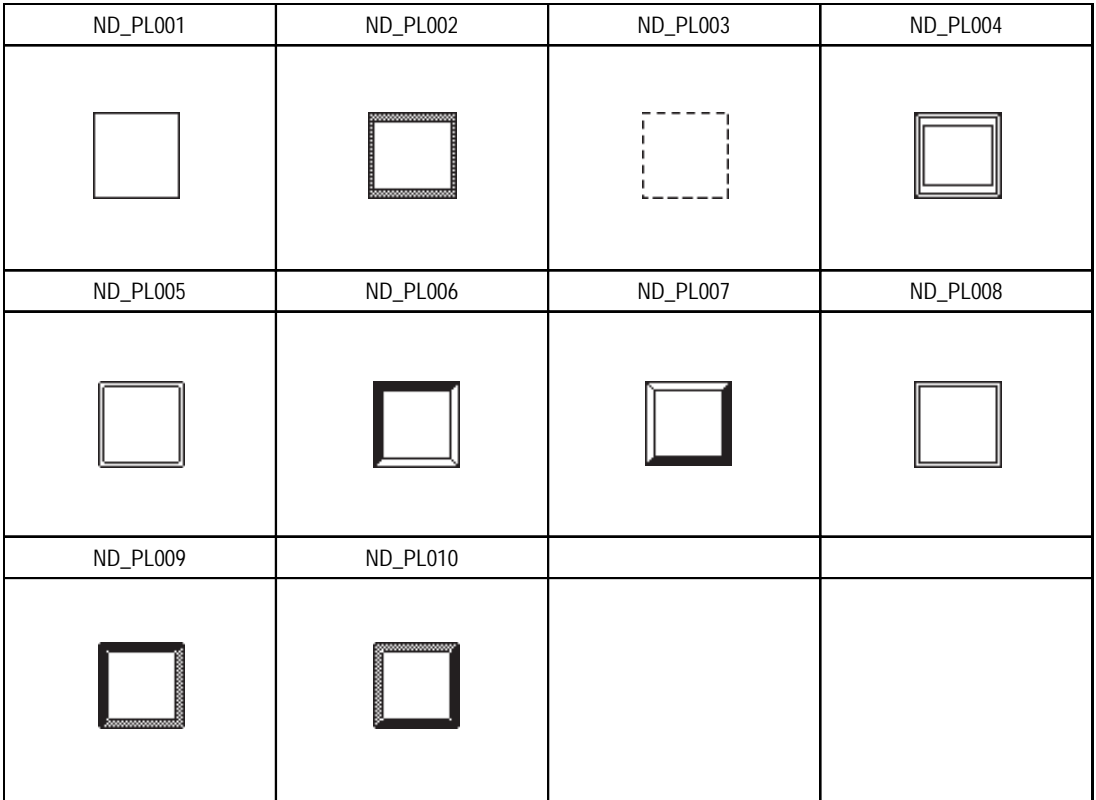

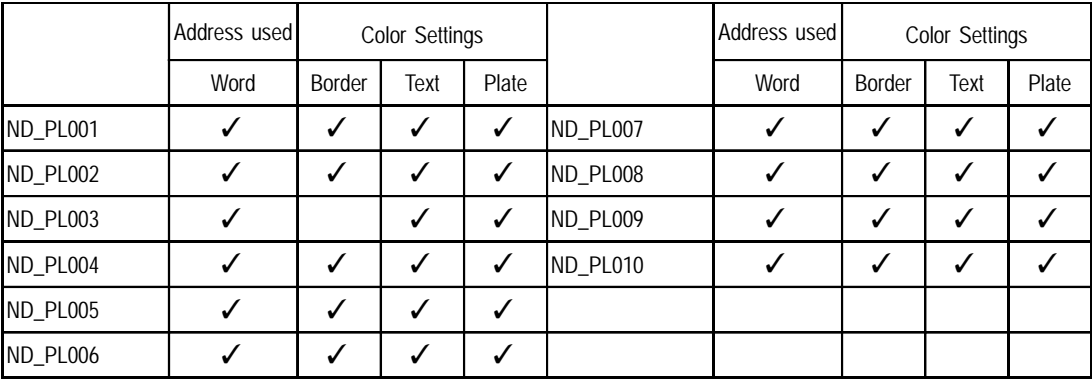

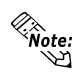

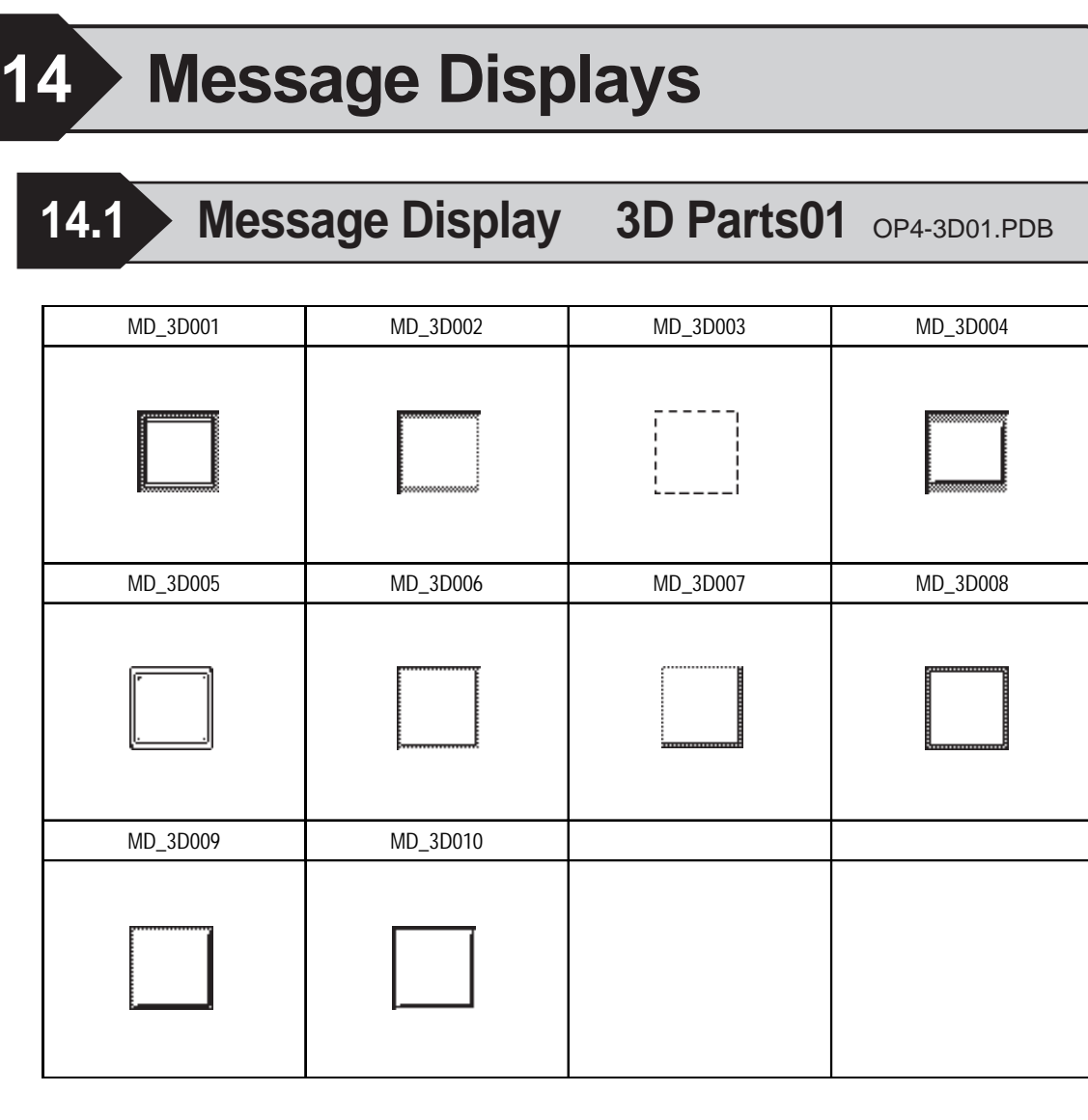

|          | Address used |     | <b>Color Settings</b> |      |       |          | Address used |     | <b>Color Settings</b> |      |       |
|----------|--------------|-----|-----------------------|------|-------|----------|--------------|-----|-----------------------|------|-------|
|          | Word         | Bit | Border                | Text | Plate |          | Word         | Bit | Border                | Text | Plate |
| MD 3D001 |              | √   |                       |      | √     | MD_3D007 |              | ں   |                       |      |       |
| MD_3D002 |              |     |                       |      | √     | MD_3D008 |              | v   |                       |      |       |
| MD 3D003 |              |     |                       |      | ✓     | MD 3D009 |              | √   |                       |      |       |
| MD 3D004 |              |     |                       |      | ✓     | MD 3D010 |              | ں   |                       |      |       |
| MD 3D005 |              |     |                       |      |       |          |              |     |                       |      |       |
| MD 3D006 |              |     |                       |      |       |          |              |     |                       |      |       |

**Be sure not to set the plate color to "dark green" (color no. 255) when using the GP2000 series with the 256-color settings. The text will not be displayed properly on the GP unit.**

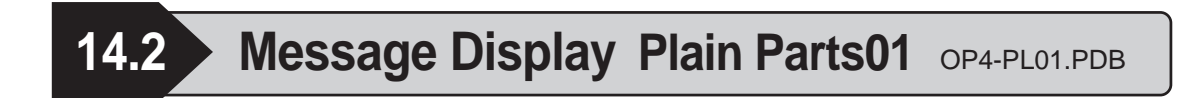

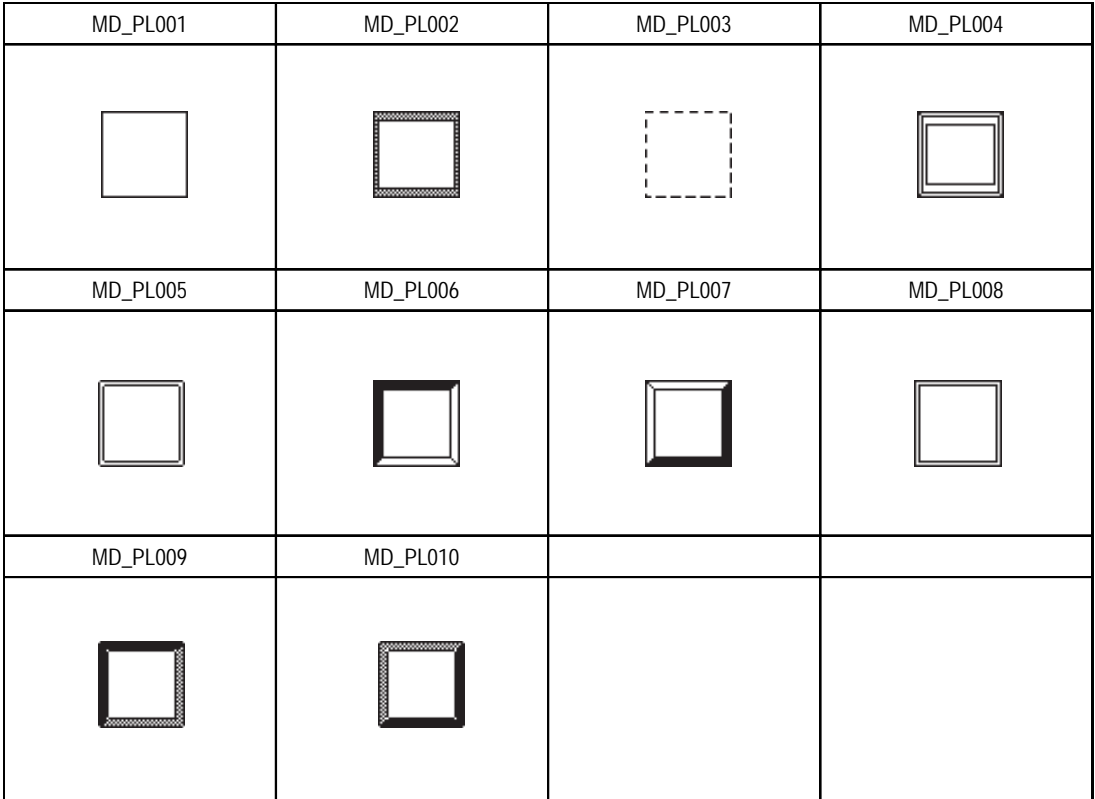

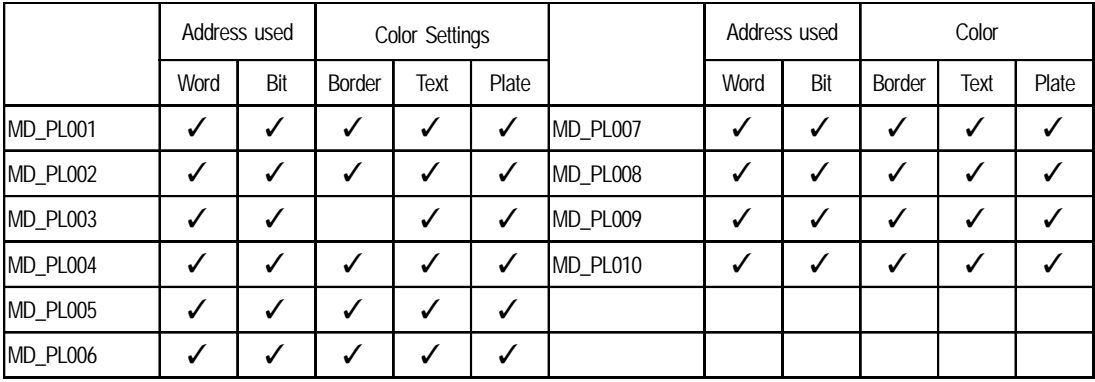

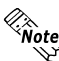

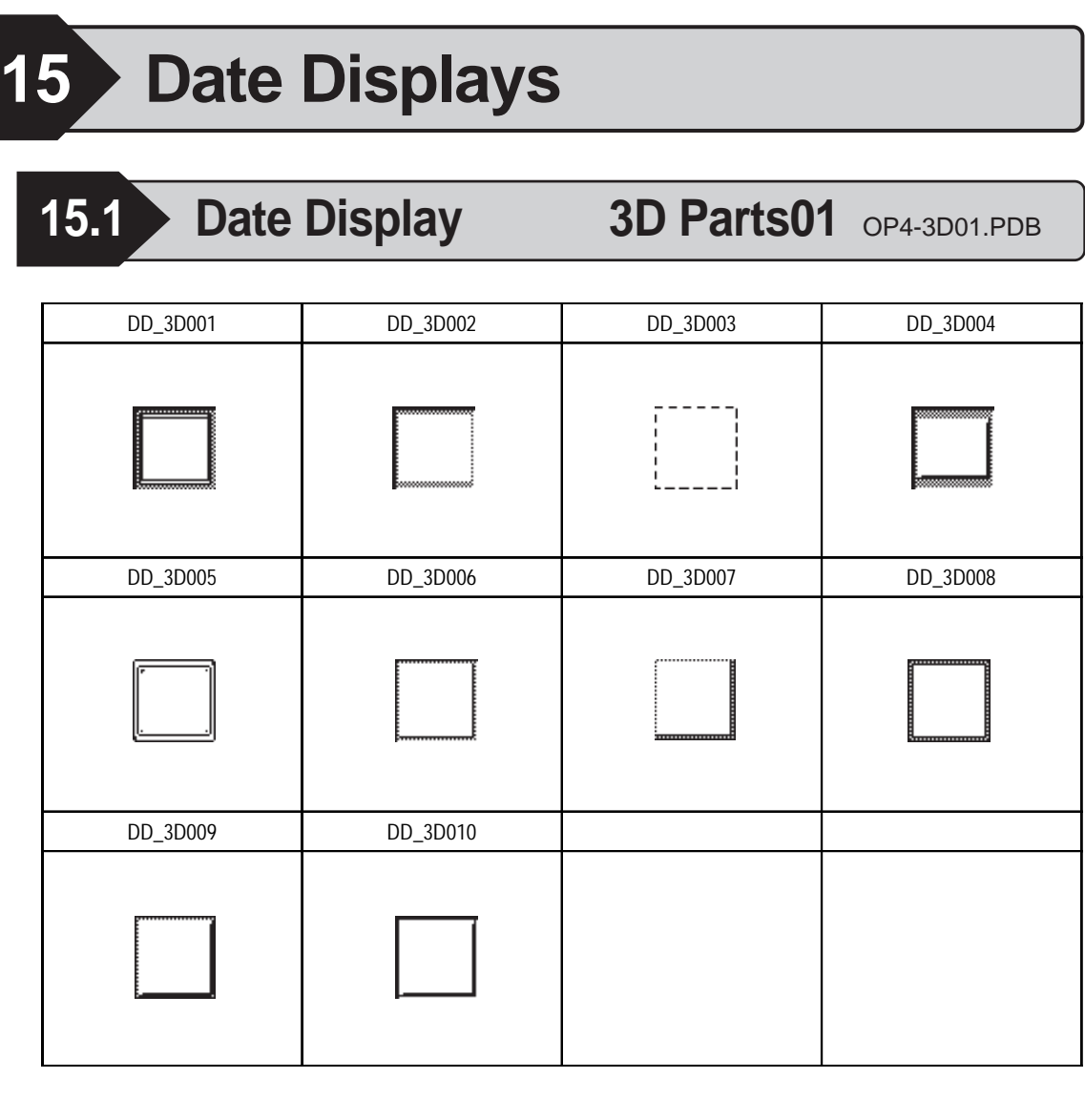

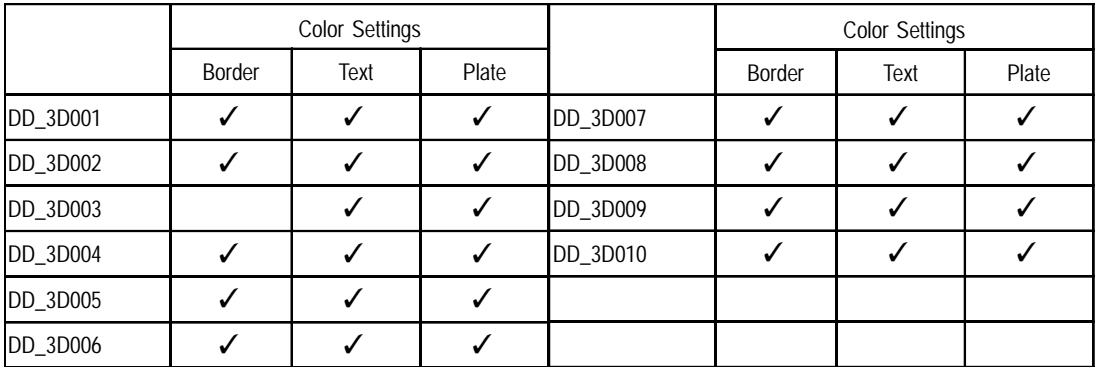

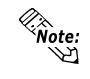

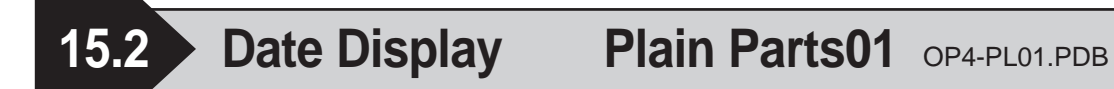

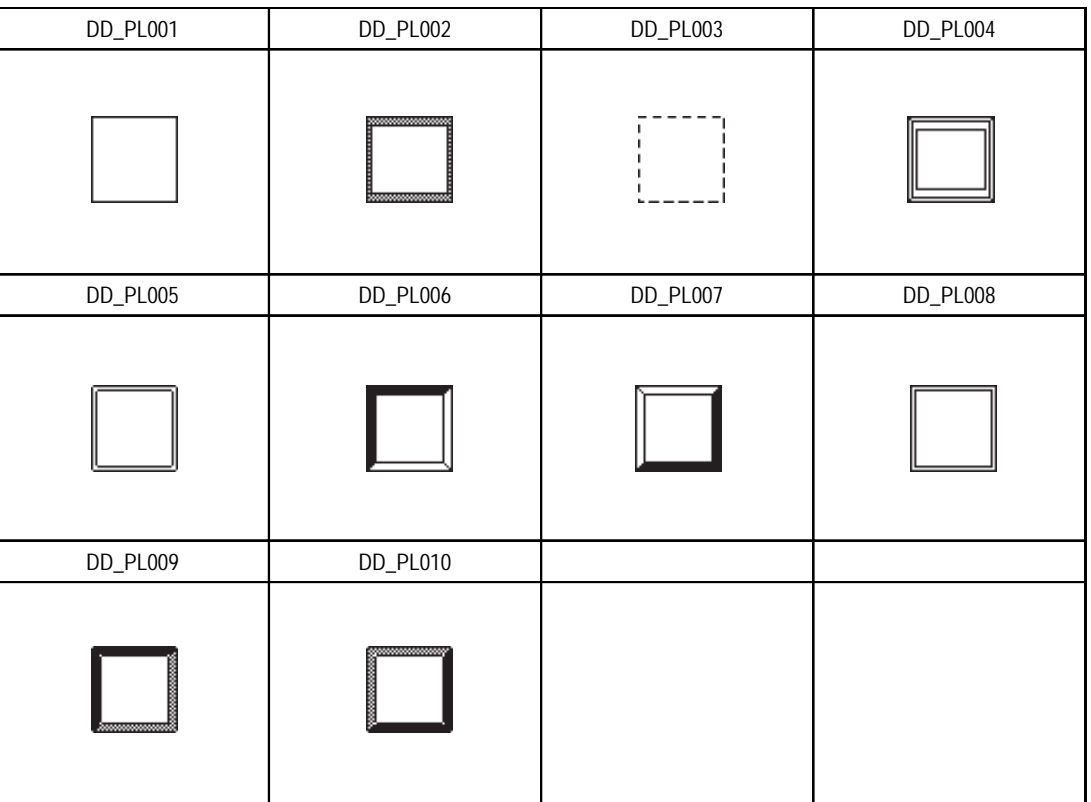

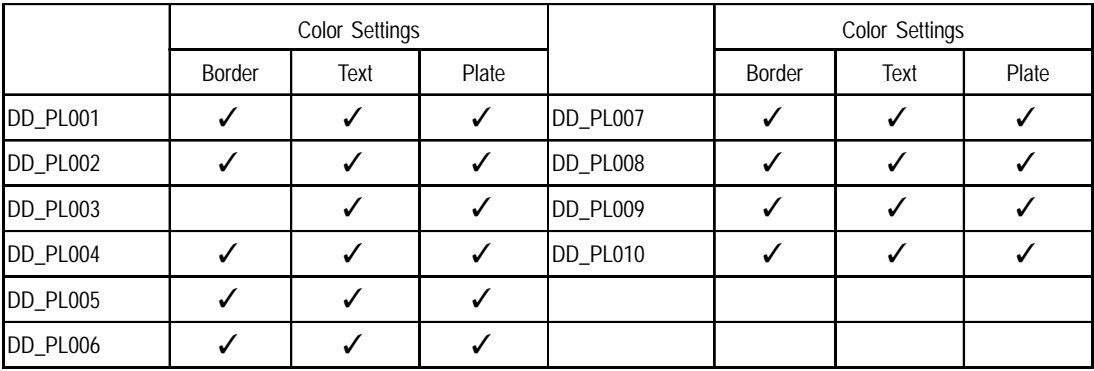

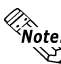
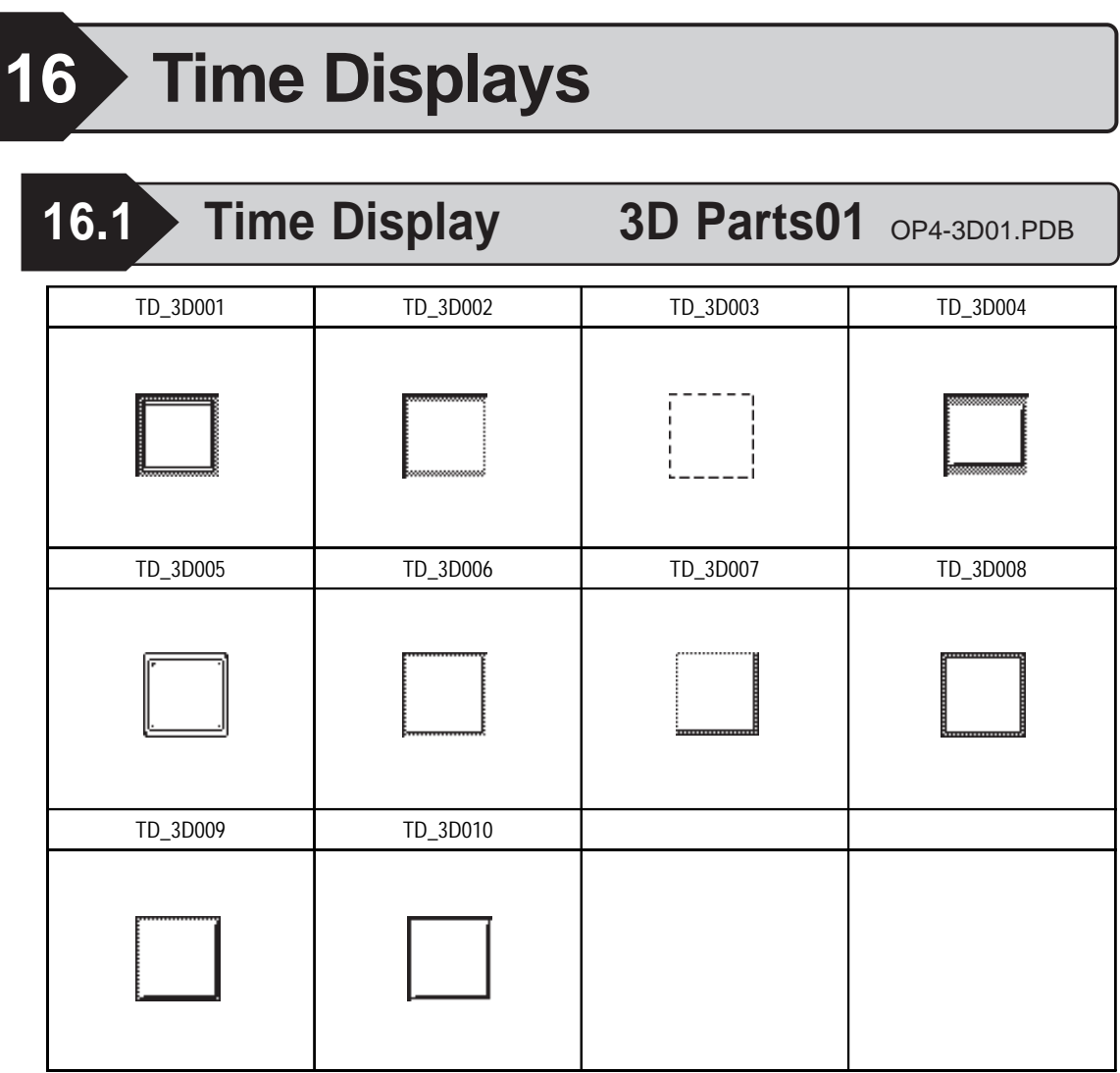

# **Functions**

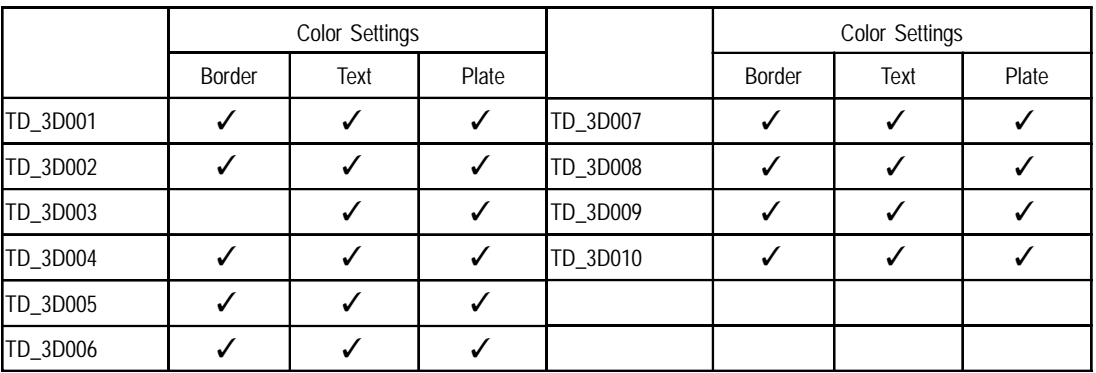

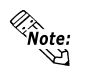

**Be sure not to set the plate color to "dark green" (color no. 255) when using the GP2000 series with the 256-color settings. The text will not be displayed properly on the GP unit.**

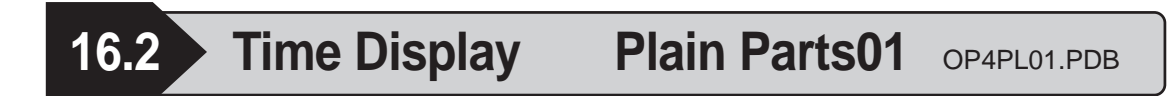

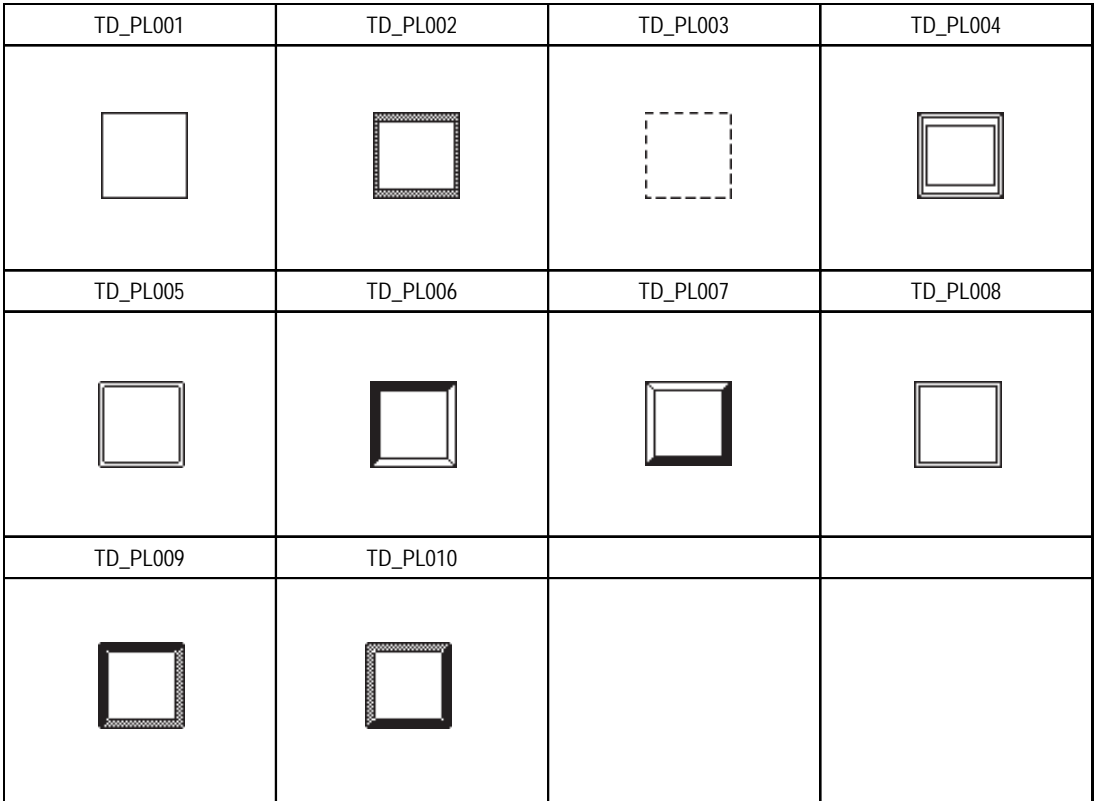

## **Functions**

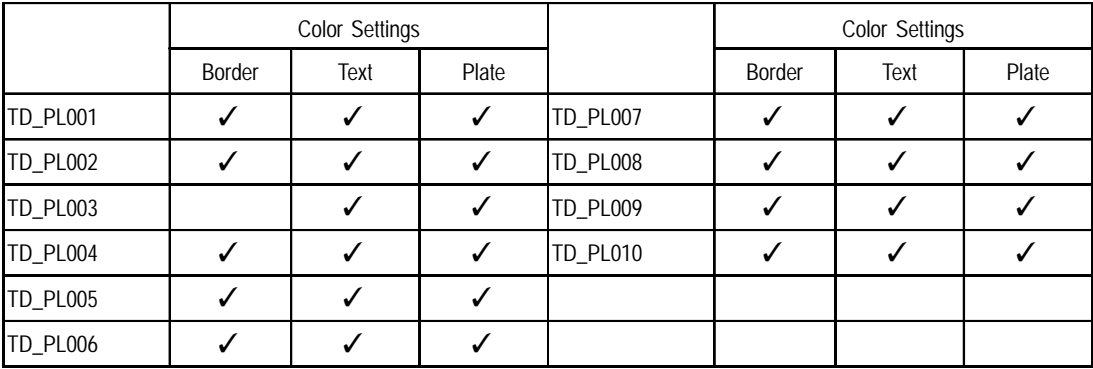

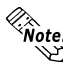

**Example 3 Be sure not to set the plate color to "dark green" (color no. 255) when**<br>a using the GP2000 series with the 256-color settings. The text will not be **using the GP2000 series with the 256-color settings. The text will not be displayed properly on the GP unit.**

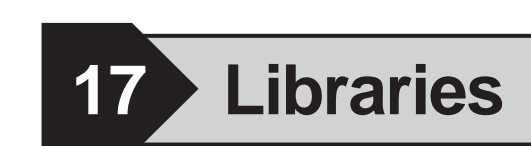

- 1 Library File Content 10 Volume Switch
- 2 Address of the Library 11 Numeric Input Key
- 3 Address Setup
- 4 3-state Switch
- 5 Rotary Switch
- 6 Slide Switch
- 7 Selector Switch
- 8 Digital Switch
- 9 Digital Switch2
- 12 LED Lamp
- 13 I/O Monitor
	- 14 Device Monitor
- 15 Timer
- 16 Counter
- 17 Heat Control
- 18 Add/Subtract Momentary **Switch**
- 19 Window Display Tool 20 2 Button Safety Switch 21 Alarm Display #1 22 Alarm Display #2 23 Alarm Display #3 24 Active Image Display Tool
- 25 Filing Data Edit Tool
- 26 Logging Keypad-Decimal
- 27 Logging Keypad-Hex

# **17.1 Library File Contents**

The Library File is where the parts, graphics, and other items are put together and registered. The registered library file is read and used when required. The "Library File" is also called the "CPW file", indicated by the extension "CPW". When laying out the library, refer to the following table.

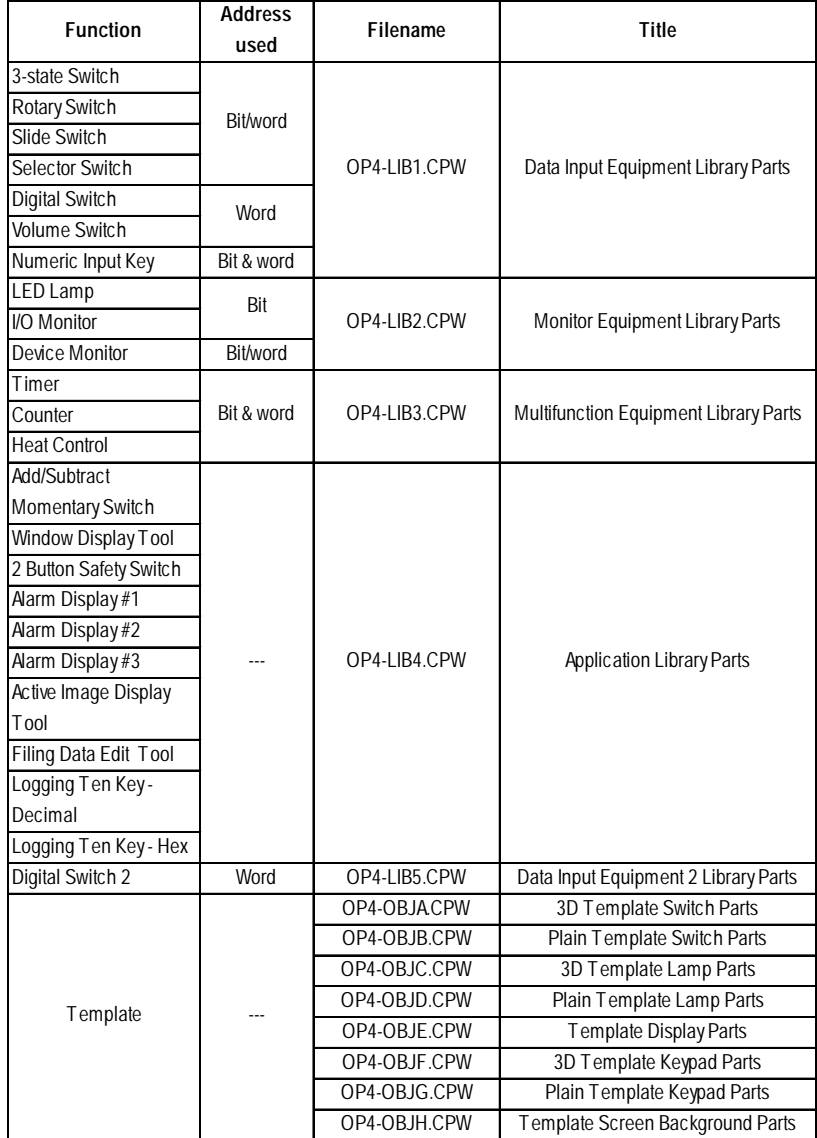

# **17.2 Library Addresses**

There are two types of addresses in the library; the addresses of the PLC which are written directly into the PLC during operation and the addresses of the LS area. The LS area means the area prepared for the memory inside the GP. Because the LS area does not write data into the PLC, efficiency of data processing is improved.

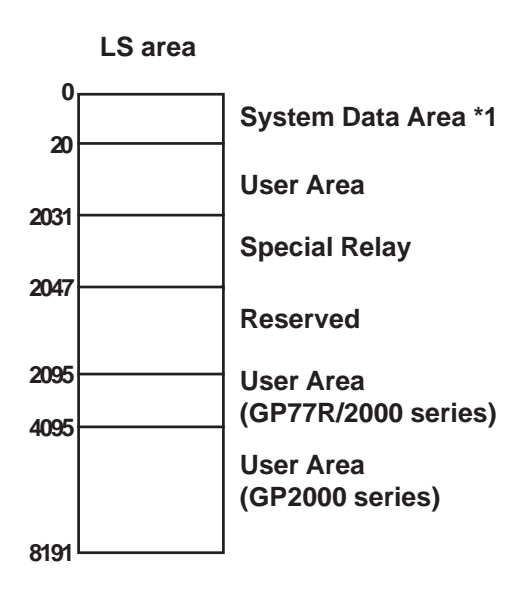

The library uses the LS area for the data other than those which are sent to the PLC for efficient animation.

Be sure to use the LS area for the parts when the address of the initial value is set to LS.

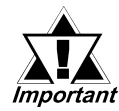

- *When the address of the LS area of the initial value is the same in one library Part, change addresses to ensure that those addresses will be the same addresses. If respective addresses are changed differently, motion cannot be guaranteed.*
- *When two or more library Parts are placed, prevent LS areas of parts from overlapping when setting.*

*<sup>\*1</sup> Because the content of the data to be written into the System Data Area is determined according to the address, do not use the system data area in the library. The LS areas that can be used are from word 20 to 2031 and from word 2096 to 4095 (with the GP77R series), or from word 2096 to 8191 (with the GP2000 series).*

# **17.3 Address Setup**

After a library item has been placed on a screen, double-click on it and the pop-up address information window, titled "Confirm Device Address" will be displayed. Exception: Template Parts. (OP4-OBJA.CPW to OP4-OBJH.CPW)

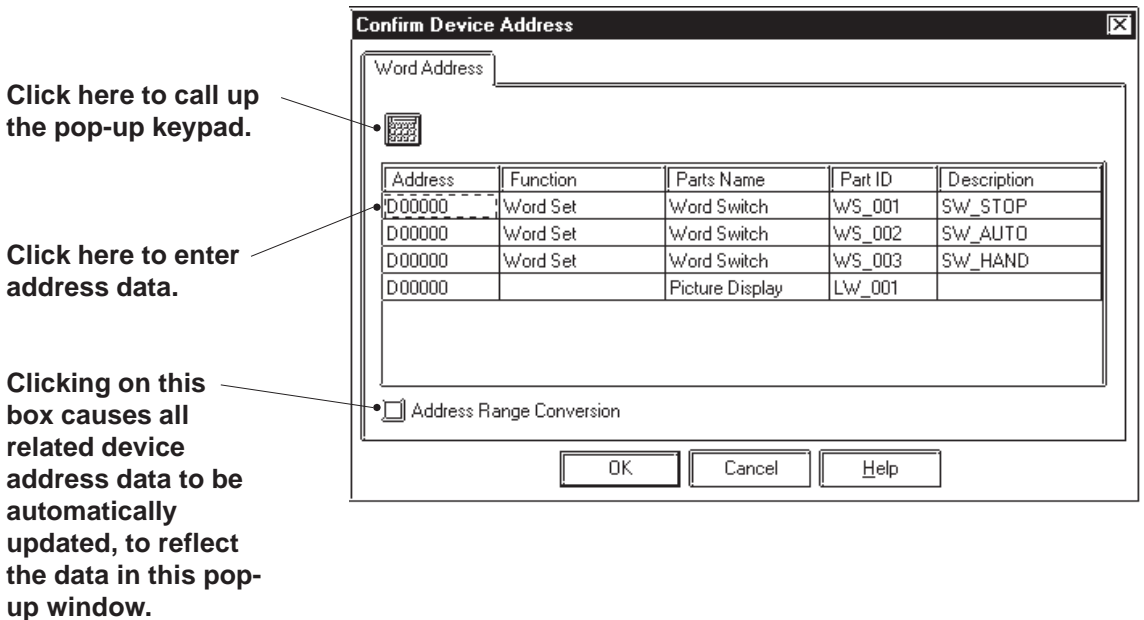

Data for addresses is not stored in the GP while the GP is running. If you wish to save this data, use the PLC's backup memory when designating addresses. However, backup memory will vary depending on the PLC, so please refer to your PLC's User Manual prior to setting these addresses.

Ex. When using a Mitsubishi PLC:

- Use R registers

- Use Backup D registers

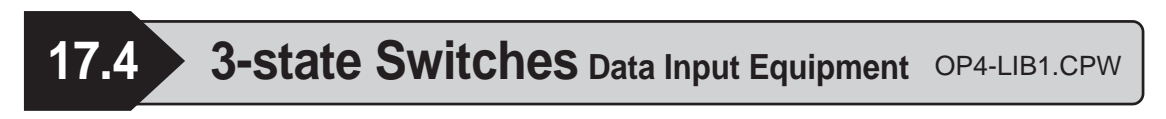

- The arrow changes into the touched direction and is set as the status of the word address or the bit address.
- The 3-state Switch has the 3-state SW word and bit.

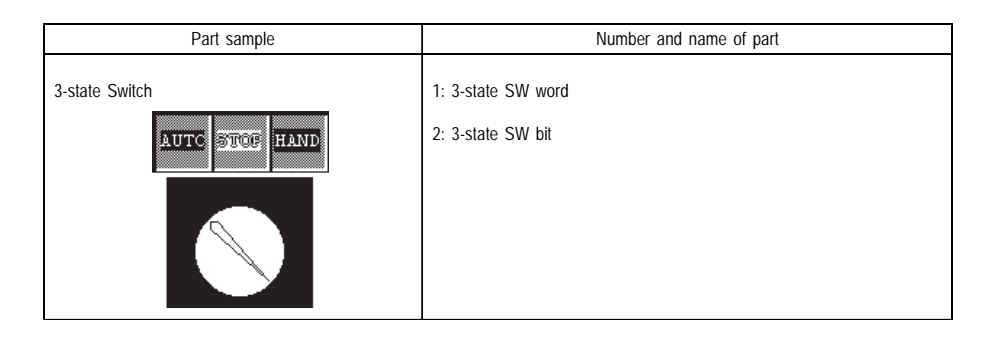

In this section, the word and bit of 3-state SW are used as examples for explanation.

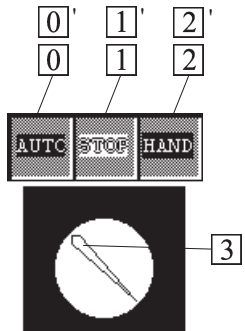

# ■ 3-state SW word

Values from 0000 through 0002 can be set to the specified word address.

Ex.) 3-state SW word

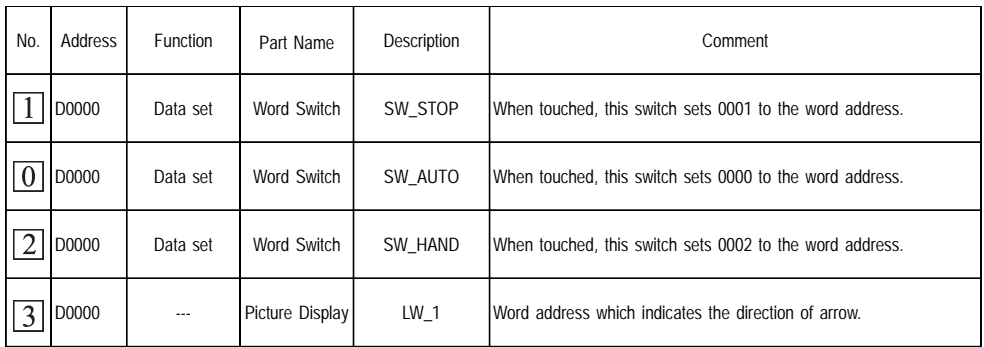

• The address is the initial value. It can be changed and used.

• The address occupies one word.

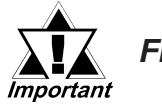

## *From*  $\boxed{0}$  to  $\boxed{3}$ , set the same address.

# ■ 3-state SW Bit

Error bit 00 to bit 02 of the specified word address, only one bit can be set to ON state (exclusive processing).

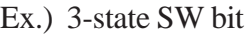

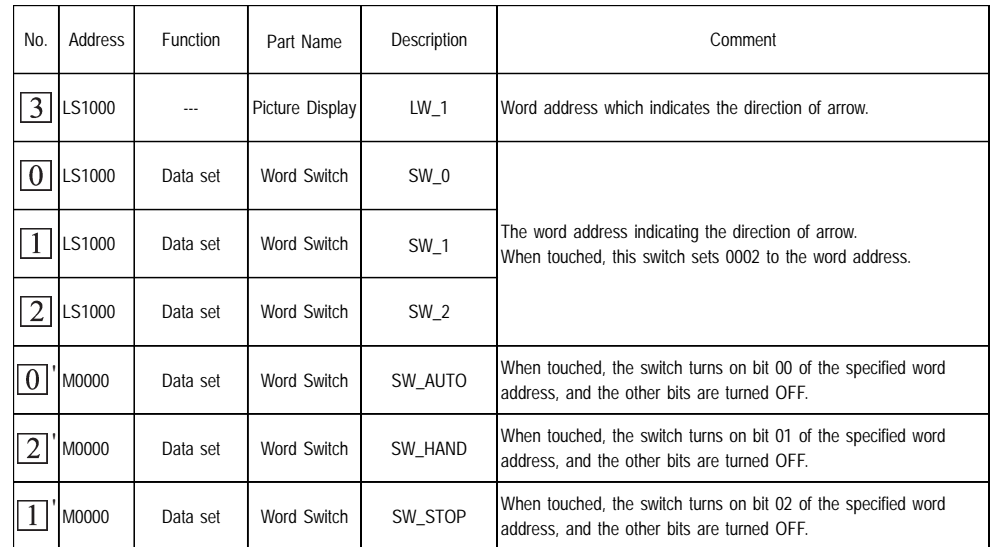

- The address is the initial value. It can be changed and used.
- The address occupies one word. The higher bits not used by the Part cannot be guaranteed.
- When placing two or more Parts, change the address of the LS area for each Part. When the address is not changed, Parts that are placed perform the same operations.

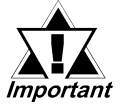

- From  $\boxed{0}$  to  $\boxed{3}$ , set the same address.
- From  $\boxed{0}$  to  $\boxed{2}$ , set the same address.

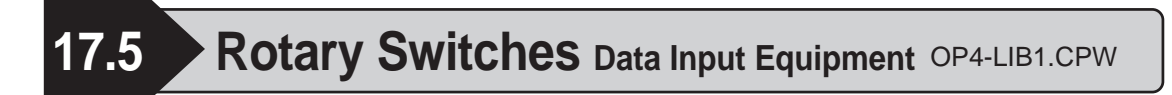

- The arrow changes into the touched direction and is set as the status of the word address or the bit address.
- The Rotary Switch has the Rotary SW word 3, bit 3, word 4, bit 4, word 5, bit 5, word 6, bit 6, word 7, bit 7, word 8, and bit 8.

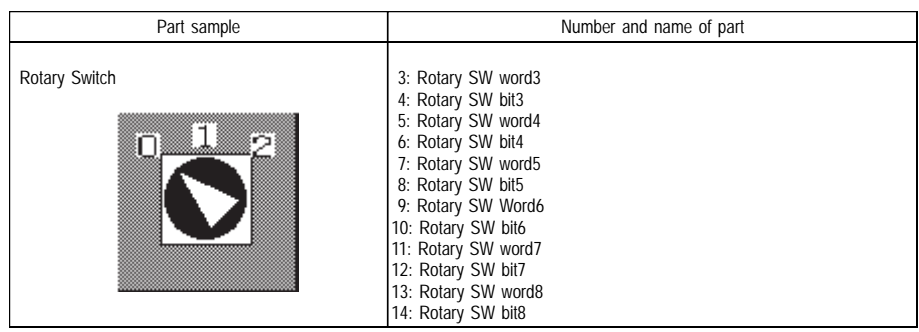

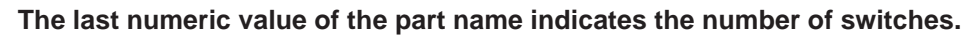

In this section, Rotary SW word 8 and bit 8 are used as examples for explanation.

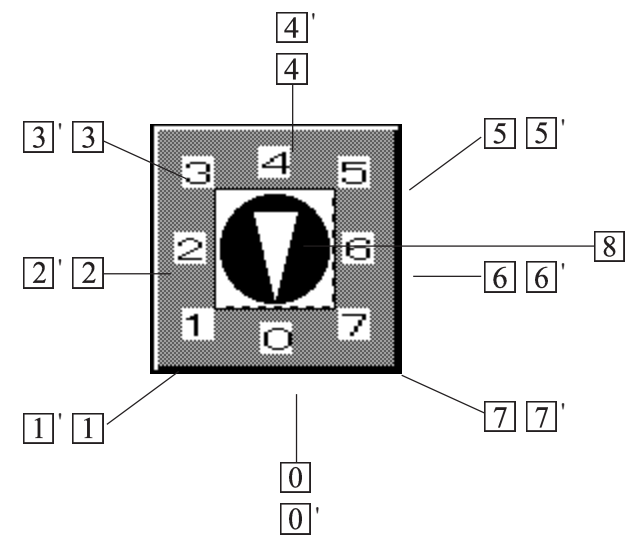

# ■ Rotary SW Word

Values from 0000 through 0007 can be set to the specified word address.

Ex.) Rotary SW word8

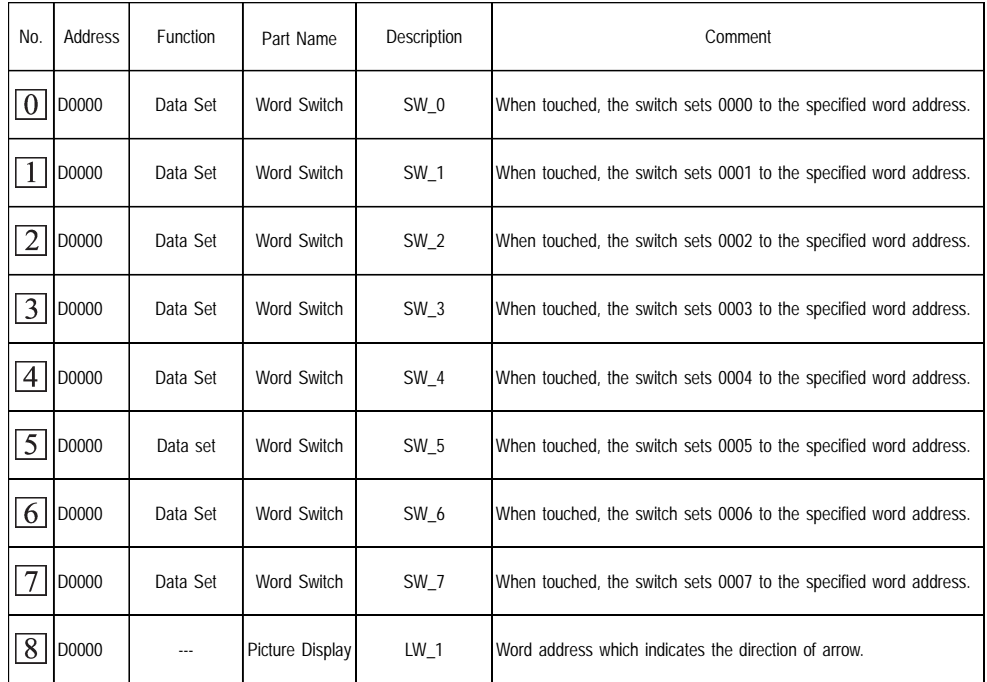

- The address is the initial value. It can be changed and used.
- The address occupies one word.

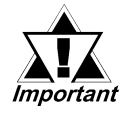

# *From*  $\boxed{0}$  to  $\boxed{8}$ , set the same address.

# **Rotary SW Bit**

Within bit 00 to bit 07 of the specified word address, only one bit can be set to ON state (exclusive processing).

Ex.) Rotary SW bit8

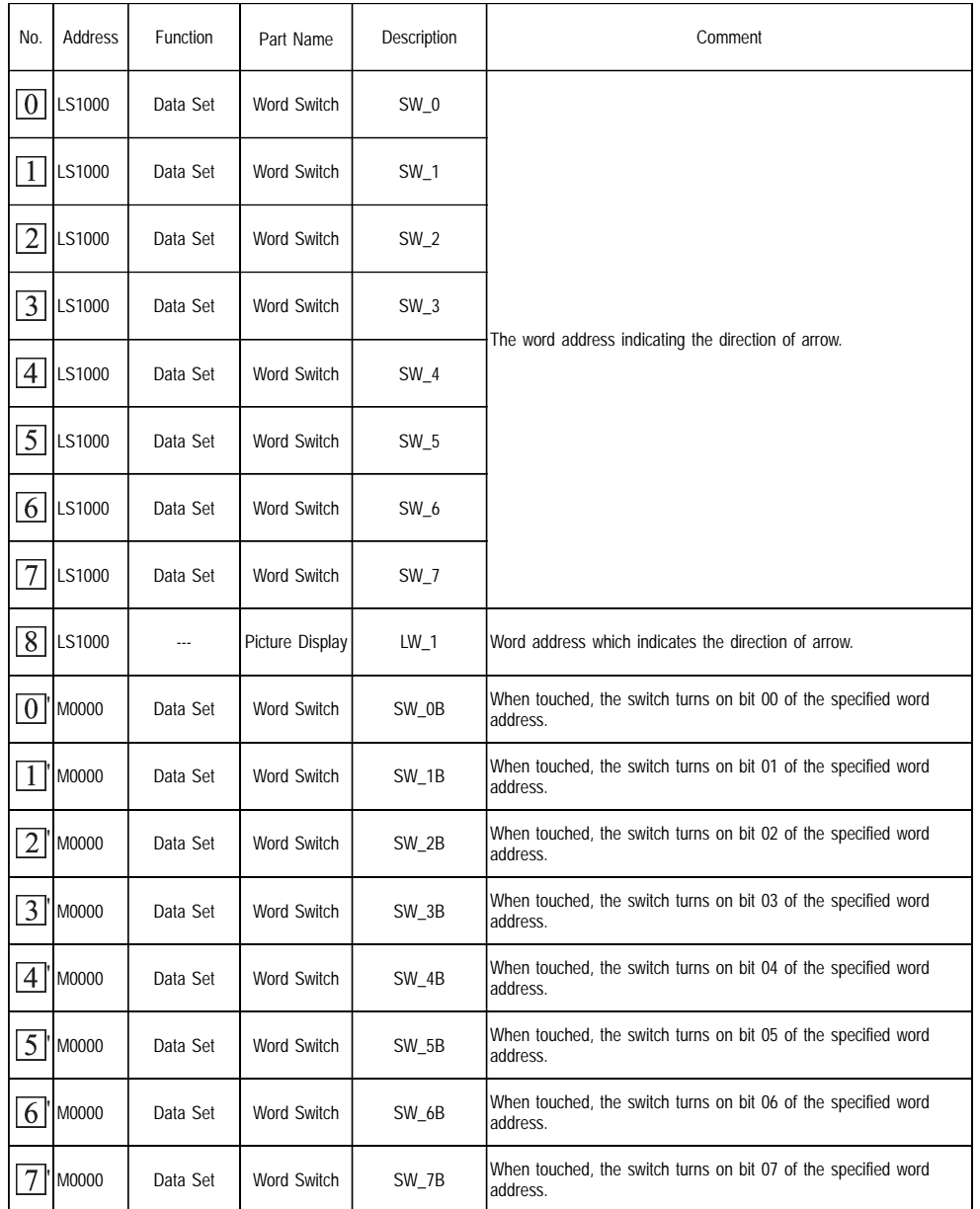

• The address is the initial value. It can be changed and used.

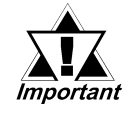

• From  $\boxed{0}$  to  $\boxed{8}$ , set the same address.

- From  $\boxed{0}$  to  $\boxed{7}$ , set the same address.
- *The address occupies one word. The higher bits not used by the Part cannot be guaranteed.*
- *When placing two or more Parts, change the address of the LS area. When the address is not changed, Parts that are placed make the same operations.*

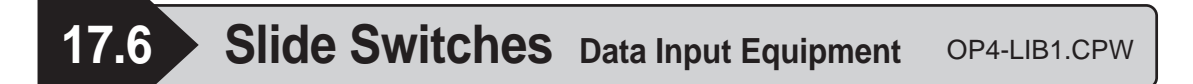

- **•** The knob moves to the touched area and data are set to the bit address or the word address.
- The Slide Switch has the Slide SW word 3, bit 3, word 4, bit 4, word 5, bit 5, word 6, bit 6, word 7, bit 7, word 8, and bit 8.

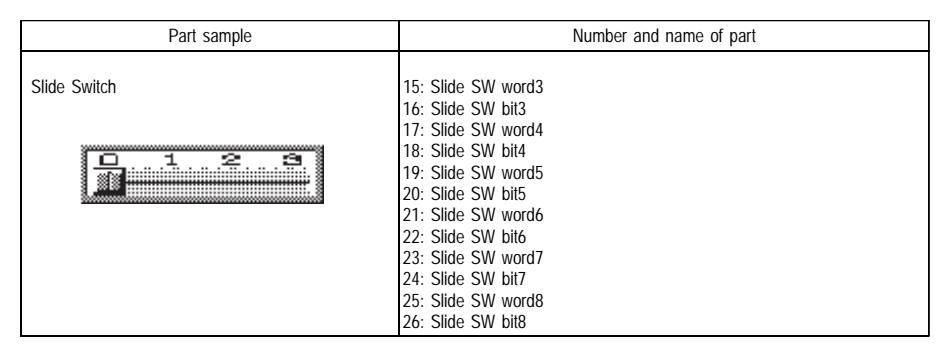

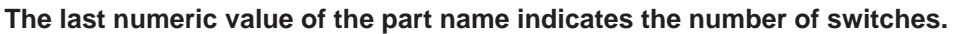

In this section, Slide SW word 8 and bit 8 are used as examples for explanation.

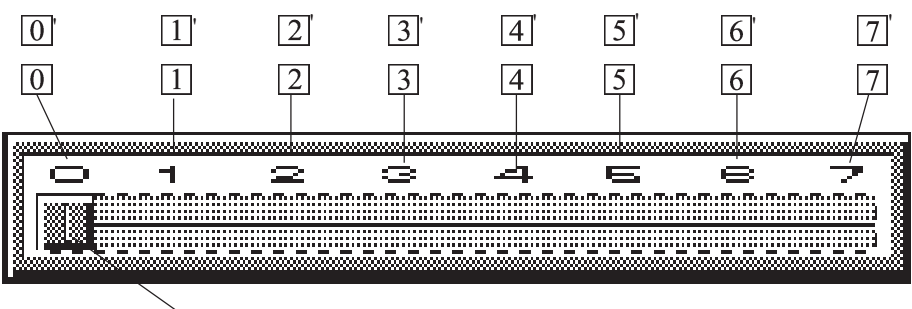

 $\sqrt{8}$ 

# **Slide SW Word**

Values from 0000 through 0007 can be set to the specified word address.

Ex.) Slide SW word8

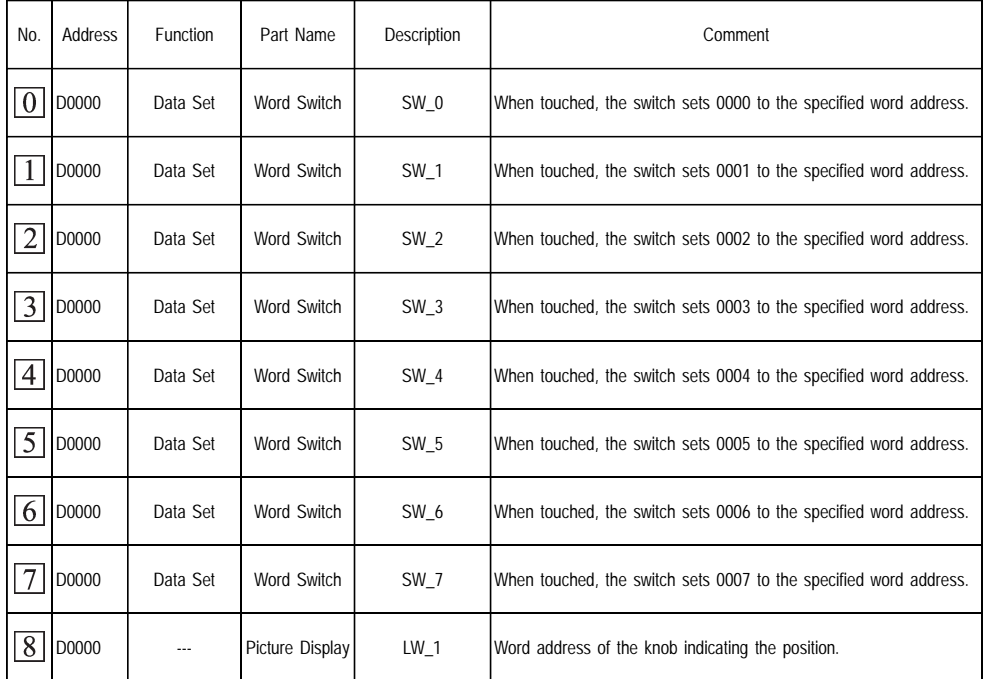

- The address is the initial value. It can be changed and used.
- The address occupies one word.

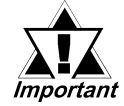

# *From*  $\boxed{0}$  to  $\boxed{8}$ , set the same address.

#### **Slide SW Bit**

Within bit 00 to bit 07 of the specified word address, only one bit can be set to ON state (exclusive processing).

Ex.) Slide SW bit8

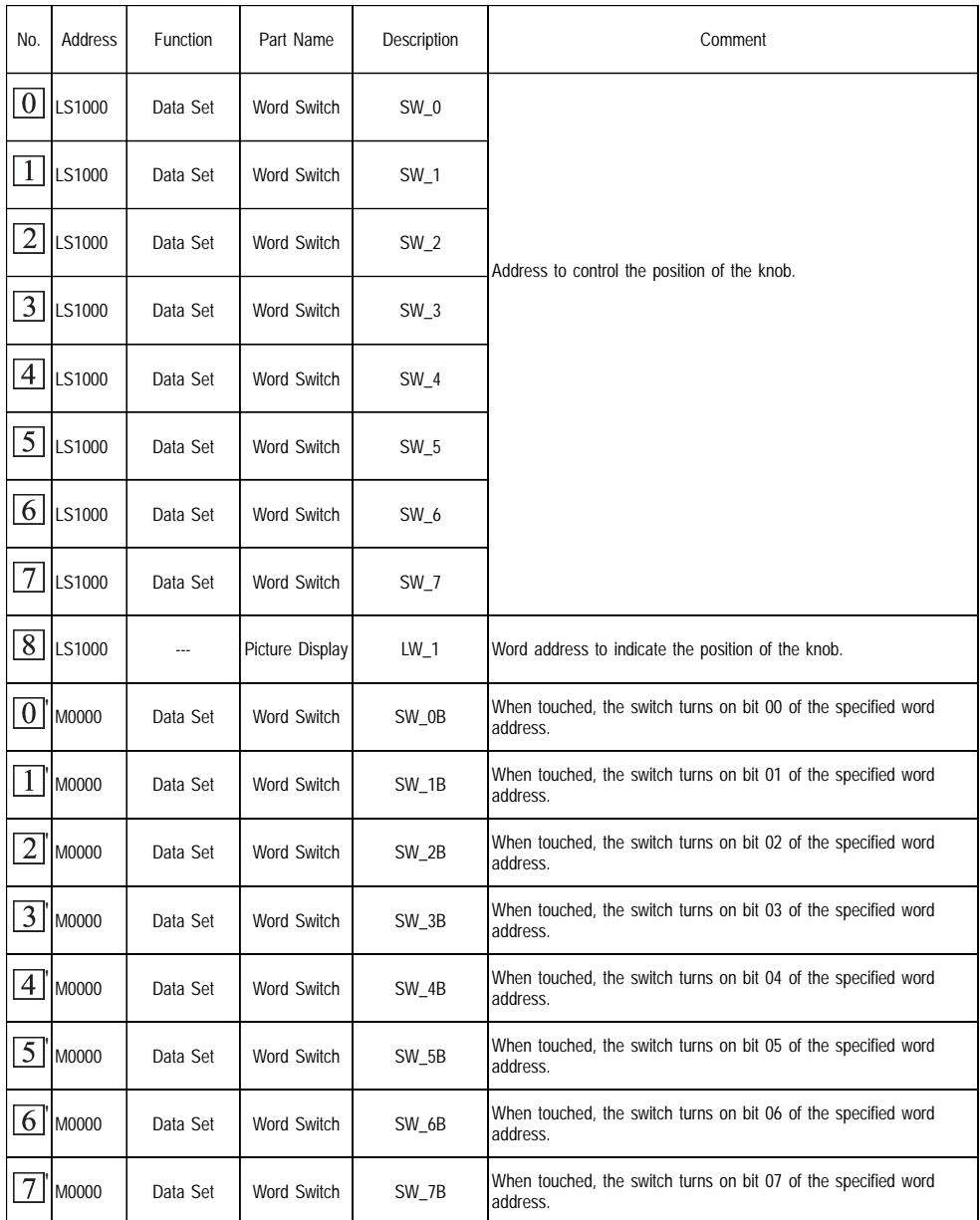

• The address is the initial value. It can be changed and used.

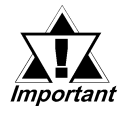

- From  $\boxed{0}$  to  $\boxed{8}$ , set the same address.
- From  $\boxed{0}$  to  $\boxed{7}$ , set the same address.
- *The address occupies one word. The higher bits not used by the Part cannot be guaranteed.*

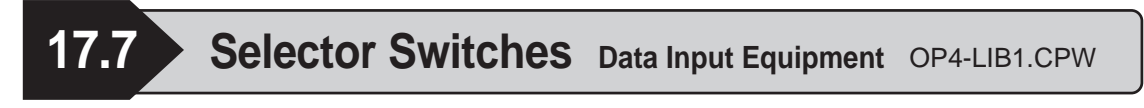

- Sets only the one touched position to ON state (exclusive processing).
- Sets the data of ON state switch to the bit address or the word address.
- The Selector Switch has the Selector SW word 3, bit 3, word 4, bit 4, word 5, bit 5, word 6, bit 6, word 7, bit 7, word 8, and bit 8.

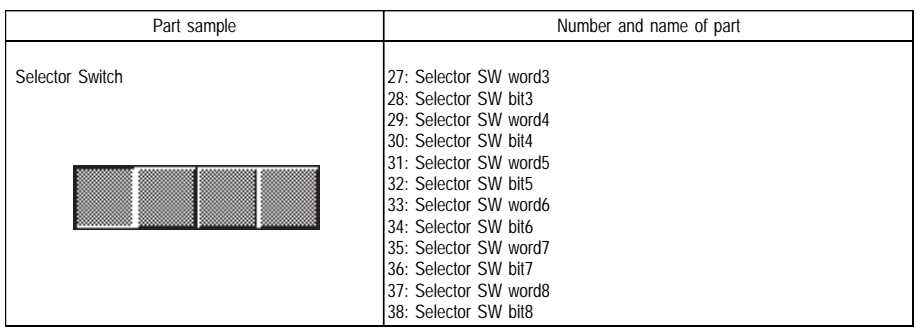

#### **The last numeric value of the part name indicates the number of switches.**

In this section, Selector SW word 8 and bit 8 are used as examples for explanation.

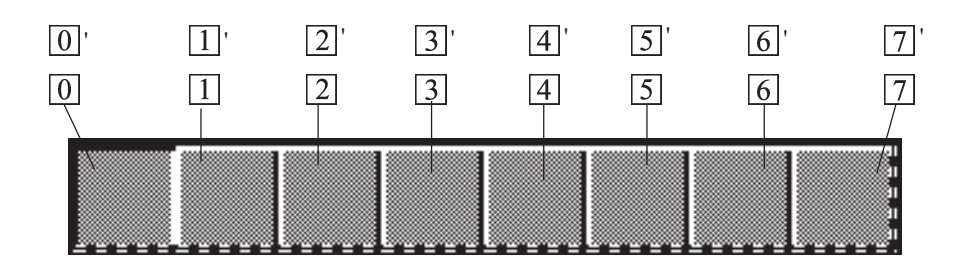

## ■ Selector SW Word

Values from 0000 through 0007 can be set to the specified word address.

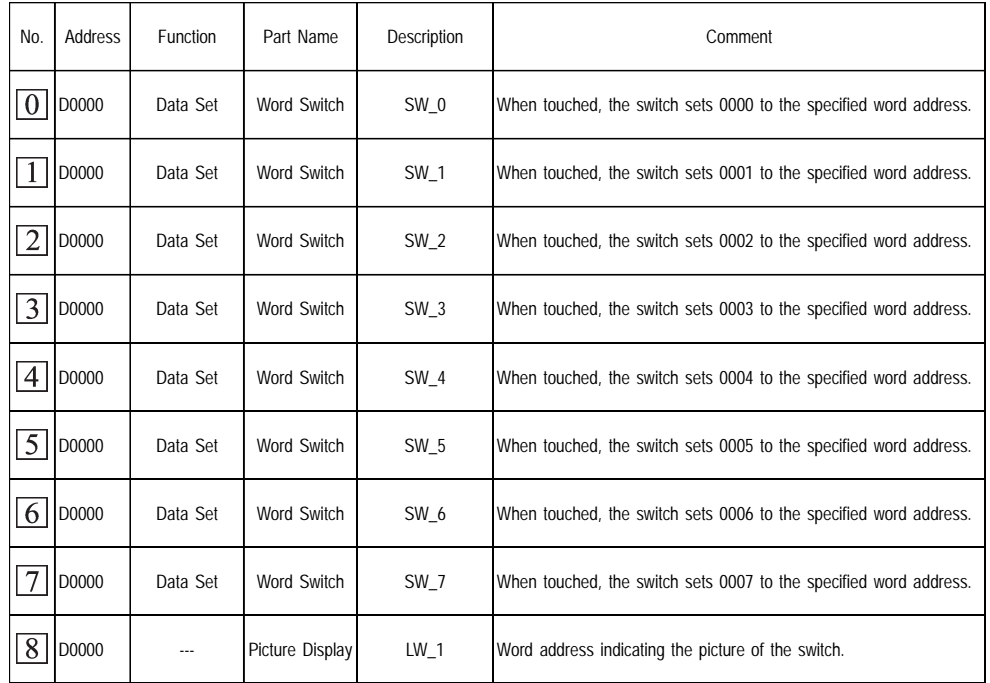

Ex.) Selector SW word8

- The address is the initial value. It can be changed and used.
- The address of vertical type Selector Switch is set in ascending order from the top.

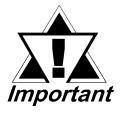

- From  $\boxed{0}$  to  $\boxed{8}$ , set the same address.
- *The address occupies one word. Operations of the higher bits cannot be guaranteed.*

## ■ Selector SW Bit

Within bit 00 to bit 07 of the specified word address, only one bit can be set to ON state (exclusive processing).

Ex.) Selector SW bit8

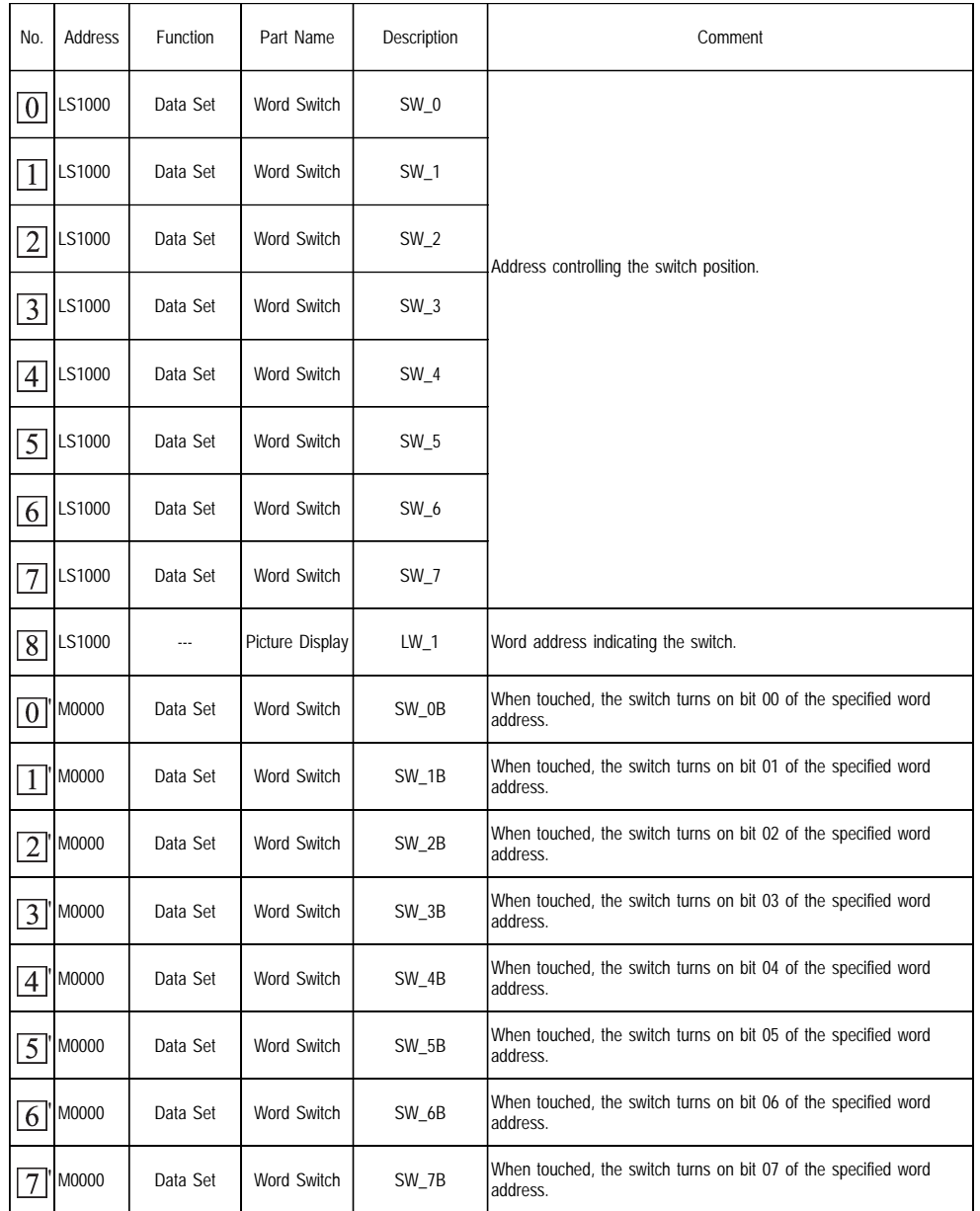

• The address is the initial value. It can be changed and used.

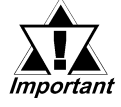

• From  $\boxed{0}$  to  $\boxed{8}$ , set the same address.

• From  $\boxed{0}$  to  $\boxed{7}$ , set the same address.

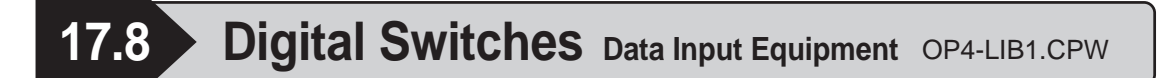

- When the arrow key is touched, data of the digit touched are added, subtracted and set to the specified word address.
- There are 2-digit Dec, Hex, 3-digit Dec, Hex, 4-digit Dec, and Hex for the Digital Switches.
- This part requires a ladder program. Refer to the example 1 of ladder program on the following page.

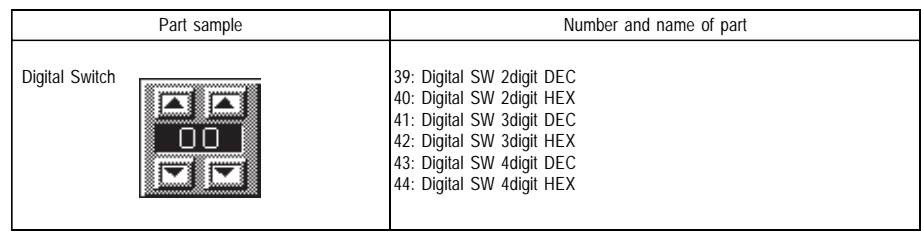

• In this section, Digital SW 4-digit Dec and Hex are used as examples for explanation.

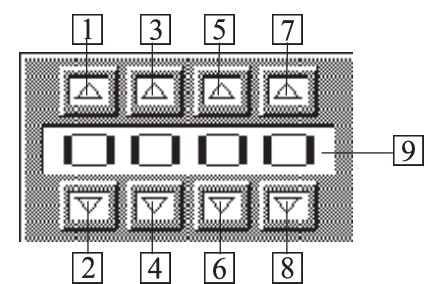

# **Digital SW Dec**

Dec data can be set to the specified word address.

Ex.) Digital SW 4digit DEC

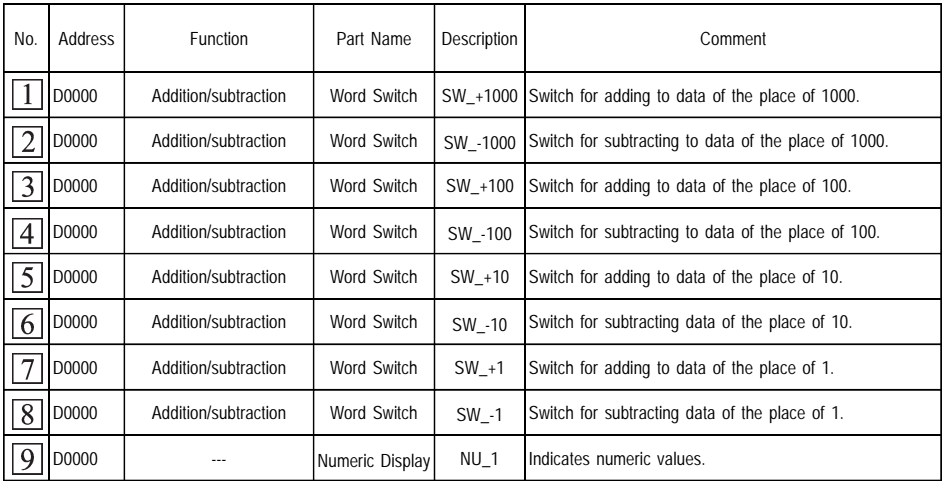

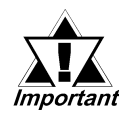

- *The address is the initial value. It can be changed and used.*
- From  $\boxed{0}$  to  $\boxed{9}$ , set the same address.
- *The address occupies one word. Data of the digit which is not use in the part cannot be guaranteed.*

# **Chapter 17 - Libraries**

The following data which can be entered are given as the reference.

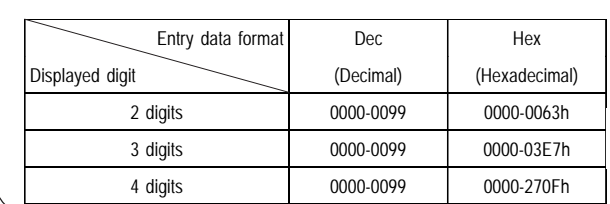

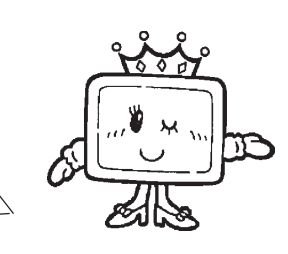

# **Digital SW Hex**

Dec data can be set to the specified word address.

#### Ex.) Digital SW 4 digit HEX

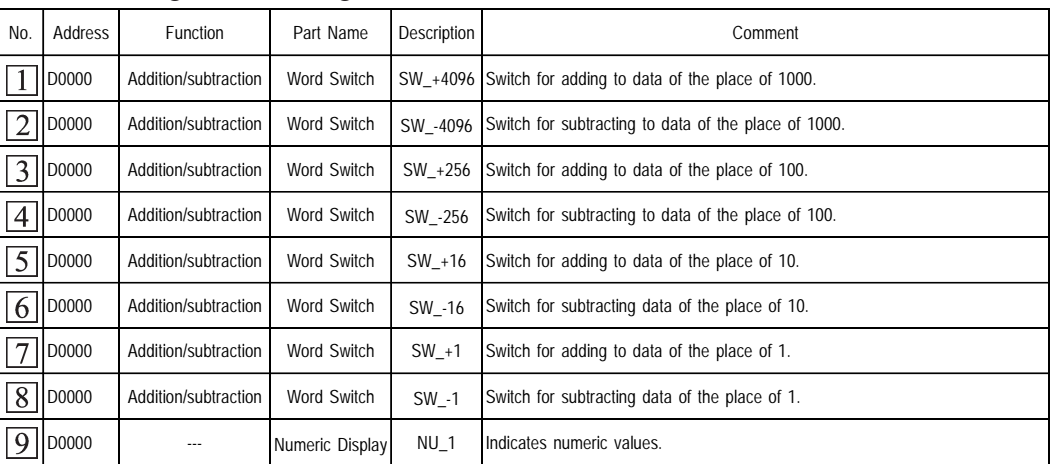

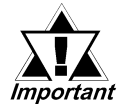

- *The address is the initial value. It can be changed and used.*
- From  $\Box$  to  $\Box$ , set the same address.
- *The address occupies one word. Data of the digit which is not use in the part cannot be guaranteed.*

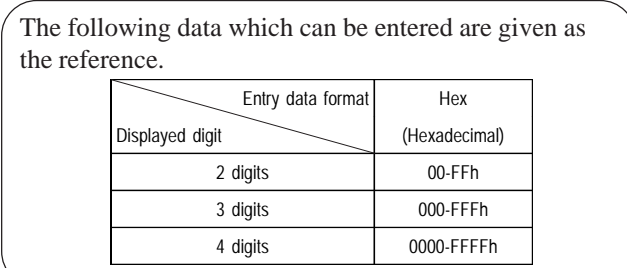

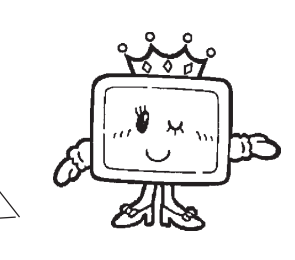

• This Part requires a ladder program. Refer to example 1 of the ladder program on the following page.

#### **Ladder program Example #1**

In the case of 0000 to 9999 for 4 digit Dec.

The ladder program indicates the method for controlling the upper limit and the lower limit.

#### For Mitsubishi Electric MELSEC series

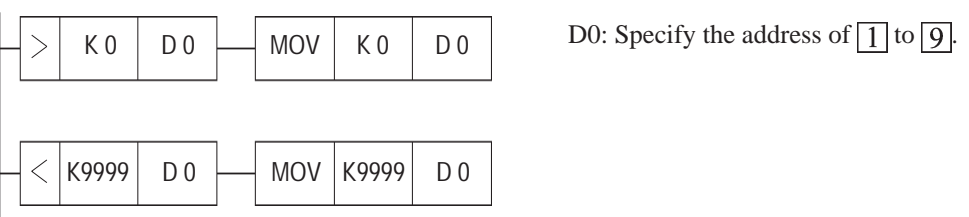

**17.9 • Digital Switches2 Data Input Equipment2 OP4-LIB5.CPW** 

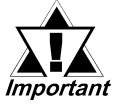

- When the  $\frac{1}{4}$   $\equiv$  is touched, data of the digit touched are added, *subtracted and set to the specified word address.*
- *These digits operate independently, therefore, when one is increased past 9 or decreased past 0, all surrounding digits will not change.*

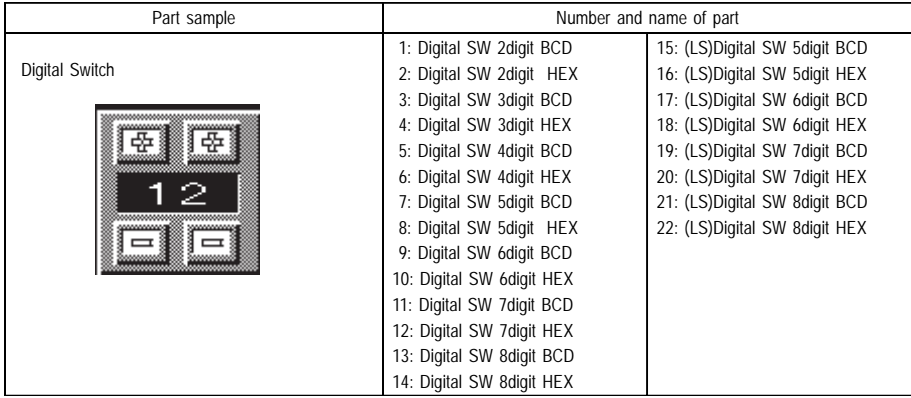

In this section, Digital SW 5-digit BCD and Hex are used as examples for explanation.

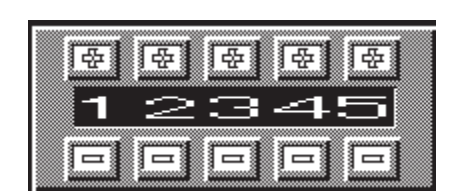

# **Digital SW BCD**

BCD data can be set to the specified word address.

Ex.) Digital SW 5 digit BCD

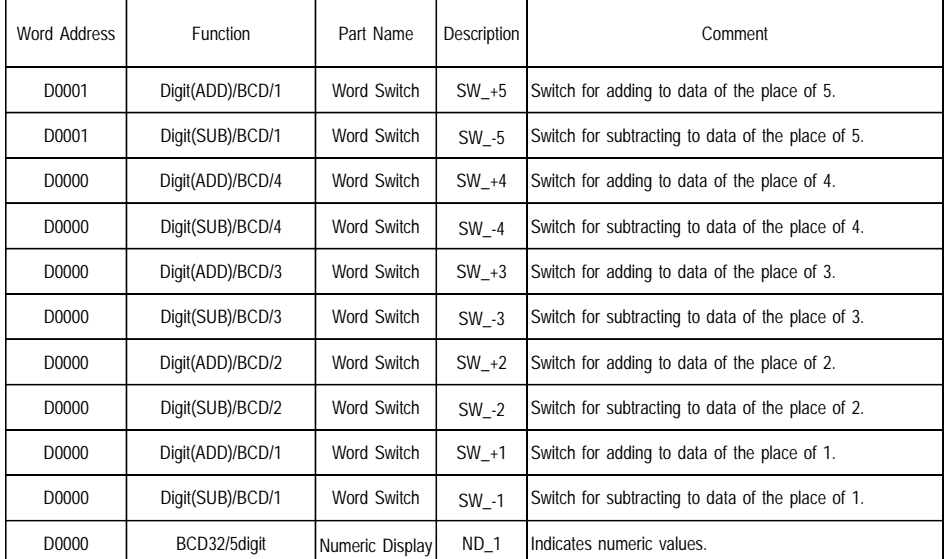

# **(LS) Digital SW BCD**

BCD data can be set to the specified word address.

Ex.) (LS) Digital SW 5 digit BCD

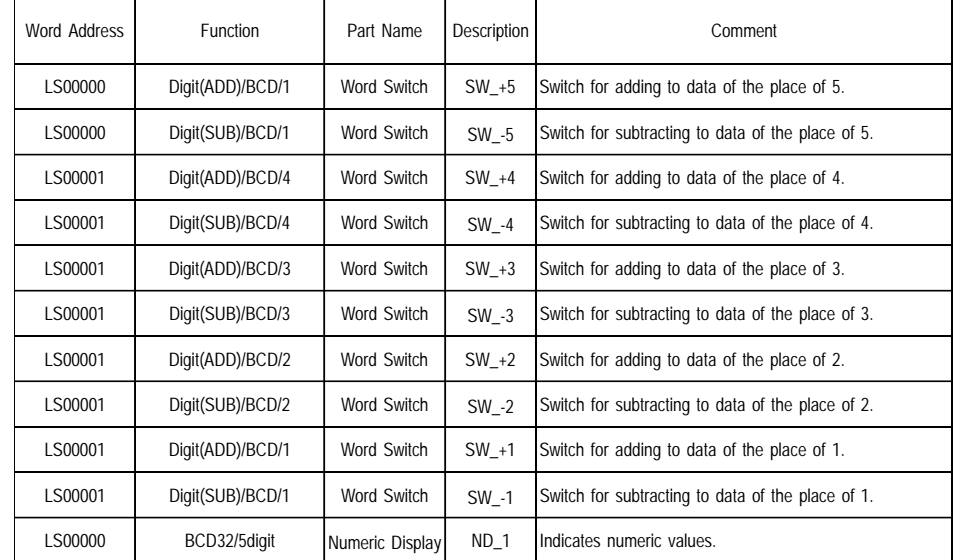

• The address is the initial value. It can be changed and used.

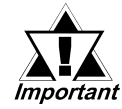

*• Please select "(LS) digital SW \*\*\*" as the part name in the following cases:*

- *1. When the memory link setting is used.*
- *2. When an LS device is used.*

*3. When a device which processes two-word data as H/L \*1 is used.*

- *A part's address -up to four digits- will occupy one word. Part addresses of five digits or more will occupy two words. Data remaining in any unused digits cannot be assured.*
- *This part can only be used for a 16-bit device.*

#### *<Changing addresses>*

*Click on the check box for "Change all addresses in 1 group." Then, in the address field, enter the first address for the part's numeric display, and then change all the addresses.*

*<sup>\*1</sup> For each device's two-word processing, please refer to the PLC Connection Manual remarks in chapters 2-\*-3 and 5-\*-3, "Supported Devices".*

## **Digital SW Hex**

Hex data can be set to the specified word address.

Ex.) Digital SW 5 digit Hex

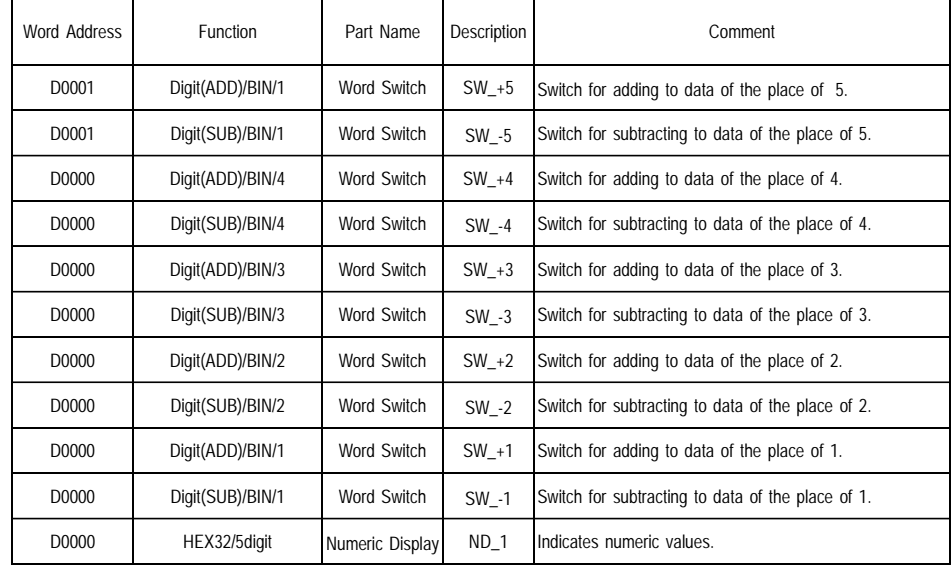

## **(LS) Digital SW Hex**

Hex data can be set to the specified word address.

Ex.) (LS) Digital SW 5 digit Hex

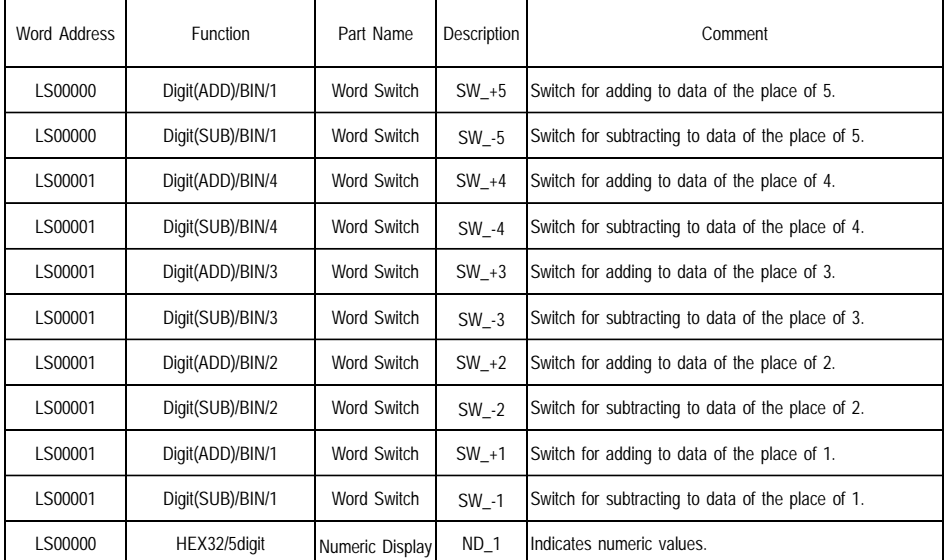

• The address is the initial value. It can be changed and used.

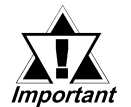

- *Please select "(LS) digital SW \*\*\*" as the part name in the following cases:*
	- *1. When the memory link setting is used.*
	- *2. When an LS device is used.*
	- *3. When a device which processes two-word data as H/L \*1 is used.*
- *A part's address -up to four digits- will occupy one word. Part addresses of five digits or more will occupy two words. Data remaining in any unused digits cannot be assured.*
- *No overflow occurs with this digital switch. It only indicates values from 0 to 9.*
- *This part can only be used for a 16-bit device.*

#### *<Changing addresses>*

*Click on the check box for "Change all addresses in 1 group." Then, in the address field, enter the start address for the part's numeric display, and then change all the addresses.*

*<sup>\*1</sup> For each device's two-word processing, please refer to the Device/PLC Connection Manual remarks in chapters 2-\*-3 and 5-\*-3, "Supported Devices".*

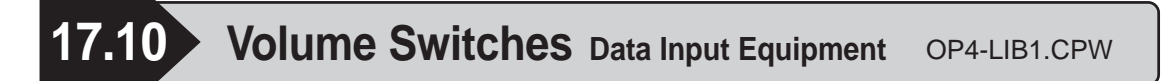

- When the arrow key or the display unit of the meter is touched, the volume is changed and data are set.
- There are horizontal, vertical, semicircular, and circular Volume Switches.
- This Part requires a ladder program. Refer to example 2 of the ladder program on the following page.

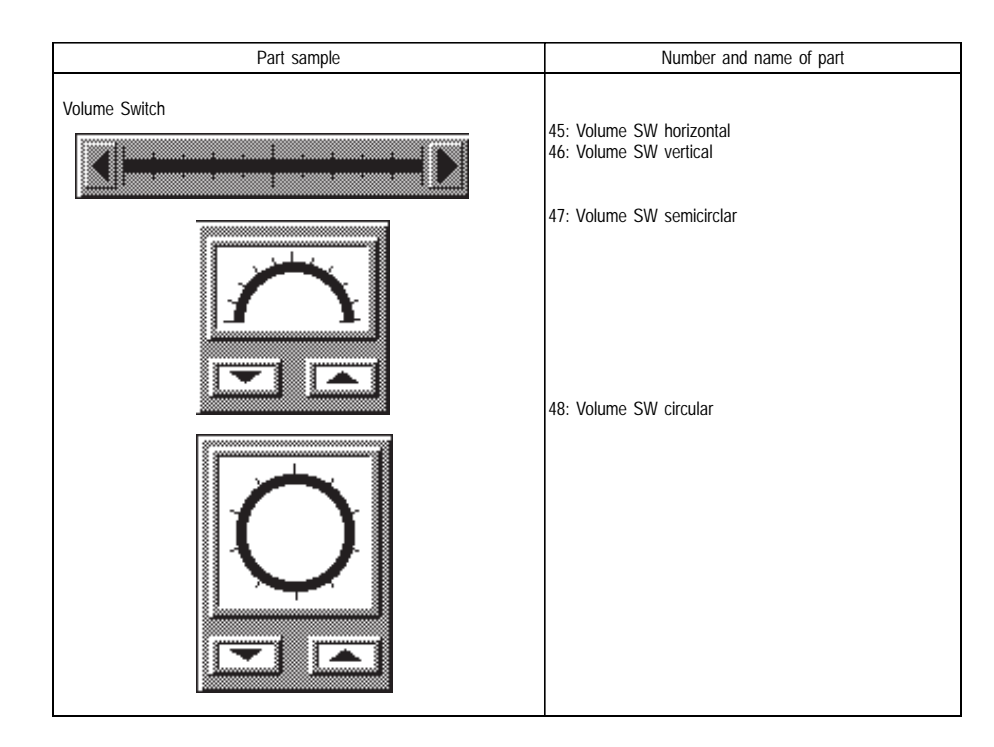

In this section, a horizontal Volume SW is used as an example for explanation.  $\overline{5}$  $|4|$  $\sqrt{3}$  $\sqrt{2}$  $\boxed{1}$ 

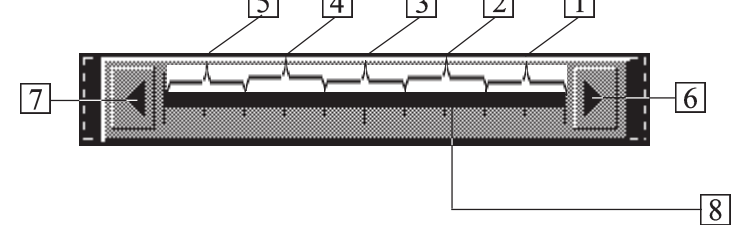

### **Volume SW Dec**

Decimal data can be set to the specified word address.

Ex.) Volume SW horizontal

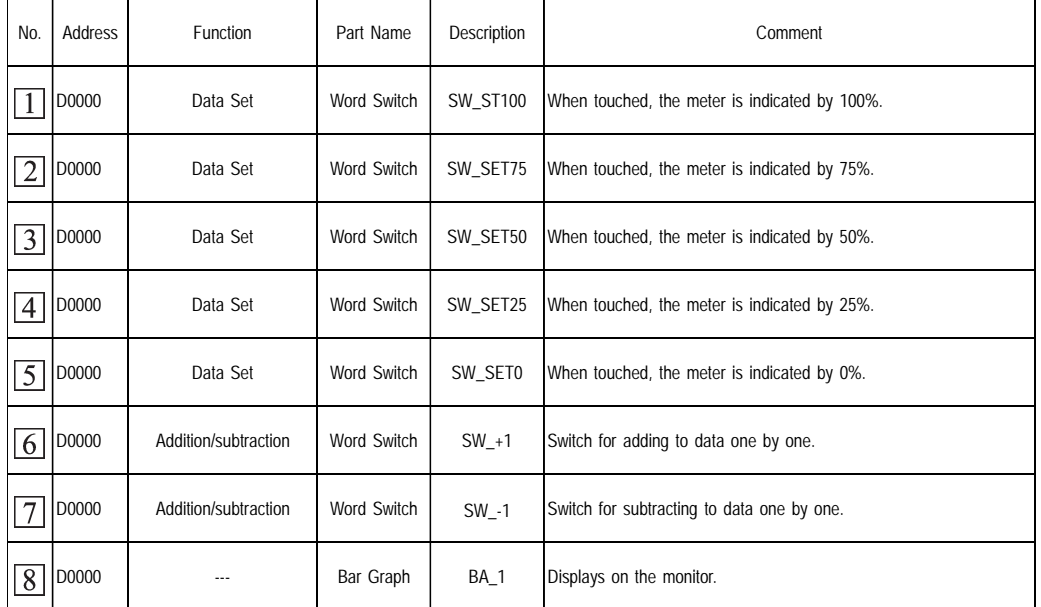

- The address is the initial value. It can be changed and used.
- The address occupies one word.

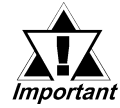

# *From*  $\boxed{1}$  to  $\boxed{8}$ , set the same address.

## **Ladder program example #2**

In the case of 000 to 100 for Dec.

The ladder program indicates the method for controlling the upper limit and the lowerlimit.

#### **(For Mitsubishi Electric MELSEC series)**

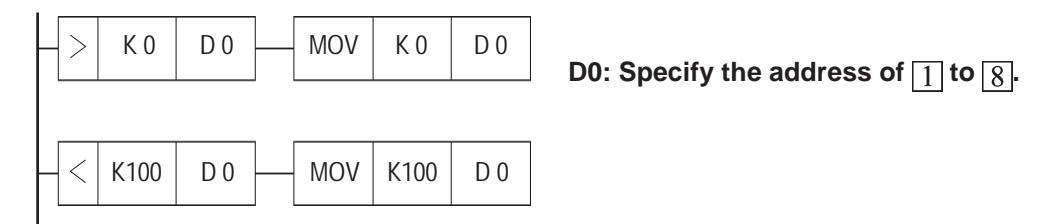

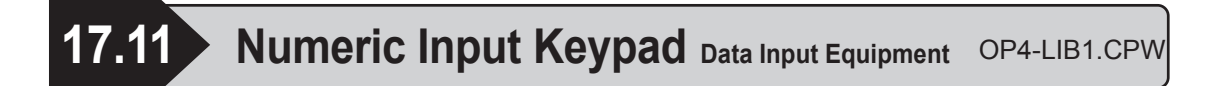

- Numeric values which are touched and set are written into the word address in Dec or Hex.
- The Numeric Input Key is available as the Numeric Input Key Dec and the Numeric Input Key Hex

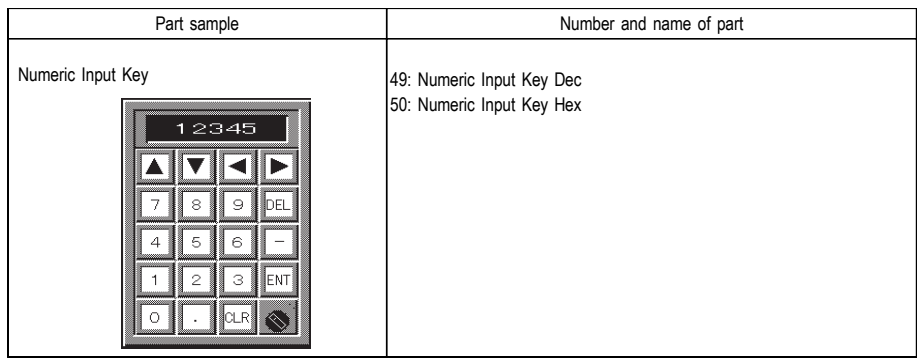

In this section, Numeric Input Key Dec and Hex are used as examples for explanation.  $\Box$ 

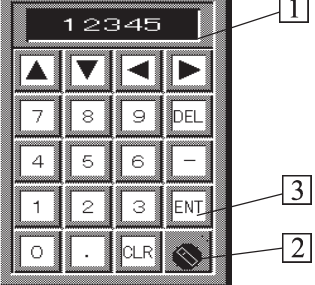

# **Numeric Input Key Dec**

Dec data can be set to the specified word address.

Ex.) Numeric Input Key Dec

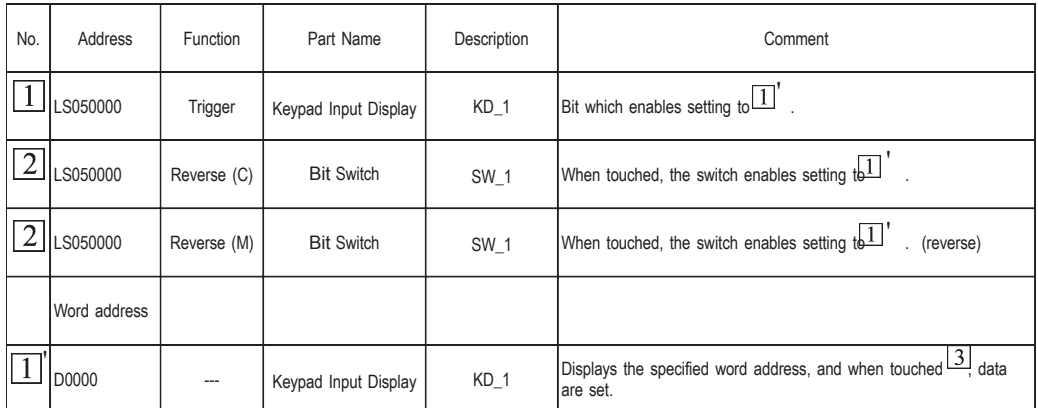

- The address is the initial value. It can be changed and used.
- The address occupies one word.
- For asterisk "\*" in  $\boxed{2}$ , ID will change depending on the arrangement.

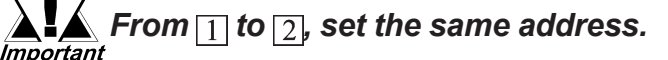

# **Numeric Input Key Hex**

Hex data can be set to the specified word address.

Ex.) Numeric Input Key Hex

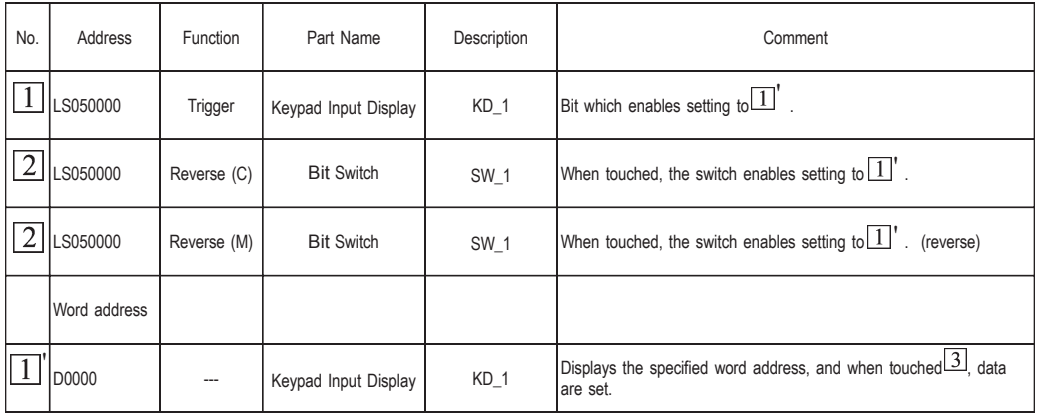

• The address is the initial value. It can be changed and used.

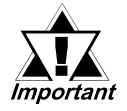

# • From  $\boxed{1}$  to  $\boxed{2}$ , set the same address.

• For asterisk "\*" in  $\boxed{2}$ , ID will change depending on the arrange*ment.*

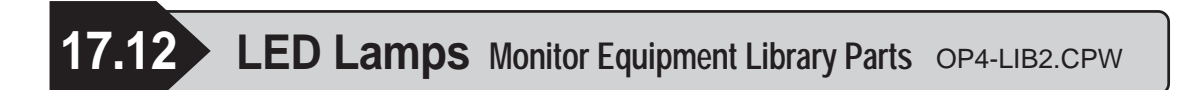

- Turns on the Lamp in response to ON/OFF of the specified bit address.
- LED Lamps are available in the horizontal 4A type, vertical 4A type, horizontal 8A type, vertical 8A type, horizontal 4B type, vertical 4B type, horizontal 8B type, vertical 8B type, horizontal 4C type, vertical 4C type, horizontal 8C type, and vertical 8C type.

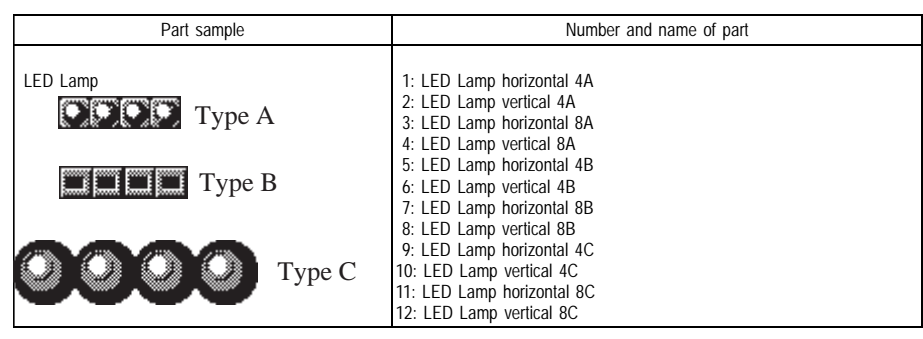

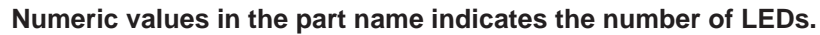

In this section, the LED Lamp horizontal 8A type is used as an example for explanation.

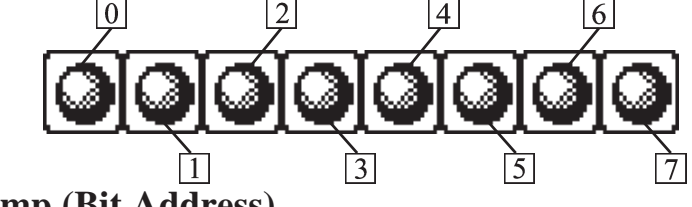

# **LED Lamp (Bit Address)**

When the specified bit address is turned ON, the lamp goes on.

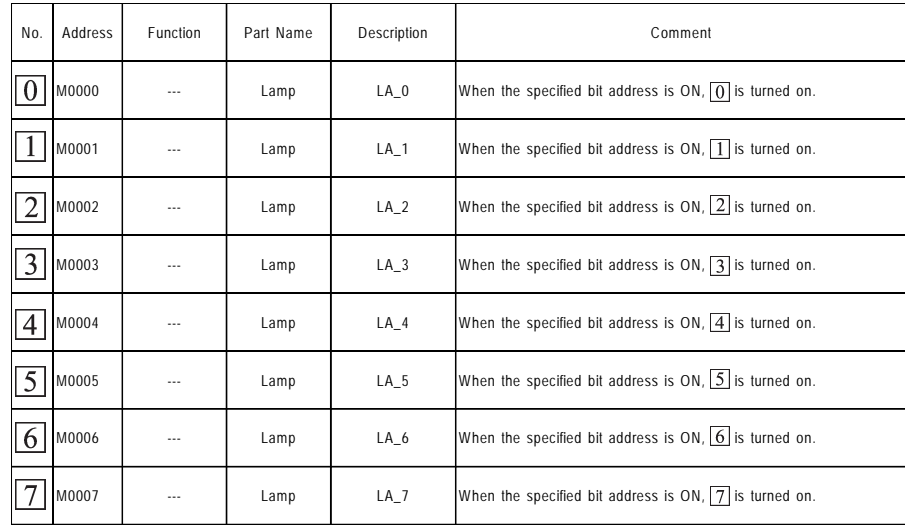

Ex.) LED Lamp horizontal 8A

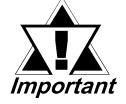

- *The address is the initial value. It can be changed and used.*
- *The addresses of the vertical type lamp are set in ascending order from the top.*
- *Do not use LED lamps of the horizontal 4A type, vertical 4A type, horizontal 8A type, vertical 8A type, horizontal 4C type, vertical 4C type, horizontal 8C type, and vertical 8C type for monochrome type of the GP series.*

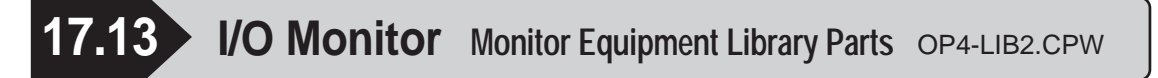

- The lamp is turned on in response to ON/OFF of the bit address of the touched switch.
- I/O monitor is available in the horizontal A type, horizontal A type with setup, vertical A type, vertical A type with setup, horizontal B type, horizontal B type with setup, vertical B type and vertical B type with setup.

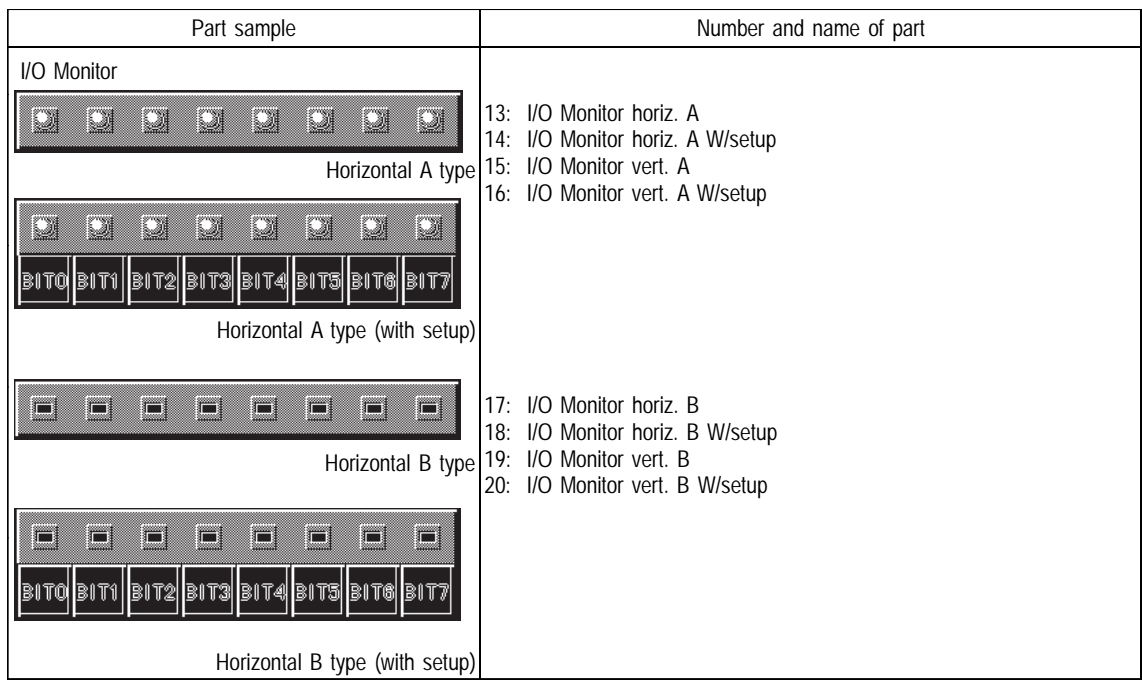

An example of I/O monitor with horizontal B setting is given here.

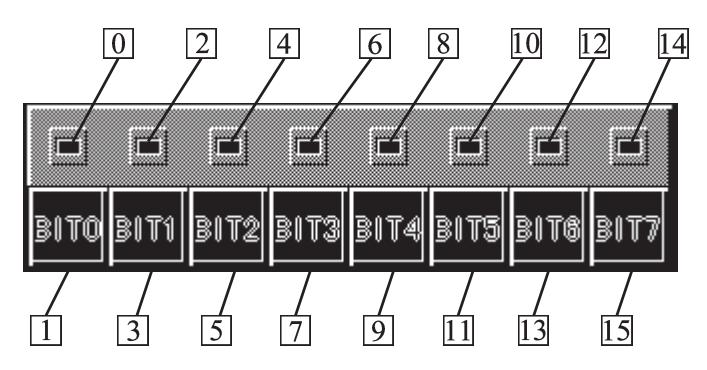

# **I/O Monitor (Bit Address)**

Can be set to the specified bit address.

Ex.) I/O Monitor horiz. B W/setup

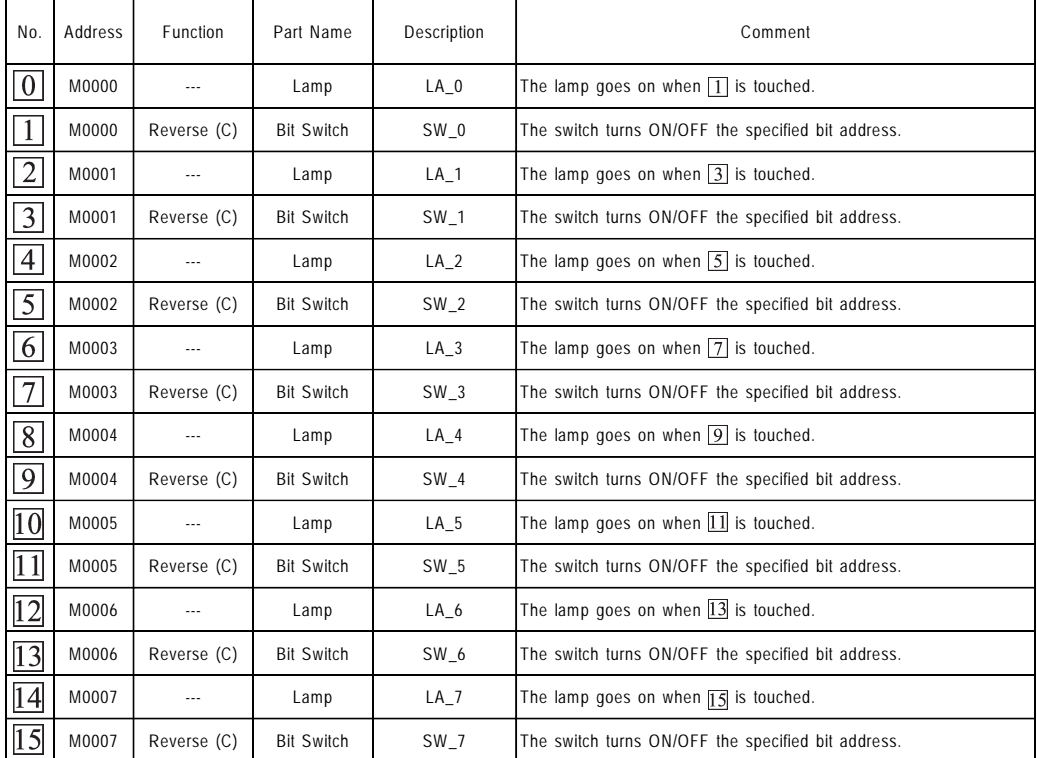

- The address is the initial value. It can be changed and used.
- Addresses for vertical I/O Monitor are to be set from the top.

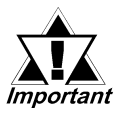

- Set the same address to  $\boxed{0}$  to  $\boxed{1}$ ,  $\boxed{2}$  to  $\boxed{3}$ ,  $\boxed{4}$  to  $\boxed{5}$ ,  $\boxed{6}$  to  $\boxed{7}$ ,  $\boxed{8}$  to  $\boxed{9}$ ,  $\boxed{10}$  to  $\boxed{11}$ ,  $\boxed{12}$  to  $\boxed{13}$ ,  $\boxed{14}$  to  $\boxed{15}$ .
- *Do not use I/O monitor of the horizontal type A, horizontal A type with setup, vertical A type, vertical A type with setup for the monochrome type of the GP series.*

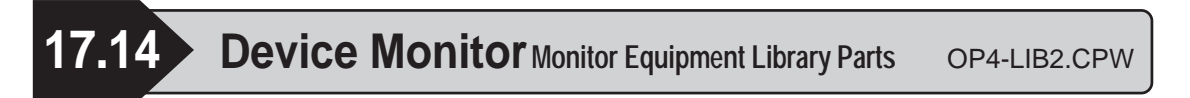

- Displays the data of the specified word address. When used with the Keypad and "SET" key is pressed, data can also be set to the address.
- The Device Monitor is available in the Device Monitor horizontal, Device Monitor horizontal with setup, Device Monitor vertical and Device Monitor vertical with setup.

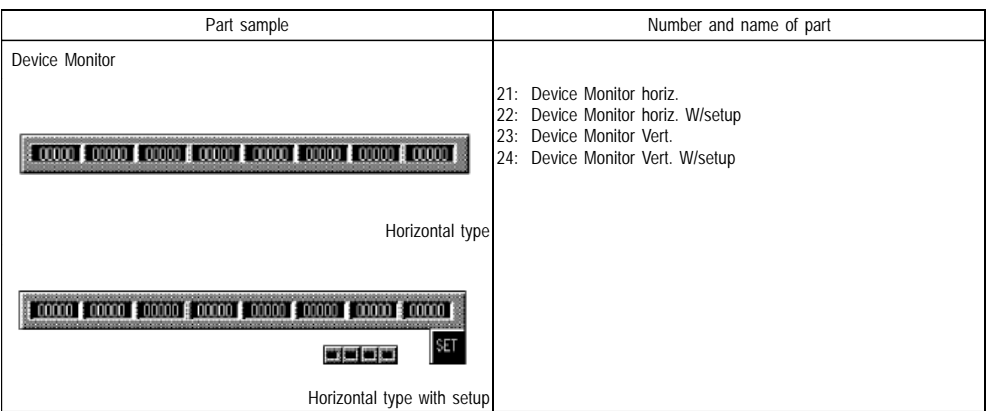

In this section, the Device Monitor horizontal with setup is used as an example for explanation.

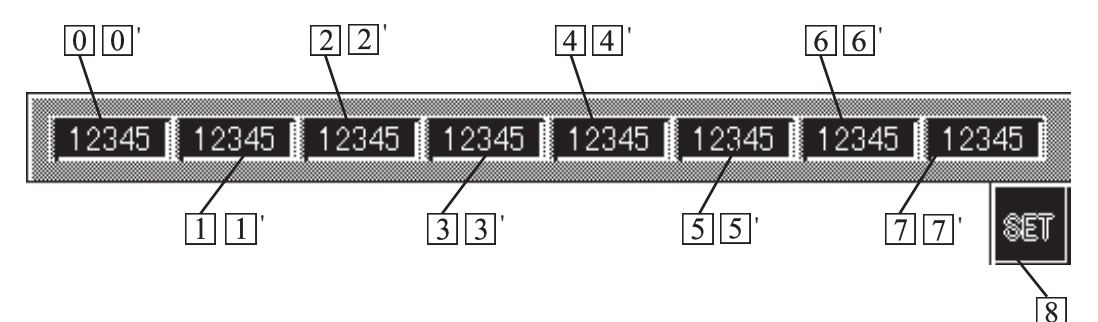

# **Device Monitor (Bit Address/Word Address)**

It can be set to the specified word address.

Ex.) Device Monitor horiz. W/setup

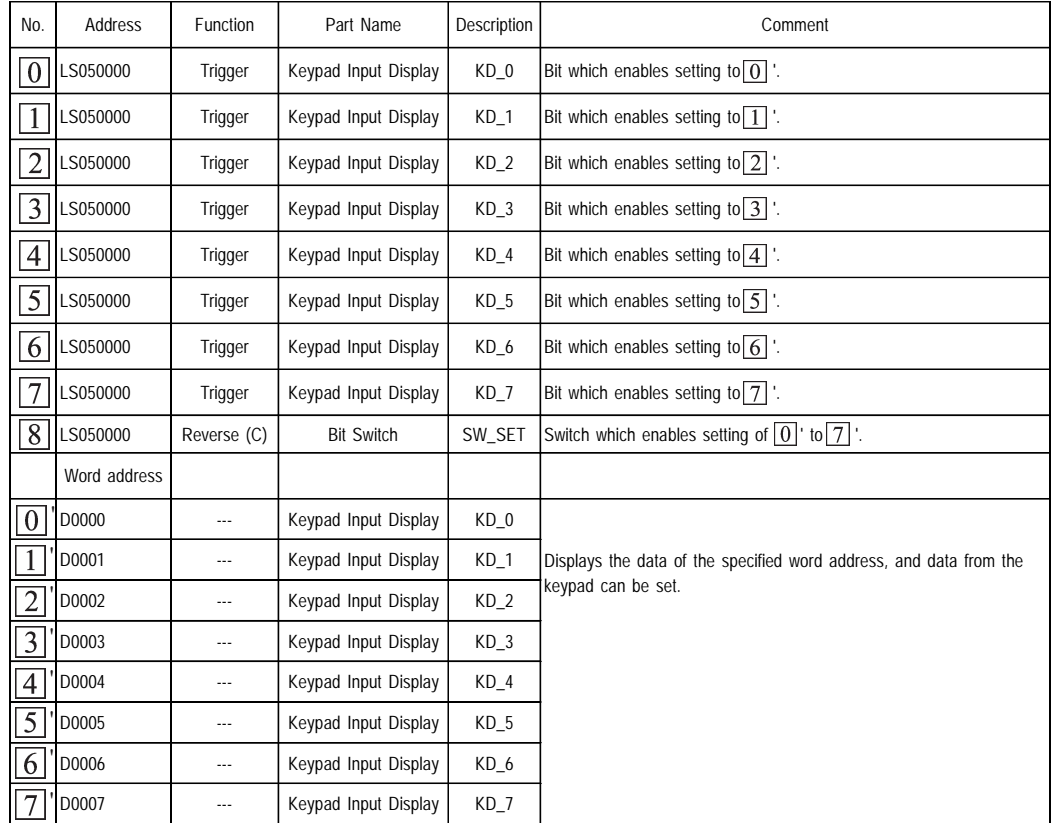

- The address is the initial value. It can be changed and used.
- When  $\boxed{0}$  to  $\boxed{7}$  are set to the same address, the cursor can be moved in ascending order of the ID name using the arrow key of the KeyPad.

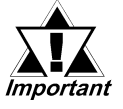

- Set the same address to  $\boxed{0}$  to  $\boxed{8}$ .
- *When placing out two or more Parts, change the address of the LS area for each Part. When the address is not changed, placed Parts perform the same operation.*

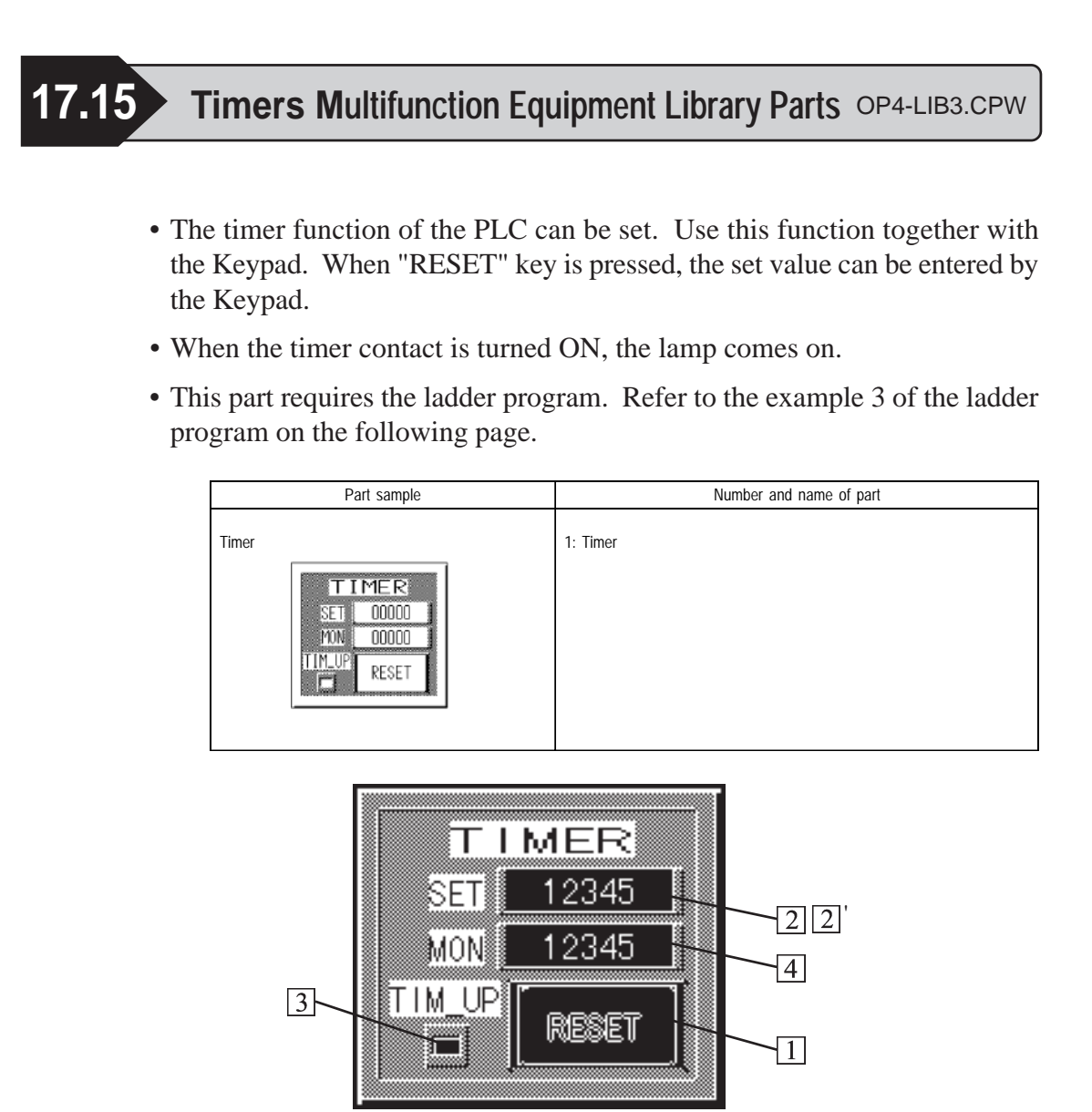

Ex.) Timer

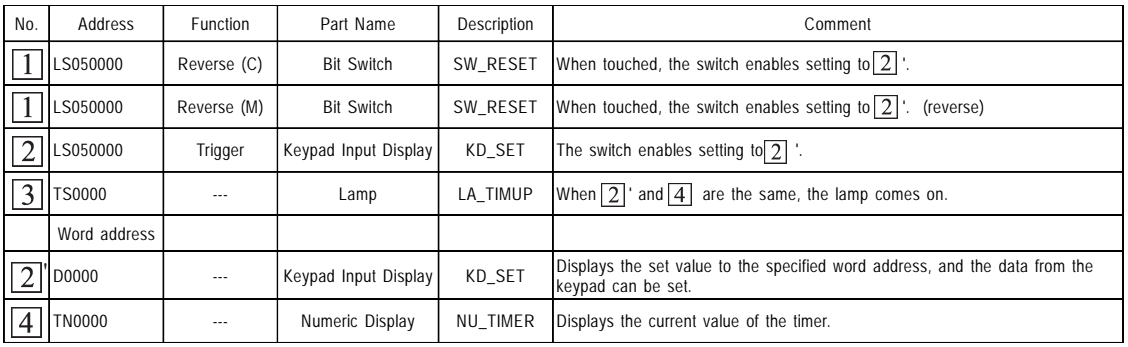

• The address is the initial value. It can be changed and used.

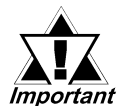

- From  $\boxed{1}$  to  $\boxed{2}$ , set the same address.
- From  $\boxed{3}$  to  $\boxed{4}$ , set the same address.
- *When placing two or more Parts, change the address of the LS area for each Part. When the address is not changed, placed Parts perform the same operation.*
- **Ladder program example #3**

**(For a Mitsubishi Electric MELSEC series)**

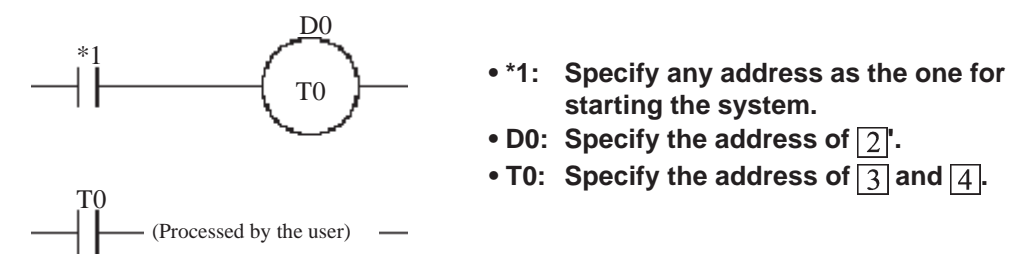

- The timer starting operates during the entry of  $*1$  only.
- Measurement is taken until the value of T0 becomes the value of D0.
- When the measurement is completed, the contact of T0 is turned ON.

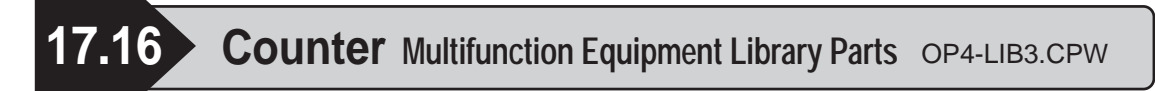

- The counter function of the PLC can be set. When using "PSET" key, use the Keypad together. When "RST" key is pressed, the current value of the counter is reset (to 0). When "PSET" key is pressed, the set value can be entered.
- When the contact of the counter is turned ON, the lamp comes on.
- Two types of counters are available; counter and counter with PSET function.

This part requires a ladder program. Refer to the example 4 of the ladder program on the following page.

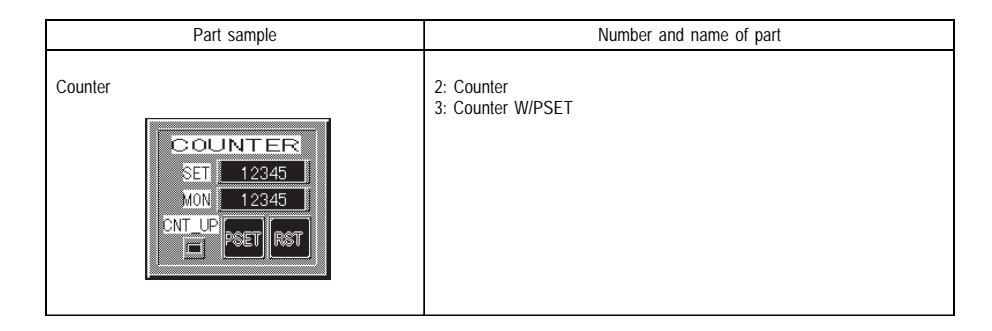

In this section, the Counter with PSET is used as an example for explanation.

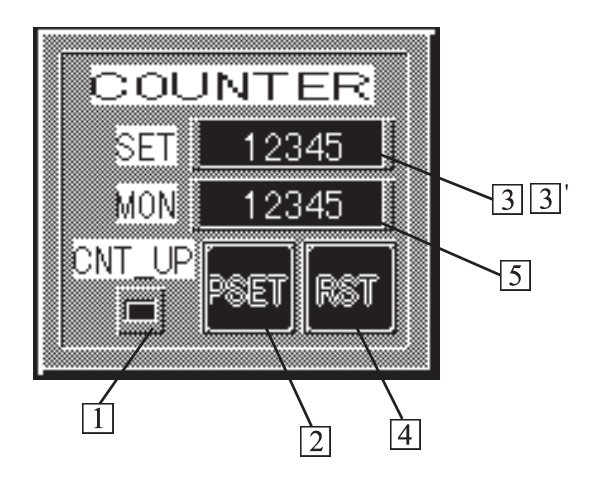

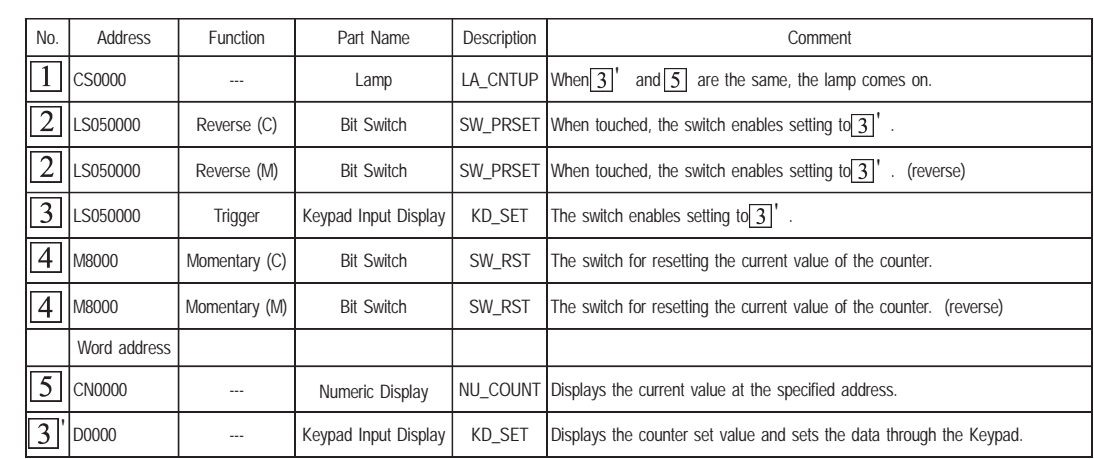

Ex.) Counter with PSET

• The address is the initial value. It can be changed and used.

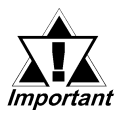

- With  $\boxed{2}$ ,  $\boxed{2}$  and  $\boxed{3}$ , enter the same address.
- *With*  $\boxed{4}$  and  $\boxed{4}$ , enter the same address.
- With  $\Box$  and  $\Box$ , enter the same address.
- *When placing two or more Parts, change the address of the LS area for each Part. When the address is not changed, placed Parts perform the same operation.*
- **Ladder program example #4**

**(For a Mitsubishi Electric MELSEC series)**

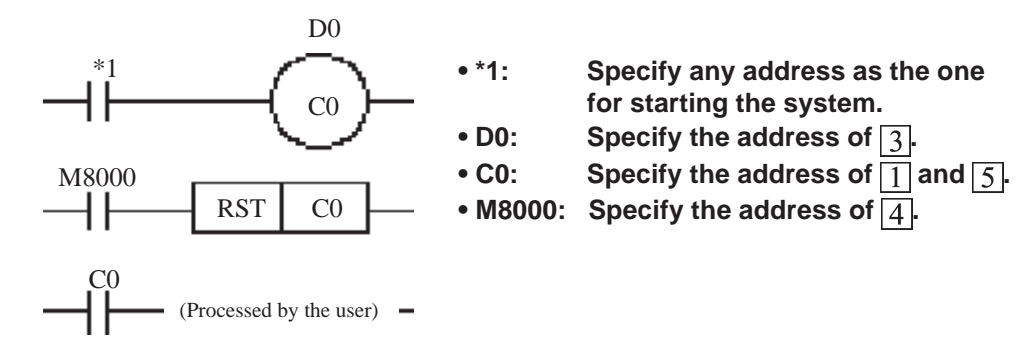

- Counts the number of start-up when \*1 is entered.
- When it turns to D0, C0 is turned ON.
- When M8000 (to be matched to the contact of RST key) is entered, the current value of the counter is reset.

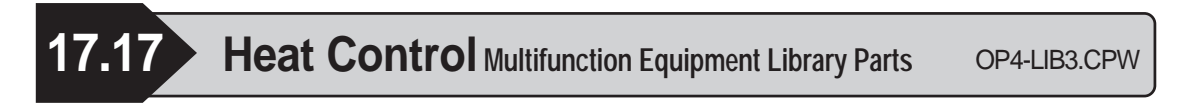

- Data of the Heat Control can be set. Use the Keypad for setting.
- Two types of Heat Controls are available: Flexible Heat Control and Multifunction Heat Control.

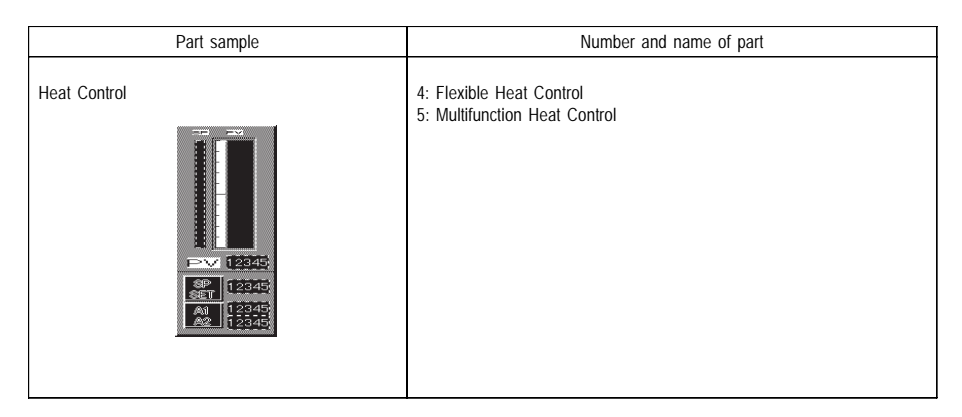

In this section, the Flexible Heat Control is used as an example for explanation.

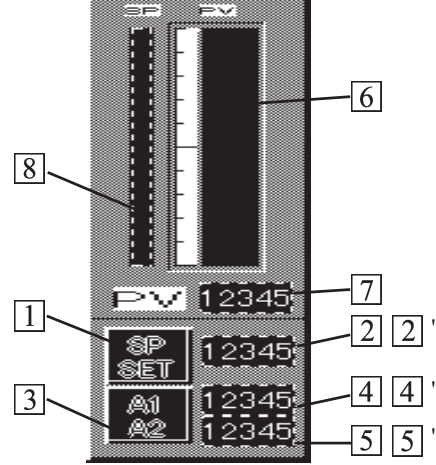
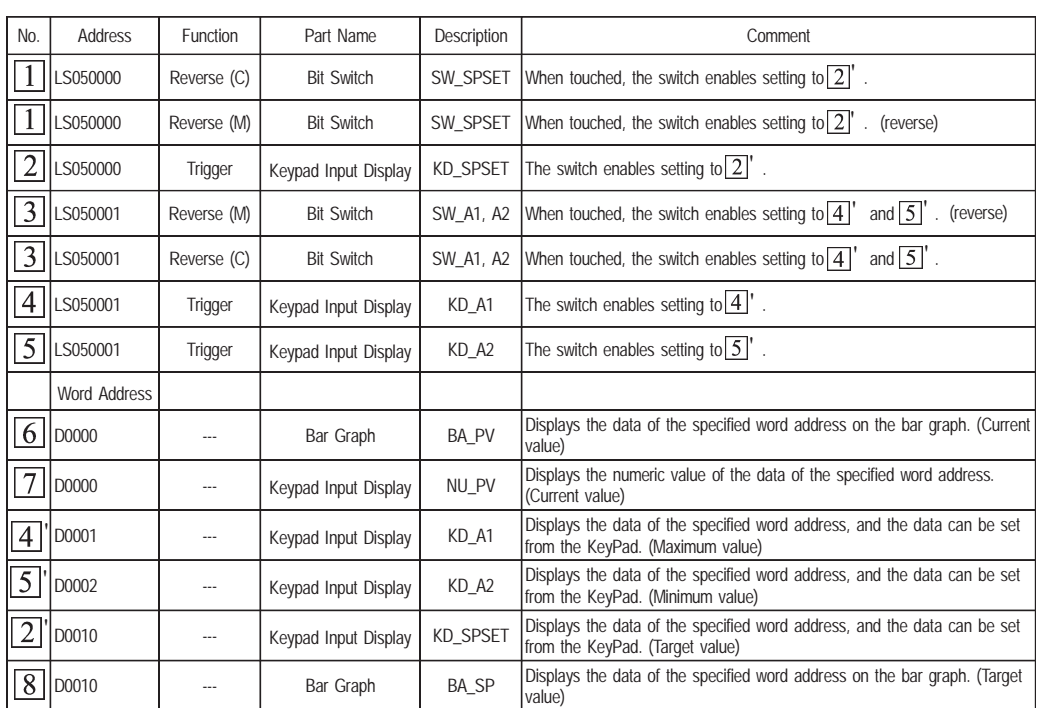

#### Ex.) Flexible Heat Control

• The address is the initial value. It can be changed and used.

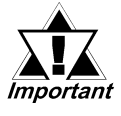

- From  $\boxed{1}$  to  $\boxed{3}$ , set the same address.
- From  $\boxed{6}$  to  $\boxed{7}$ , set the same address.
- *When placing two or more Parts, change the address of the LS area for each Part. When the address is not changed, placed Parts the same operation.*

In this section, the Multifunction Heat Control is used as an example for explanation.

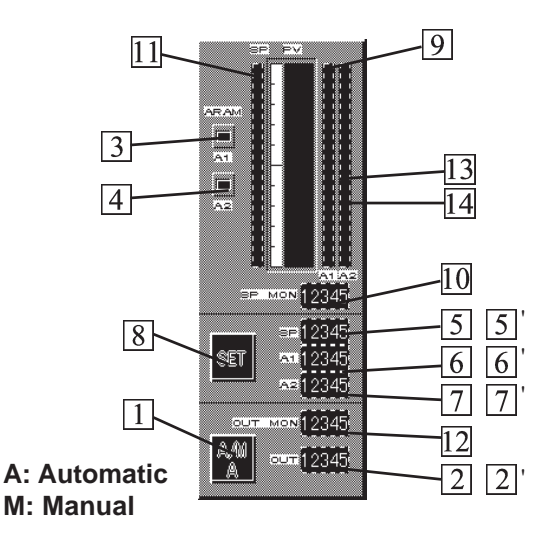

Specification for the Multifunction Heat Control is exclusive to UT series of Yokogawa Electric.

### Ex.) Multifunction Heat Control

Specification for the Multifunction Heat Control is exclusive to UT series of Yokogawa Electric.

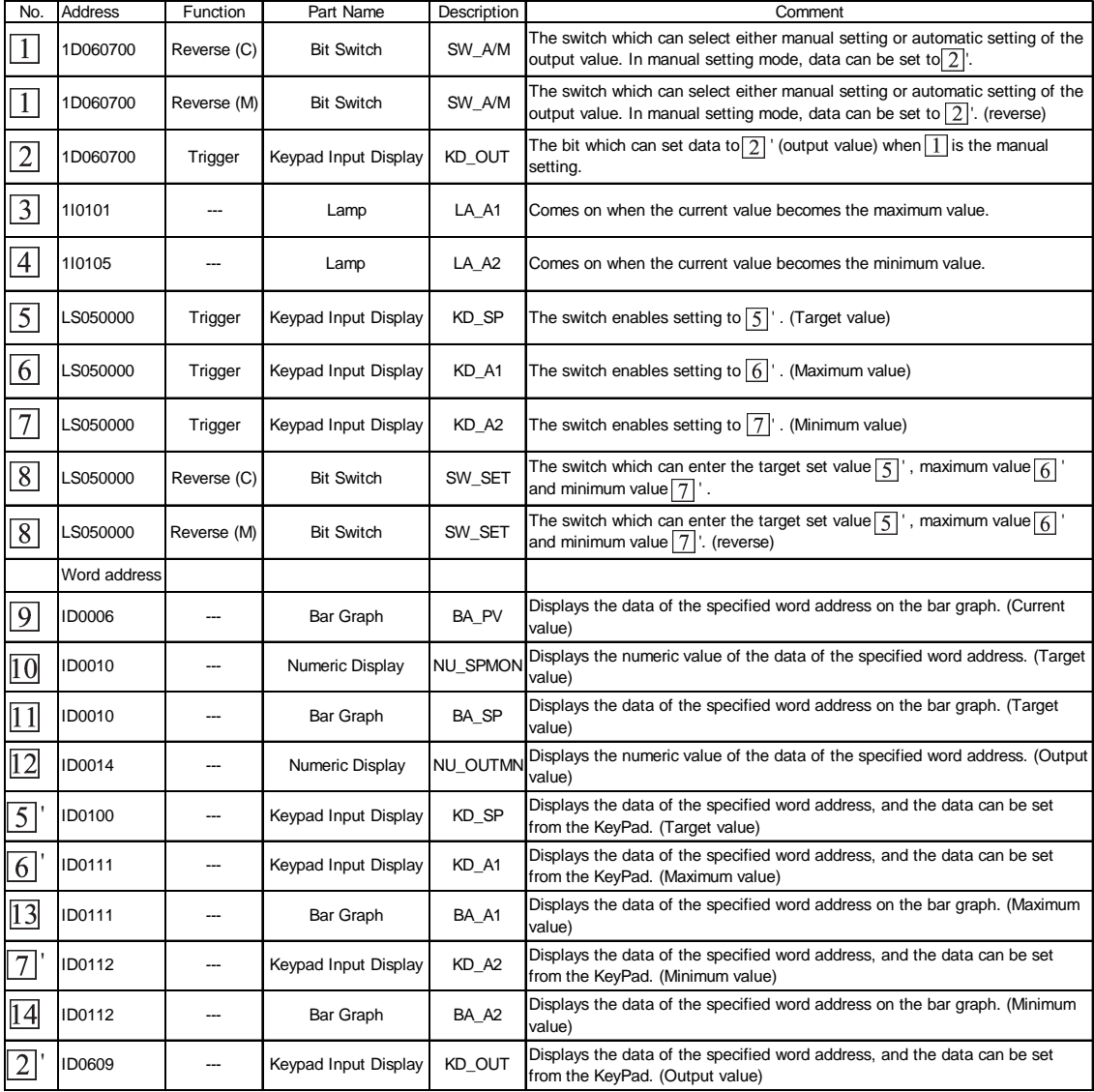

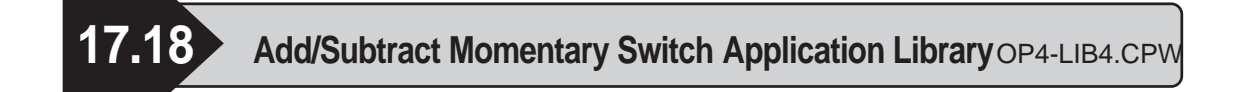

The current value in the PLC's word address can be increased or decreased using these two touch keys. These touch keys are momentary switches.

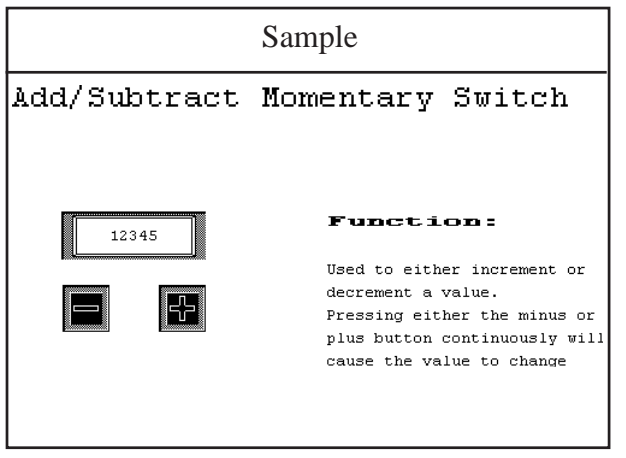

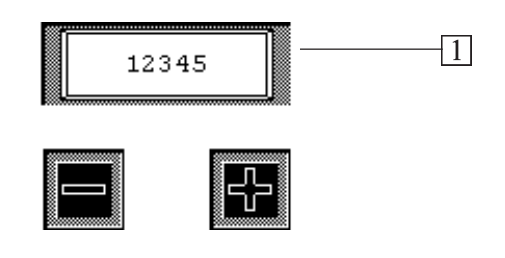

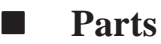

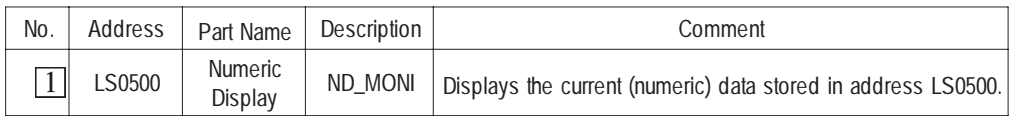

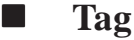

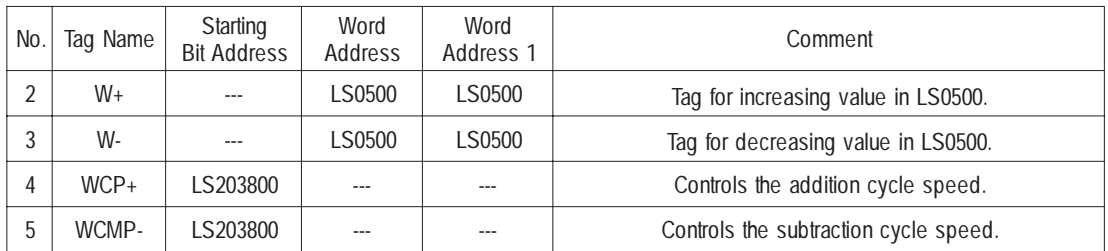

The address provides the initial value, and can be used without being changed. When changing the address, please pay attention to the following items:

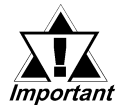

 *• To change addresses used to store data to be added and subtracted, change addresses 1 to 3. However, be sure to change all of them so they are the same number.*

- *Changing data addresses 4 and 5, adjusts the addition and subtraction cycle speeds from LS203800 to LS203815. Here, the more an address value is increased, the slower the cycle becomes.*
- To change a part's setting data, double-click on that Part.
- To change a tag's setting data, click on the Menu Bar's View selection to bring up the pull-down menu. Then, select [Tag List] and change the tag's settings.
- Last, use [Ungroup] to remove any unnecessary characters or items from the screen.

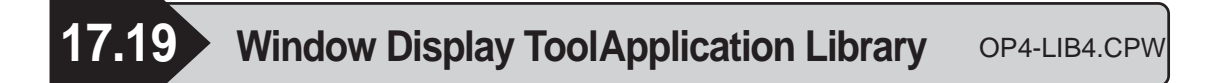

- The  $\blacksquare$  and  $\blacksquare$  keys are used to increase or decrease the window's registration number, and the  $\mathbb{R}^n$  key is used to either display or hide the window.
- Also, the  $\Box$  key is available for moving the window in any direction.

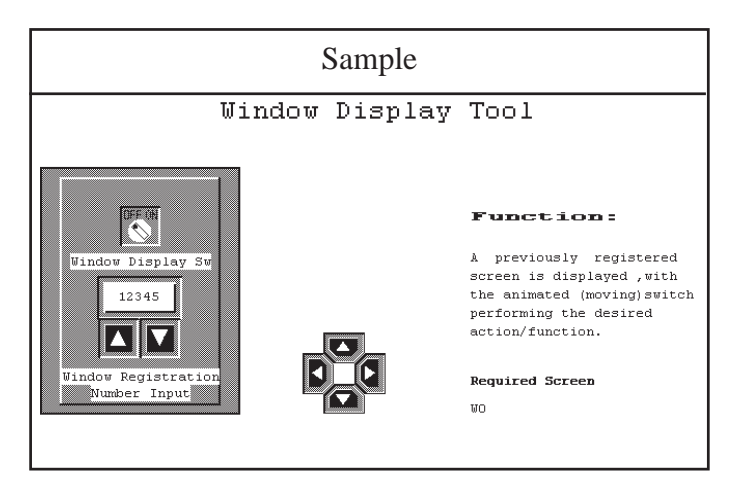

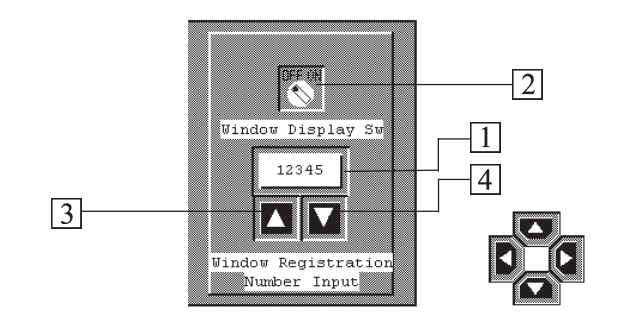

## **Parts**

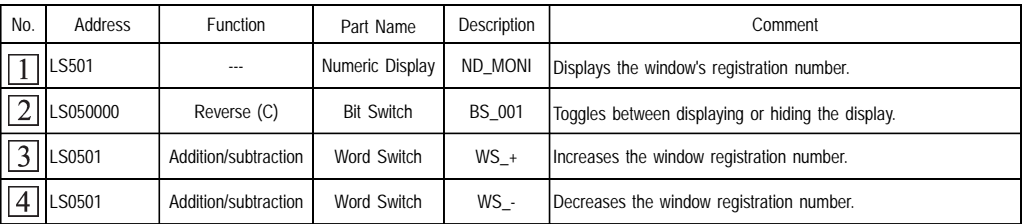

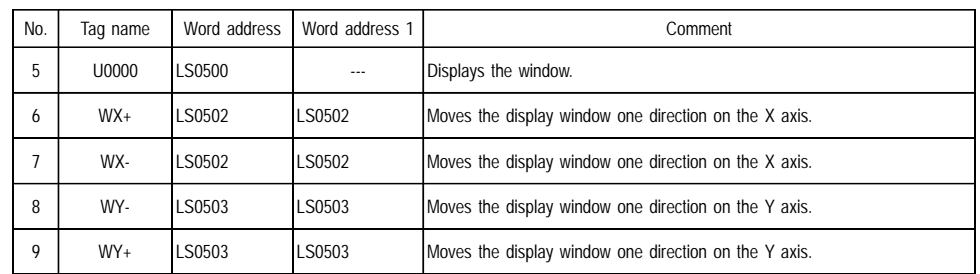

The address provides the initial value, and can be used without being changed. When changing the address, please pay attention to the following items:

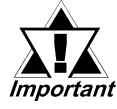

 *• For numbers 2 and 5, use these to the same address.*

 *• For numbers 1, 3, and 4, use an address created by adding 1 to address 5.*

- *For numbers 6 and 7, use an address created by adding 2 to address 5.*
- *For numbers 8 and 9, use an address created by adding 3 to address 5.*
- To change a part's setting data, double-click on that Part.
- To change a tag's setting, click on the Menu Bar's View selection to bring up the pull-down menu. Then, select [Tag List] and change the tag's settings.
- Lastly, use [Ungroup] to remove any unnecessary characters or items from the screen.

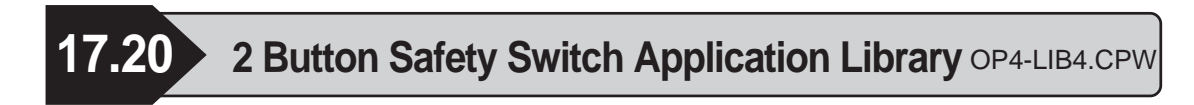

• If switches [1] and [2] are pressed simultaneously, the bit will be set to ON.

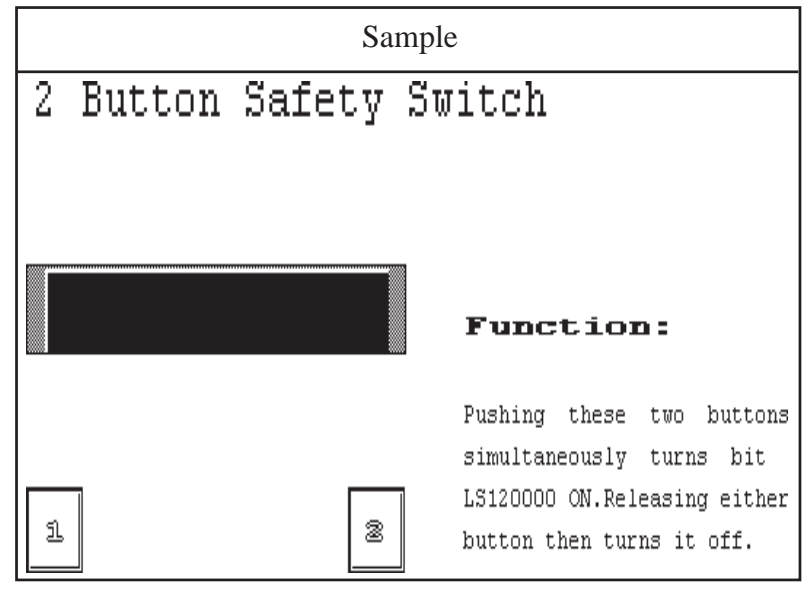

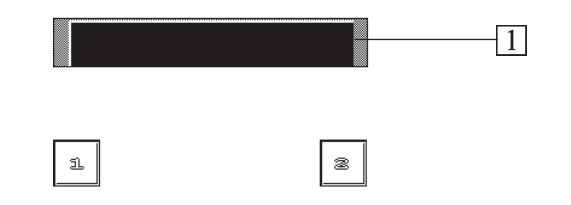

**Parts**

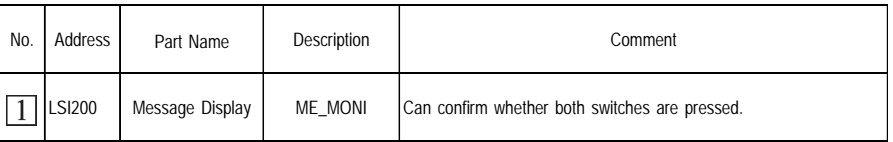

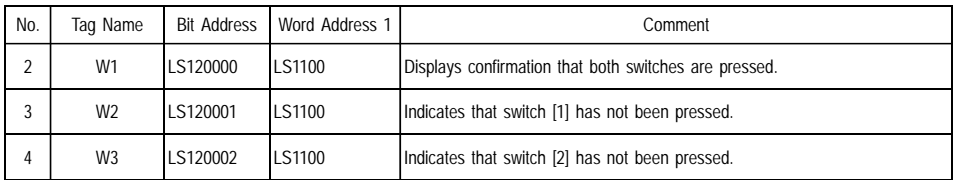

The address provides the initial value, and can be used without being changed. When changing the address, please pay attention to the following items:

- When modifying an address that you want the action of pressing both switches to turn ON, change W1 tag (#2 above)'s LS120000.
- To change a tag's setting, click on the Menu Bar's View selection to bring up the pull-down menu. Then, select [Tag List] and change the tag's settings.
- Lastly, use [Ungroup] to remove any unnecessary characters.
- If the confirmation message display is not needed, delete numbers 1, 3, and 4 .

**17.21 • Alarm Display #1 Application Library** OP4-LIB4.CPW

- Messages are displayed by turning the monitor bit ON and OFF.
- You can display a detailed explanation of an alarm message (text screen) in the sub-screen by first, using the  $\mathbf{u}_p$  or  $\mathbf{v}_p$  begins key to highlight a specific message, and then pressing the  $\alpha$  key.

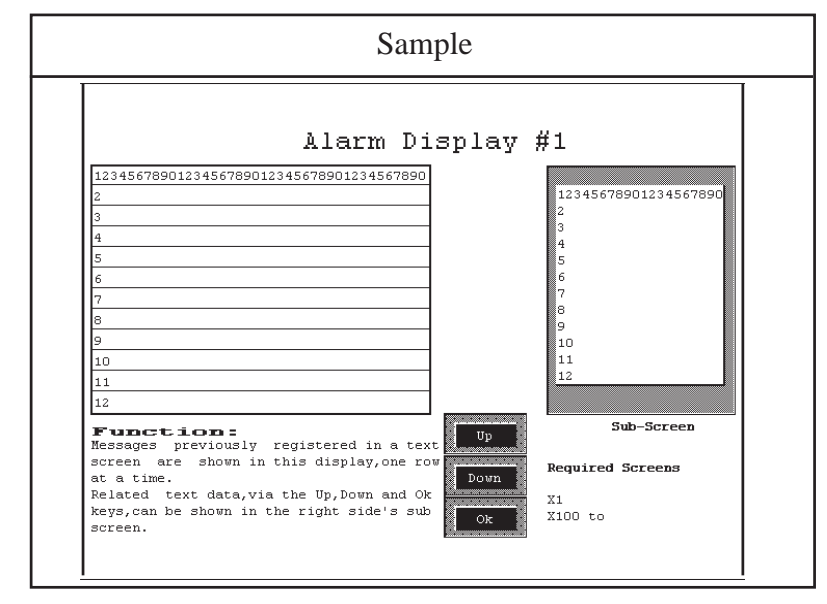

#### **Tag**

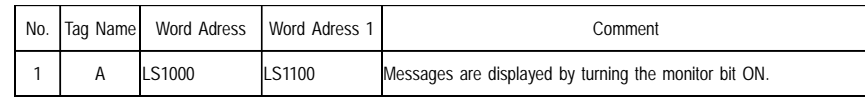

The address provides the initial value, and can be used without being changed. When changing the address, please pay attention to the following items.

*For details, refer to "A-tag" in the Tag Reference Manual.*

- When you want to change an alarm's monitor bit, change Tag #1's LS1000.
- Create an alarm message on the X1 text screen that is 40 half-sized characters (20 full-sized) x 16 lines. (At any one time, a maximum of 12 lines can be displayed.) Each line of text entered corresponds to a single bit in word address LS1000. For example, LS1000's LS100000 address is used to control the first line of X1's data, LS100001 controls the second line of data, and so on.
- Create detailed alarm data explanations on screen's X100 to X115 These text screens are 20 half-sized characters (10 full-sized) x 12 lines. Thus, details about LS100000's alarm are explained on X100 screen, details of LS100001's alarm are explained on X101 screen, etc.
- To change a tag's setting, click on the Menu Bar's View selection to bring up the pull-down menu. Then, select [Tag List] and change the tag's settings.
- Lastly, use [Ungroup] to remove any unnecessary characters or items from the screen.

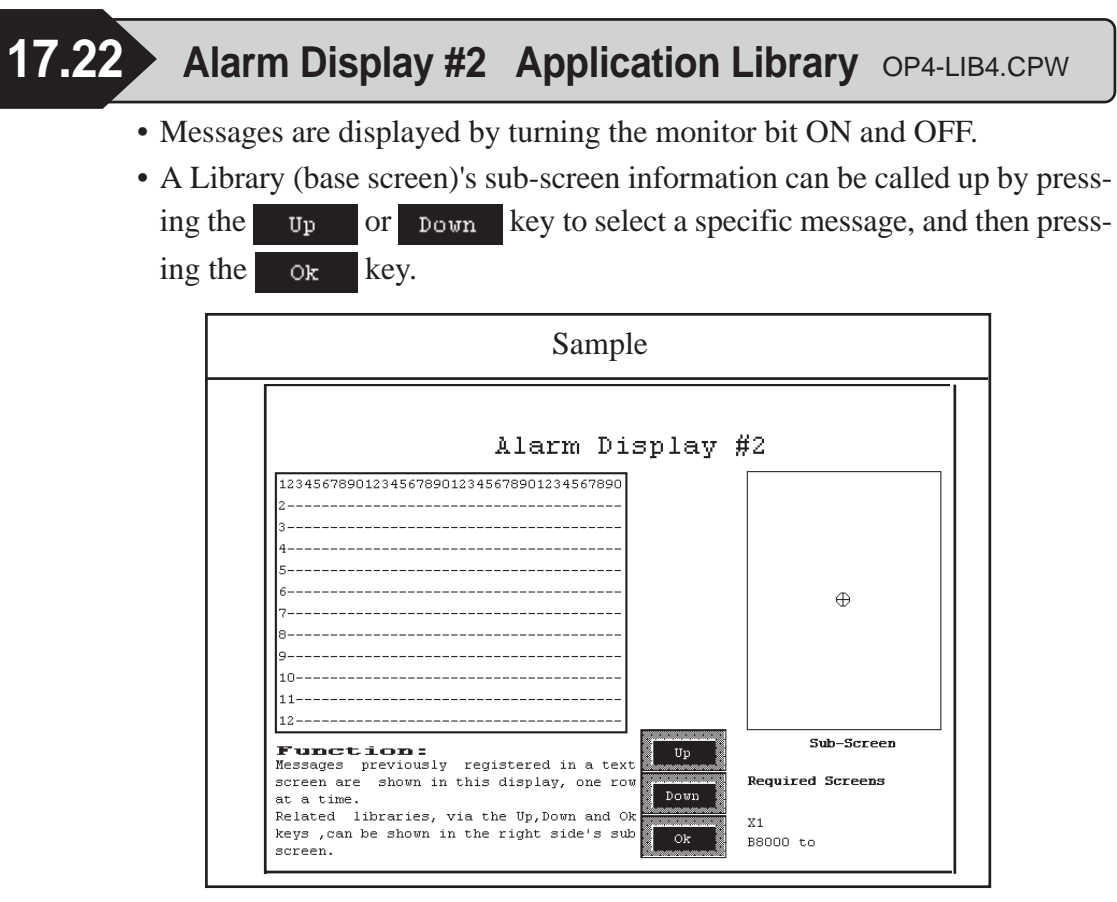

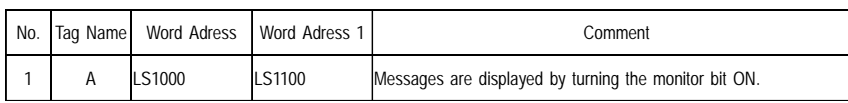

The address provides the initial value, and can be used without being changed. When changing the address, please pay attention to the following items.

*For details, refer to "A-tag" in the Tag Reference Manual.*

- When you want to change the monitor bit of an alarm, change Word Address LS1000.
- Create an alarm message on the X1 text screen that is 40 half-sized (20 fullsized) characters x 16 lines. (At any one time, a maximum of 12 lines can be displayed). Each line of text entered corresponds to a single bit in word address LS1000. For example, LS1000's LS100000 address is used to control the first line of X1's data, LS100001 controls the second line of data, and so on.
- Use Base screen's B8000 to B8015 to create detailed explanations. However, be sure to use coordinates that are within +90 dots in the X direction, and +120 dots in the Y direction of the center of the screen. Thus, details about LS100000's alarm are explained on B8000 screen, details of LS100001's alarm are explained on B8001 screen, etc.
- To change a tag's setting, click on the Menu Bar's View selection to bring up the pull-down menu. Then, select [Tag List] and change the tag's settings.
- Lastly, use [Ungroup] to remove any unnecessary characters or items from the screen.

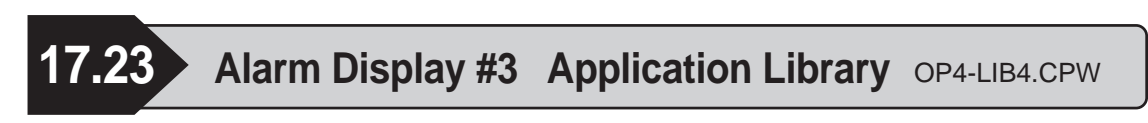

- Messages are displayed by turning the monitor bit ON and OFF.
- This Alarm screen is displayed via a Q-tag's Active display.

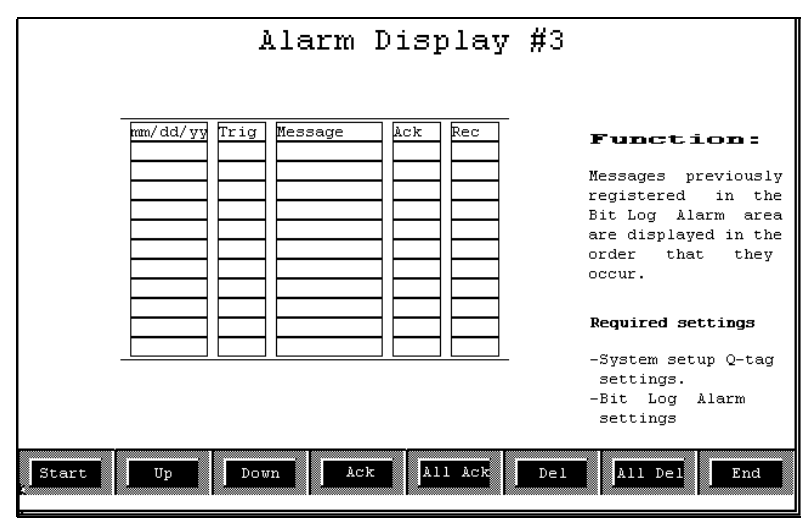

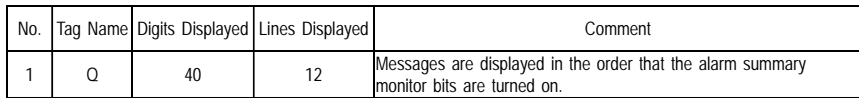

- Alarm messages must be created with the function menu's [Create/Edit Alarm] feature. Be sure to set a monitor bit when creating each [Bit Log Alarm Message].
- Be sure to change the above mentioned tag example (#1)'s "Digits Displayed" number, depending on the length of your alarm message.
- To change either the time or message's display format, use the [GP System Setup]'s [Initial Screen Setup] screen.
- To change a tag's setting, click on the Menu Bar's View selection to bring up the pull-down menu. Then, select [Tag List] and change the tag's settings.
- Lastly, use [Ungroup] to remove any unnecessary characters or items from the screen.

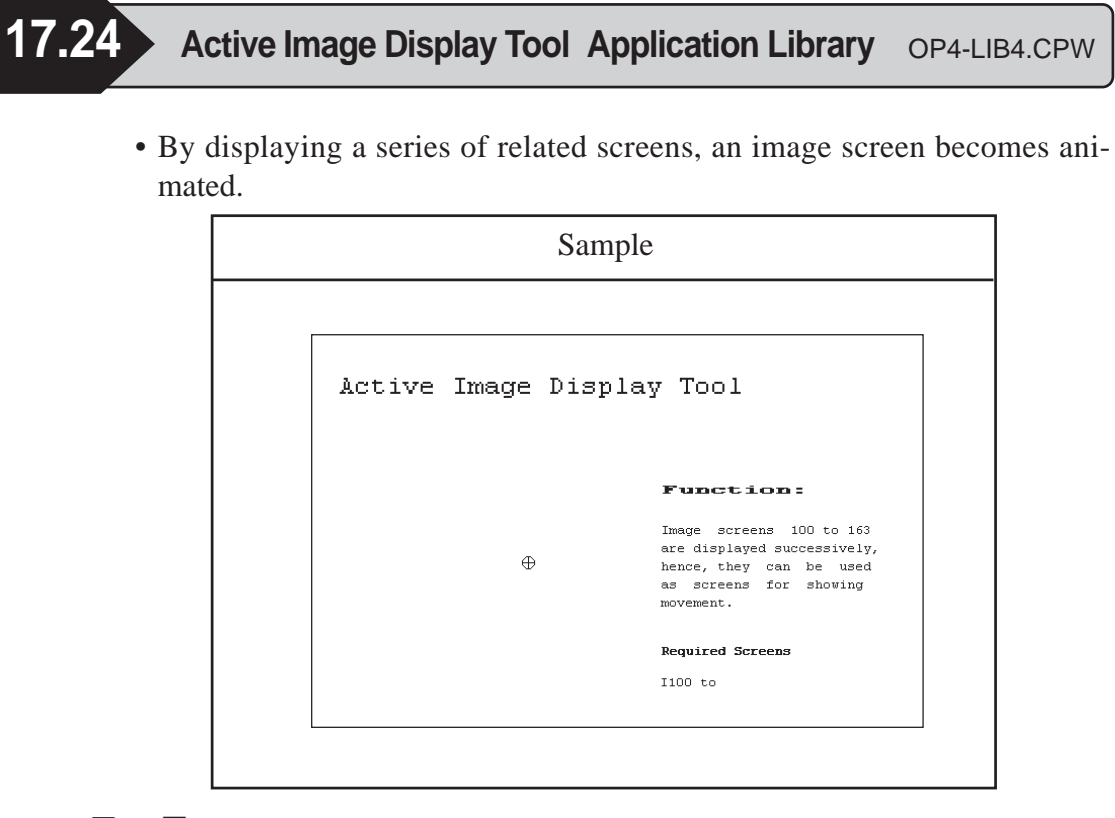

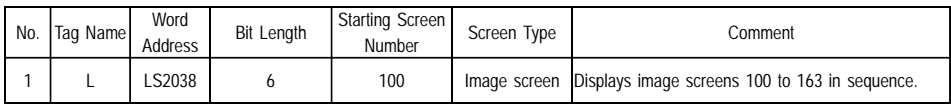

The address provides the initial value, and can be used without being changed. The address is specified in the LS2038 tag scan counter. The image screens are changed to display screens in succession, giving the appearance of animation, every time the tag is scanned. When changing the address, please pay attention to the following items.

*For details, refer to "L-tag" in the Tag Reference Manual.*

- To select a different screen change speed, change Word Address LS2038.
- Prepare the image screens (numbers 100 to 163) to be used for animation.
- When more than 64 image screens are used, be sure to increase the above mentioned example #1's bit length setting.
- When the first image screen used is either greater or less than 100, be sure to change the starting screen number.
- When using animation on a base screen, be sure to change the designated screen type 1.
- To change a tag's setting, click on the Menu Bar's View selection to bring up the pull-down menu. Then, select [Tag List] and change the tag's settings.
- Lastly, use [Ungroup] to remove any unnecessary characters or items from the screen.

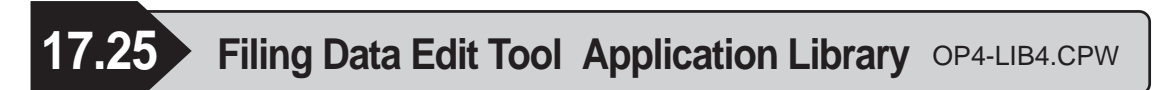

 • This application enables you to check and edit the filing data stored in backup SRAM. To do this, you will need to transfer the data to the LS area using the

key, which will allow you to check and edit the data shown on the  $\overline{\text{Keypad Input Display}}$  12345. If you wish to edit the data during this step, you will need to call up a ten-keypad and enter the new data, then transfer the new data to PLC using the  $\frac{18}{100}$  key.

• When you wish to change the data you have already transferred to the PLC,<br>use  $\left[\overline{\text{Ric}}\right]$  leave to send the data back to the LS area. In order to back up the use  $\begin{vmatrix} \text{PLD} \\ -\text{LLB} \end{vmatrix}$  key to send the data back to the LS area. In order to back up the data, use the  $\frac{12\pi}{12\pi}$  key to transfer the newly entered data to SRAM.

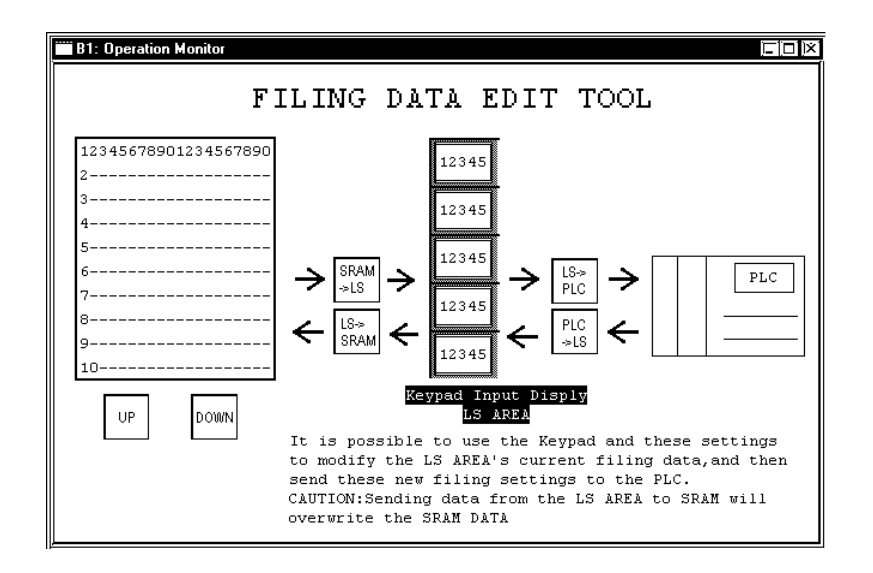

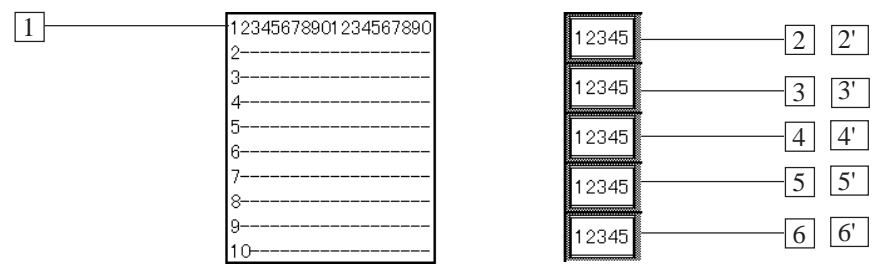

#### **Parts**

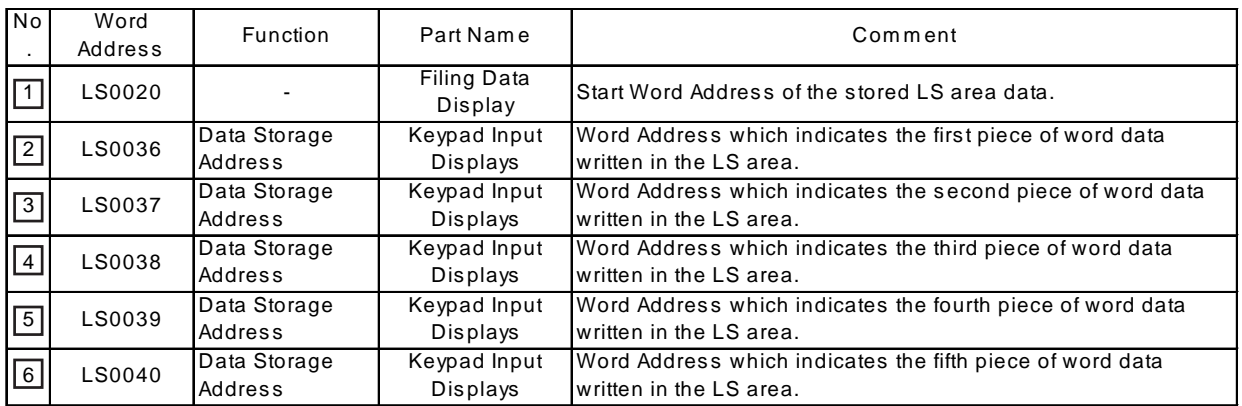

*GP-PRO/PB III for Windows Ver. 7.2 Parts List*

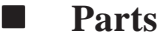

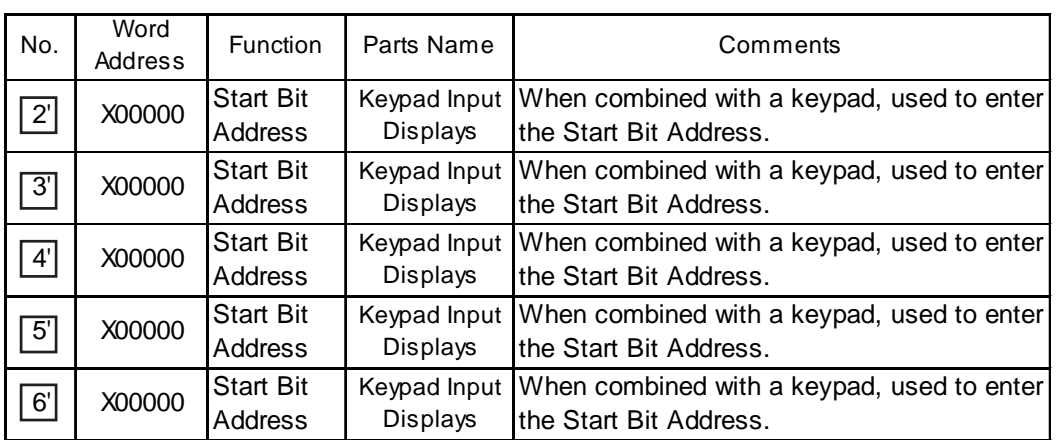

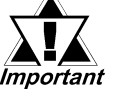

*• When you wish to use the Filing Data Edit Tool, select [Filing data] from [Project], and select [Filing Settings]. Then, check the [Filing (ON/OFF)]check box and enter the address.*

*Tag Reference Manual 4.2 Filing Data (Recipe) Function*

*• This Application Library's Parts are made to be used with 16 bit devices. If you wish to use 32 bit devices, you need to change addresses.*

*Tag Reference Manual 4.2 Filing Data (Recipe) Function*

- Addresses are factory set and can be used as they are.
- For details of the LS area's structure, refer to the "Tag Reference Manual"

*Tag Reference Manual 4.2 Filing Data (Recipe) Function*

#### **< How to change addresses>**

Click on the [Address Range Conversion] check box to select it. Enter the start address in Filing Data Display Part's address, and convert the address.

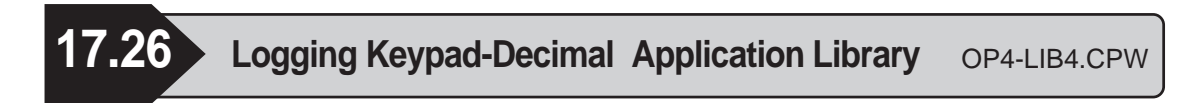

• This keypad is designed to be used for changing GP logging data values. Click on the [Logging Display]'s [Data Edit] feature so that after data is sent to the GP, you will be able to change displayed data values by simply touching inside their display area. Combining this feature with the keypad shown here will allow you to easily edit data while it is displayed on the GP.

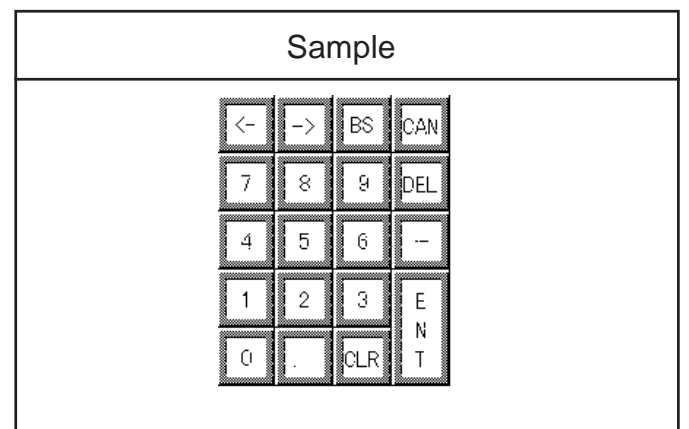

*Tag Reference Manual 4.3 Logging Function*

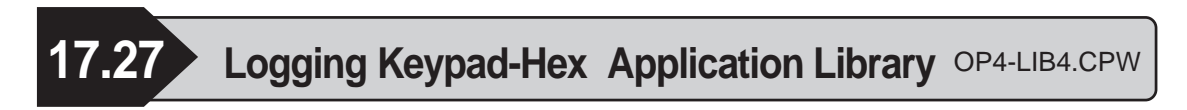

• This keypad is designed to be used for changing GP logging data values. Click on the [Logging Display]'s [Data Edit] feature so that after data is sent to the GP, you will be able to change displayed data values by simply touching inside their display area. Combining this feature with the keypad shown here will allow you to easily edit data while it is displayed on the GP.

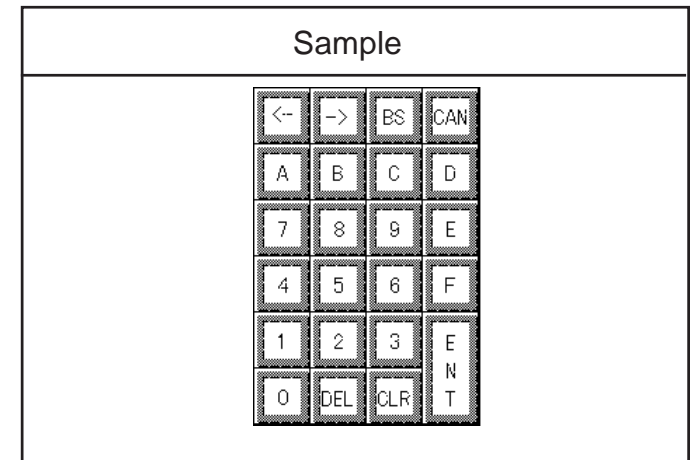

*Tag Reference Manual 4.3 Logging Function*

# **18 Mark Libraries**

- 1 What is the Mark Library
- 2 Configuration of the MRK File
- 3 Reading the Mark List

# **18.1 What is the Mark Library**

A pre-made ISO standard Mark (MRK) file is included in this software. When this file is opened, the list of marks (library) is displayed. It is possible to read marks from the mark library or to register the marks generated in the mark generation area into the library (list).

*For a detailed explanation, refer to the GP-PRO/PB III for Windows Operation Manual's section "3.1.4 Registering and Placing a Mark Library Item".*

# **18.2 Configuration of the MRK File**

Graphic symbols of ISO7000 series are provided. Refer to the following table and open a file.

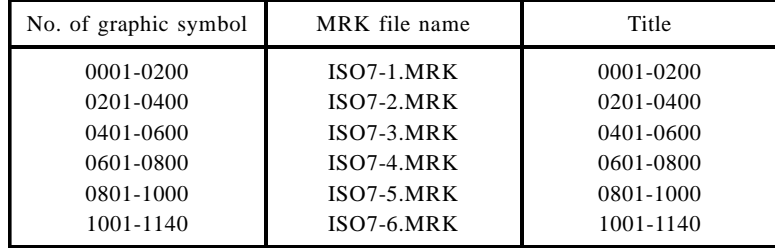

# **18.3 Reading the Mark List**

From next page on, the lists of registered marks are shown on left pages, and the tables of symbol numbers on right pages. In this section, how to read the table and items of the table are explained.

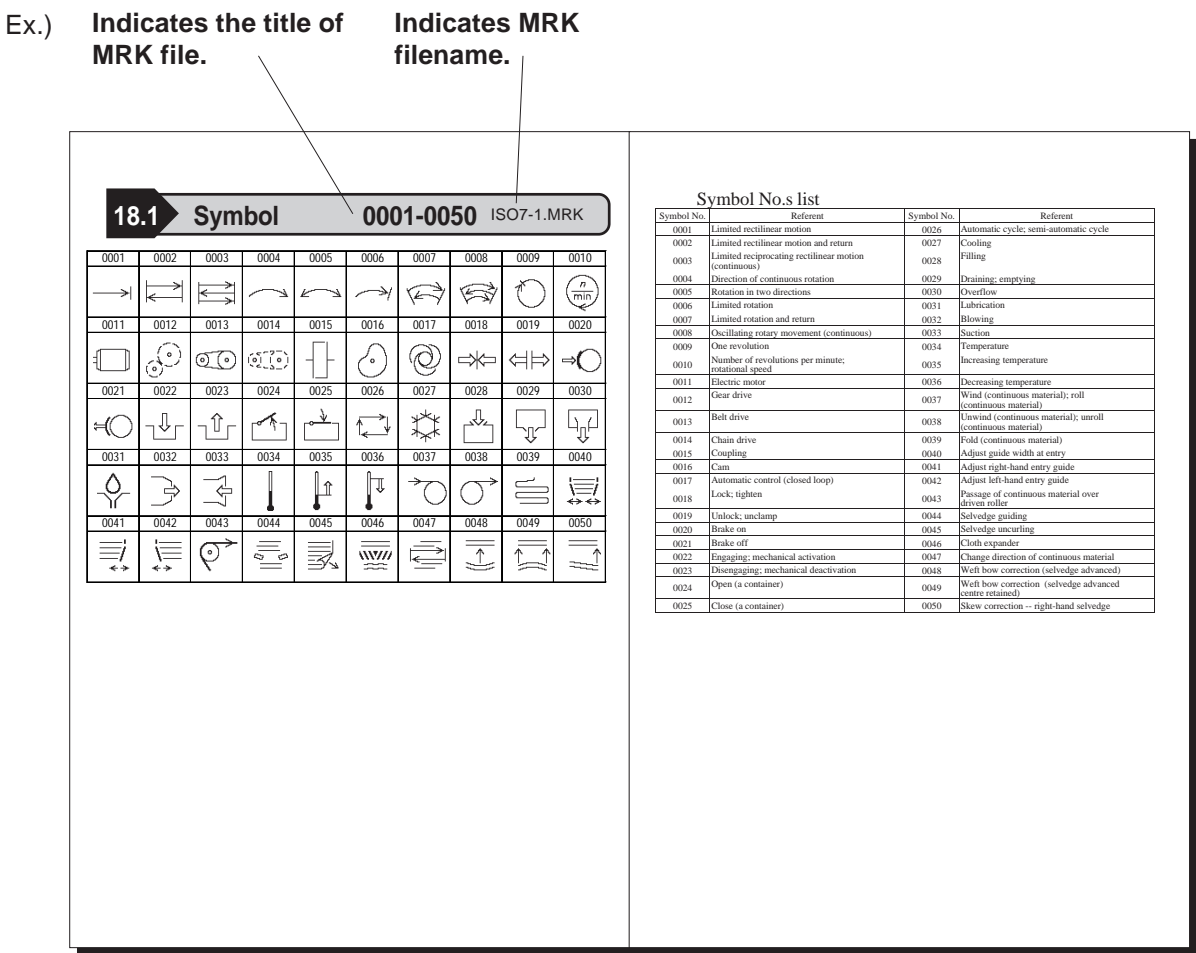

Graphic symbol numbers are shown in the left side of the table.

The graphic symbol number is assigned corresponding to each of the mark.

Before using the mark, confirm the number against the mark list shown in the next section.

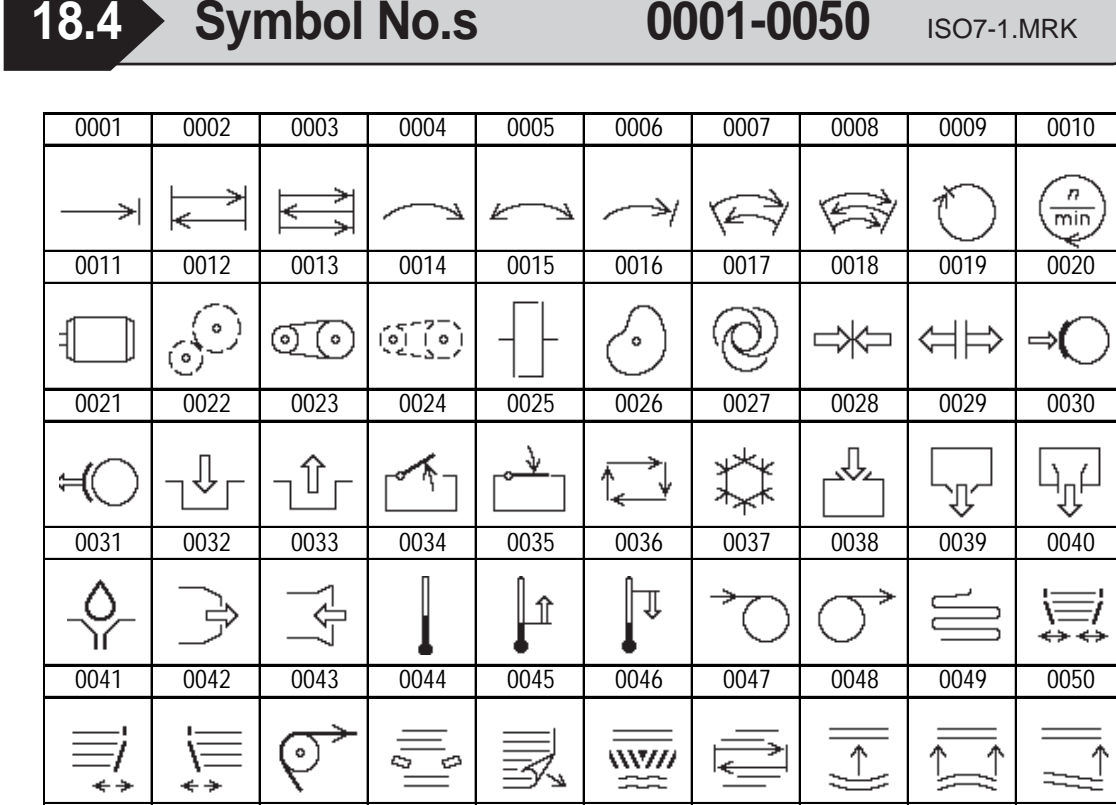

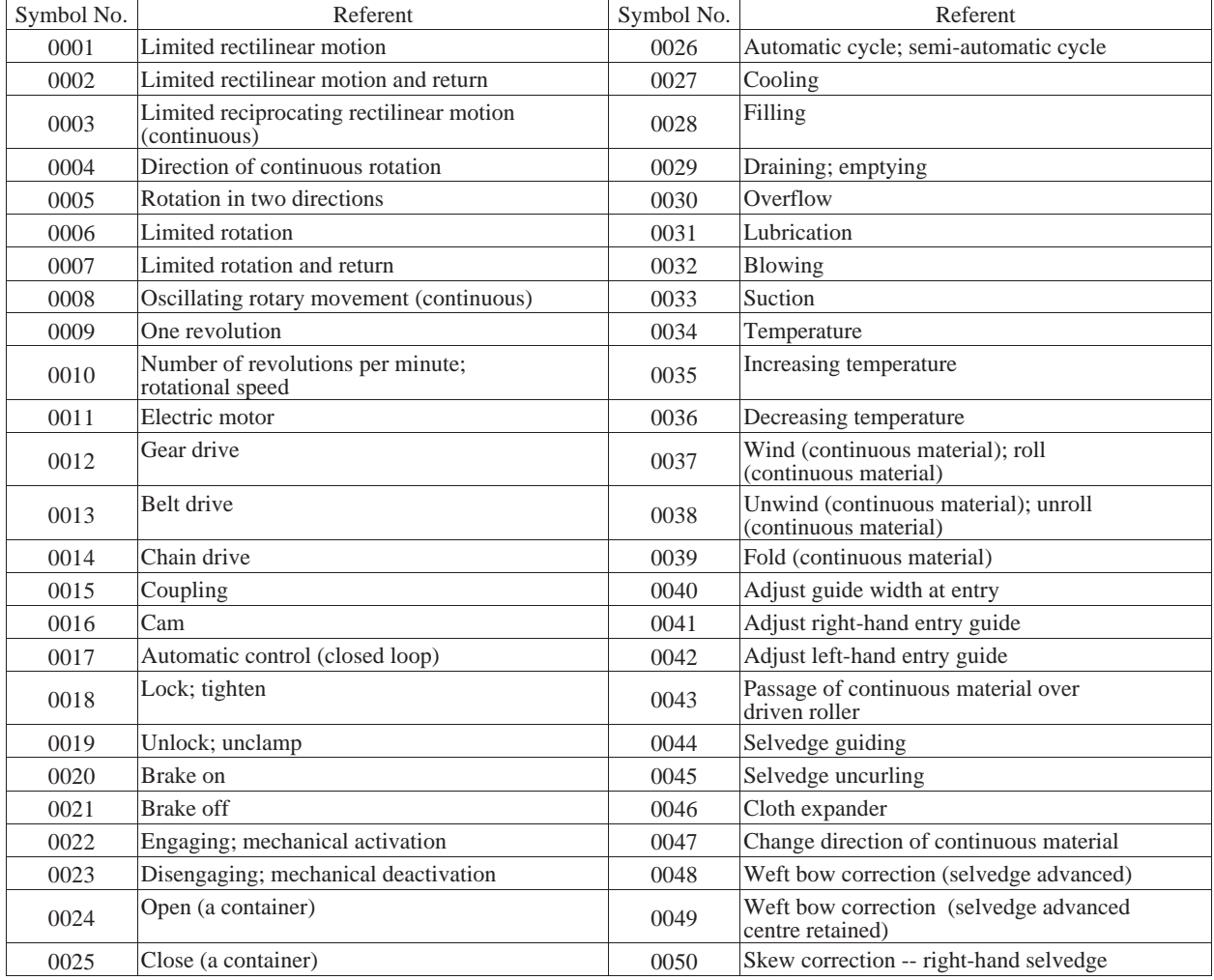

 $\overline{\phantom{0}}$ 

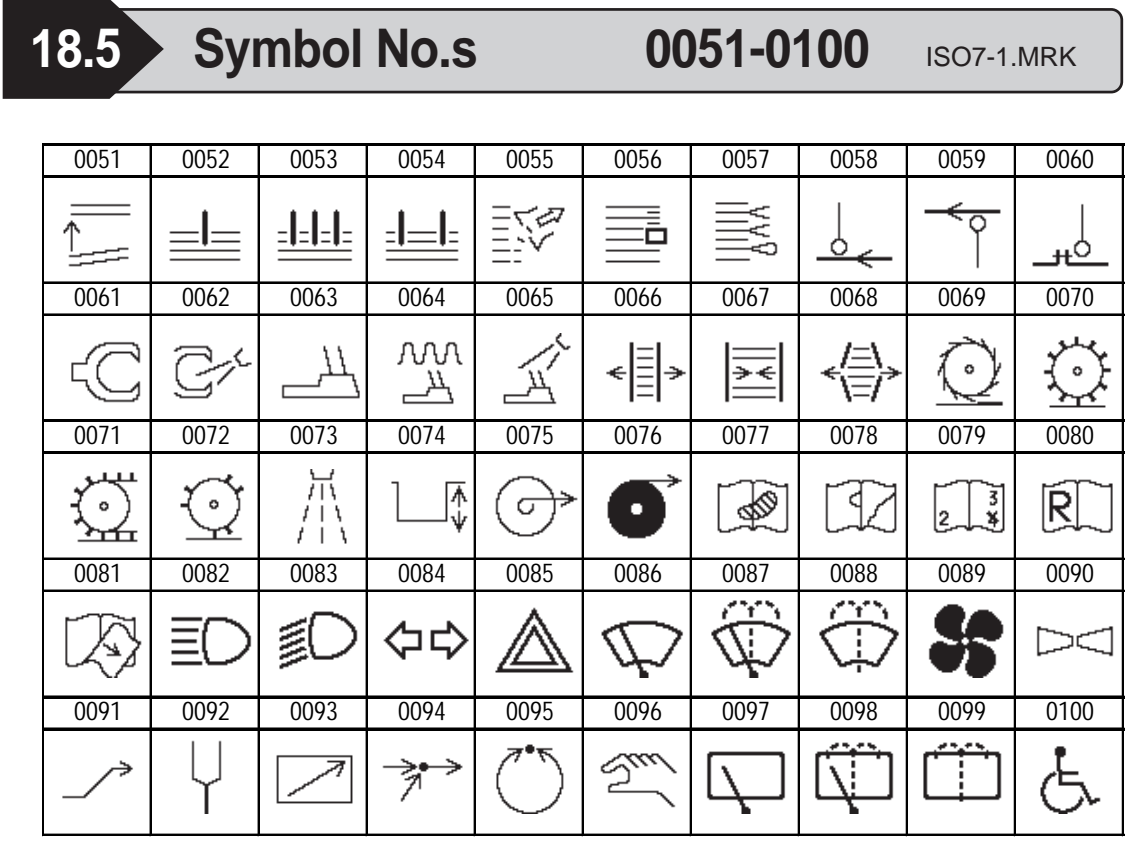

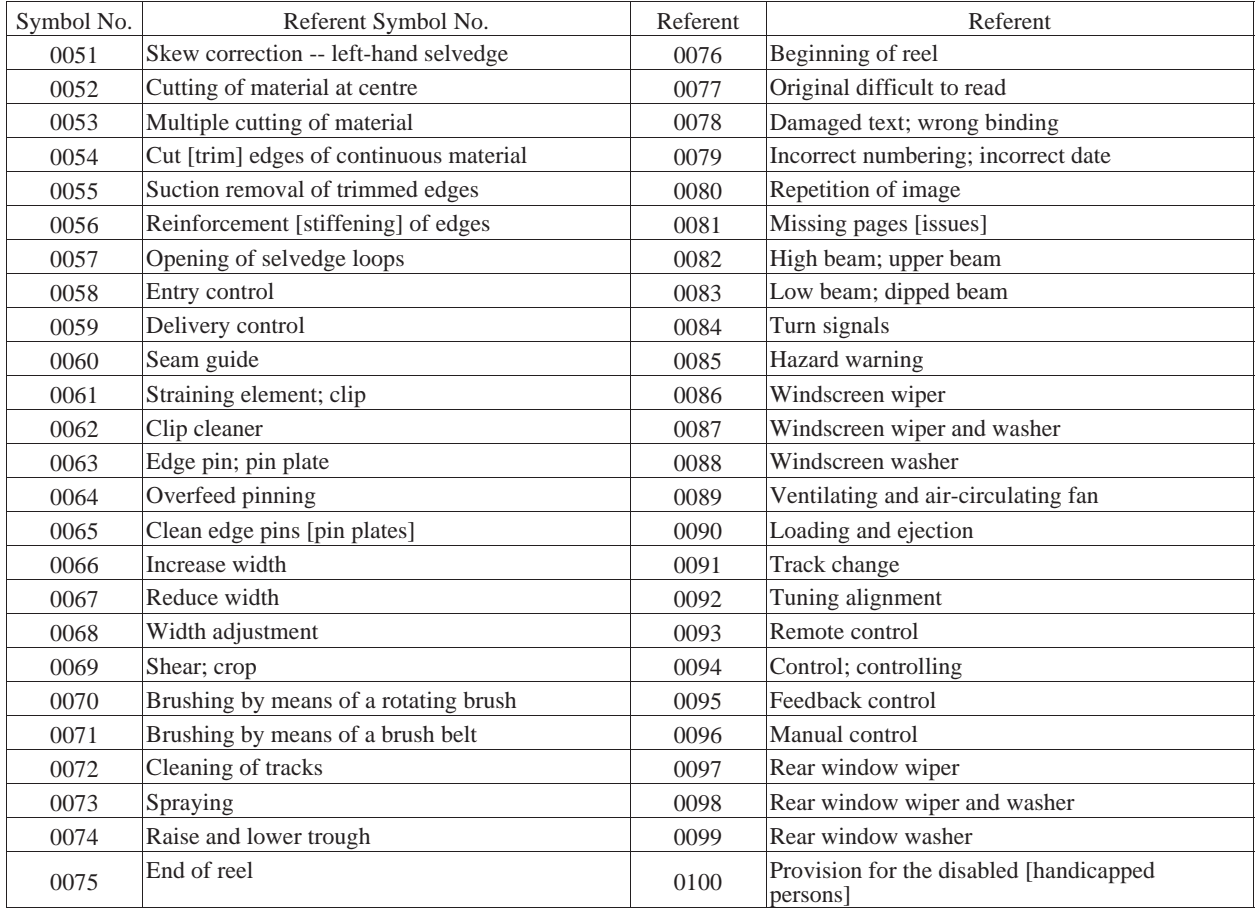

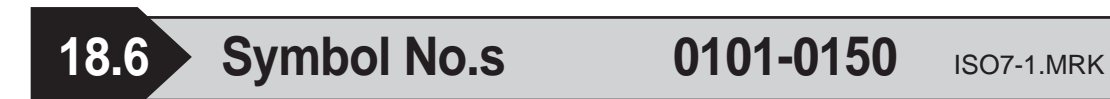

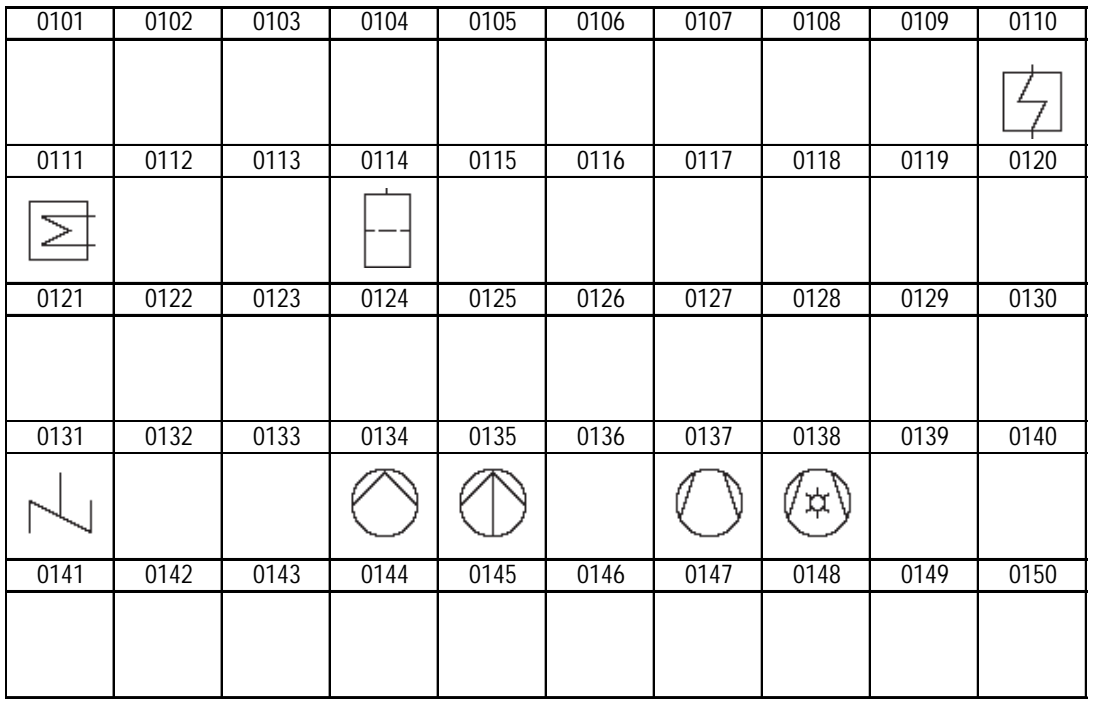

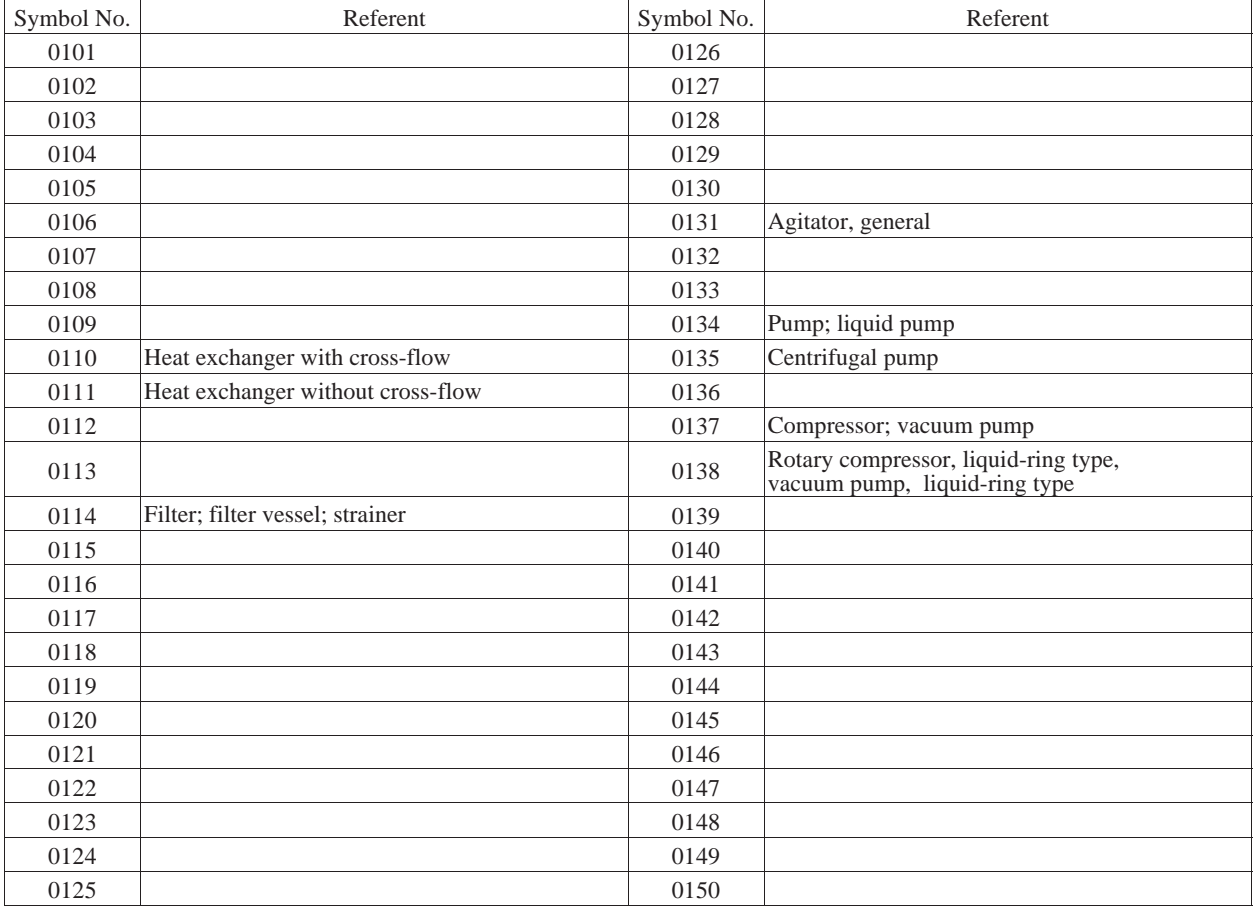

参考

∙≁

′^ุ<br>V

電

nn<sup>4</sup>

5

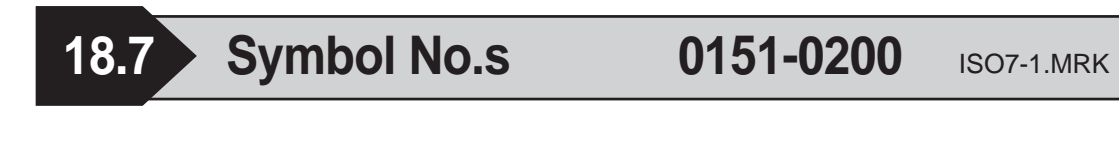

0151 0152 0153 0154 0155 0156 0157 0158 0159 0160 0161 0162 0163 0164 0165 0166 0167 0168 0169 0170 \$\$5 ◎± 涎 র্কু র্কু 샀 Ç  $\cdot$ بببيا ᡯ 0171 | 0172 | 0173 | 0174 | 0175 | 0176 | 0177 | 0178 | 0179 | 0180 ֦֦֦֦֖֦֦֦֦֦֦֦֦֧֦֦֦֦֦֦֦֓֟֟֟֟֟֟֟֟֟֟֟֟֟֟֟֬֟֟֟֟֟֟֟֟֟֟֬֟֟֟֟֟֬֟֟֩֟֩֕֓֟֓֟֩֕֟֟֩֕֞֟֘֩֟֩֞֞֞֟֘֩֩֟֩֓֞֞֞֞ ৰ\*চ ৴৽৲ <u>्</u>षे ्<br>श्रेष्ट ै<br>∰ 학  $\odot$  $_{\odot}$  $\overline{\mathcal{Y}}$ (## 0181 | 0182 | 0183 | 0184 | 0185 | 0186 | 0187 | 0188 | 0189 | 0190 ѱ  $\equiv$  $\equiv$ Ì ſ 三  $\mathbb{R}^2$ ڪے ←∛ ¥. ᡯ T 0191 0192 0193 0194 0195 0196 0197 0198 0199 0200 $\otimes$  $\frac{1}{\sqrt{2}}$ 8#  $\bigotimes_{\overline{0}}$  $\bigotimes^{\mathsf{L}}$ 8 8\*<br>8\* ≣Ī <u>E</u>

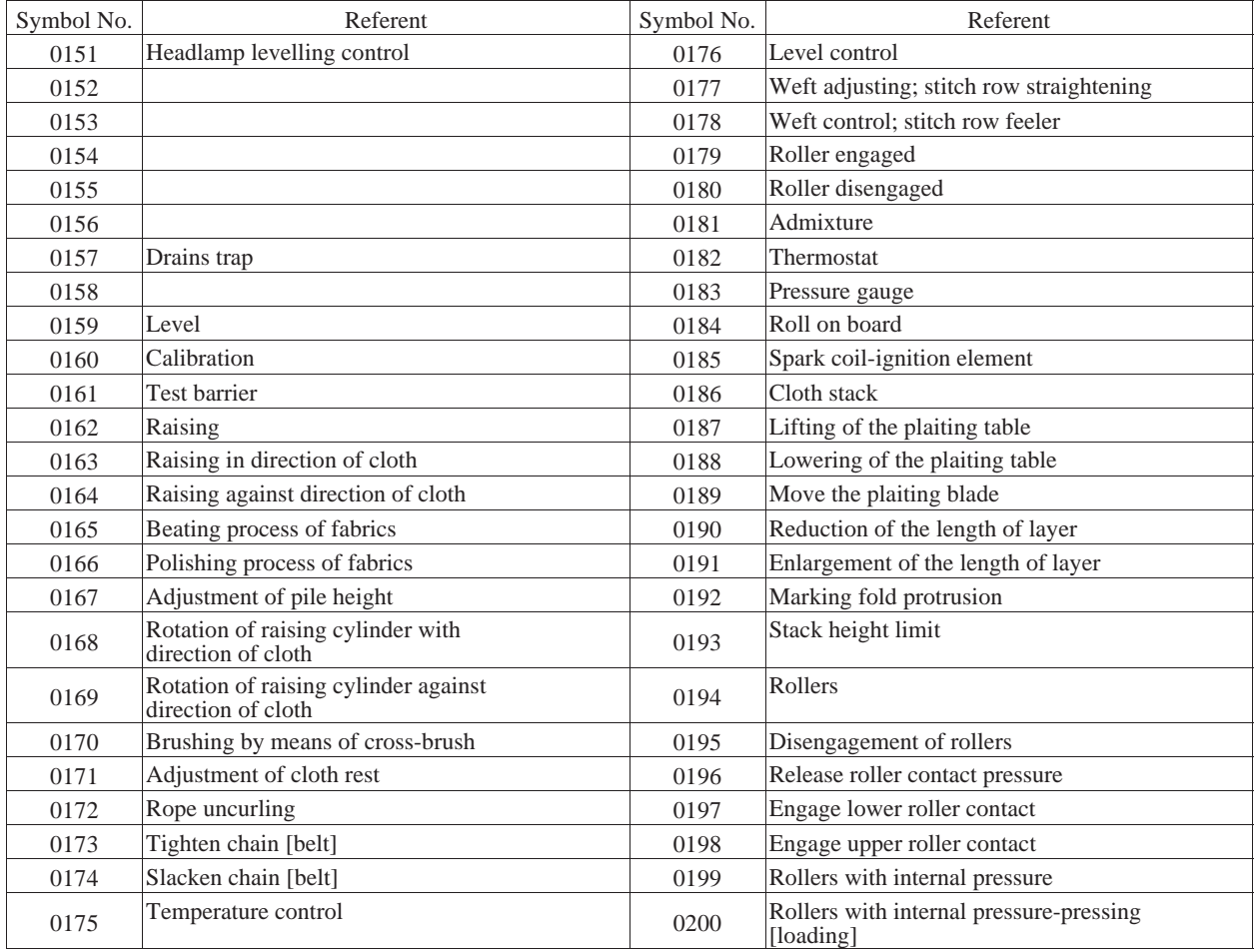

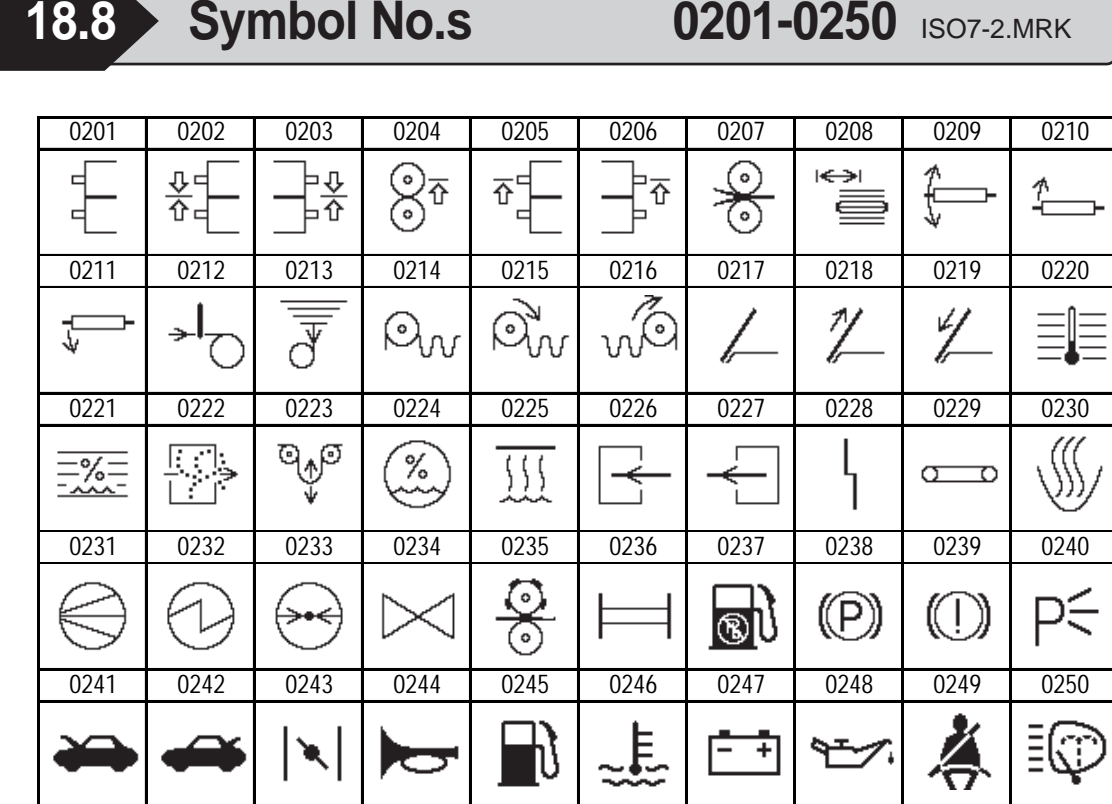

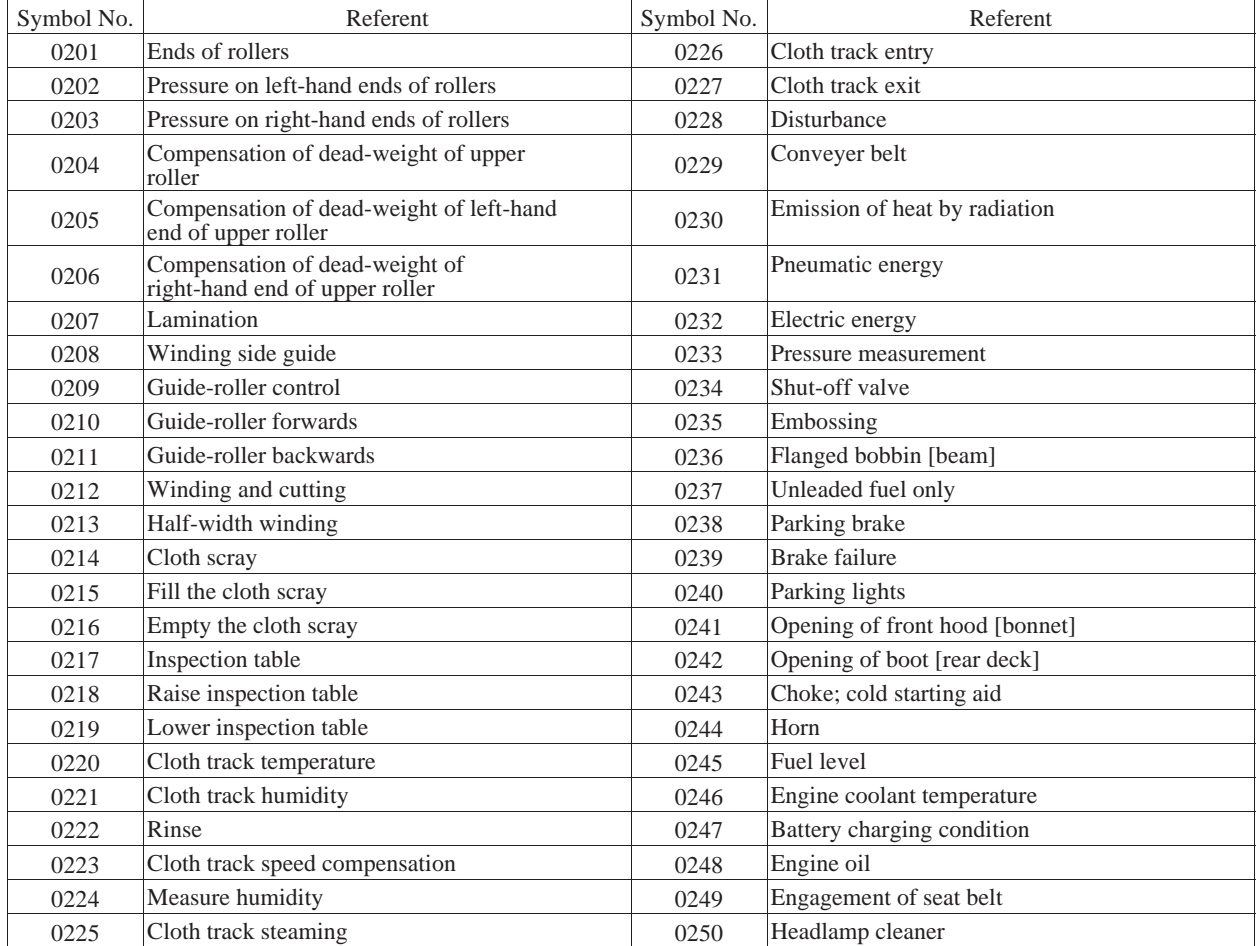

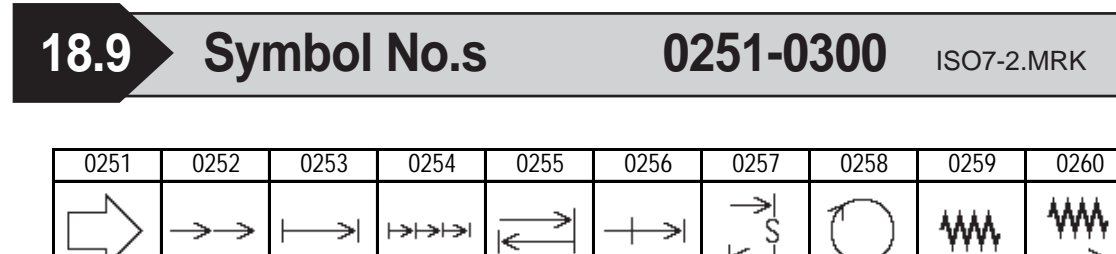

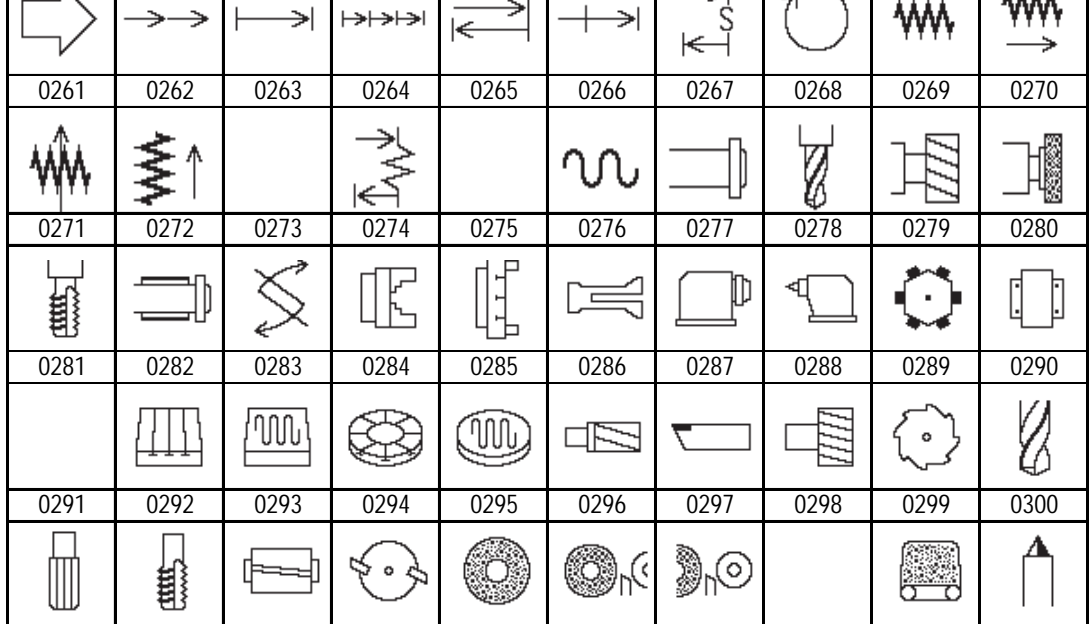

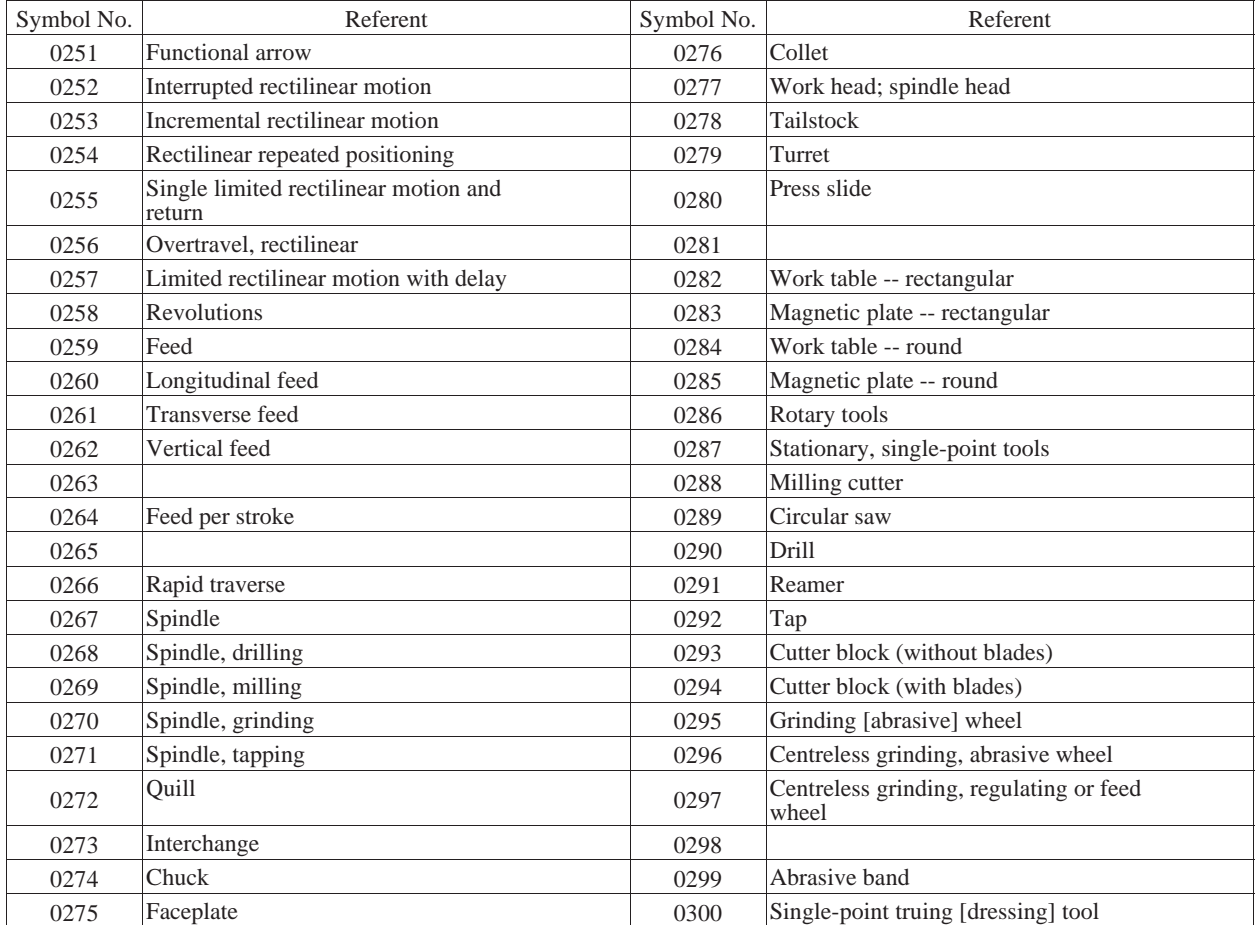

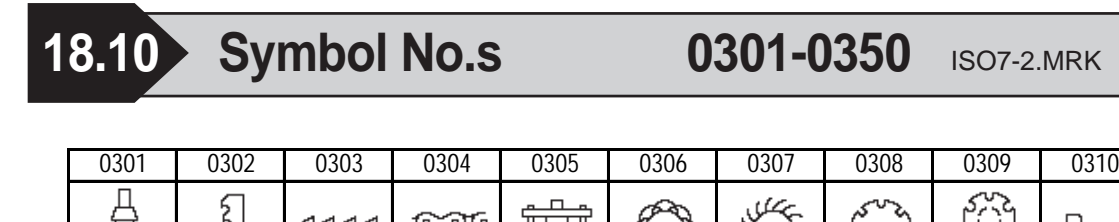

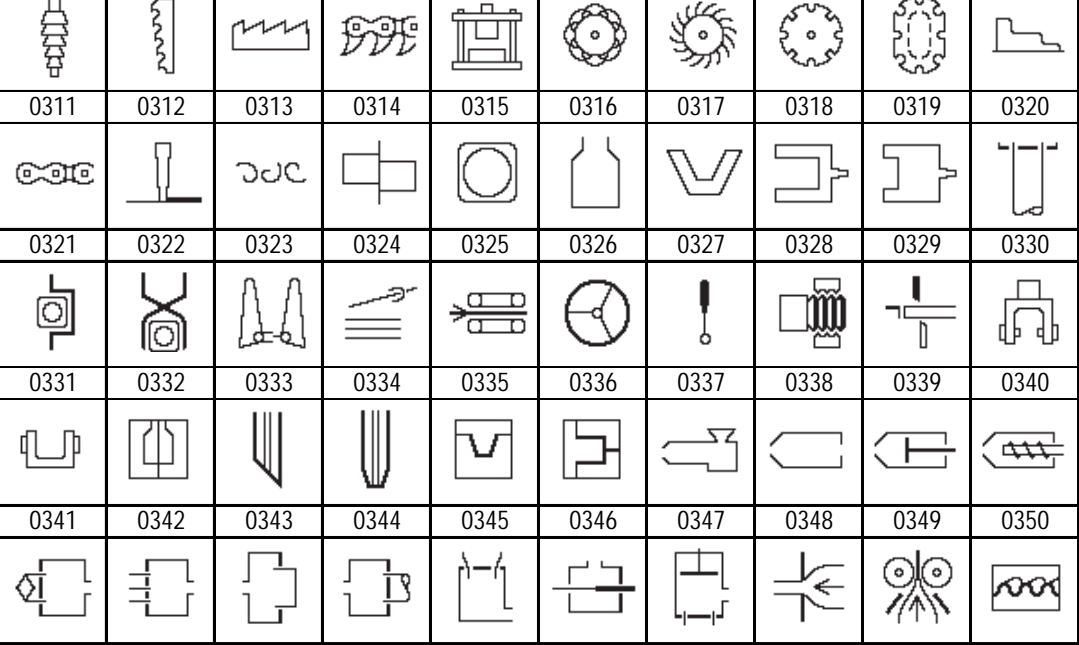

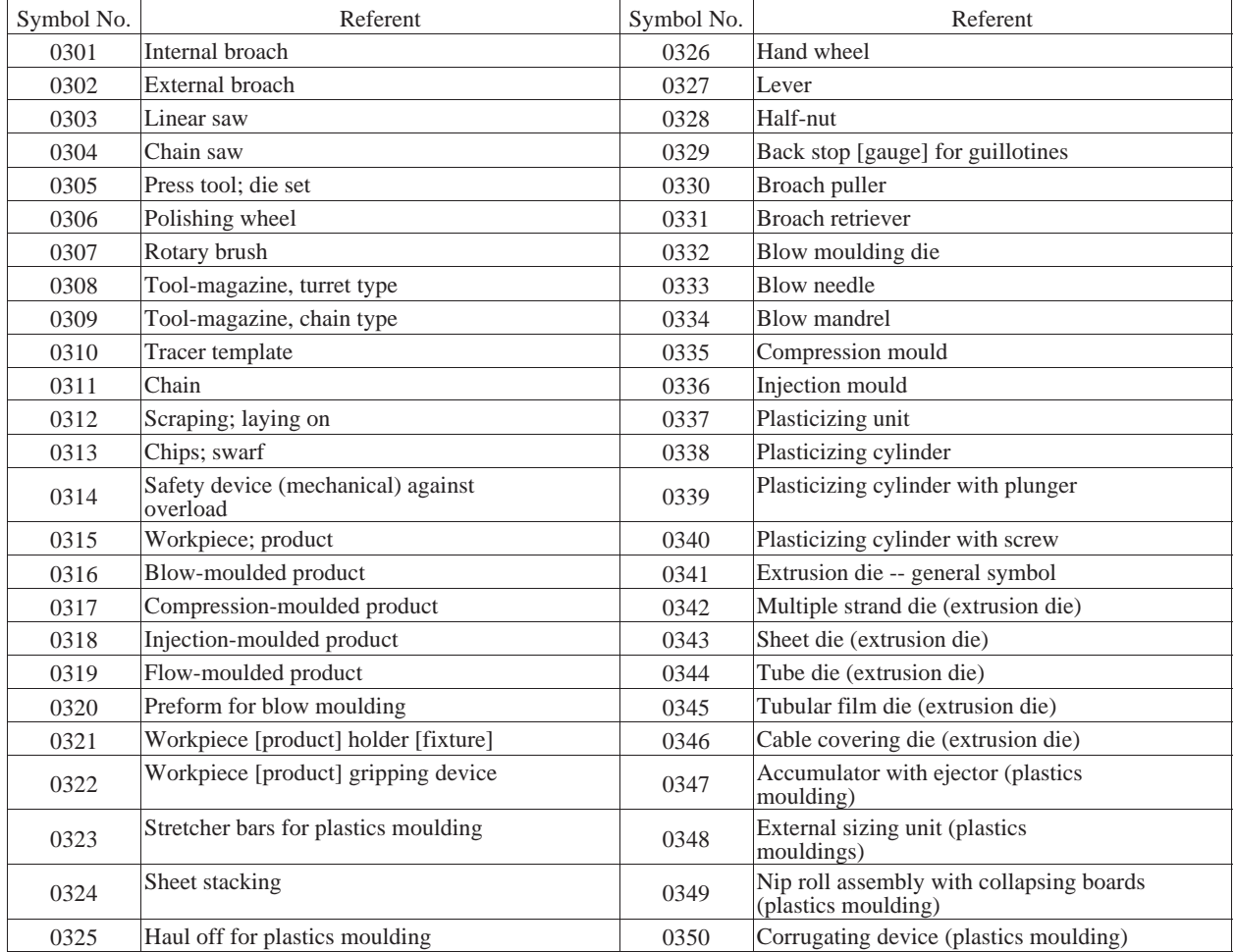

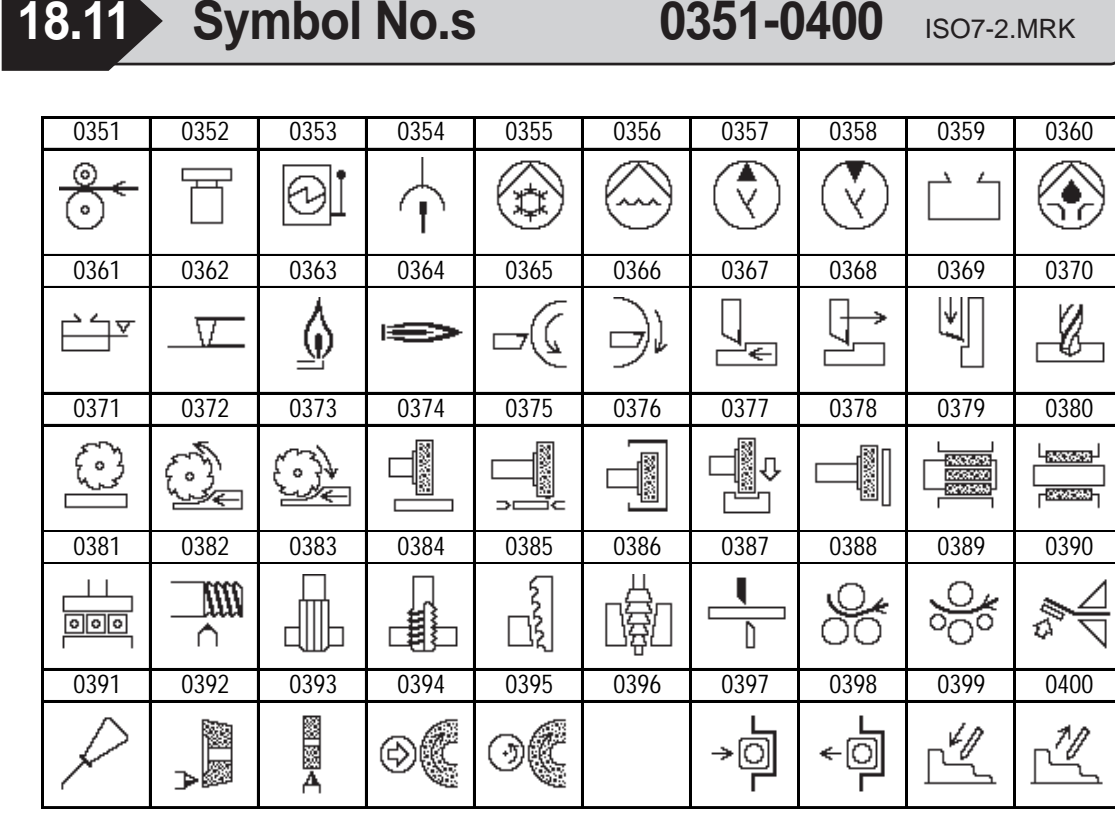

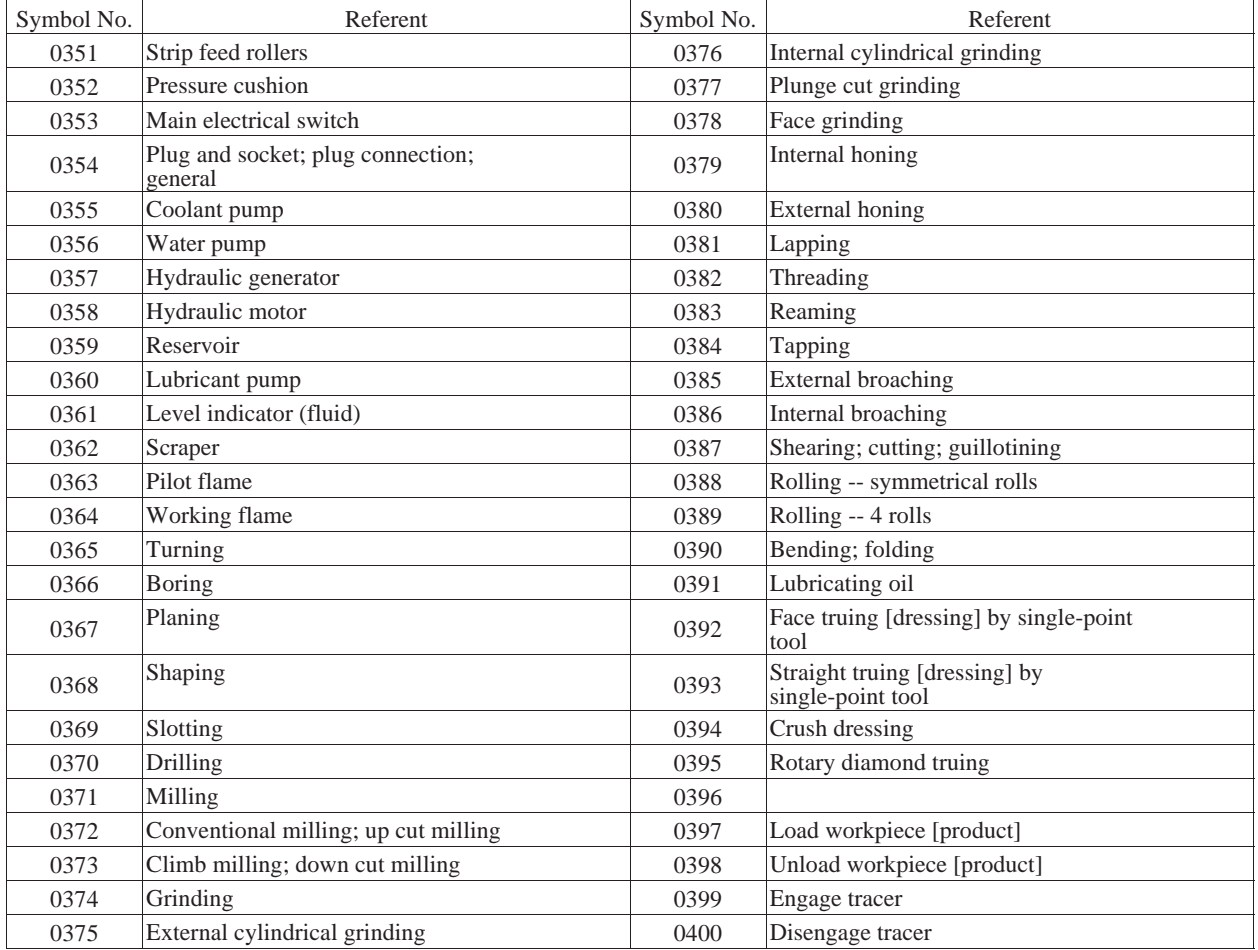

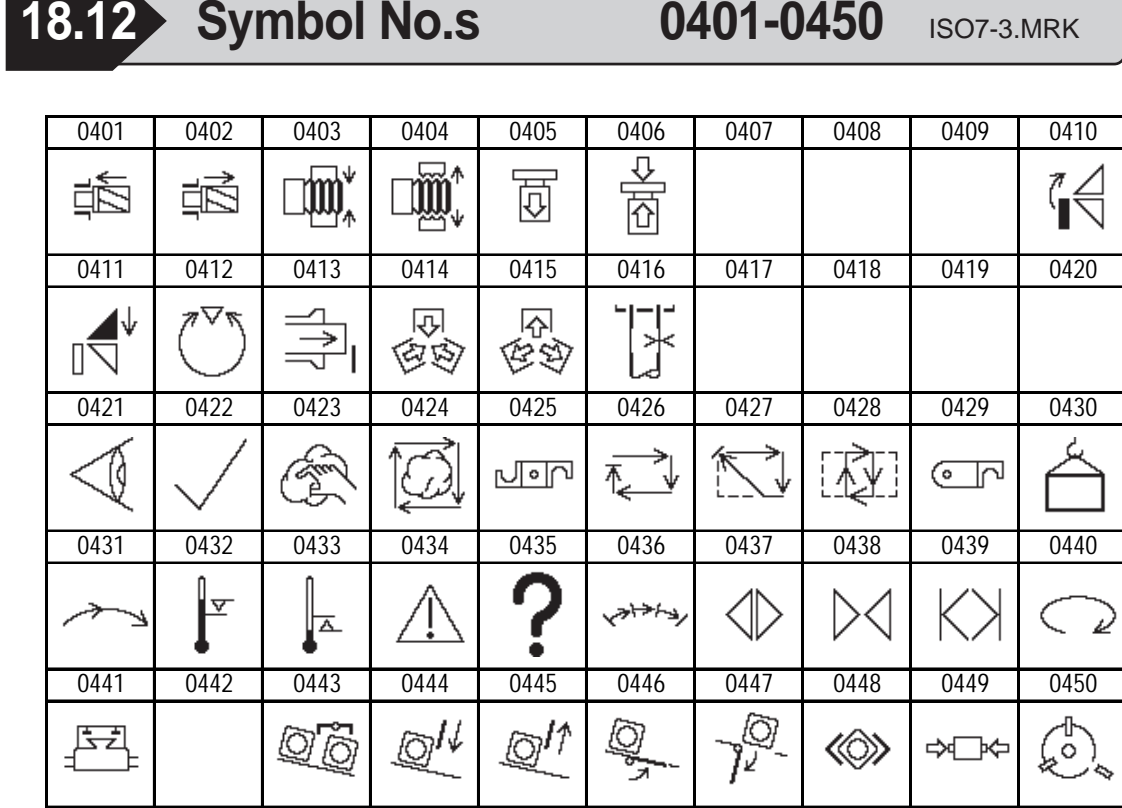

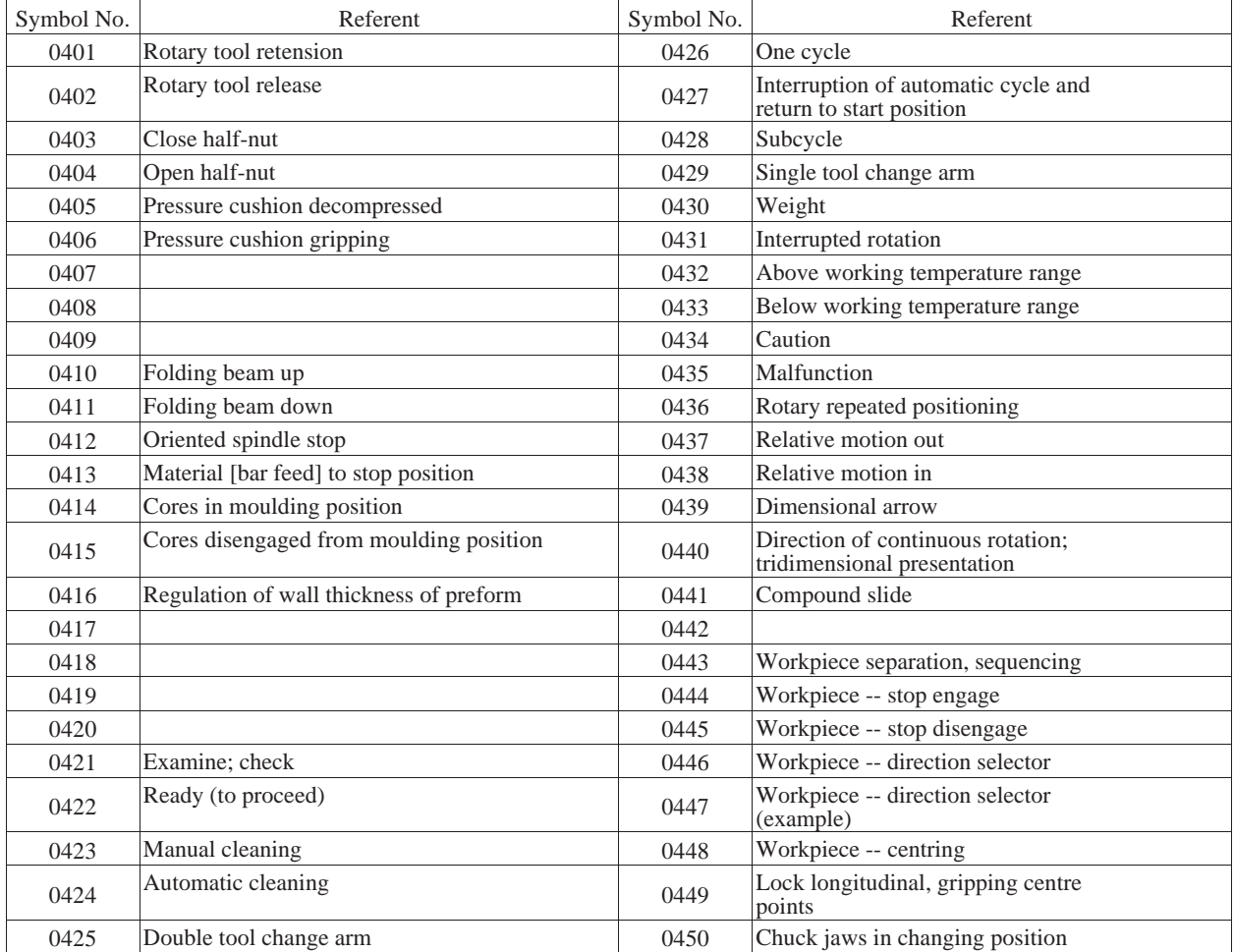
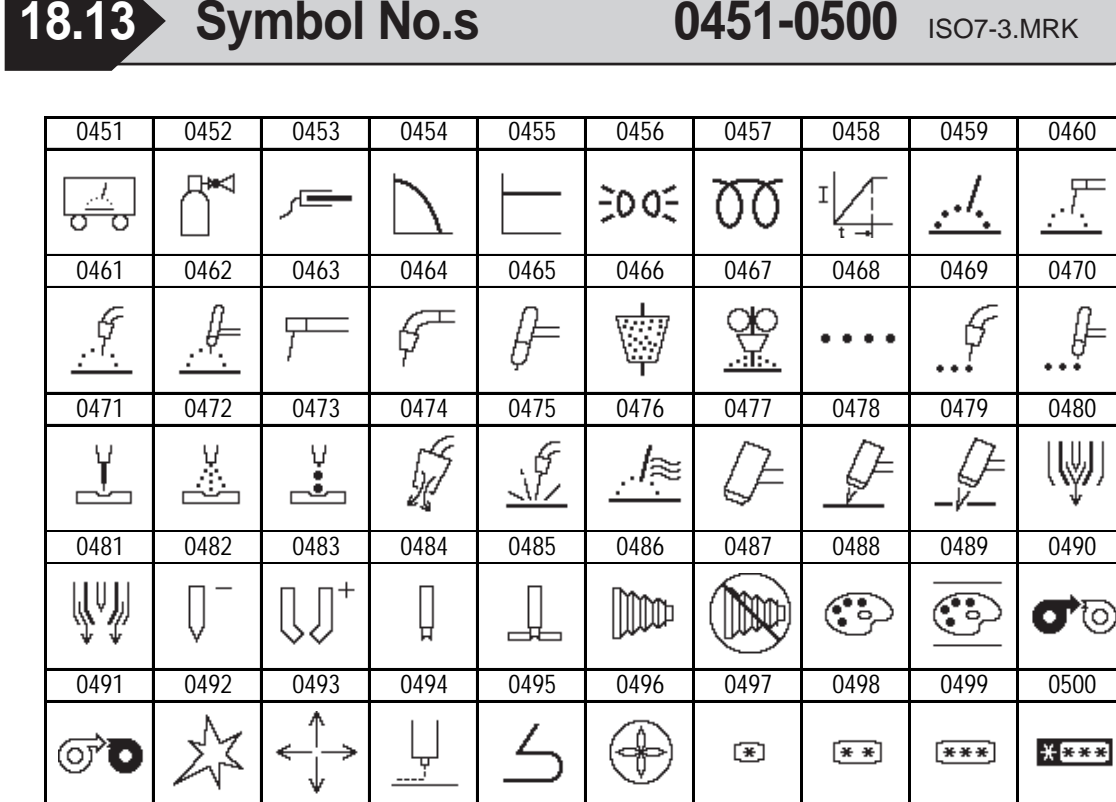

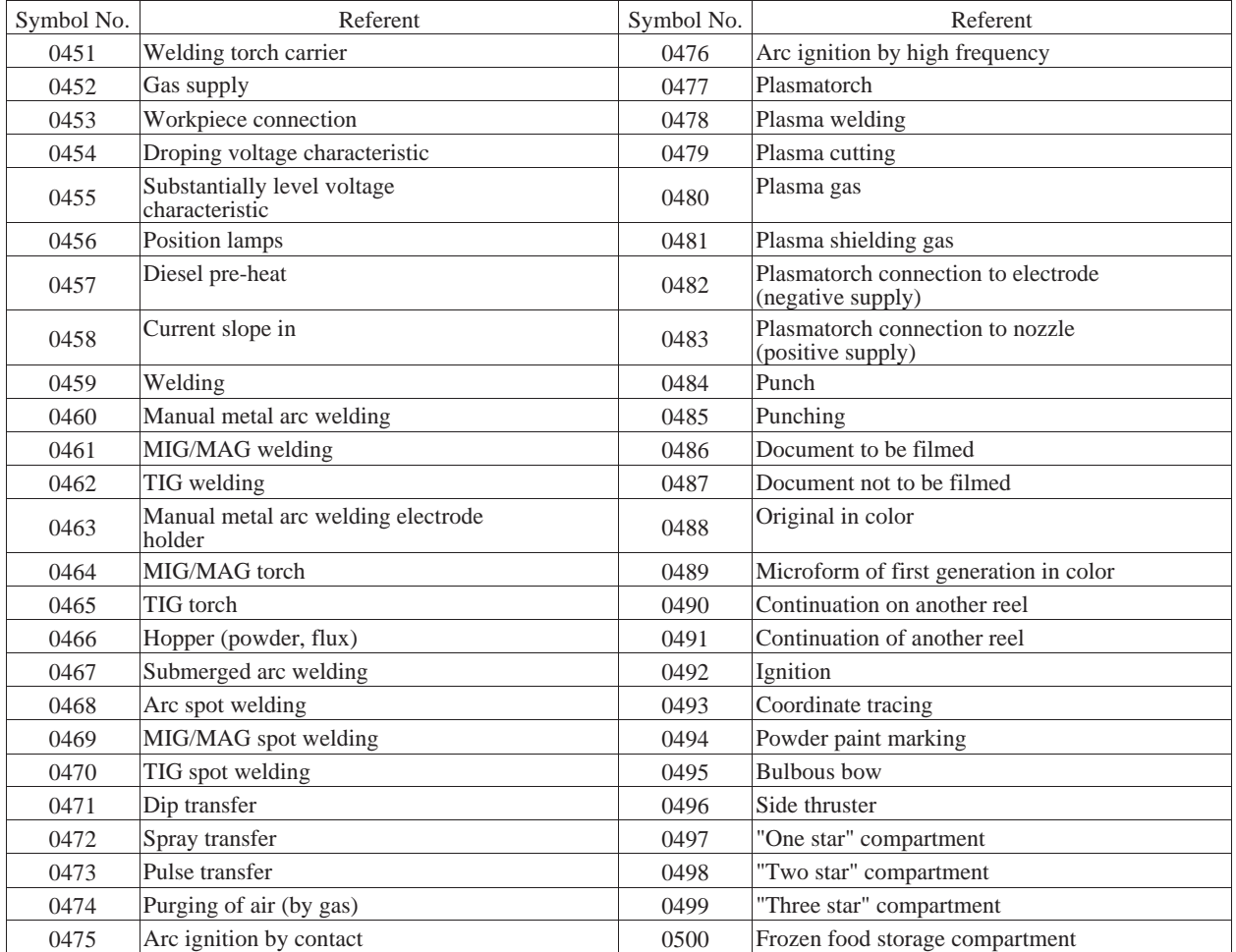

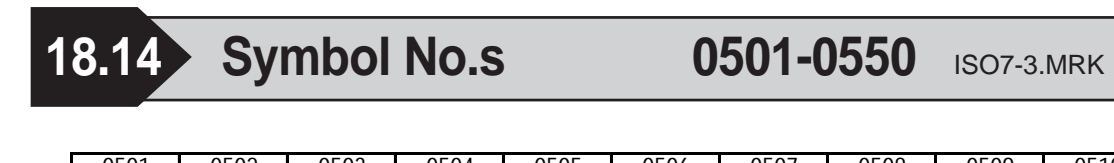

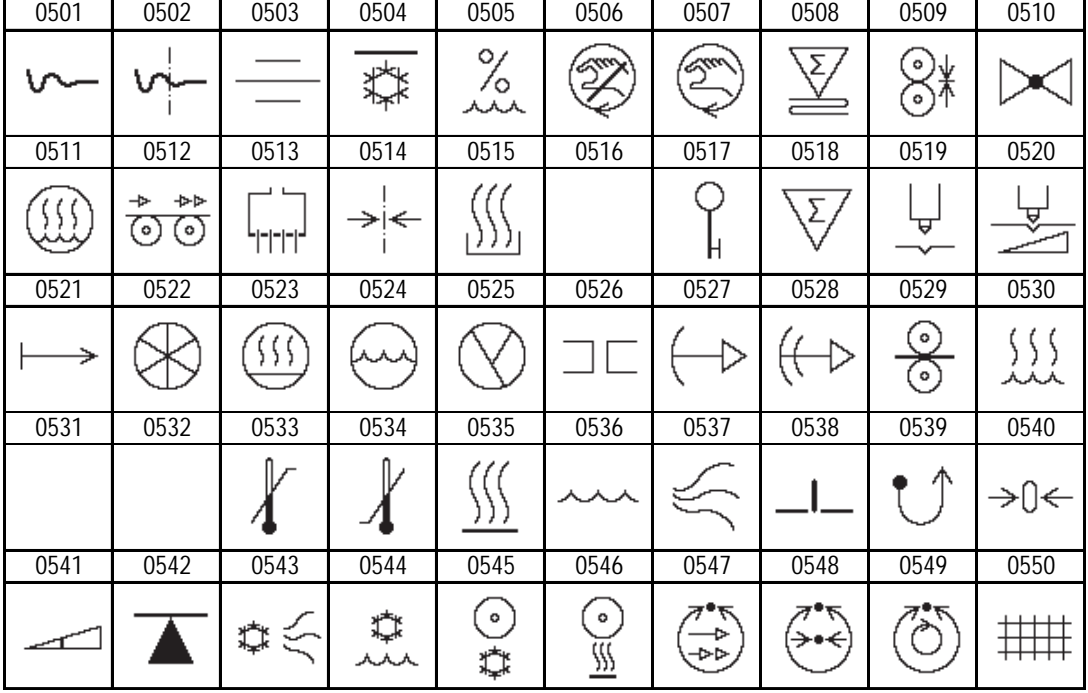

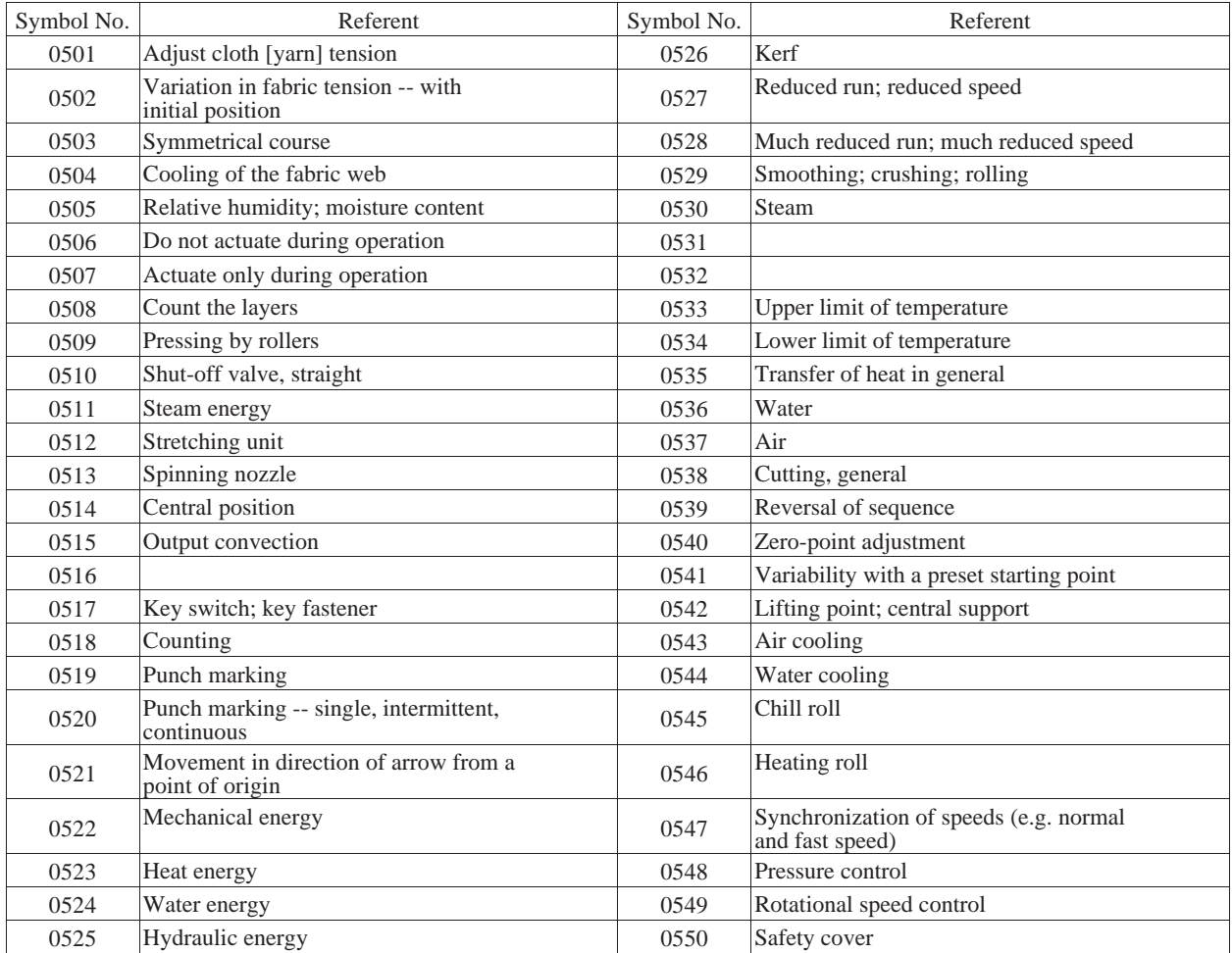

 $\frac{1}{\sqrt{2\pi}}$ 

 $(\equiv)$ 

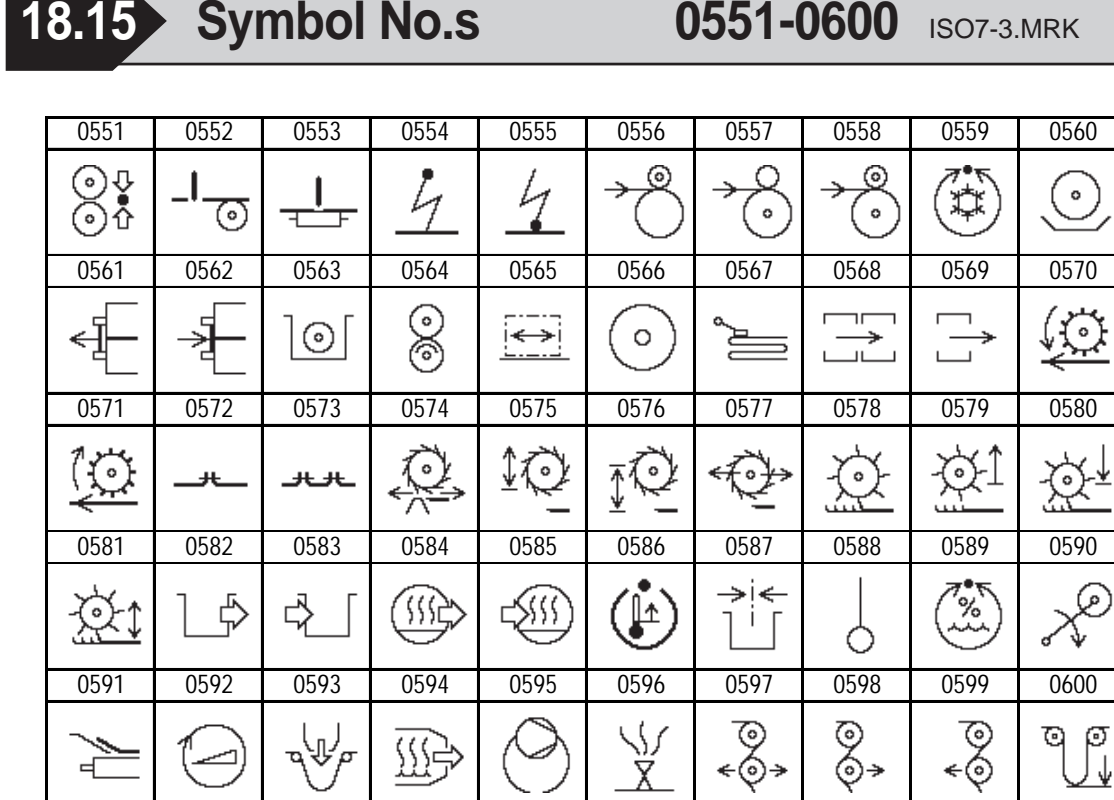

σ ত

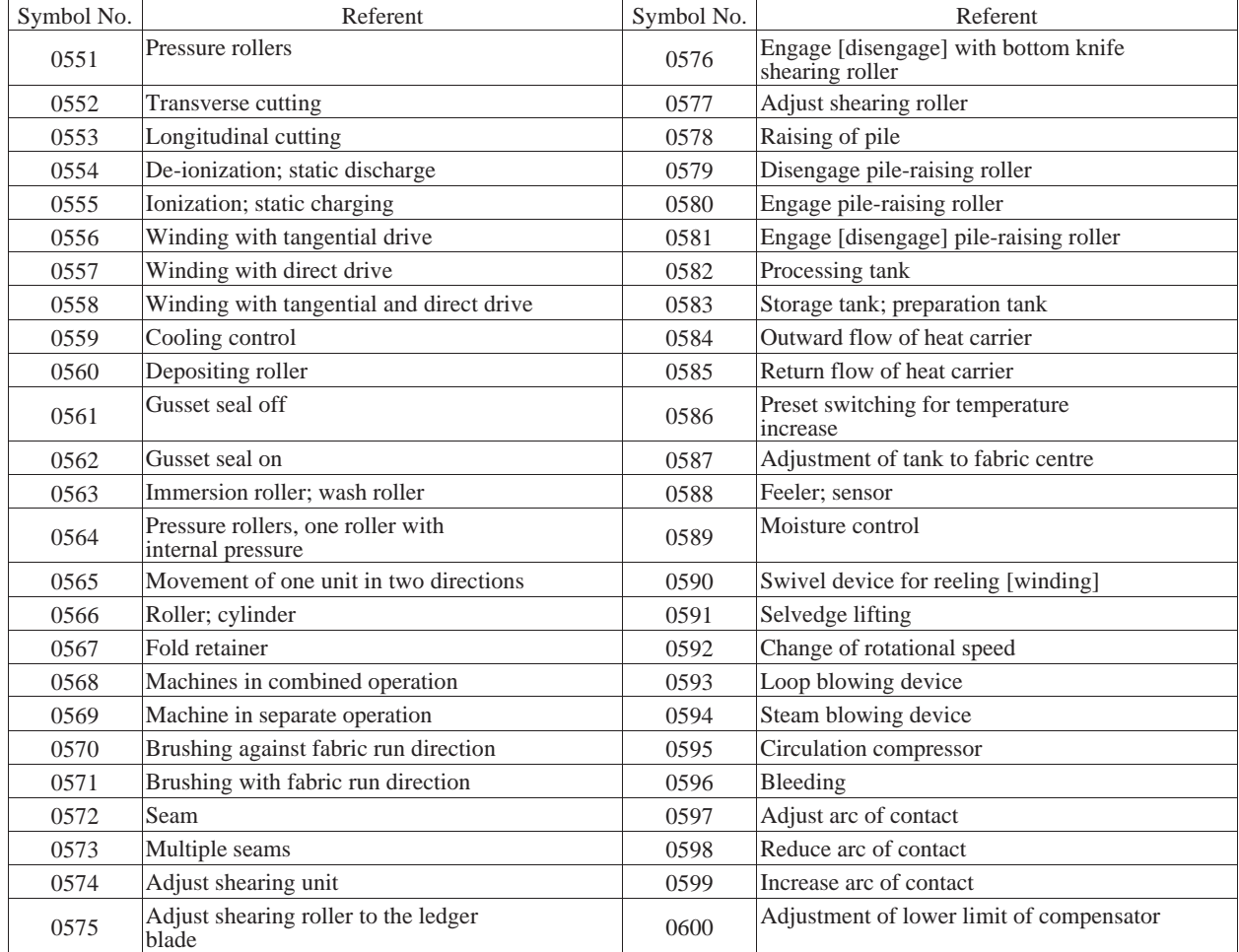

<u>≴</u>

ΞÛ

₩

ህሳ JV

€

6

Æ

333

Ӿ

N

 $\overline{E}$ 

◢

 $\star$   $\blacksquare$ 

邼

芤

F

Ĵ‡

р'n

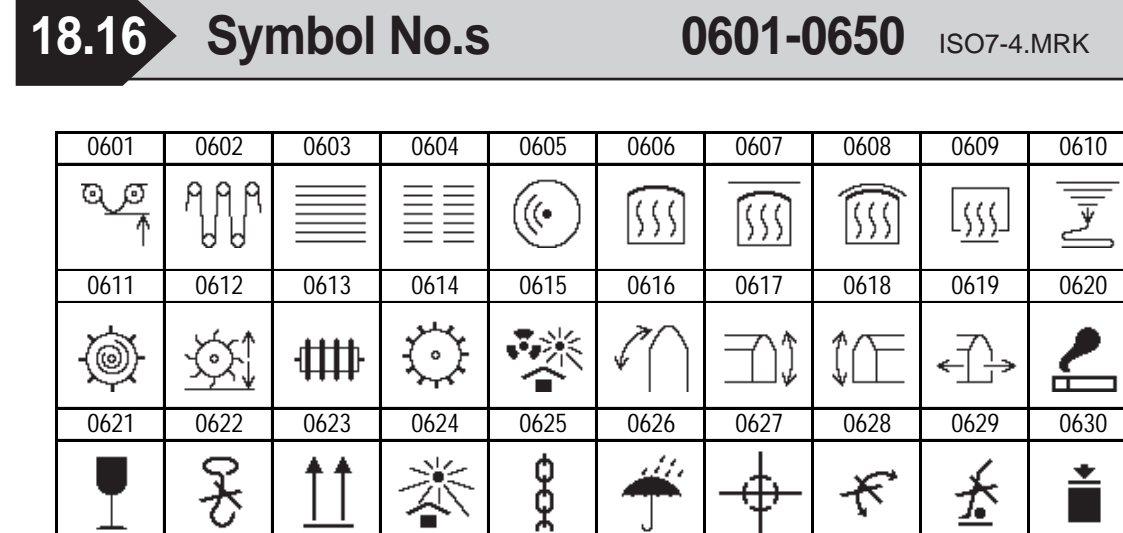

0631 0632 0633 0634 0635 0636 0637 0638 0639 0640

0641 0642 0643 0644 0645 0646 0647 0648 0649 0650

 $\overline{\mathbb{R}^2}$ 

七

 $\widehat{\mathbb{W}}$ 

භූධ

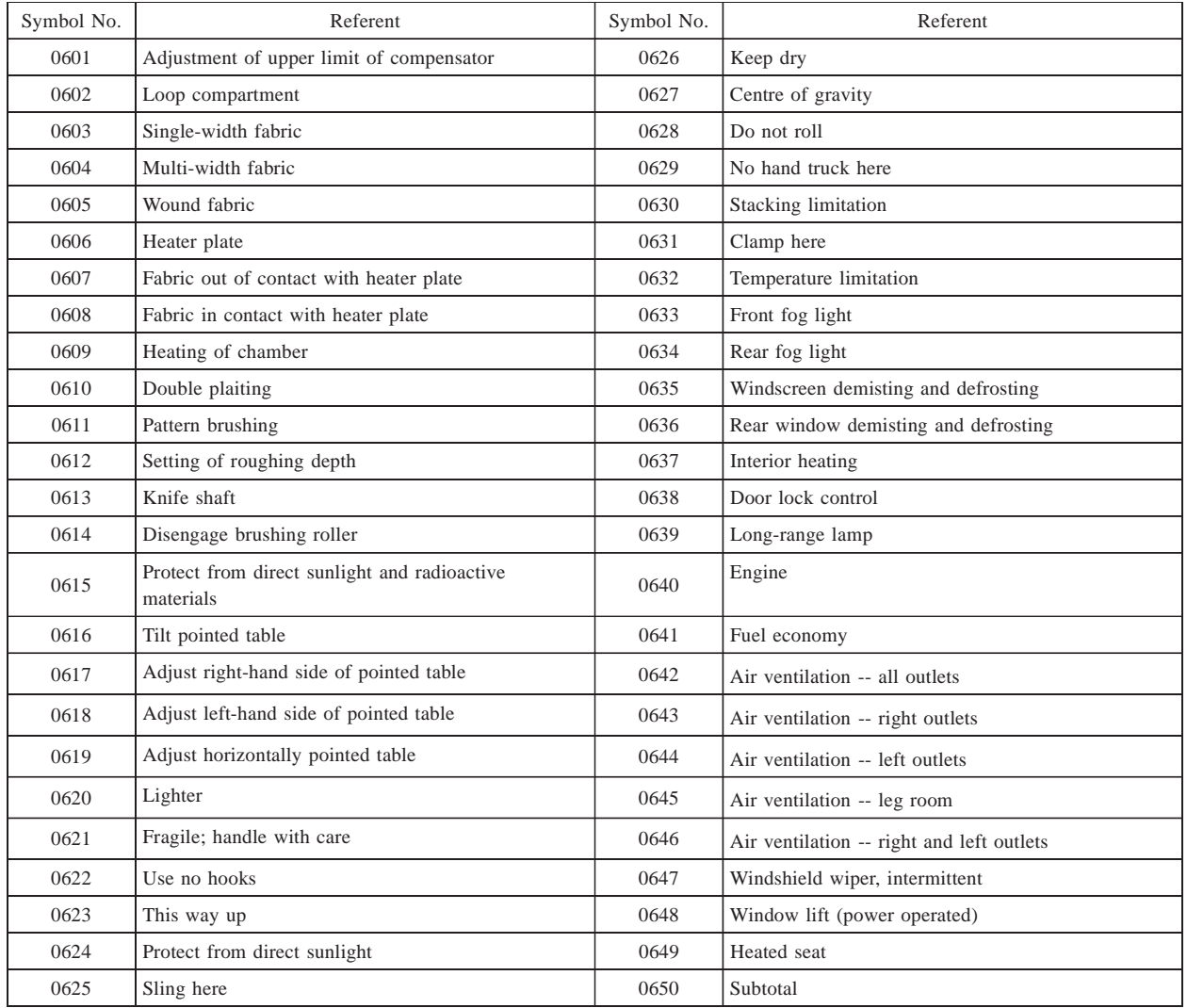

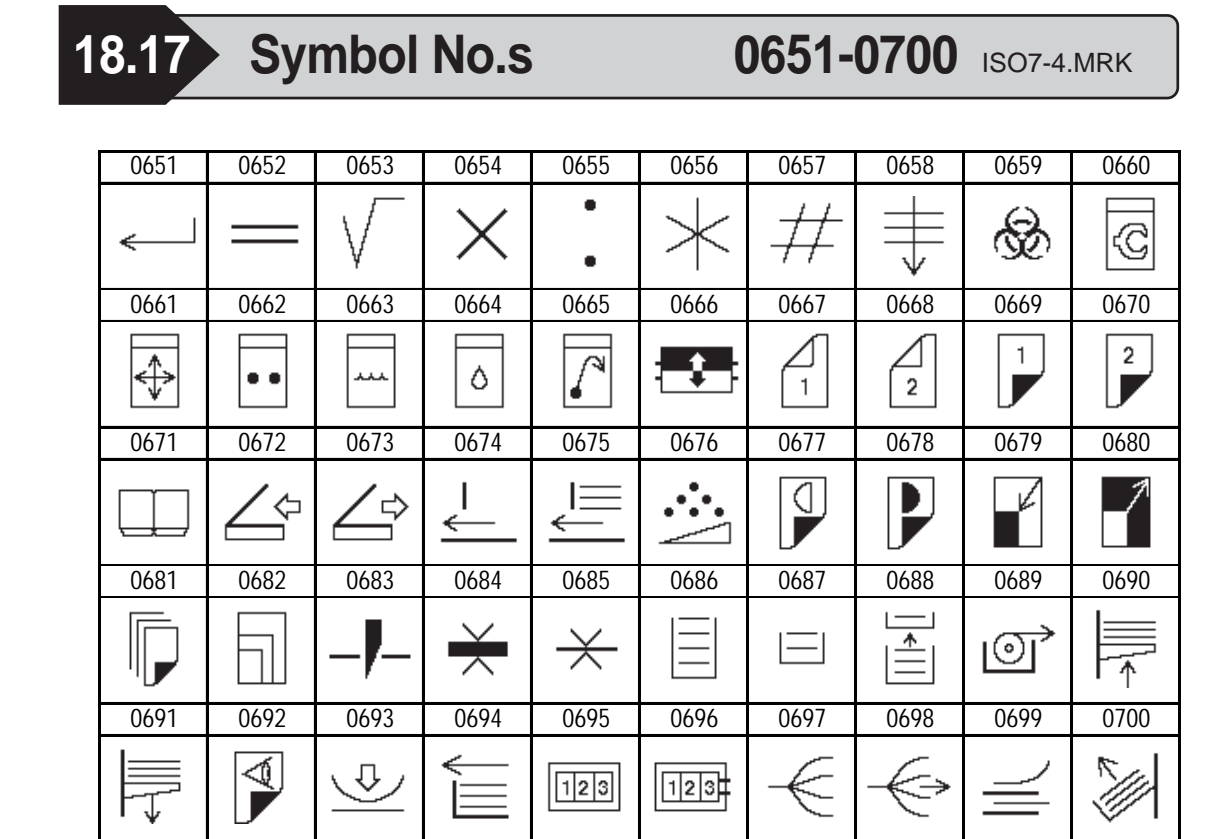

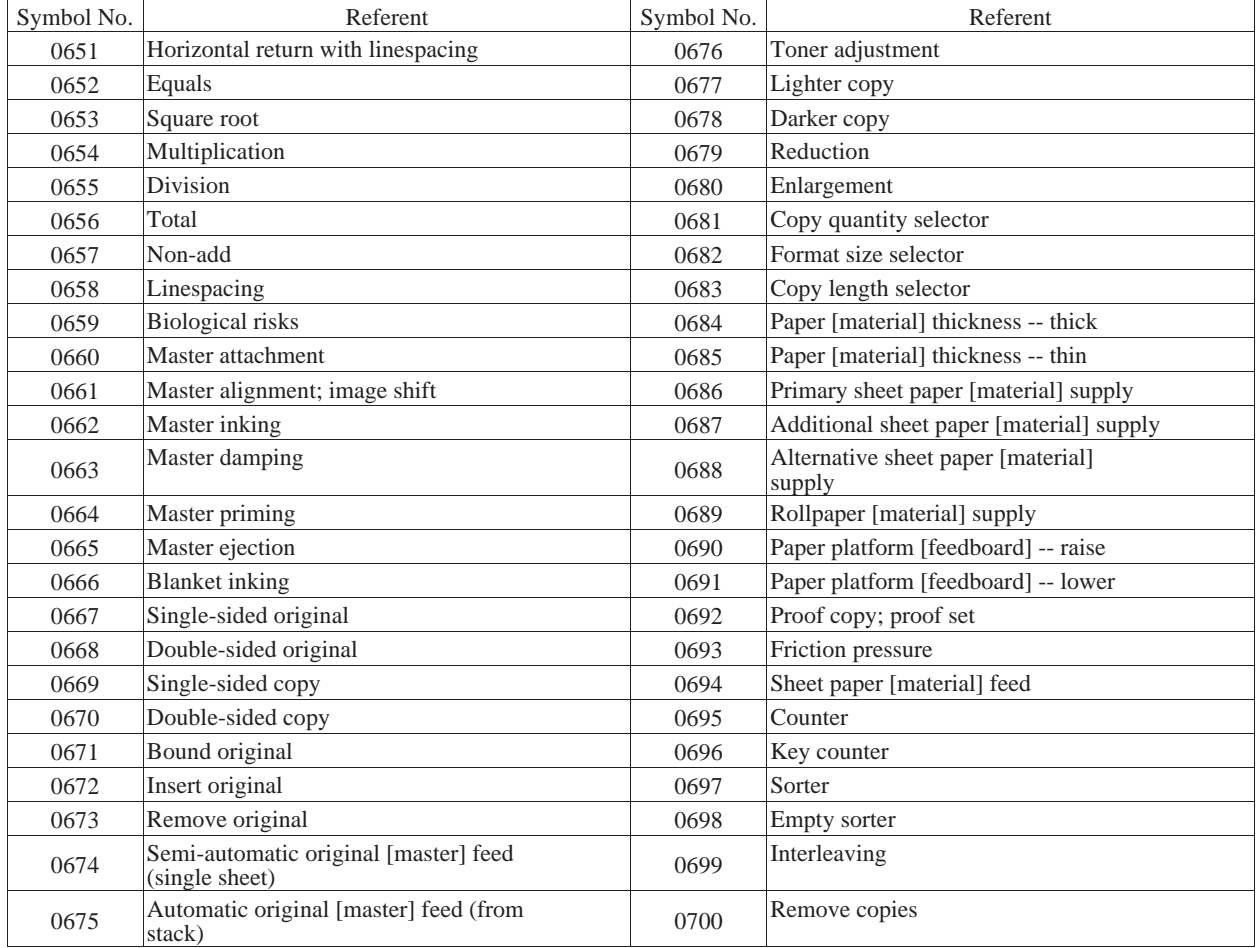

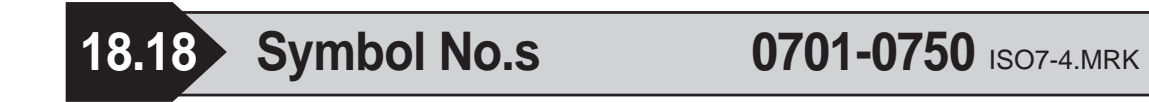

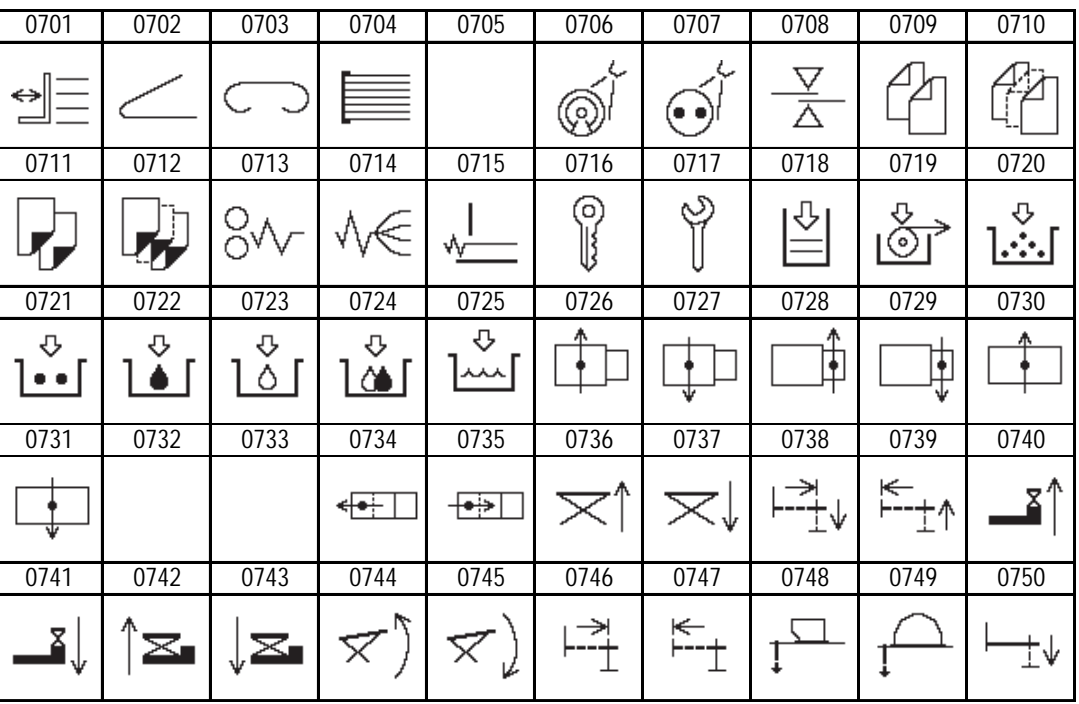

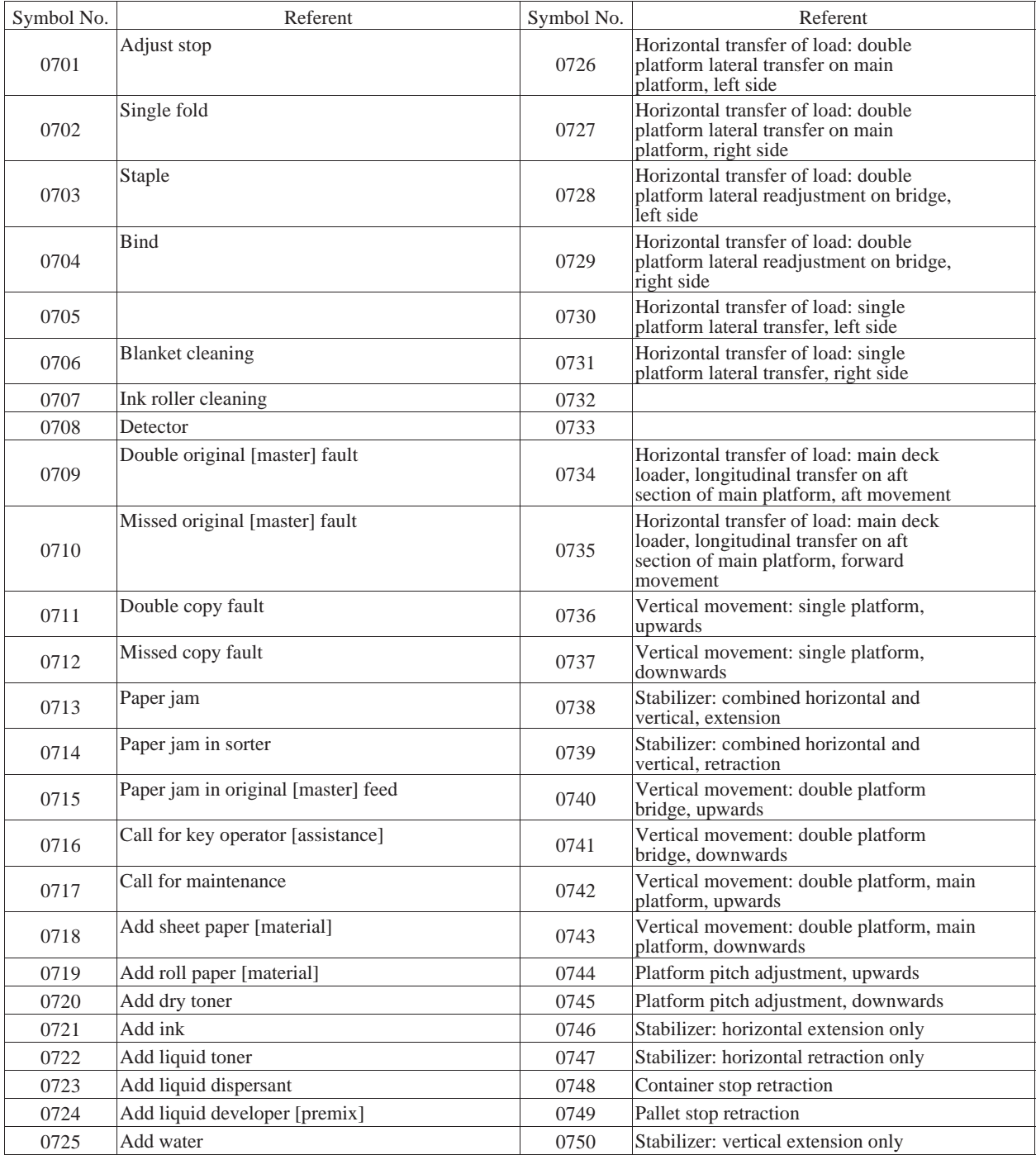

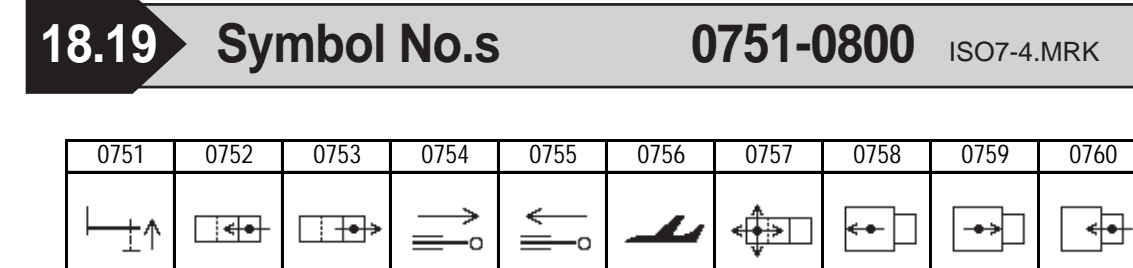

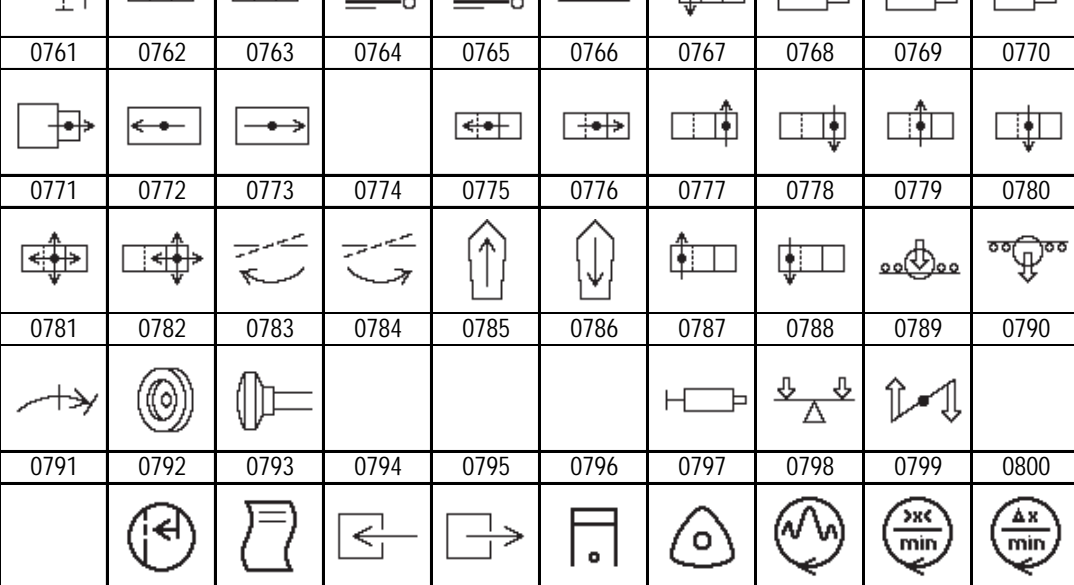

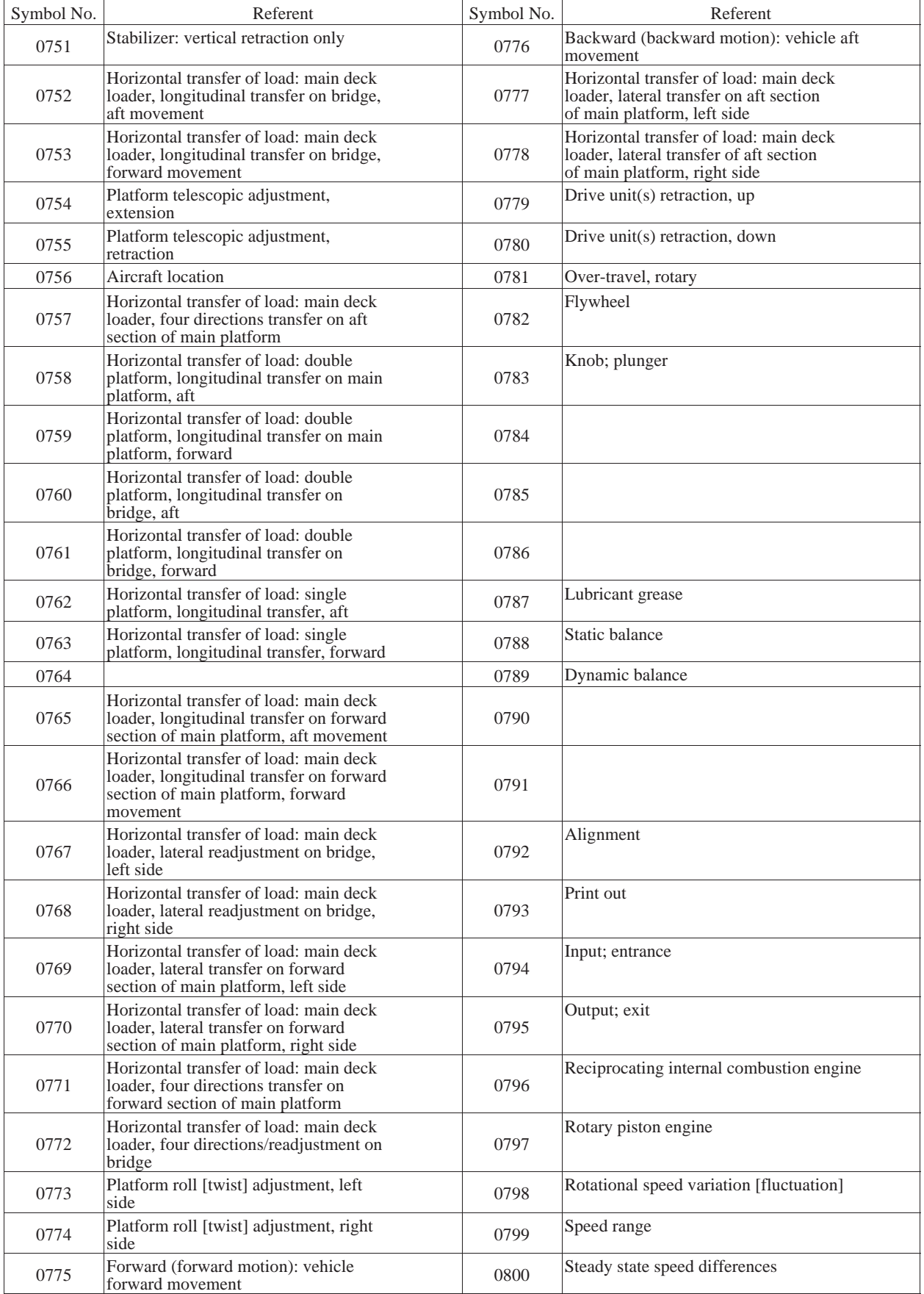

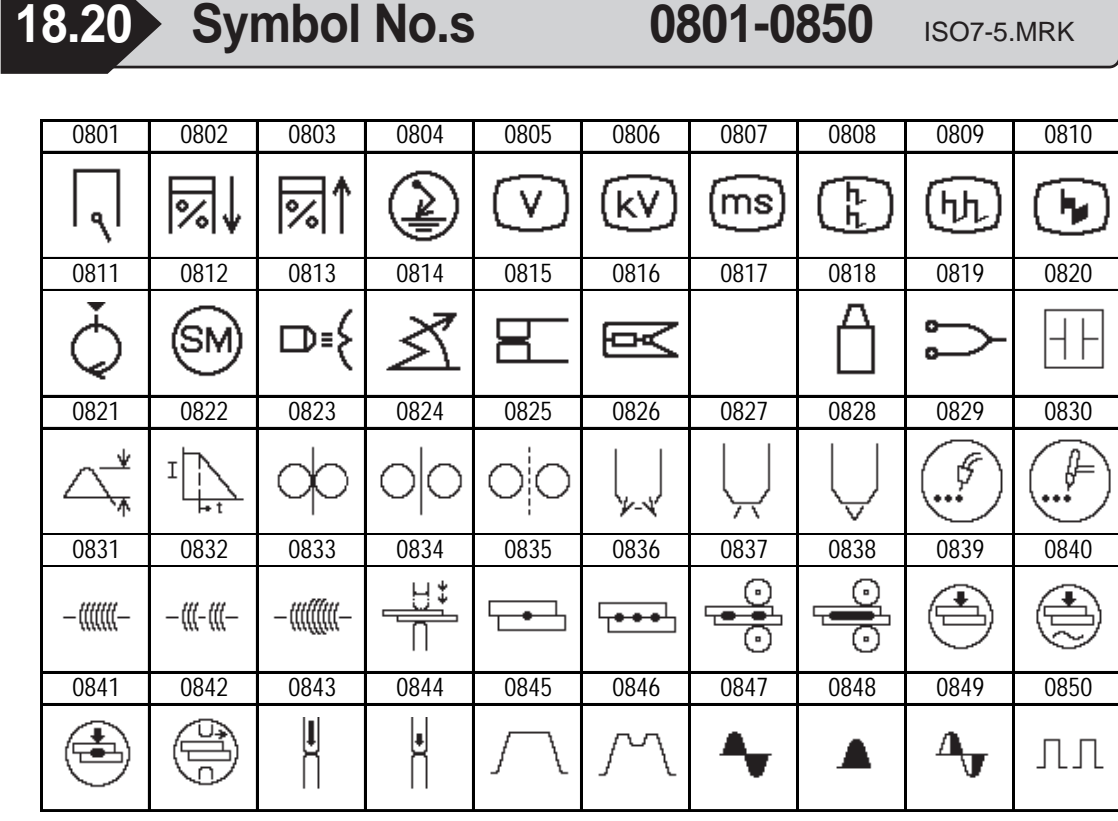

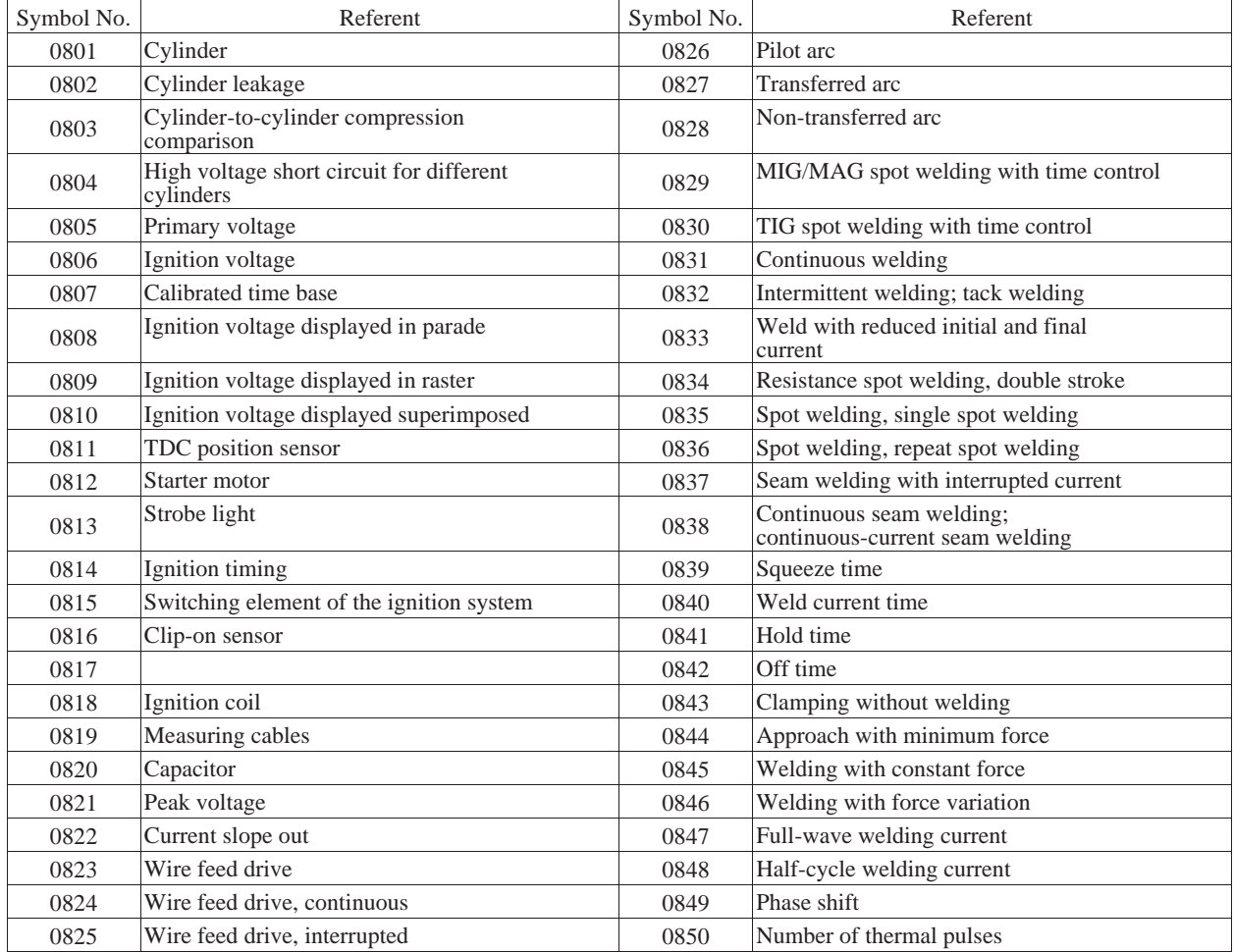

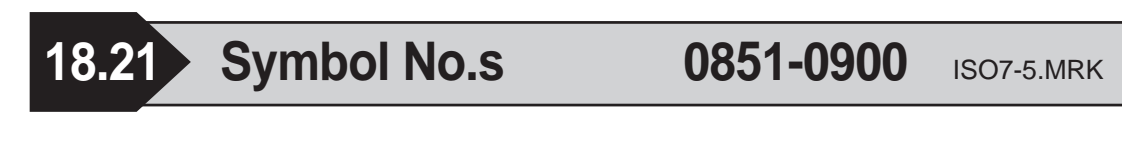

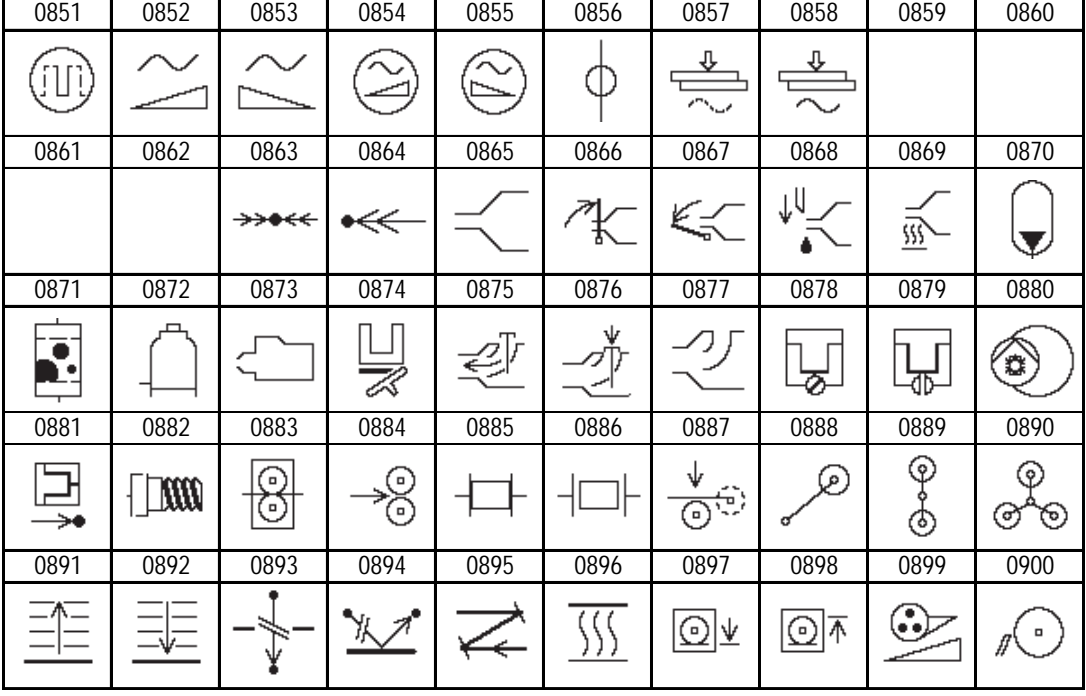

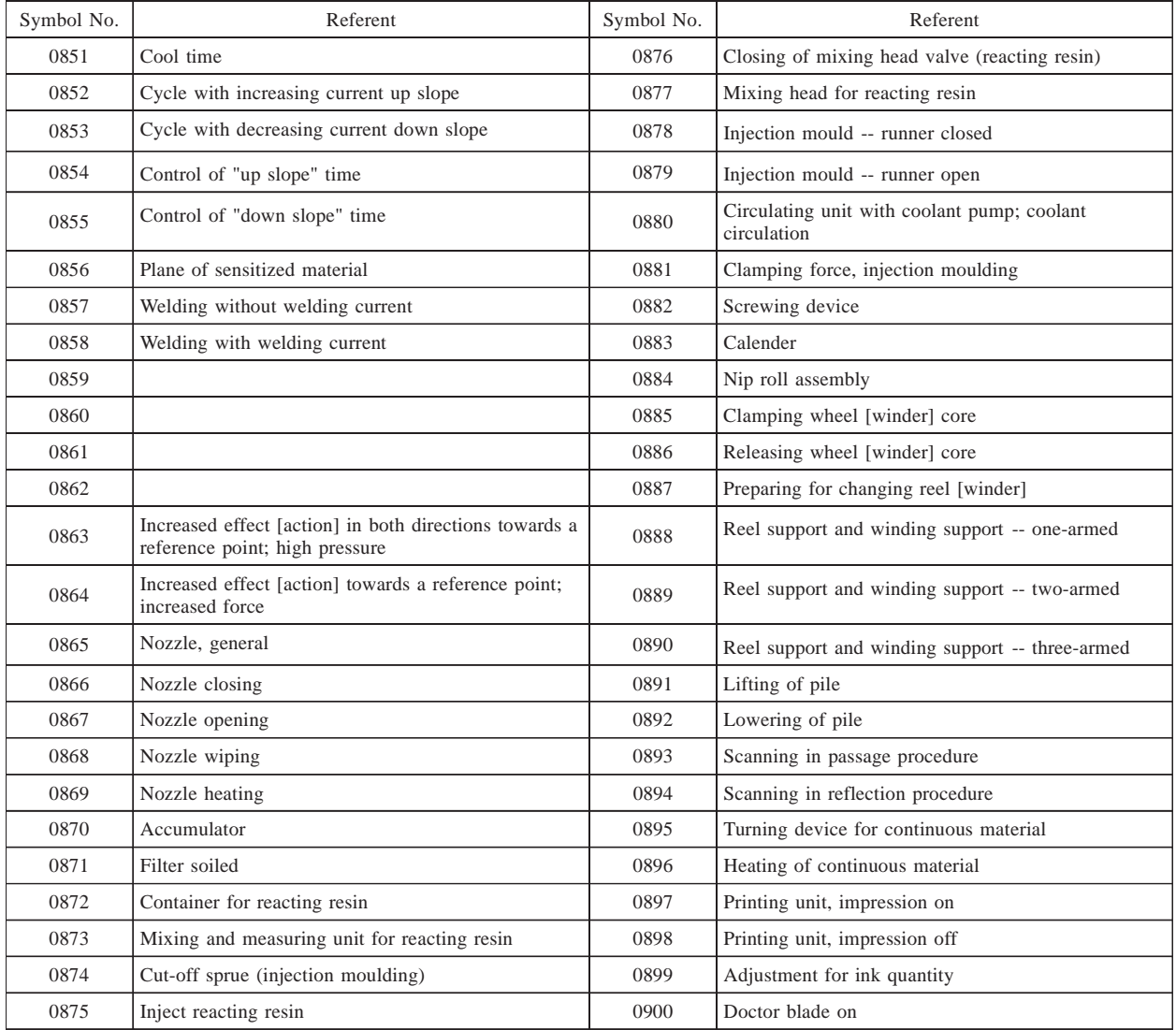

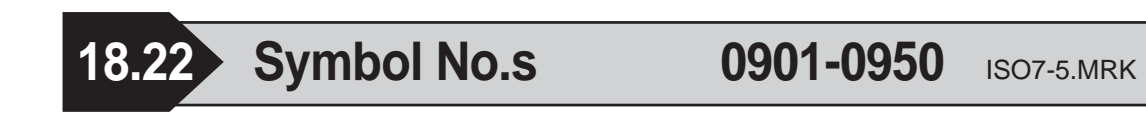

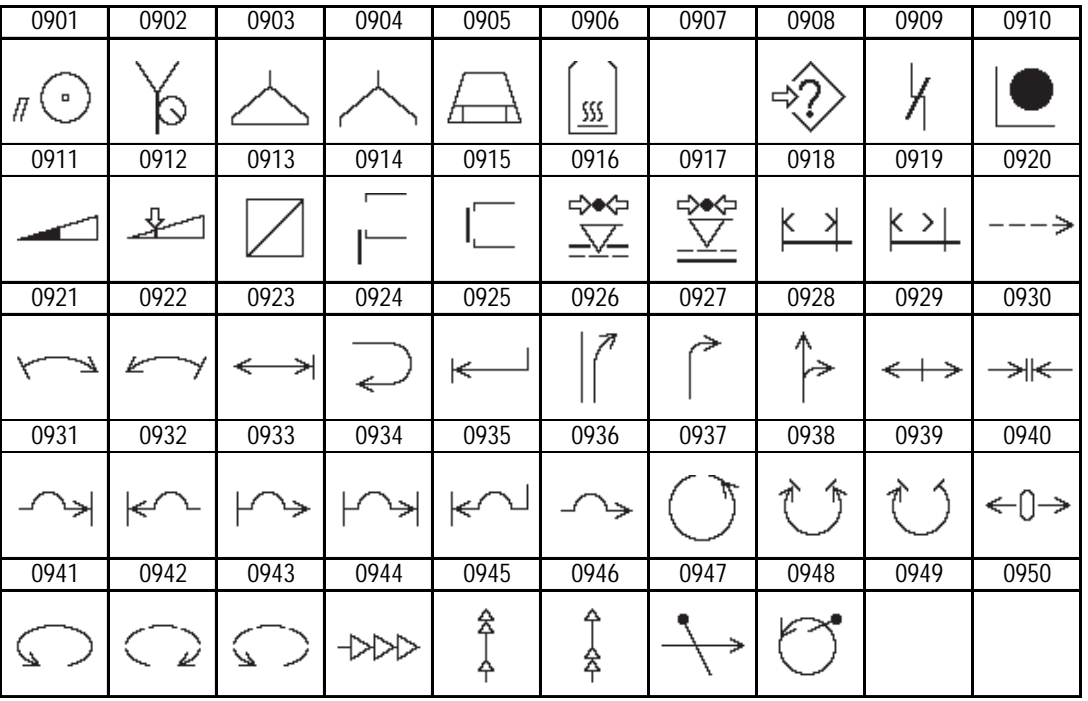

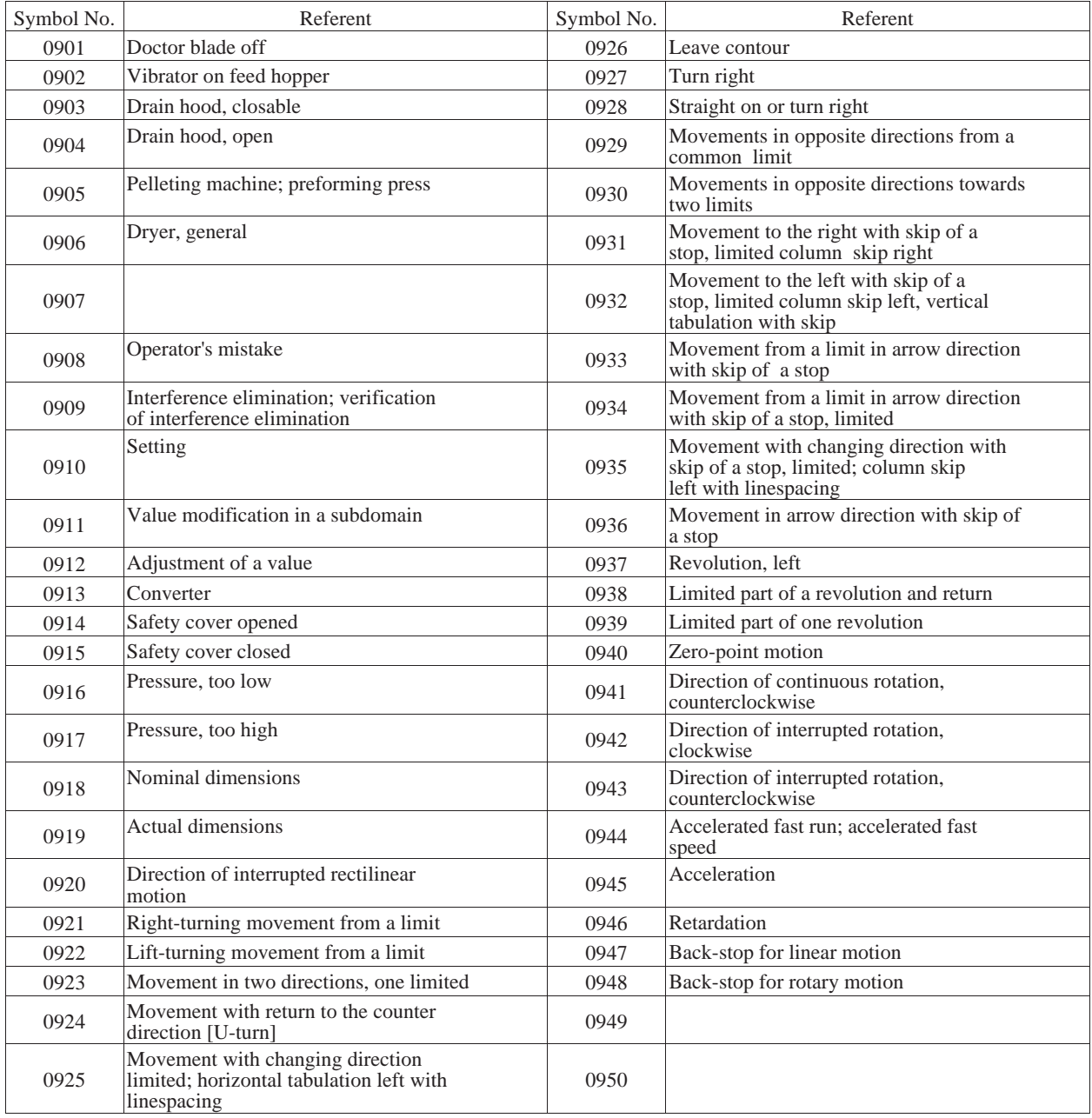

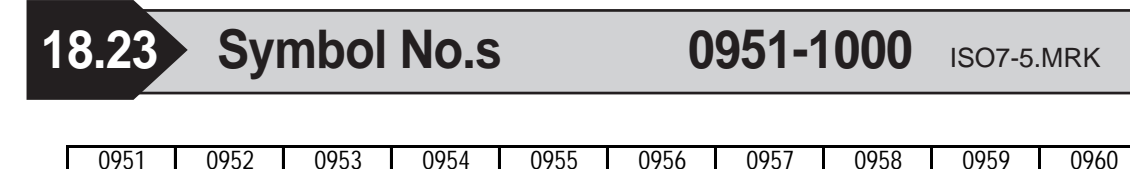

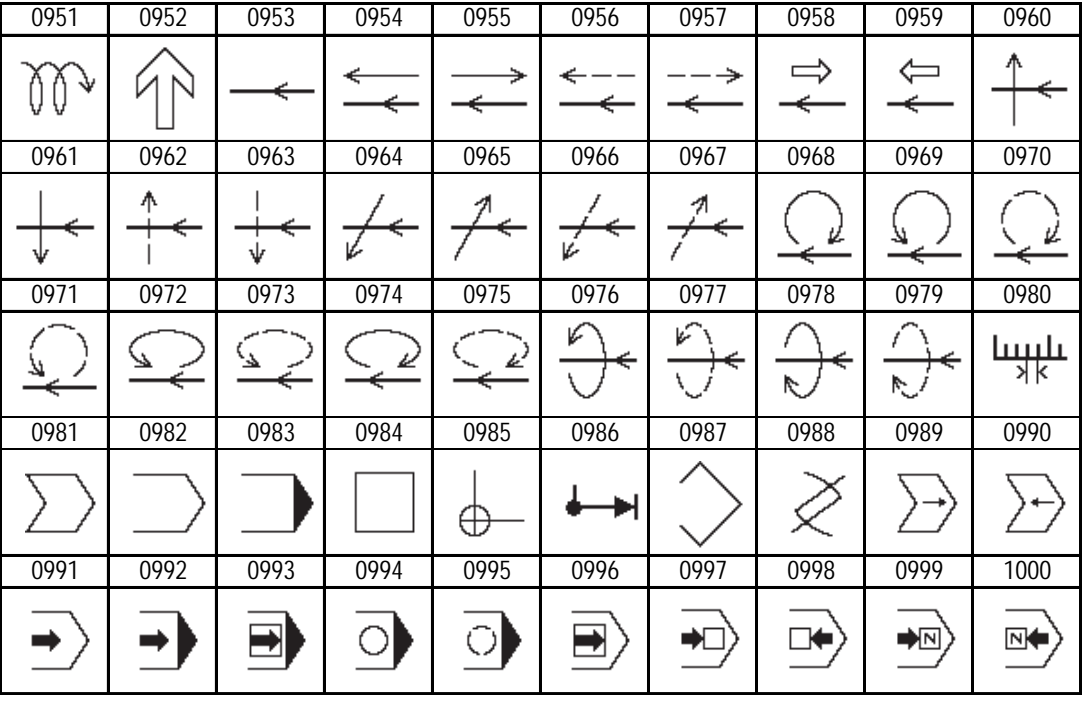

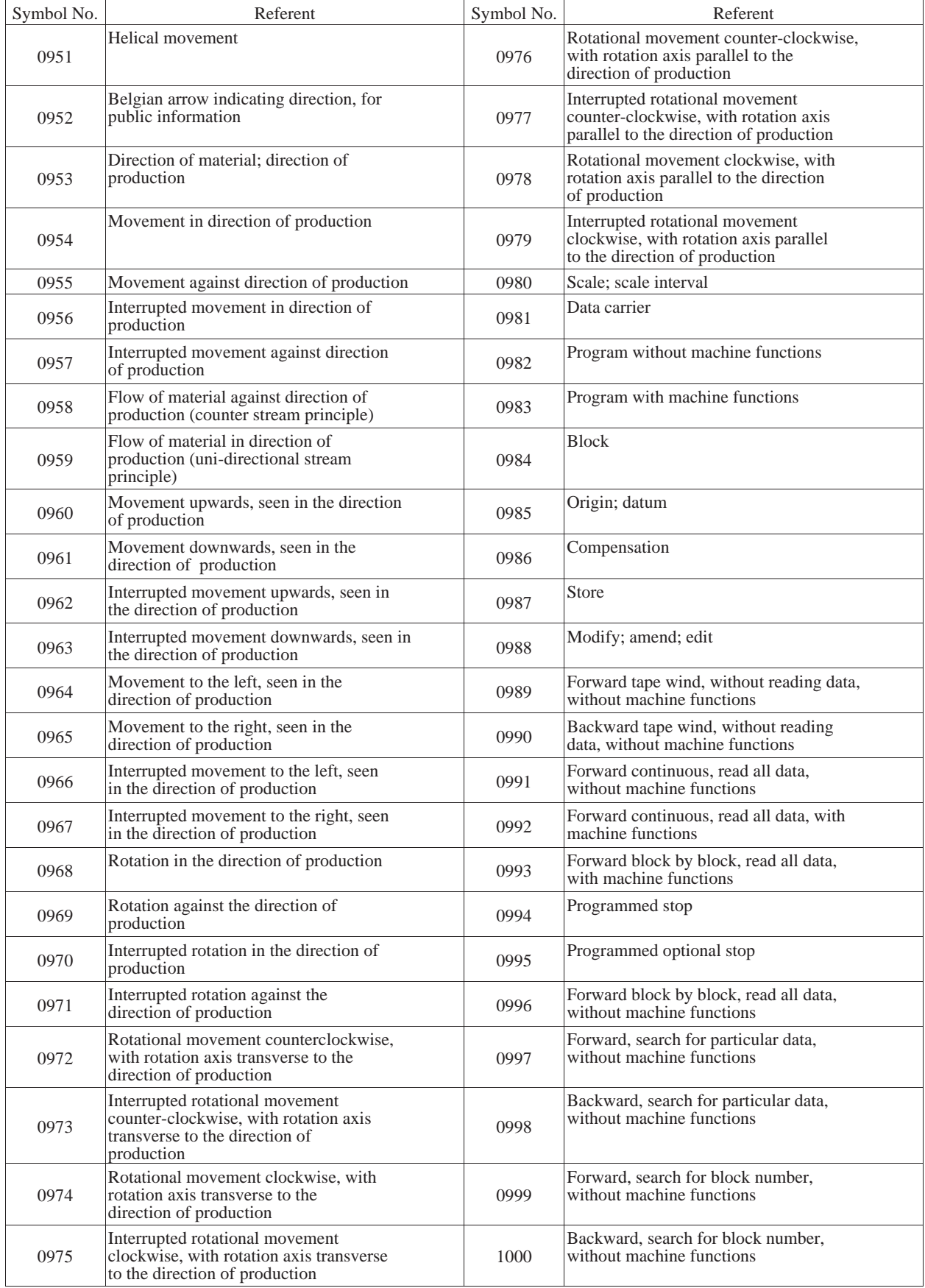

 $\begin{matrix} \begin{matrix} 1 \\ 1 \\ 2 \end{matrix} \end{matrix}$ 

 $\bigoplus$ 

Ű

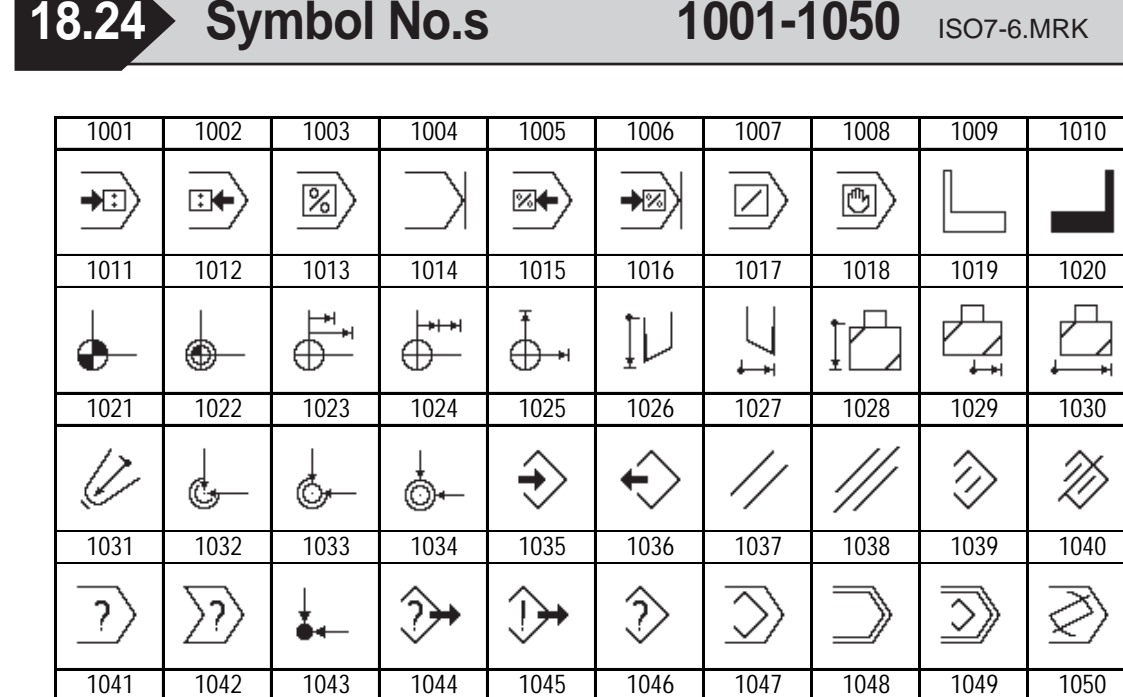

 $+\frac{1}{4}$ 

 $\frac{1}{\frac{1}{\sqrt{2}}}$ 

 $+\frac{1}{4}$ 

 $\downarrow^{\pm}$ 

 $\overline{\mathcal{L}}$ 

 $\sum_{i=1}^{n}$ 

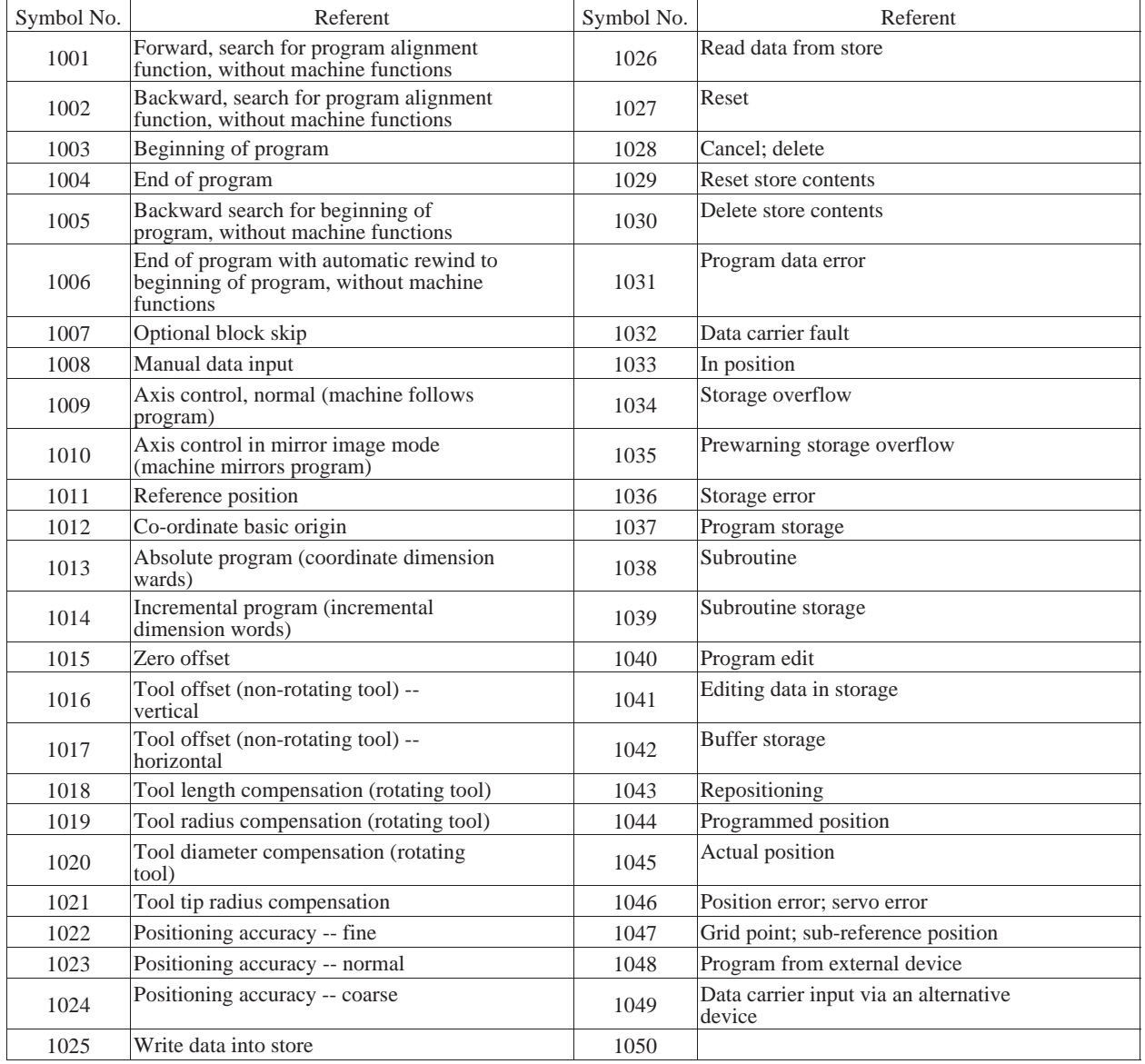

 $\frac{1}{2}$ 

늱

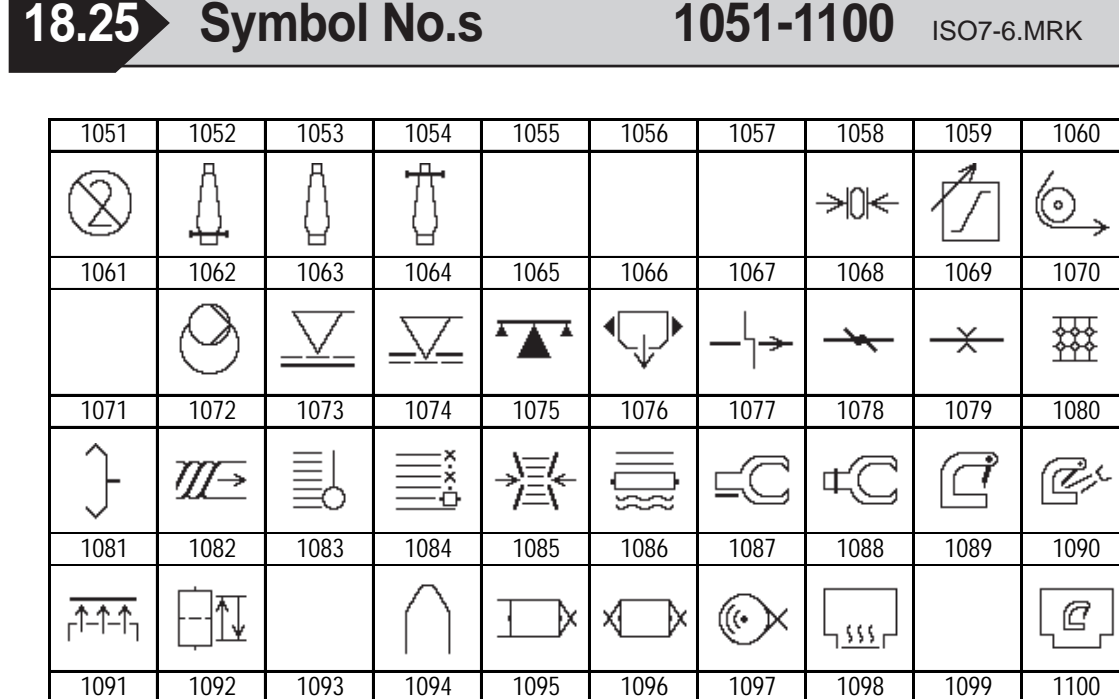

 $\begin{tabular}{c} \multicolumn{1}{c}{\textbf{--}} \end{tabular}$ 

 $\begin{tabular}{|c|c|c|} \hline & \multicolumn{1}{|c|}{\textbf{}} & \multicolumn{1}{|c|}{\textbf{}} \\ \hline \multicolumn{1}{|c|}{\textbf{}} & \multicolumn{1}{|c|}{\textbf{}} & \multicolumn{1}{|c|}{\textbf{}} \\ \hline \multicolumn{1}{|c|}{\textbf{}} & \multicolumn{1}{|c|}{\textbf{}} & \multicolumn{1}{|c|}{\textbf{}} \\ \hline \multicolumn{1}{|c|}{\textbf{}} & \multicolumn{1}{|c|}{\textbf{}} & \multicolumn{1}{|c|}{\textbf{}} \\ \hline \multic$ 

 $\equiv$ 

闫

⋚

 $\overleftrightarrow{O}$ 

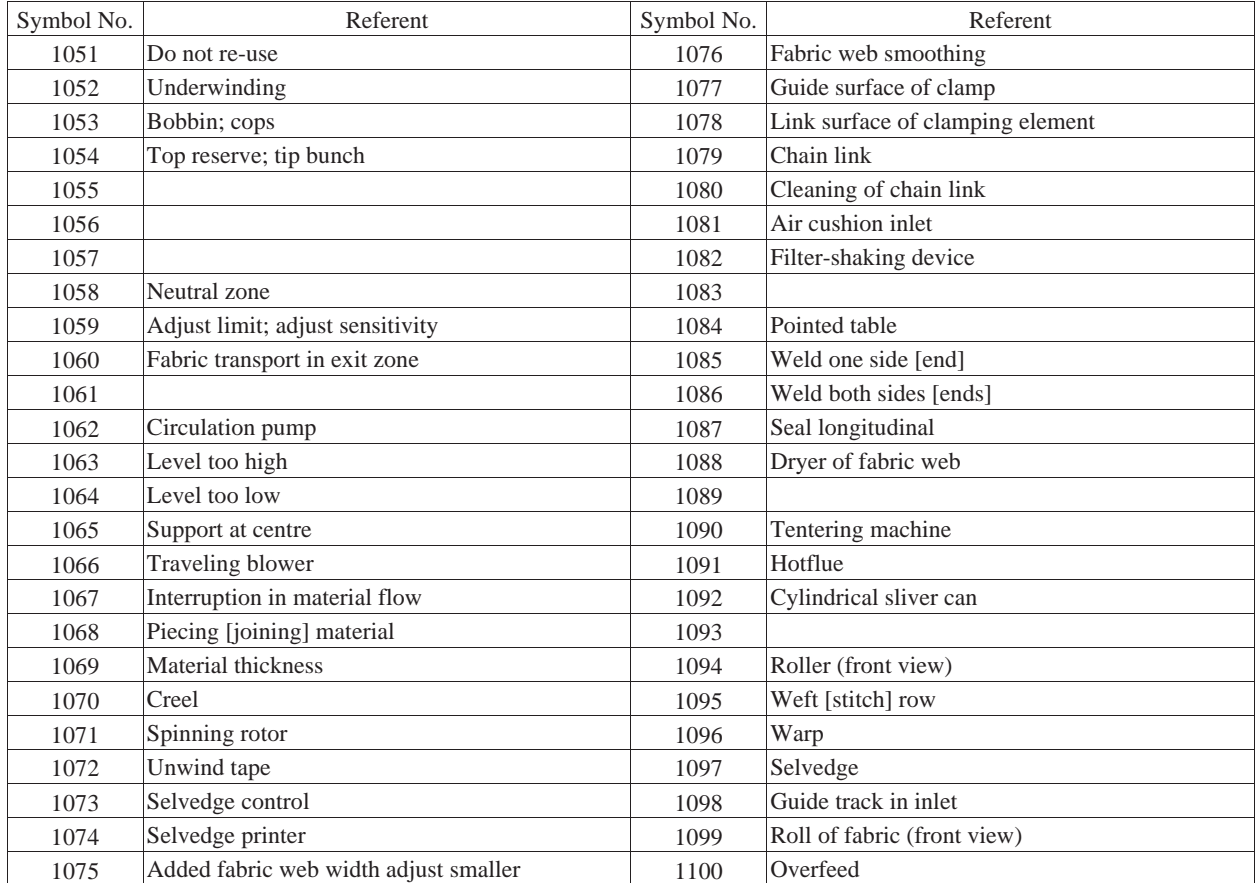

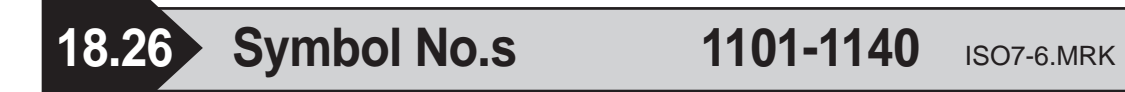

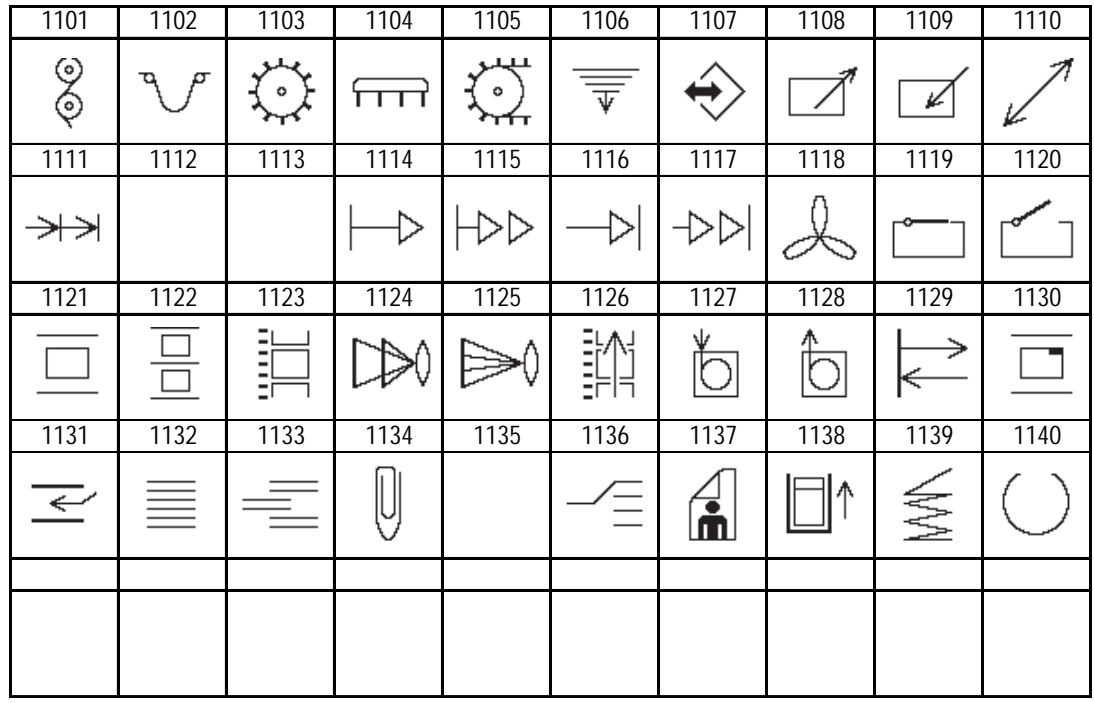

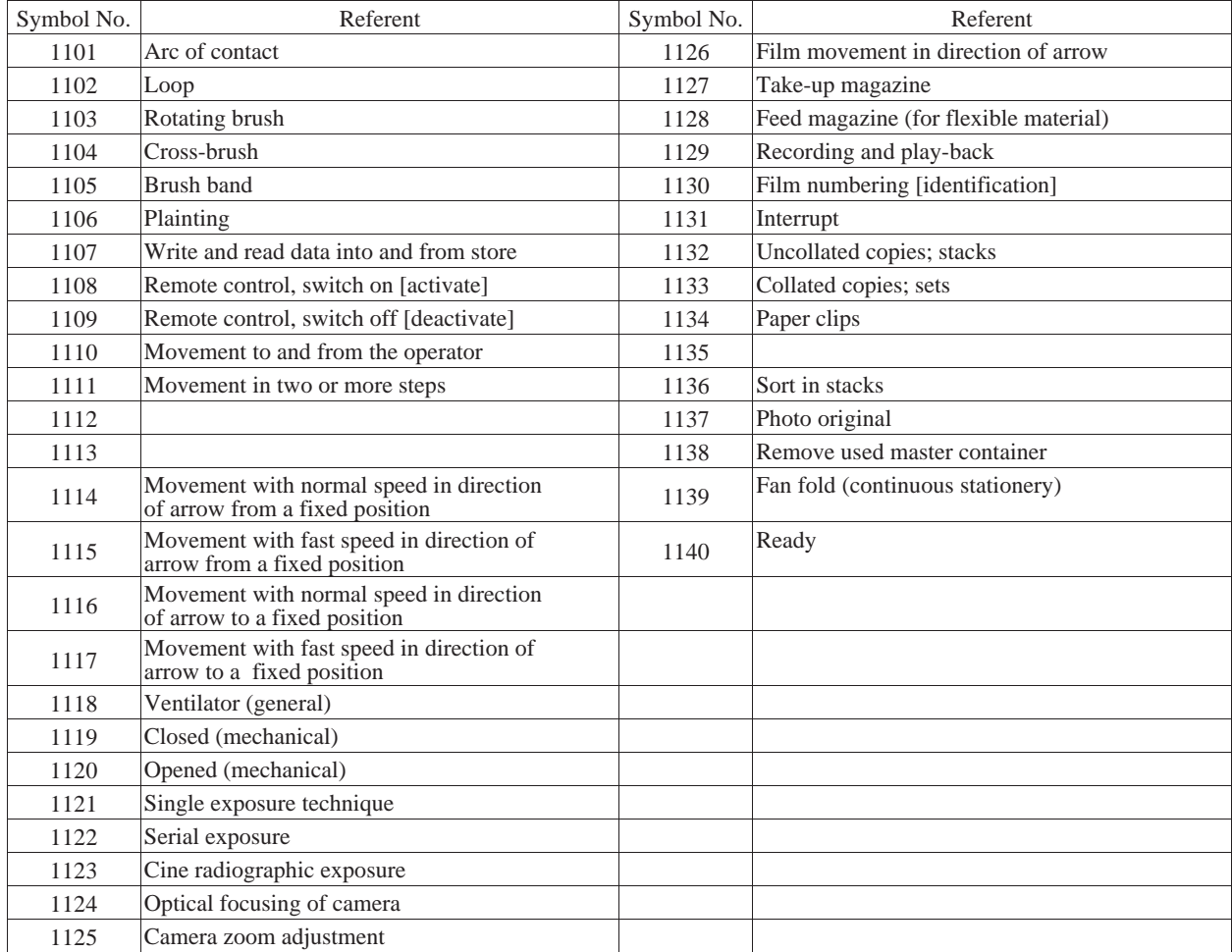

## **Template Appendix**

## **A.1** Switch 3D Template Switch Parts OP4-OBJA.CPW

Use the Template parts and tags in combination. This feature allows you to give each part specific functions suitable to a particular use.

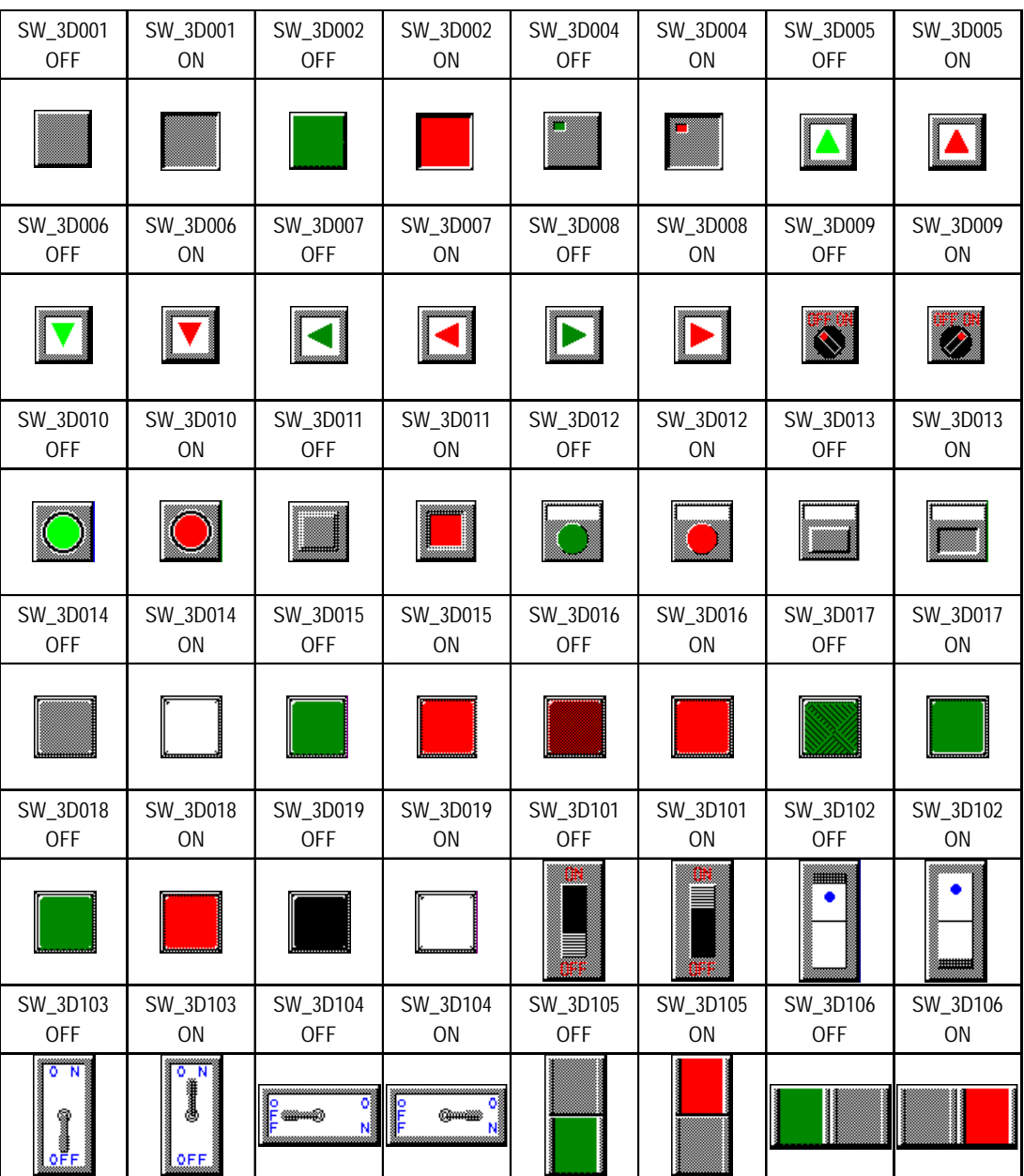

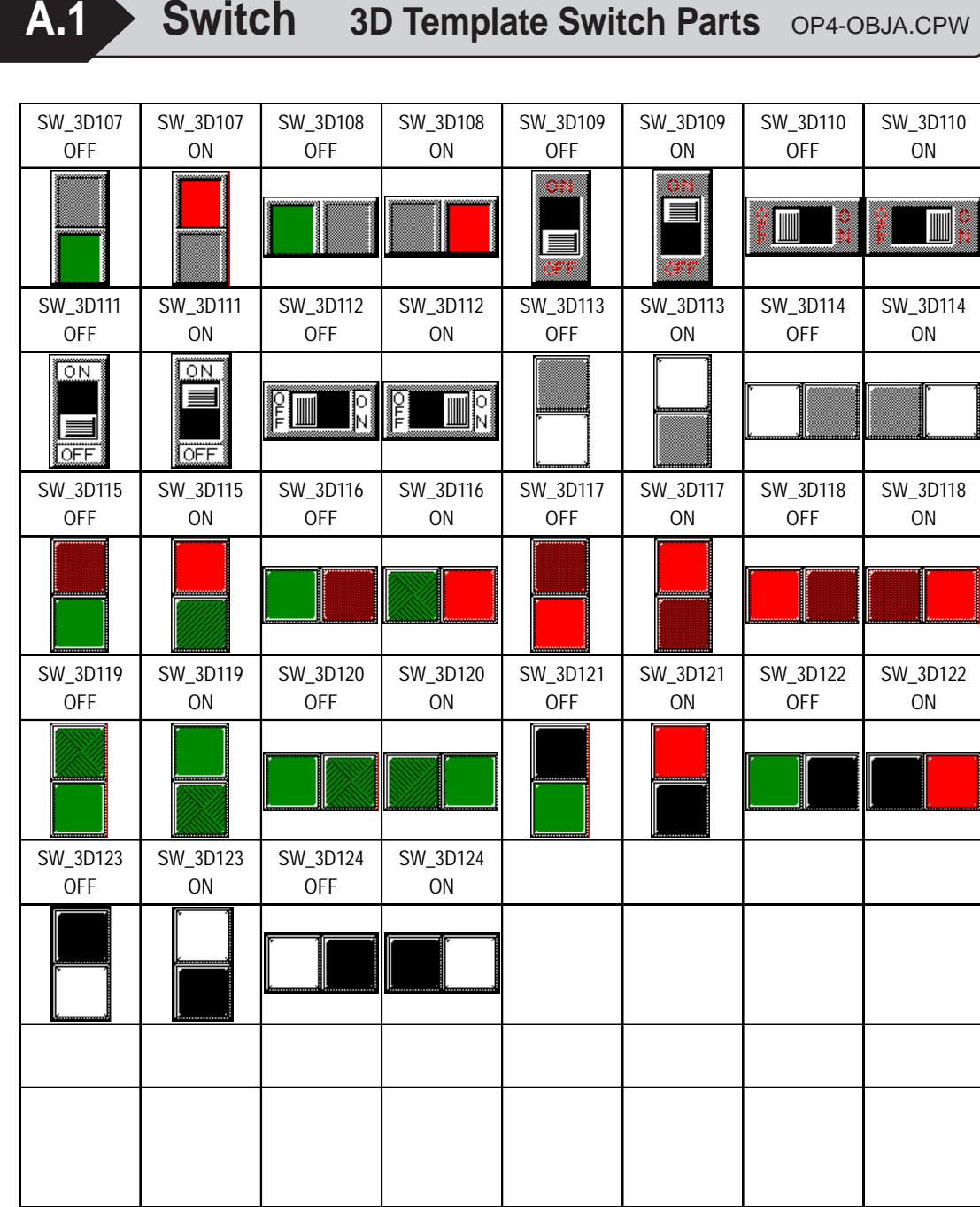

**A.2 Switch Plain Template Switch Parts** OP4-OBJB.CPW

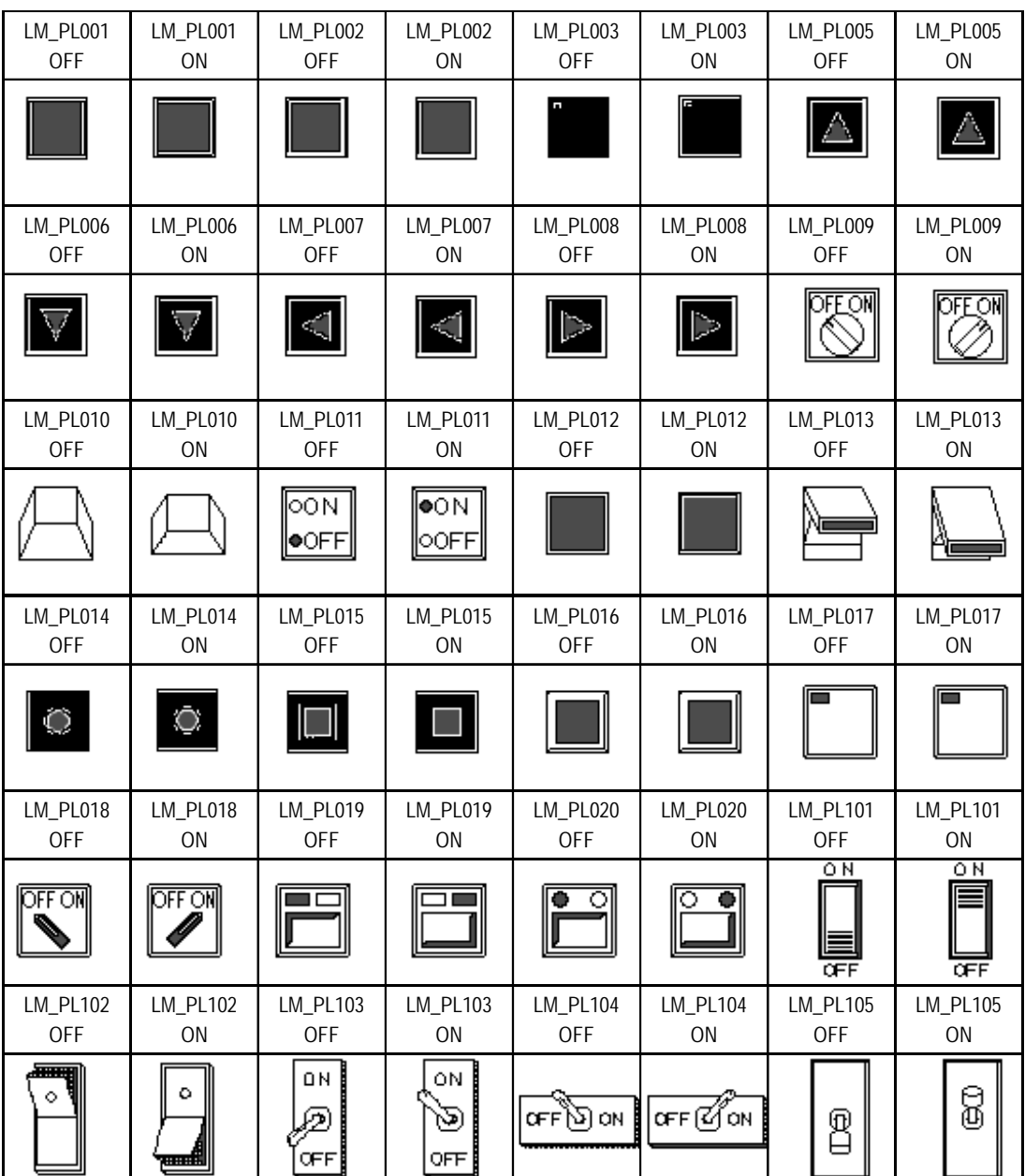

| .Z | <b>Switc</b> |
|----|--------------|
|    |              |

**A.2 Switch Plain Template Switch Parts** OP4-OBJB.CPW

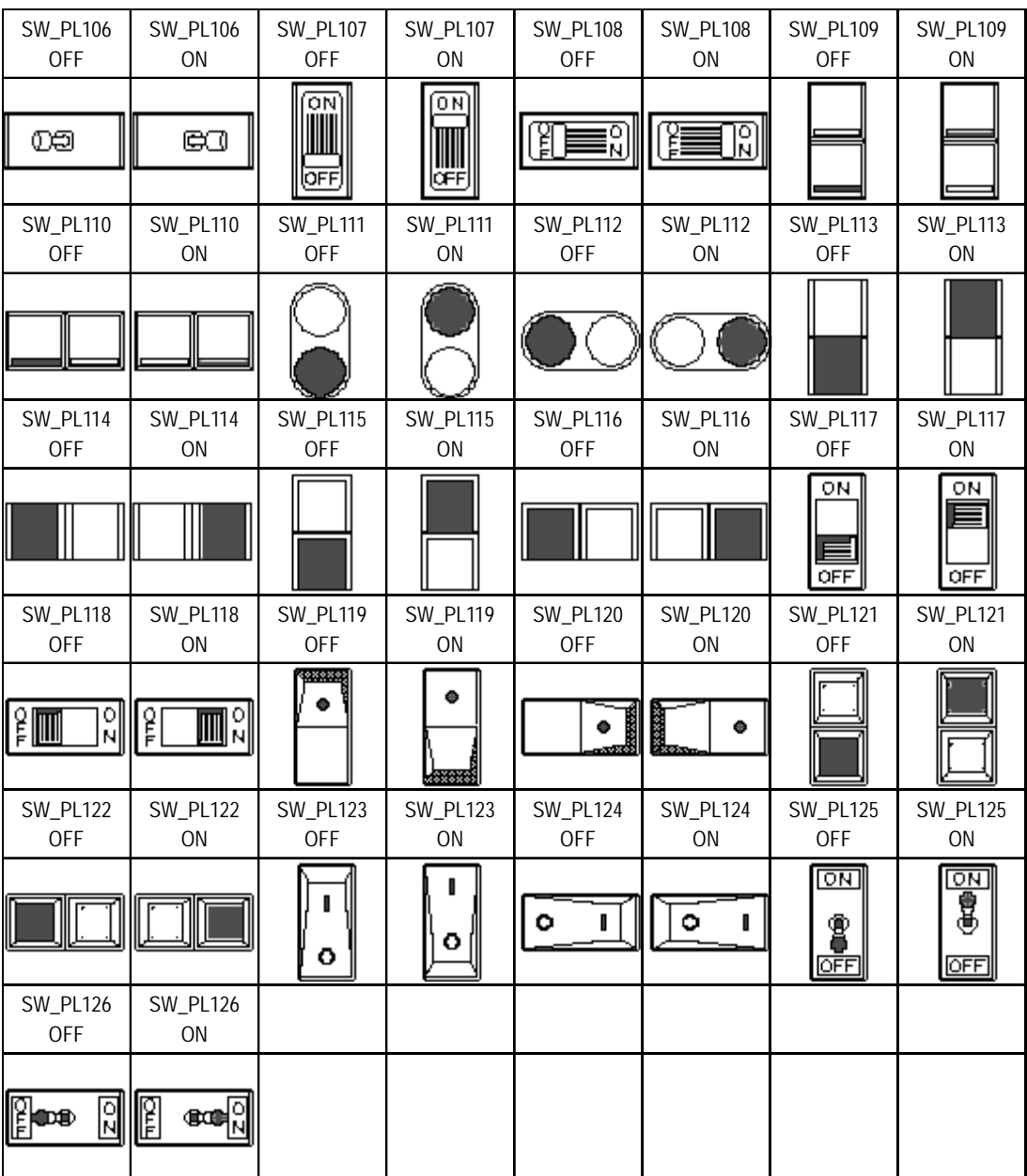

 $\mathbf{I}$ 

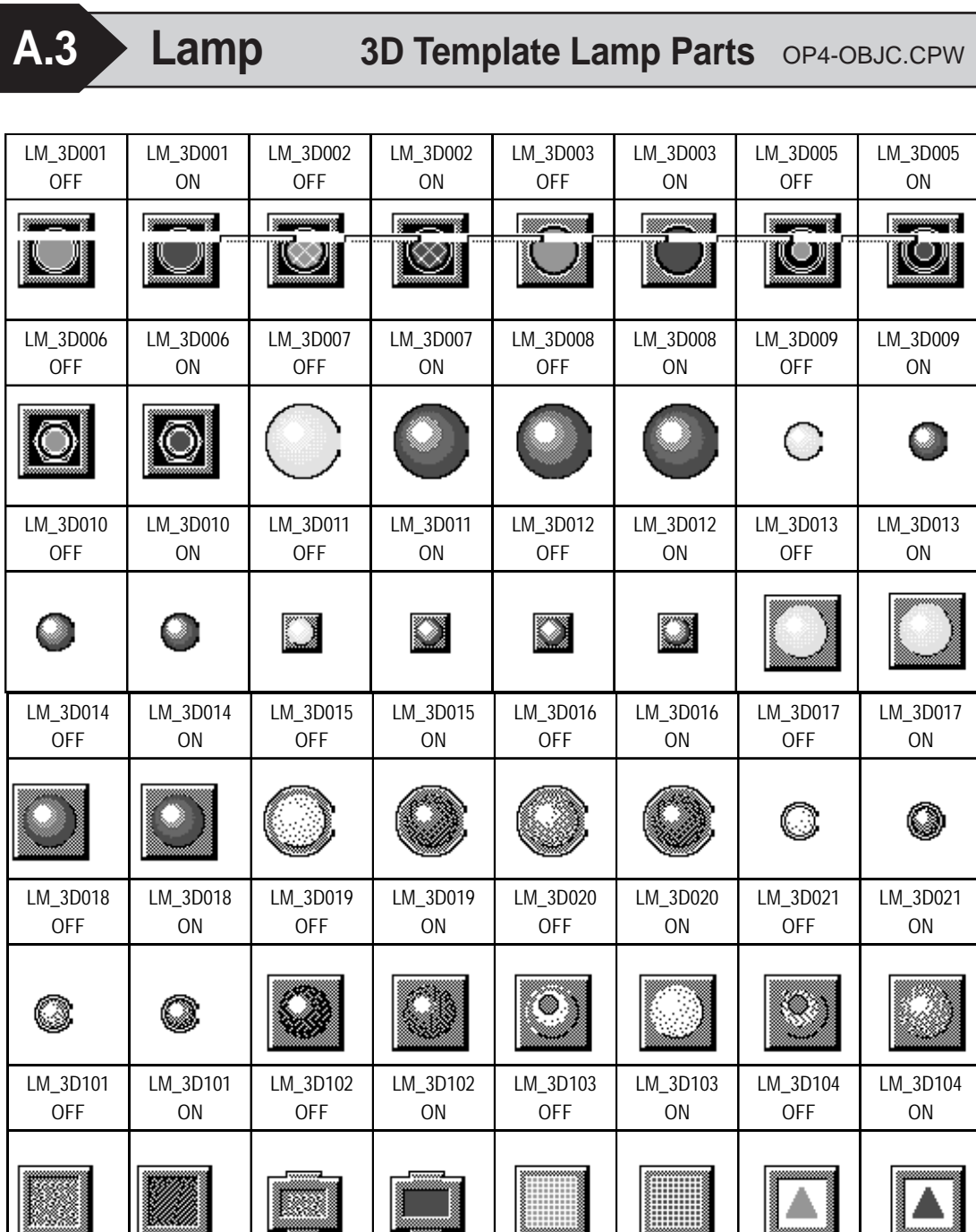

8000000000

poz.

VIII)

A

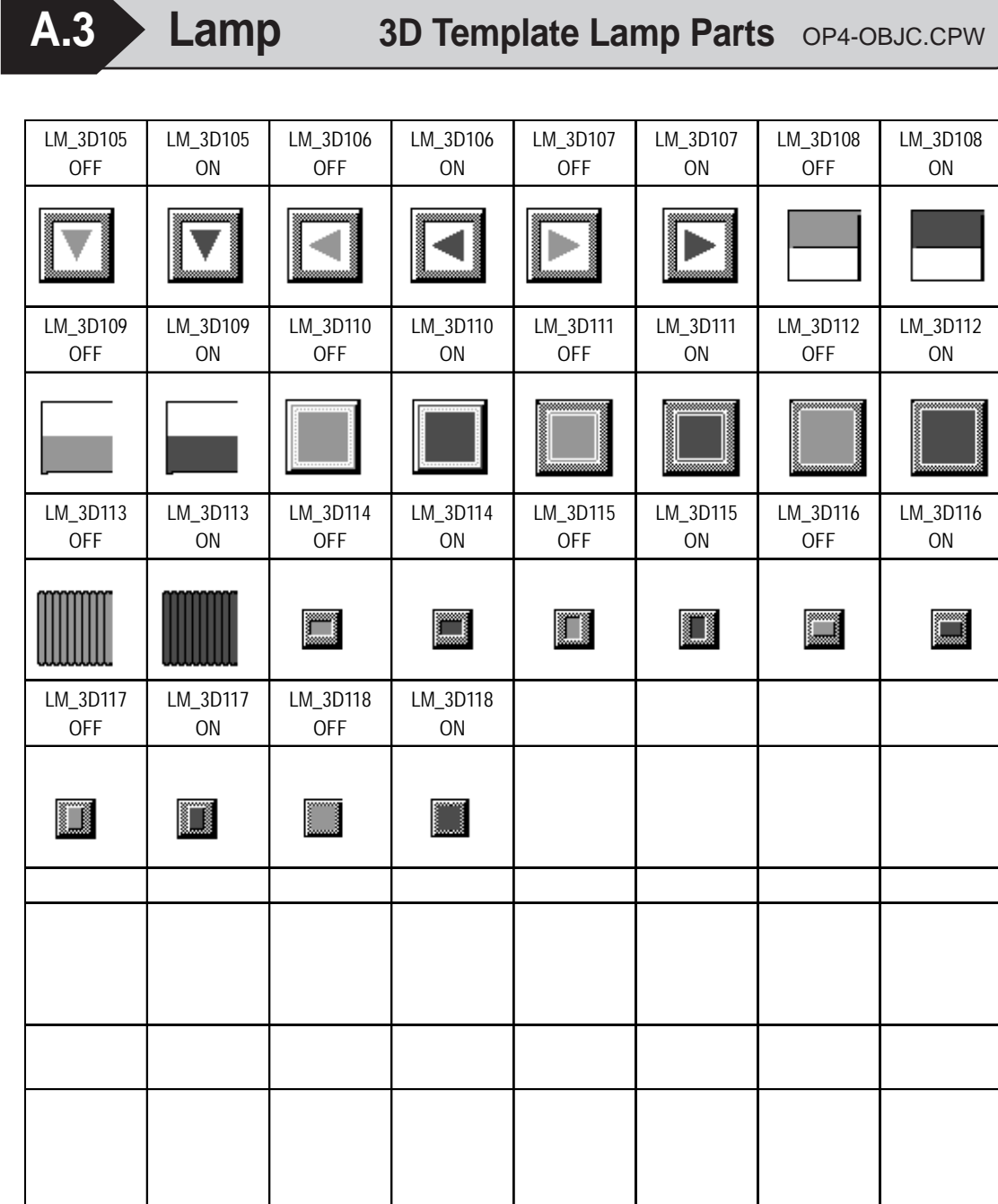

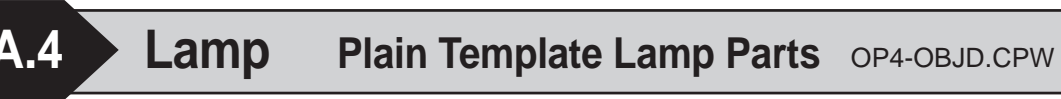

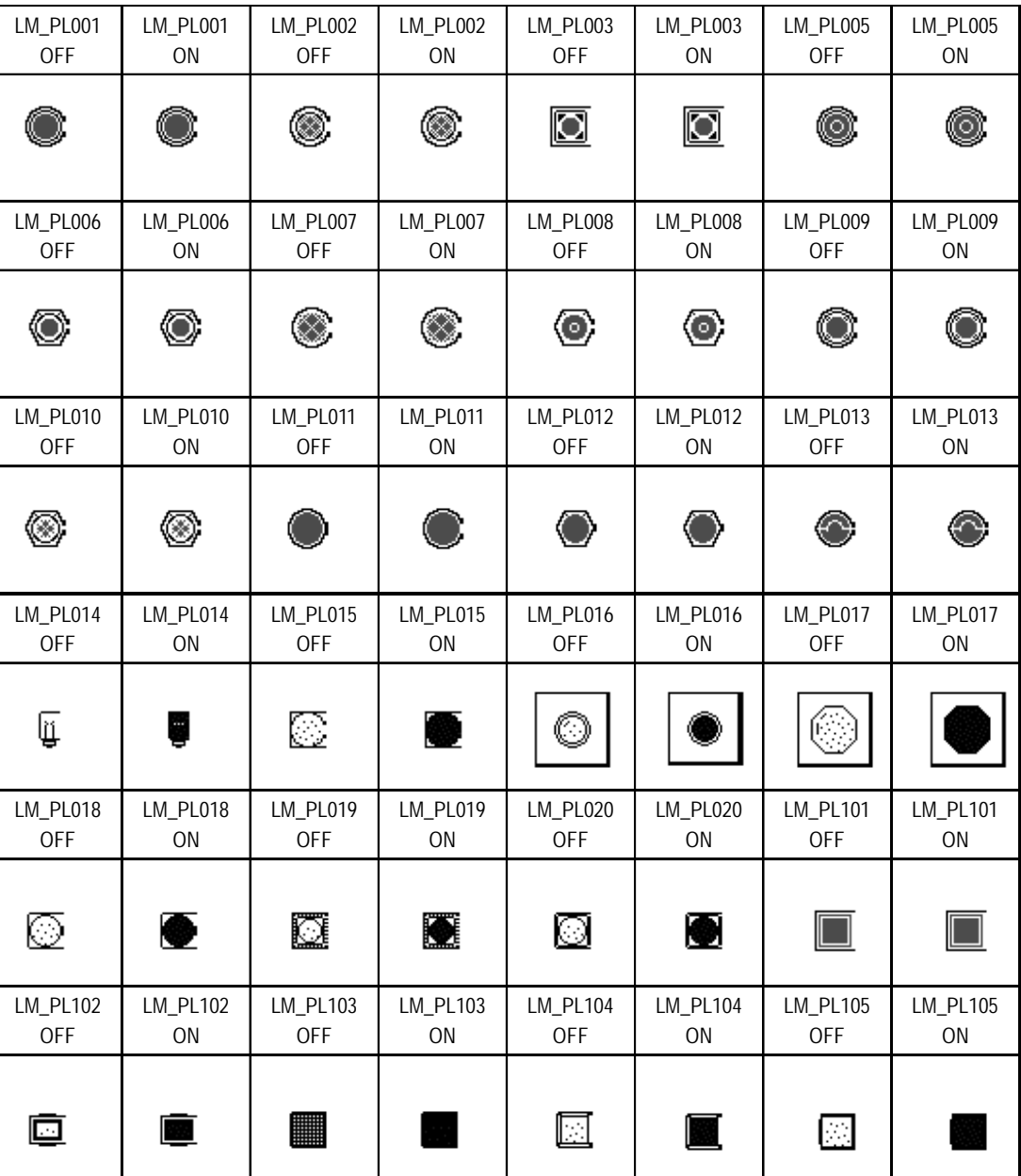

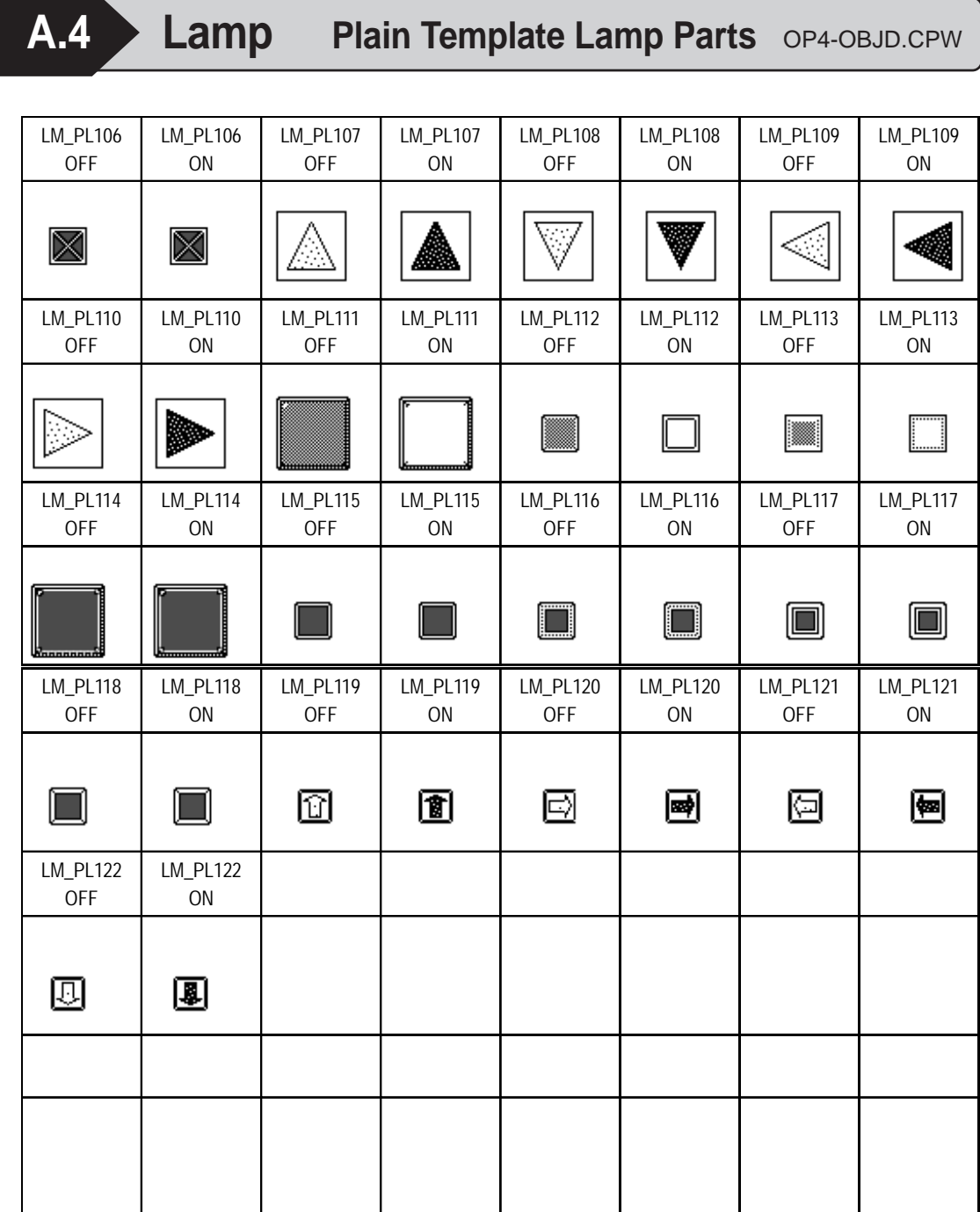
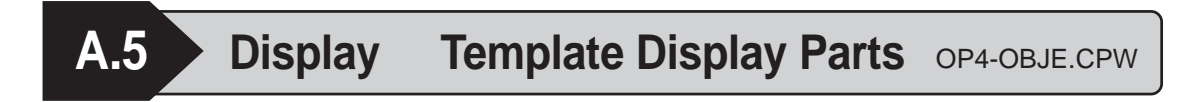

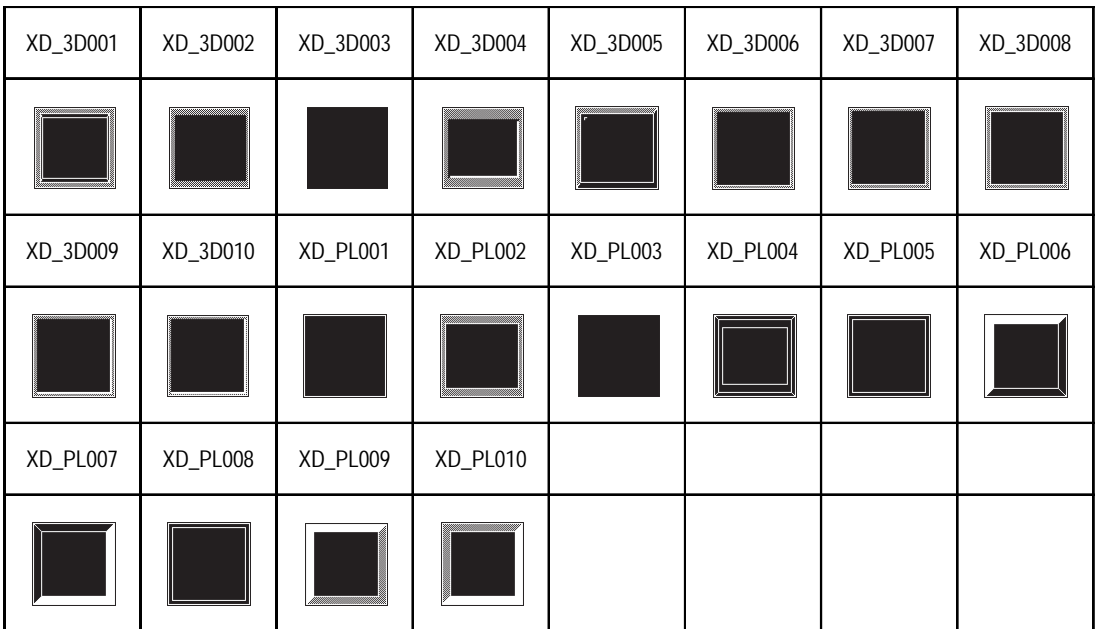

**A.6 Keypad 3D Template Keypad Parts** OP4-OBJF.CPW

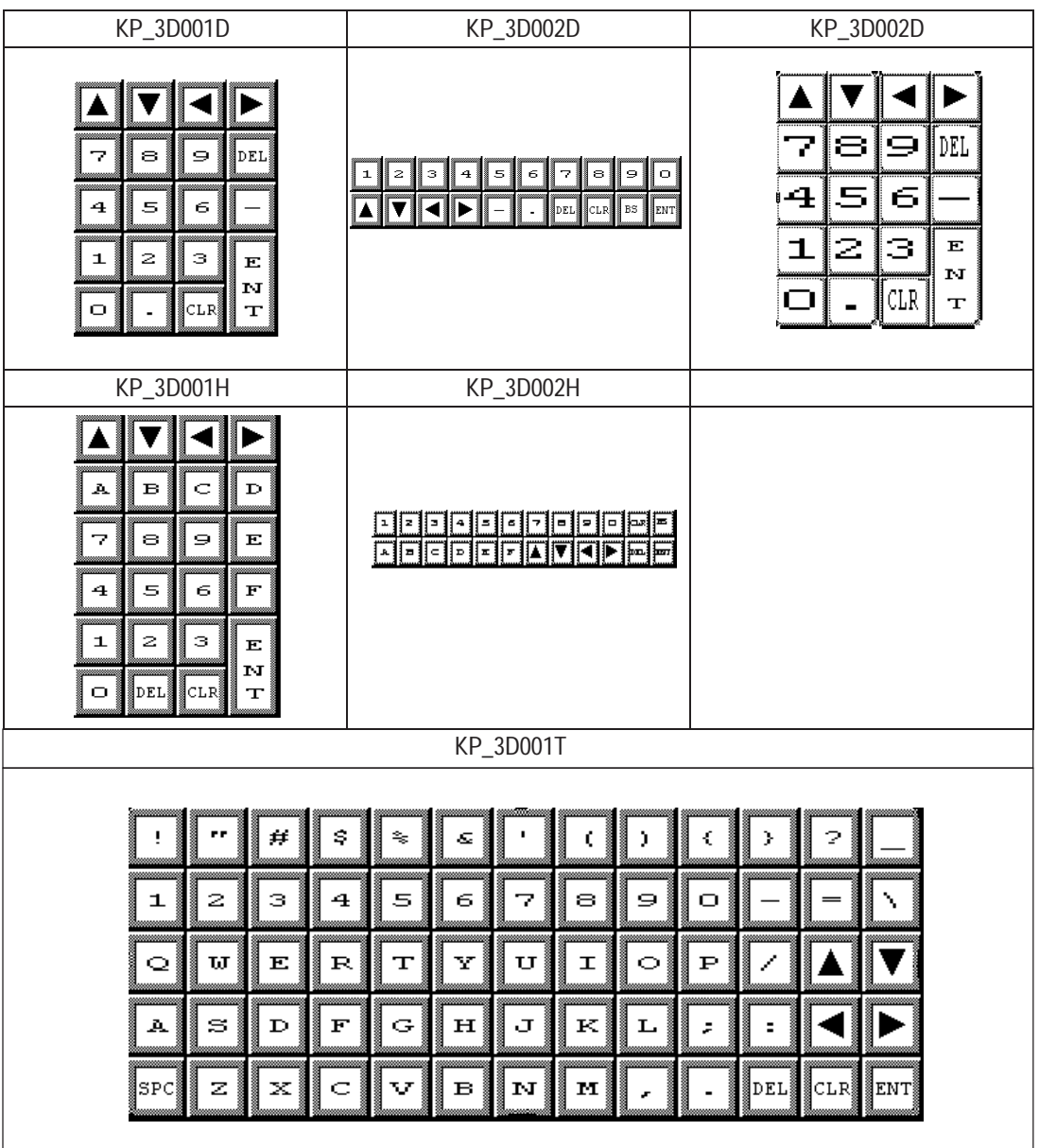

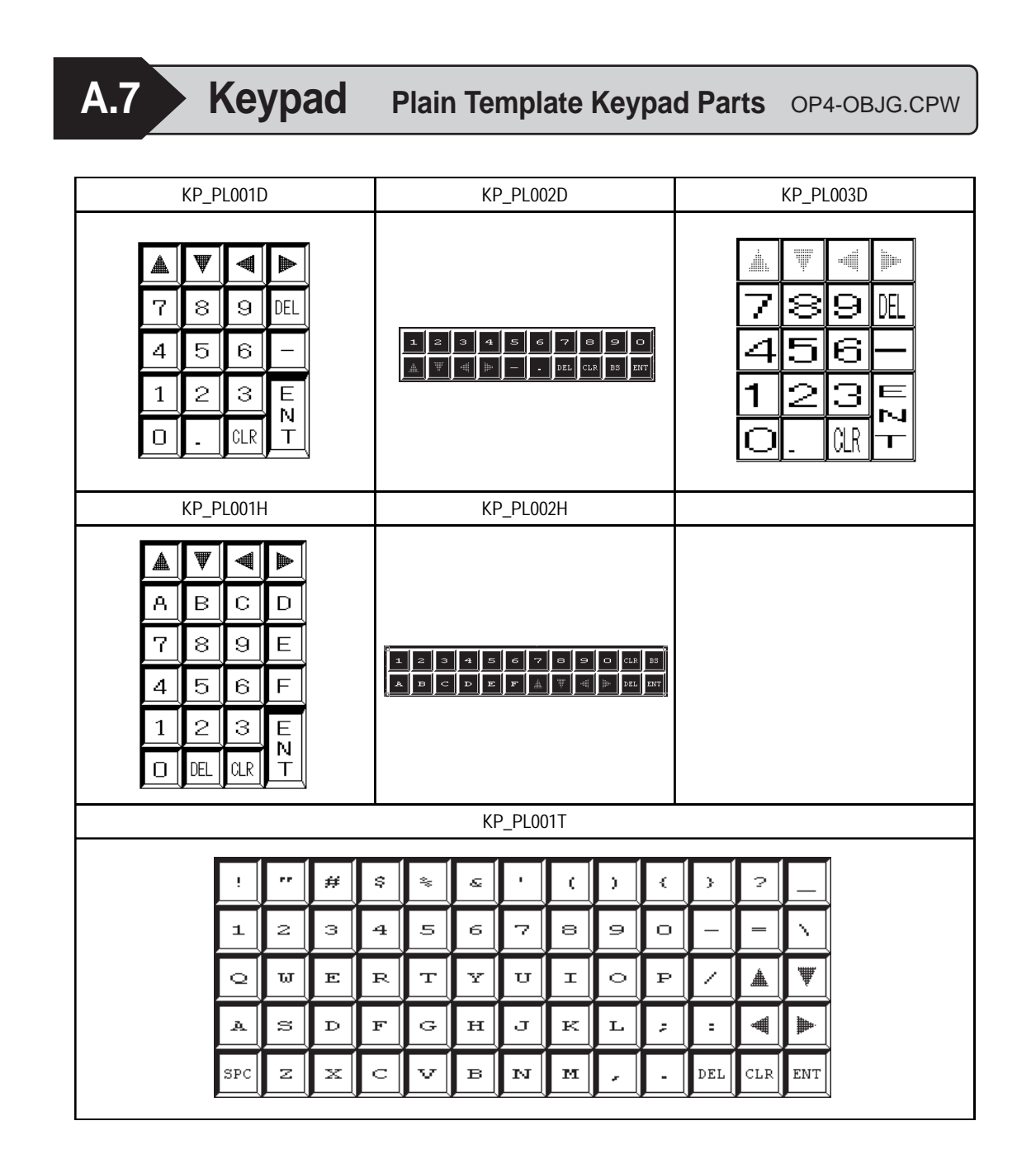

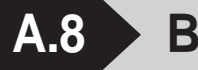

**A.8 Backgrounds Template Screen Background Parts** OP4-OBJH.CPW

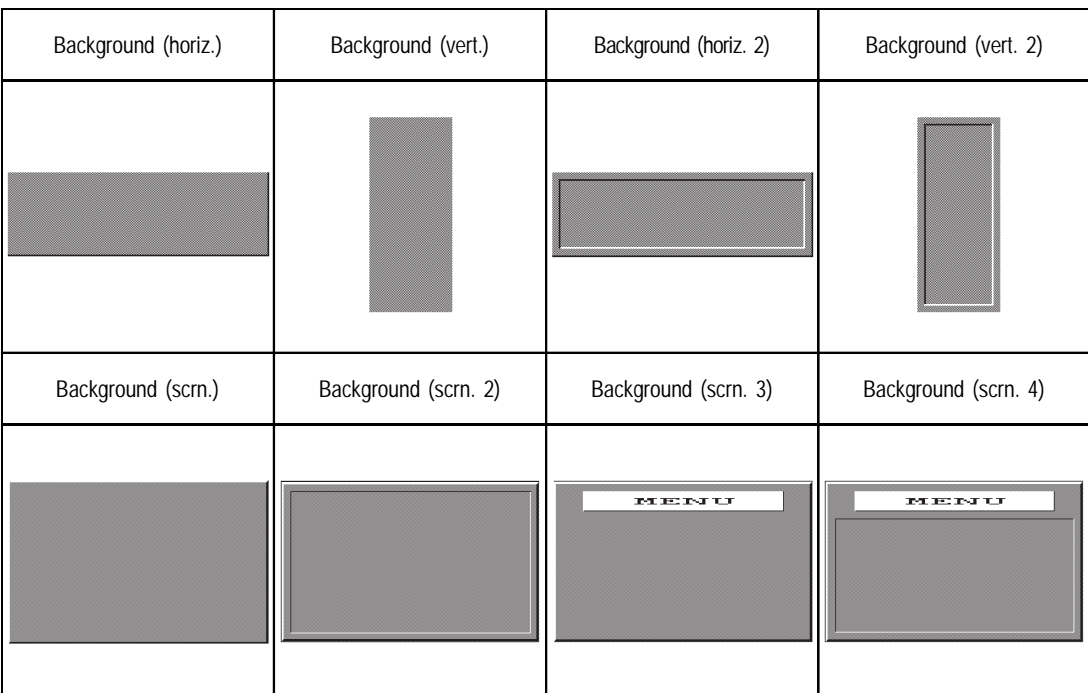